# **InnoMedia**

## **EMS Administration Guide**

**Version 2.5.4** 

**May 31, 2018** 

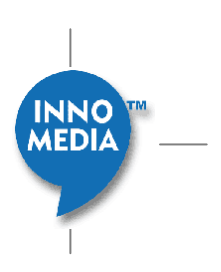

## **Table of Contents**

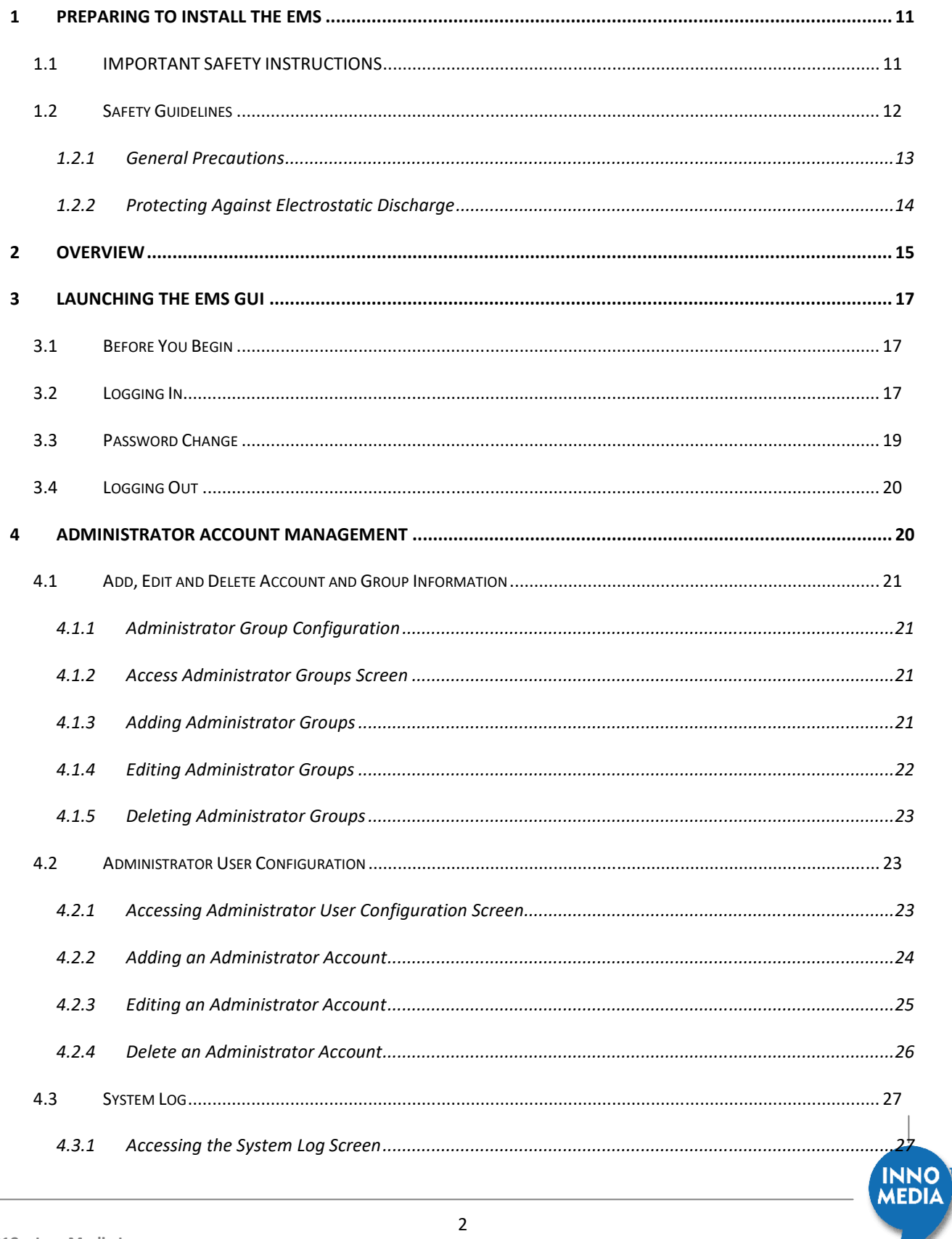

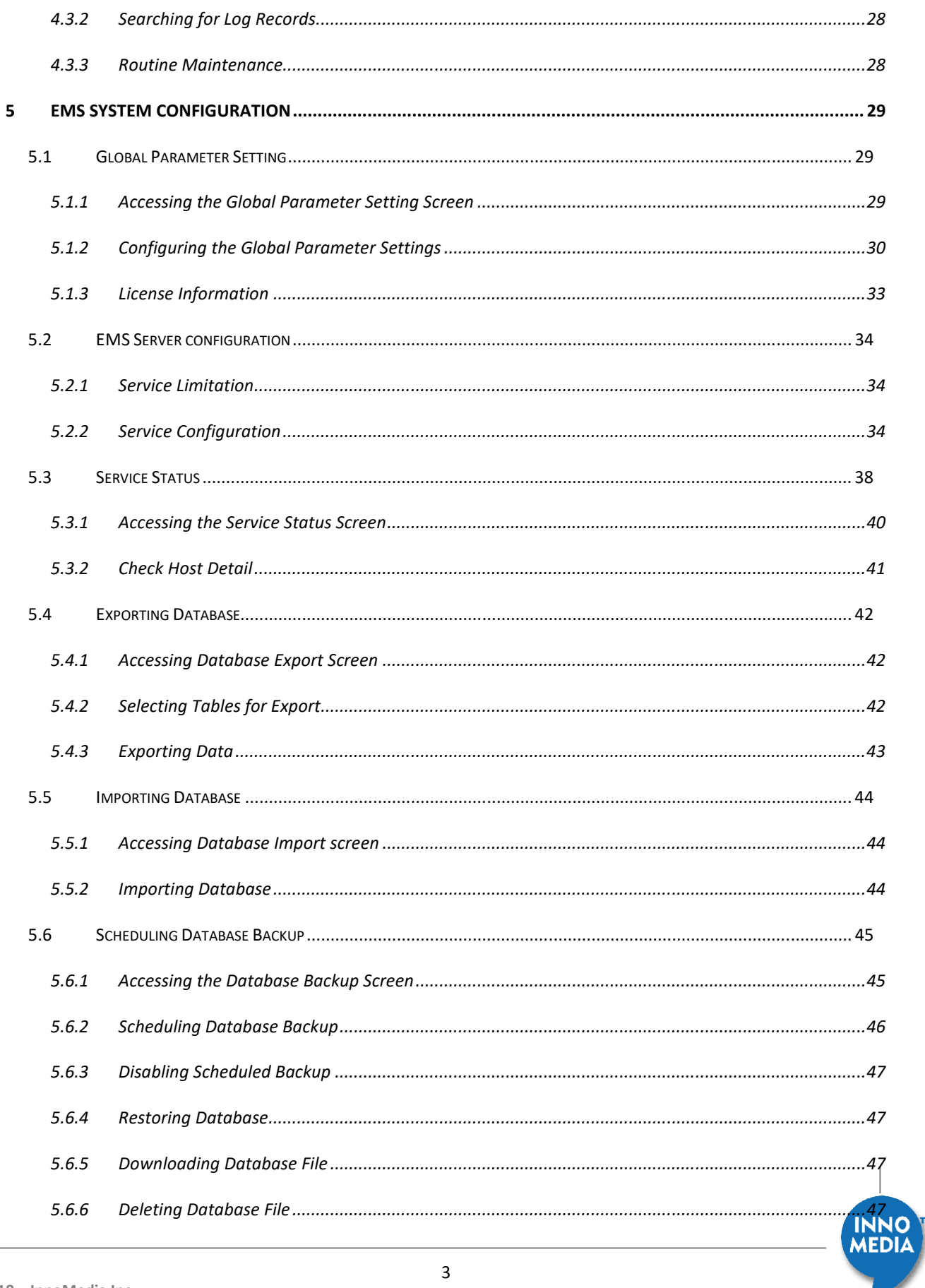

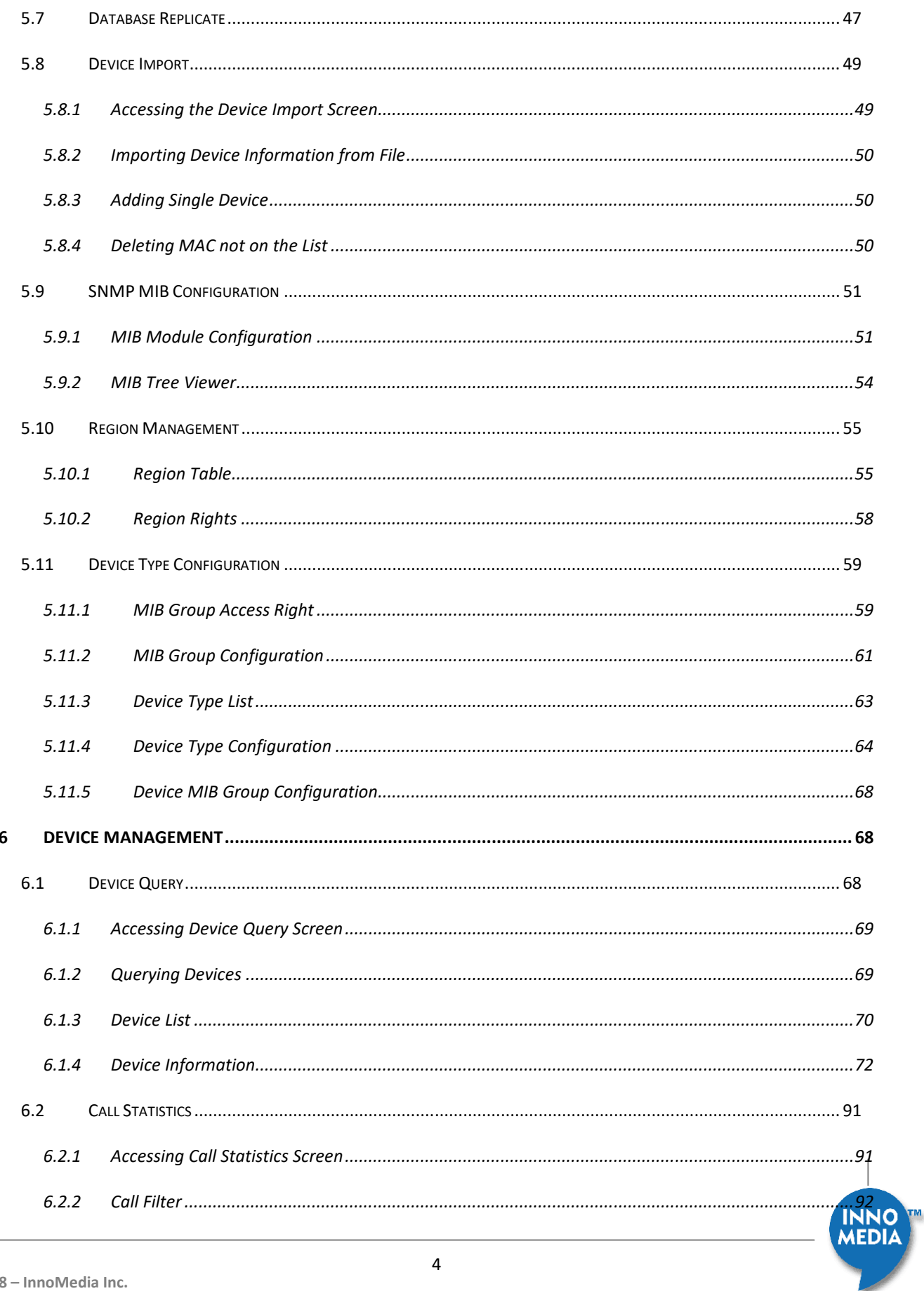

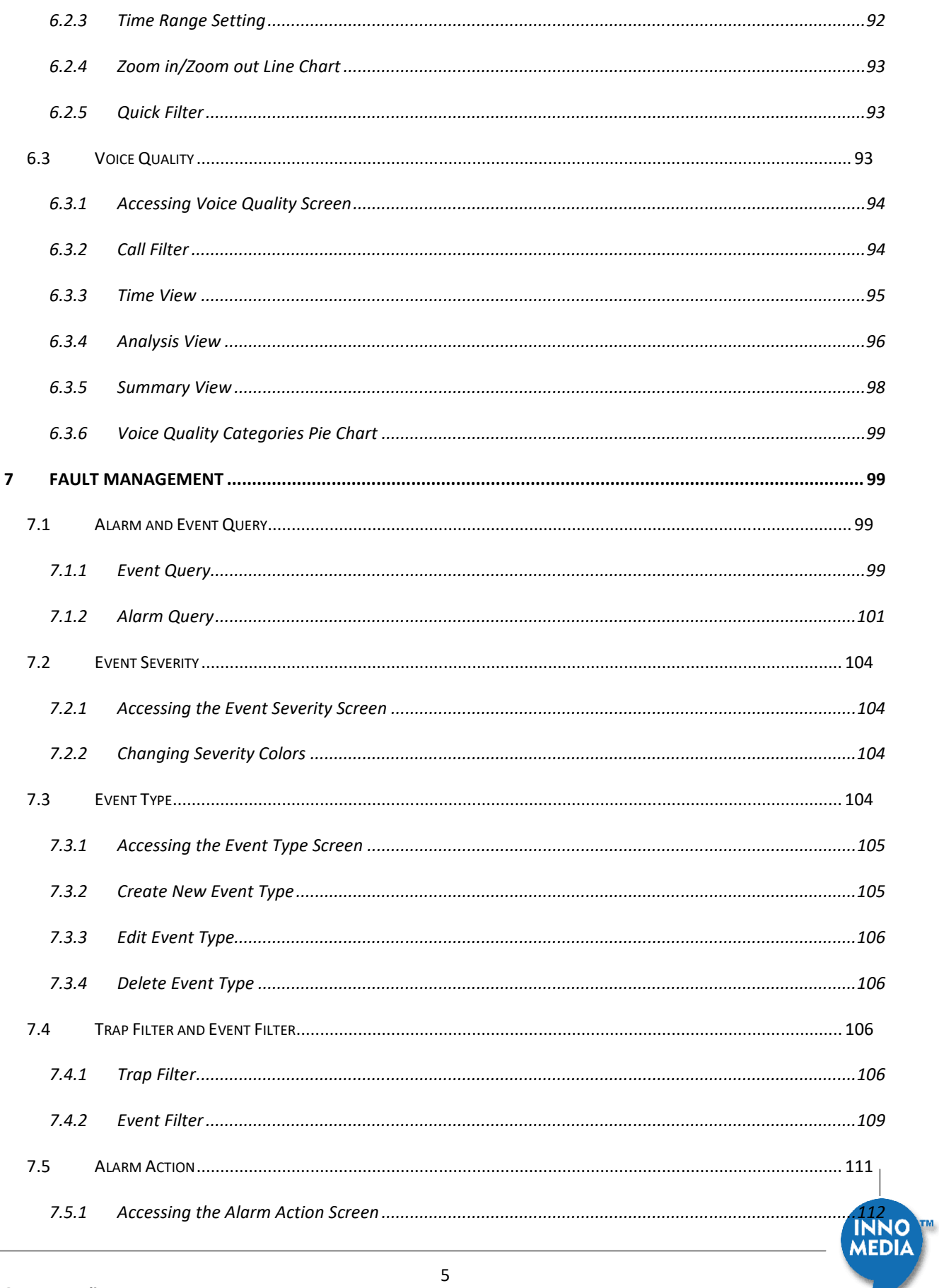

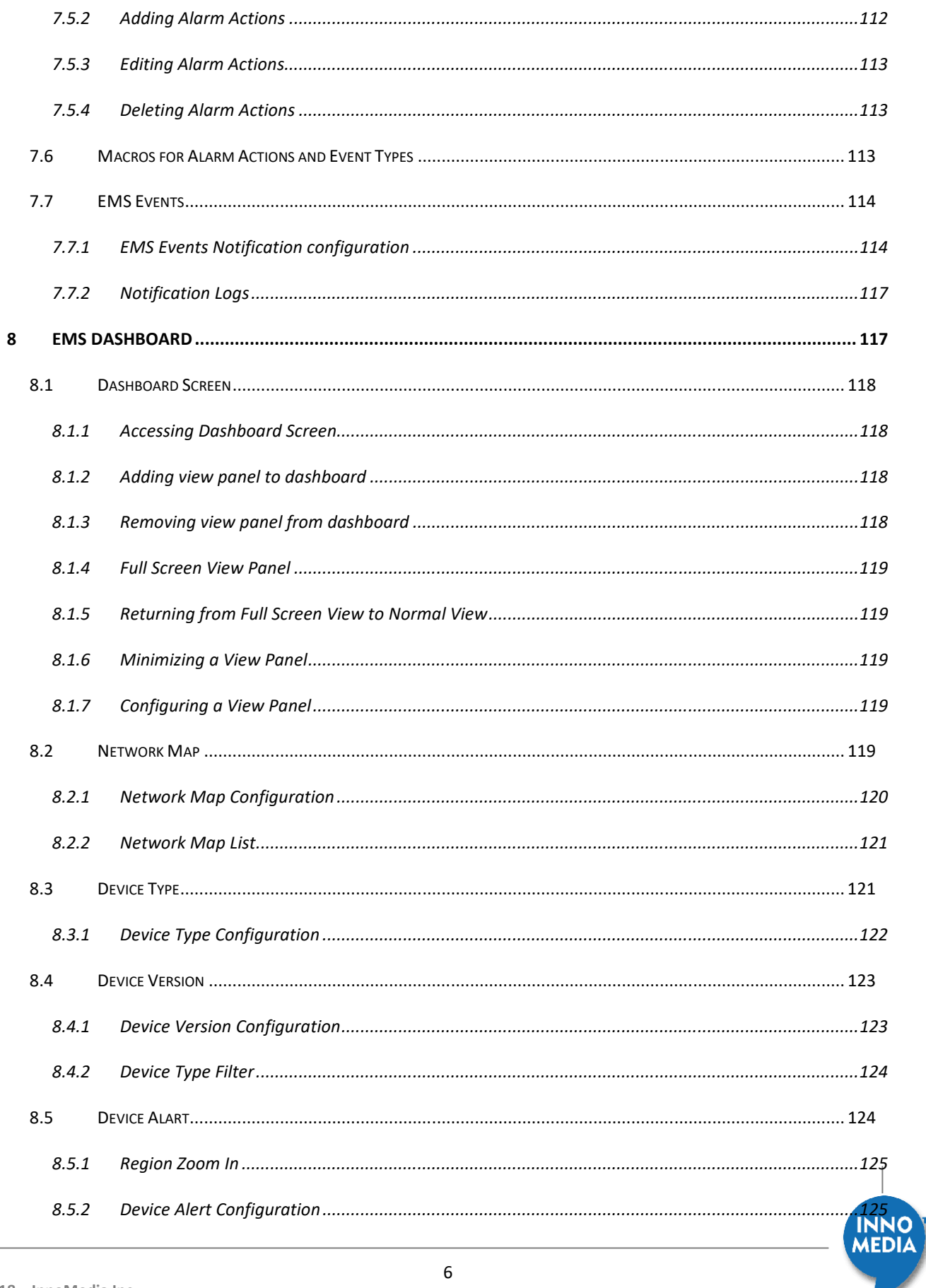

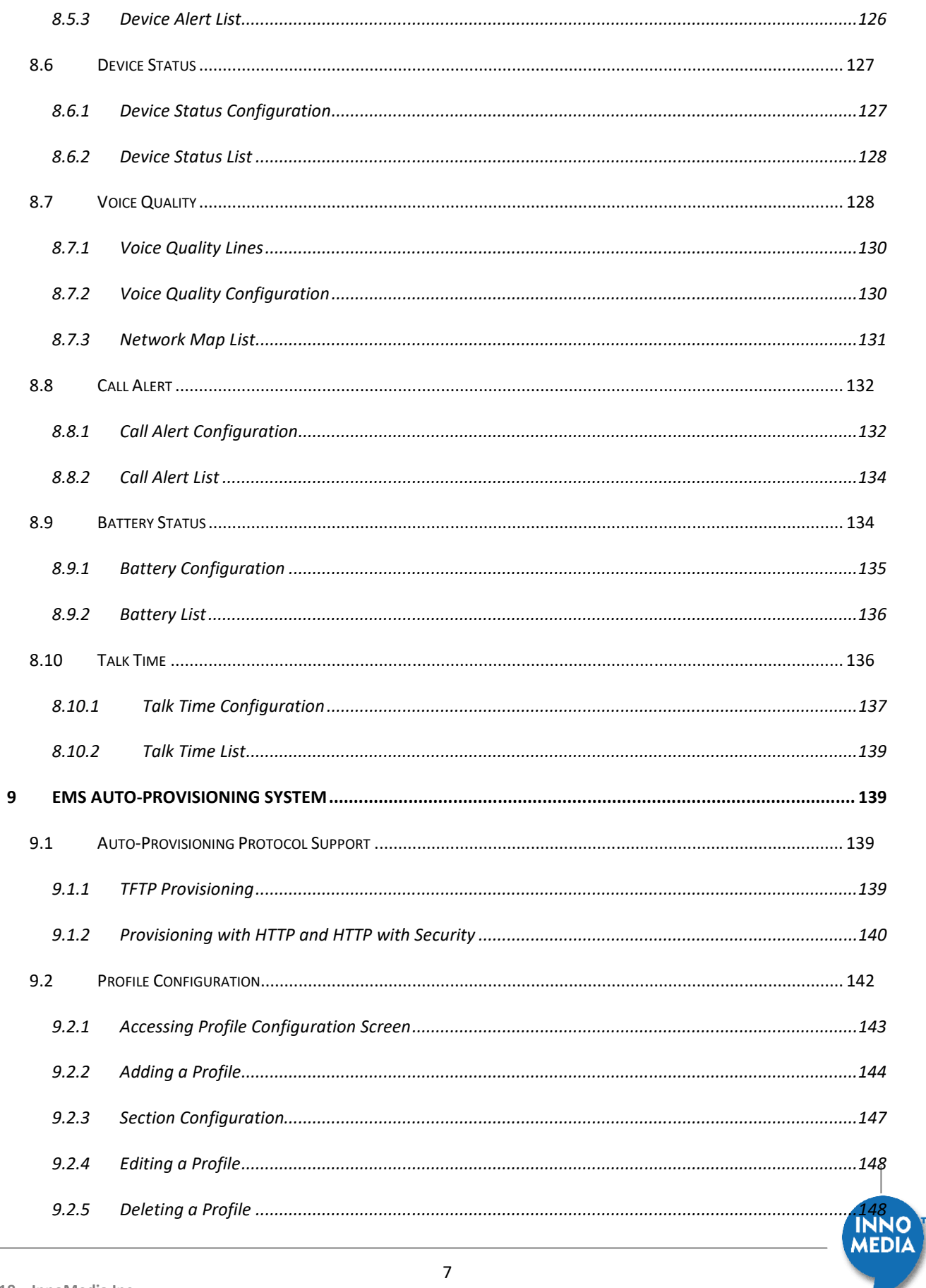

L

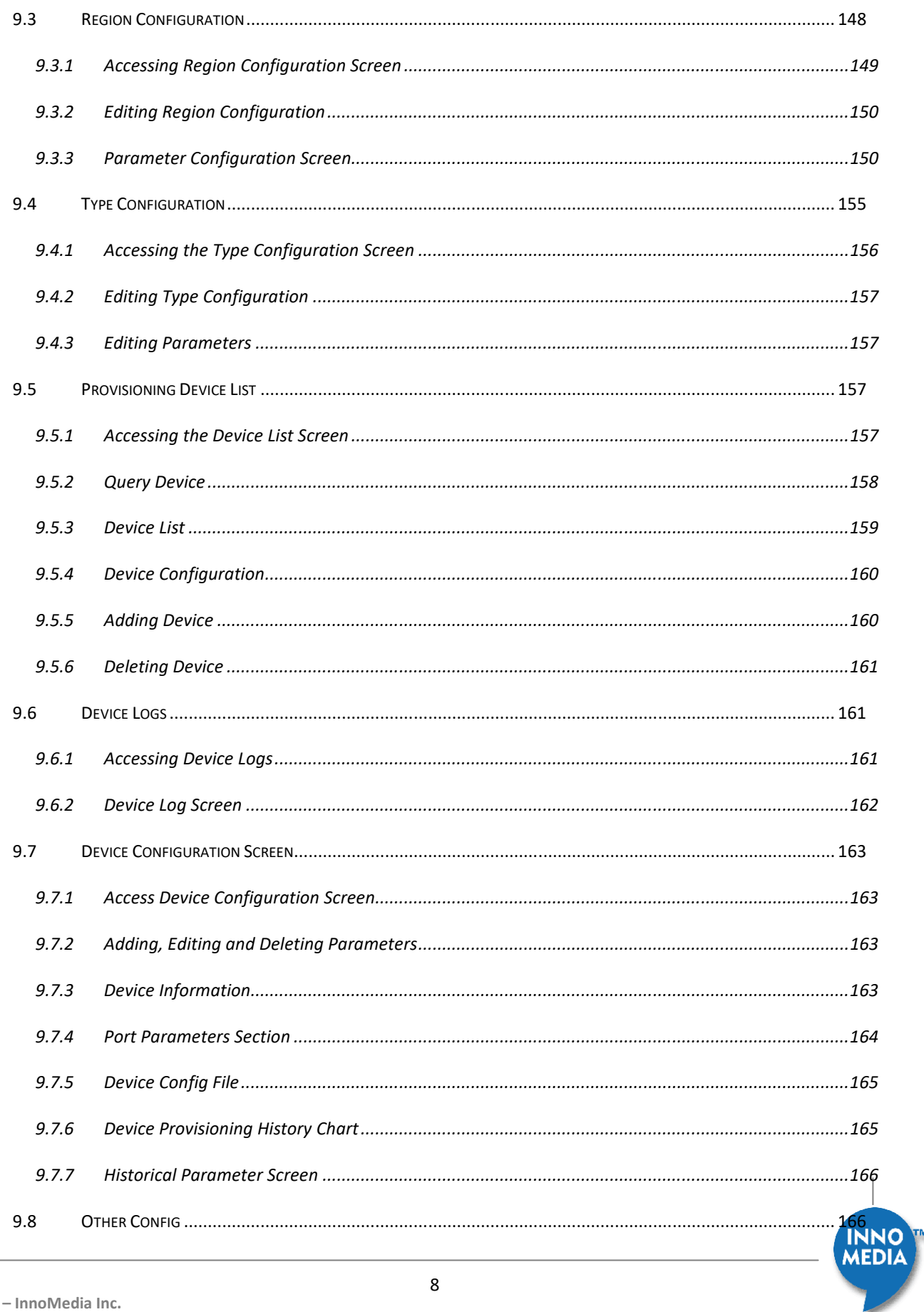

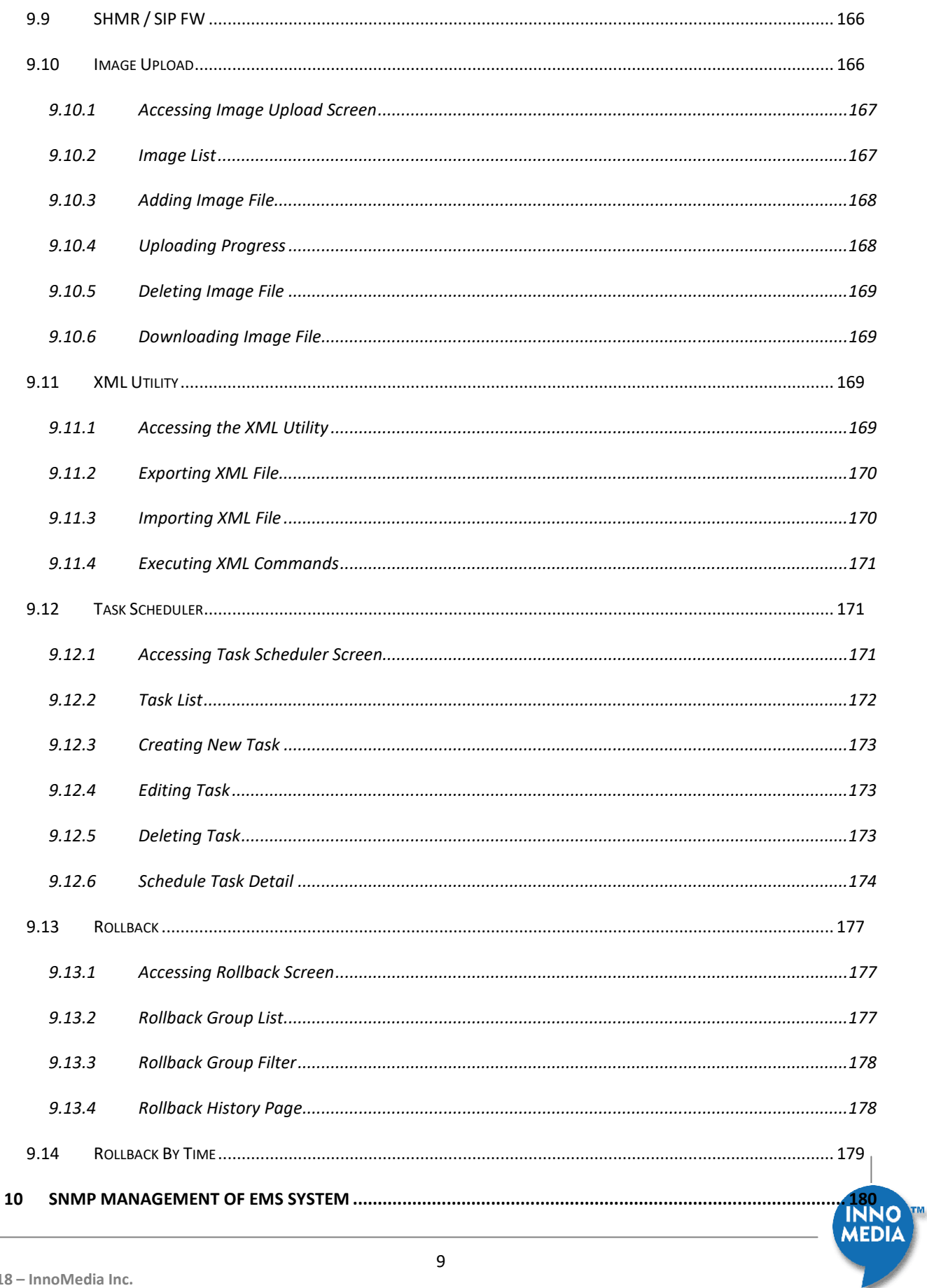

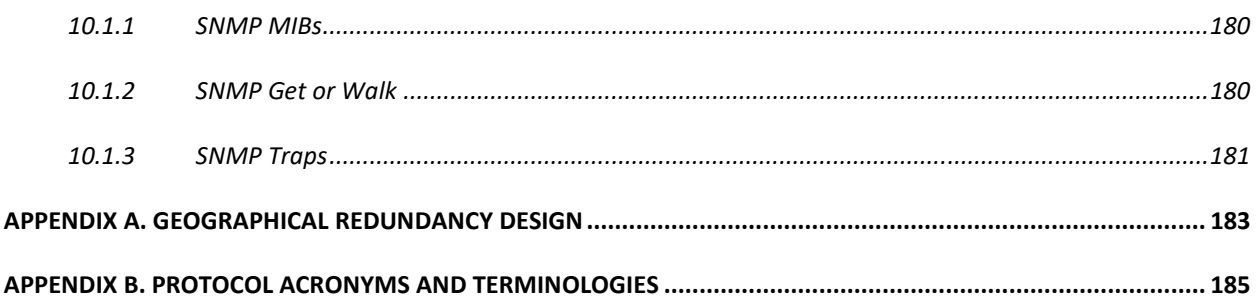

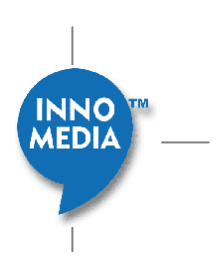

## **1 Preparing to Install the EMS**

This document contains important safety information you should know before working with the EMS Use the following guidelines to ensure your own personal safety and to help protect your EMS from potential damage.

## **1.1 IMPORTANT SAFETY INSTRUCTIONS**

# Warning

This warning symbol means danger. You are in a situation that could cause bodily injury. Before you work on any equipment, be aware of the hazards involved with electrical circuitry and be familiar with standard practices for preventing accidents

Only trained and qualified personnel should be allowed to install, replace, or service this equipment.

To avoid electric shock, do not connect safety extra-low voltage (SELV) circuits to telephone-network voltage (TNV) circuits. LAN ports contain SELV circuits, and WAN ports contain TNV circuits. Some LAN and WAN ports both use RJ-45 connectors. Use caution when connecting cables. Statement 1021

A Warning Before working on a system that has an on/off switch, turn OFF the power and unplug the power cord.

Warning This unit is intended for installation in restricted access areas. A restricted access area is where access can only be gained by service personnel through the use of a special tool, lock and key, or other means of security, and is controlled by the authority responsible for the location.

A Warning This product relies on the building's installation for short-circuit (overcurrent) protection. Ensure that a fuse or circuit breaker no larger than 120 VAC, 15A U.S. (240 VAC, 10A international) is used on the phase conductors (all current-carrying conductors).

A Warning This equipment must be grounded. Never defeat the ground conductor or operate the equipment in the absence of a suitably installed ground conductor. Contact the appropriate electrical inspection authority or an electrician if you are uncertain that suitable grounding is available.

A

**AEDI.** 

## A

Warning Do not work on the system or connect or disconnect cables during periods of lightning activity.

## A Warning Before working on equipment that is connected to power lines, remove jewelry (including rings, necklaces, and watches). Metal objects will heat up when connected to power and ground and can cause serious burns or weld the metal object to the terminals.

## A Warning The safety cover is an integral part of the product. Do not operate the unit without the safety cover installed. Operating the unit without the cover in place will invalidate the safety approvals and pose a risk of fire and electrical hazards.

## A Warning Enclosure cover serves three important functions: they prevent exposure to hazardous voltages and currents inside the chassis; they contain electromagnetic interference (EMI) that might disrupt other equipment; and they direct the flow of cooling air through the chassis. Do not operate the system unless all covers are in place.

#### A Warning Ultimate disposal of this product should be handled according to all nation laws and regulations.

## Warning To prevent bodily injury when mounting or servicing this unit in a rack, you must take special precautions to ensure that the system remains stable. The following guidelines are provided to ensure your safety:

- This unit should be mounted at the bottom of the rack if it is the only unit in the rack.
- When mounting this unit in a partially filled rack, load the rack from the bottom to the top with the heaviest component at the bottom of the rack.
- If the rack is provided with stabilizing devices, install the stabilizers before mounting or servicing the unit in the rack.

## **1.2 Safety Guidelines**

## **This equipment is intended to be installed by qualified Service Person. The socket outlet will be connected to shall be verified as having protective earthing on the equipment.**

To reduce the risk of bodily injury, electrical shock, fire, and damage to the equipment, observe the following precautions.

**AEDIZ** 

## 1.2.1 **General Precautions**

Observe the following general precautions for using and working with your system:

Opening or removing covers might expose you to electrical shock. Components inside these compartments should be serviced only by an authorized service technician.

- If any of the following conditions occur, unplug the product from the electrical outlet and replace the part or contact your authorized service provider:
	- o The power cable, extension cord, or plug is damaged.
	- o An object has fallen into the product.
	- $\circ$  The product does not operate correctly when you follow the operating instructions.
	- o The product has been exposed to water.
	- o The product has been dropped or damaged.
	- $\circ$  The product does not operate correctly when you follow the operating instructions.
- Keep your system components away from radiators and heat sources. Also, do not block cooling vents.
- Do not spill food or liquids on your system components, and never operate the product in a wet environment.
- Do not push any objects into the openings of your system components. Doing so can cause fire or electric shock by shorting out interior components.
- I Allow the product to cool before removing covers or touching internal components.
- Use the correct external power source. Operate the product only from the type of power source indicated on the electrical ratings label. If you are not sure of the type of power source required, consult your service representative or local power company.
- Use only approved power cables. If you have not been provided with a power cable for any AC-powered option intended for your system, purchase a power cable that is approved for use in your country. The power cable must be rated for the product and for the voltage and current marked on the product's electrical ratings label. The voltage and current rating of the cable should be greater than the ratings marked on the product.
- To help prevent electric shock, plug the system components and peripheral power cables into properly grounded electrical outlets. These cables are equipped with three-prong plugs to help ensure proper grounding. Do not use adapter plugs or remove the grounding prong from a cable. If you must use an extension cord, use a three-wire cord with properly grounded plugs.
- Observe extension cord and power strip ratings. Make sure that the total ampere rating of all products plugged into the extension cord or power strip does not exceed 80 percent of the extension cord or power strip ampere ratings limit.

MEDIA

- To help protect your system components from sudden, transient increases and decreases in electrical power, use a surge suppressor, line conditioner, or uninterruptible power supply (UPS).
- **Position cables and power cords carefully; route cables and the power cord and plug so that they cannot** be stepped on or tripped over. Be sure that nothing rests on your system components' cables or power cord.
- **Do not modify power cables or plugs. Consult a licensed electrician or your power company for site** modifications. Always follow your local or national wiring rules.

## 1.2.2 **Protecting Against Electrostatic Discharge**

Static electricity can harm delicate components inside the Content Engine. To prevent static damage, discharge static electricity from your body before you touch any of your system's electronic components. You can do so by touching an unpainted metal surface on the chassis.

You can also take the following steps to prevent damage from electrostatic discharge (ESD):

- When unpacking a static-sensitive component from its shipping carton, do not remove the component from the antistatic packing material until you are ready to install the component in your system. Just before unwrapping the antistatic packaging, be sure to discharge static electricity from your body.
- When transporting a sensitive component, first place it in an antistatic container or packaging.
- Handle all sensitive components in a static-safe area. If possible, use antistatic floor pads and workbench pads.

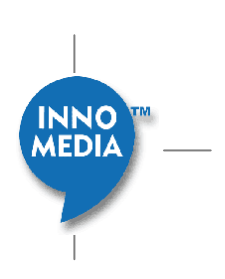

## **2 Overview**

InnoMedia Element Management System (EMS) is a feature-rich, highly scalable, and highly reliable VoIP device network element management system. It is an ideal solution for streamlining the myriad configuration and management tasks associated with the deployment, operation, and maintenance of Voice-over-IP CPE (Customer Premise Equipment) devices. The EMS is designed with the following objectives: To provide effective element management with flexible Device **Auto-Provisioning** and reliable remote **Device Management** to VoIP service providers.

- To work with devices using various provisioning protocols and configuration file formats.
- To support service providers that require hierarchical or regional partitioning of device classes, as well as scheduled provisioning with reliable provisioning history logs.
- To work with devices operating in various customer premises environments where SOHO router/ NAT may be deployed.
- To work with a multitude of ISP's where SNMP filtering may be taking place.
- To have a reliable fail-over mechanism required by commercial VoIP services.
- To be scalable to meet growing business needs.

With these objectives in mind, InnoMedia EMS offers the following features and capabilities:

#### *Device Management:*

- As a VoIP device element management system:
	- o Provides a network view of device distribution
	- o Allows MIB configuration
	- o Provides event, alarm, and fault management
- As a vehicle to access remote devices (which may be behind SOHO routers) with:
	- o SNMP, Telnet, and Web access (even for devices behind a NAT firewall)
- Device Status Monitoring, Line Diagnostics, and Performance Analysis:
	- o Provides device On-line/Off-line/Registration status monitoring, call statistics and VoIP metrics collection, and performance analysis
	- o Ability to perform remote GR909 tests on devices supporting this feature which allows support personnel to diagnose RJ11 port problems such as foreign or hazardous voltages on the RJ11 telephone line, unintended device off-hook, REN overload, and resistive fault

#### *Device Auto-Provisioning:*

- Provisioning protocols: Support TFTP, HTTP, and HTTP with security
- Configuration file formats: INI (tag="value"), XML, Column Separated Value (tag:value), and TLV
- Device initiated or server scheduled provisioning
- Provisioning history records

#### *System Architecture: Hierarchical, reliable, and scalable, and Geographically Redundant:*

- It allows devices to be hierarchically structured with layered regions and multiple device types. The hierarchical structure can be used for flexible device query and device provisioning with multiple inheritances.
- It is highly reliable with active-standby failover redundancy for High Availability (HA). The HA algorithm randomly determines which server is active Master after system power-up. Upon failure of the active server, the standby server will assume the Mastership role and will not relinquish it, if the previously active server does not come back online within 5 minutes.
- With a distributed architecture, it is highly scalable by allowing multiple instances for all its components to be deployed in multiple servers, thus providing the system with the ability to scale up linearly for mass device deployment as well as enhanced system redundancy.
- The EMS's Geographical redundancy feature allows operators to host two systems, each in different geographical locations. This provides the flexibility to deliver services even when the operational system is not available, or becomes unreachable for any reason, including a natural disaster. Please see "Appendix A. Geographical Redundancy Design" for further details of the design of the Geographical redundancy feature.

Furthermore, the InnoMedia EMS provides a web-based and customizable dashboard interface, allowing the system administrator to have a quick overview of the whole system's statistical data and to query individual device status and current configuration information.

The InnoMedia's EMS requires the client devices to have an embedded EMS gateway module which has the ability to send heartbeat messages to the EMS, relay SNMP requests forwarded from EMS to its local SNMP module, and also relay TCP packets between the device and the EMS gateway.

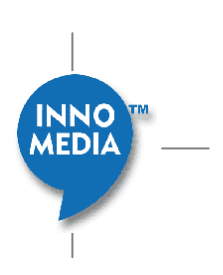

## **3 Launching the EMS GUI**

The Element Management System (EMS) provides a graphical, secure, web-based interface that allows system administrators to manage the client devices, such as InnoMedia MTAs, and ESBCs. This section will show you how to log into the EMS's web-based GUI.

NOTE: Depending on the license purchased and components installed, you will have access to the Device Management, or Auto-Provisioning, or both components of the EMS.

## **3.1 Before You Begin**

Before you can work with the EMS, you must have the following:

- A web browser loaded on your machine, such as Internet Explorer 7.0 or higher, Firefox 3.6 or higher, or Google Chrome.
- Access to the Internet or the network that hosts the EMS server machine.

You must also know the IP address or the name of your EMS host. This information is used to access the web page that contains the links to the GUI system utilities. This web address can be expressed as:

http://<IP address or Domain name of EMS>/ems/

or https://<IP address or Domain name of EMS>/ems/ (for systems configured with secured access)

An example of this web address could be:

http://10.10.10.1/ems/

## **3.2 Logging In**

1. Start your web browser, such as Microsoft Internet Explorer or Firefox, from your computer and enter the web address of the EMS. The Login screen appears.

**NOTE:** If your web browser has the pop-up blocker enabled, please allow pop-ups for the EMS web Site.

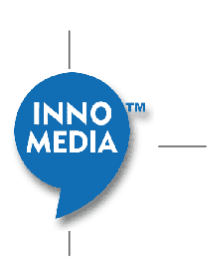

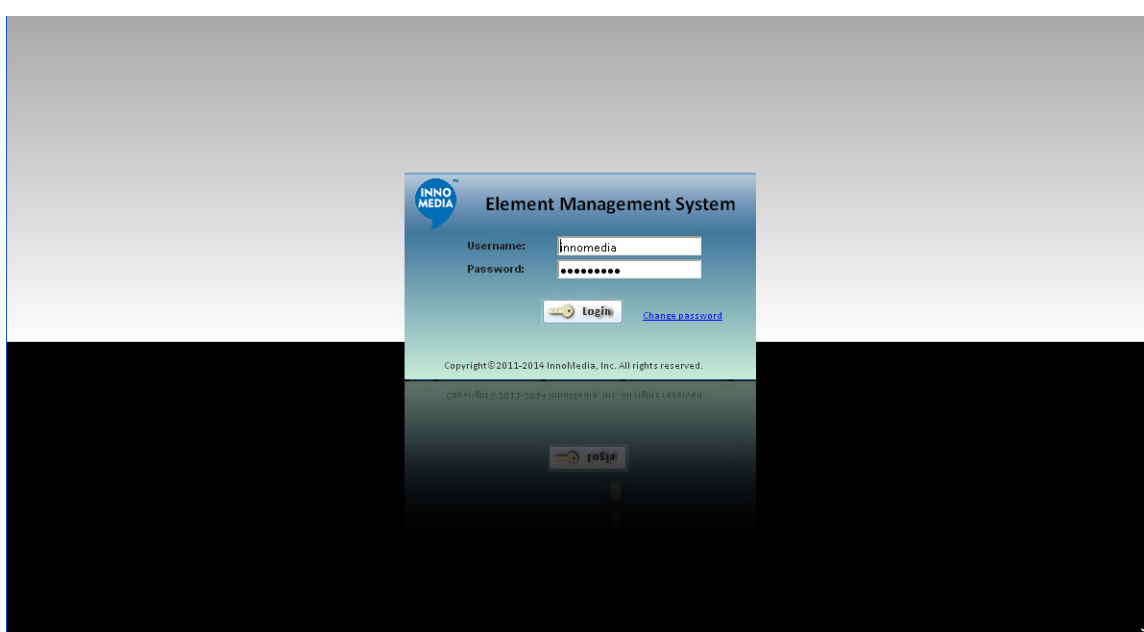

**Figure 3.1** 

2. Enter your username and password, and then click the Login button.

**NOTE**: If this is a newly installed system, please use the default username and password to login. The default username and password is "innomedia". For security reason, InnoMedia recommends you to change the username and password after initially logging in.

3. (Optional) Click either Enterprise Session Border Controller or VoIP Device to enter the Device Management main page if asked.

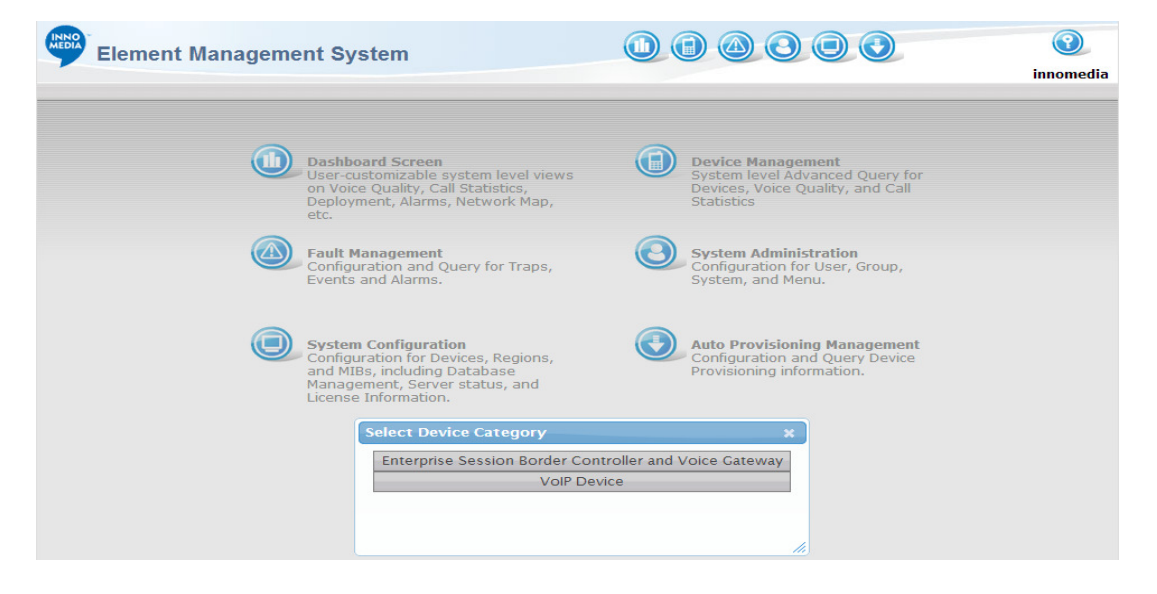

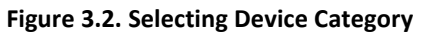

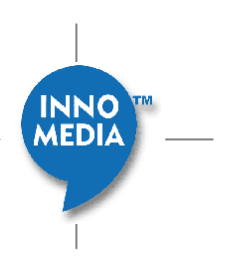

## **3.3 Password Change**

Users can change their password by clicking "Change password" which is near the "Login" button on the login screen.

Users will be prompted with the following password change screen where they are prompted to enter existing password and enter new password. After entering and changing password successfully, the system will direct the user to the main login screen again.

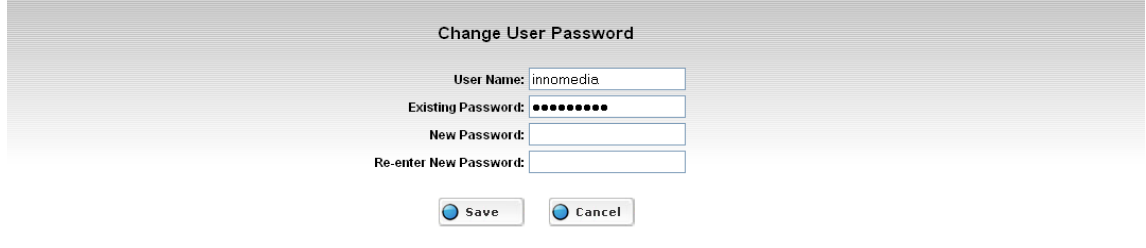

#### **Figure 3.3**

There is a time limit (as set by the EMS administrator) when the password will expire. Users who go beyond this time limit, will be prompted with the password change warning screen for up to 30 days..

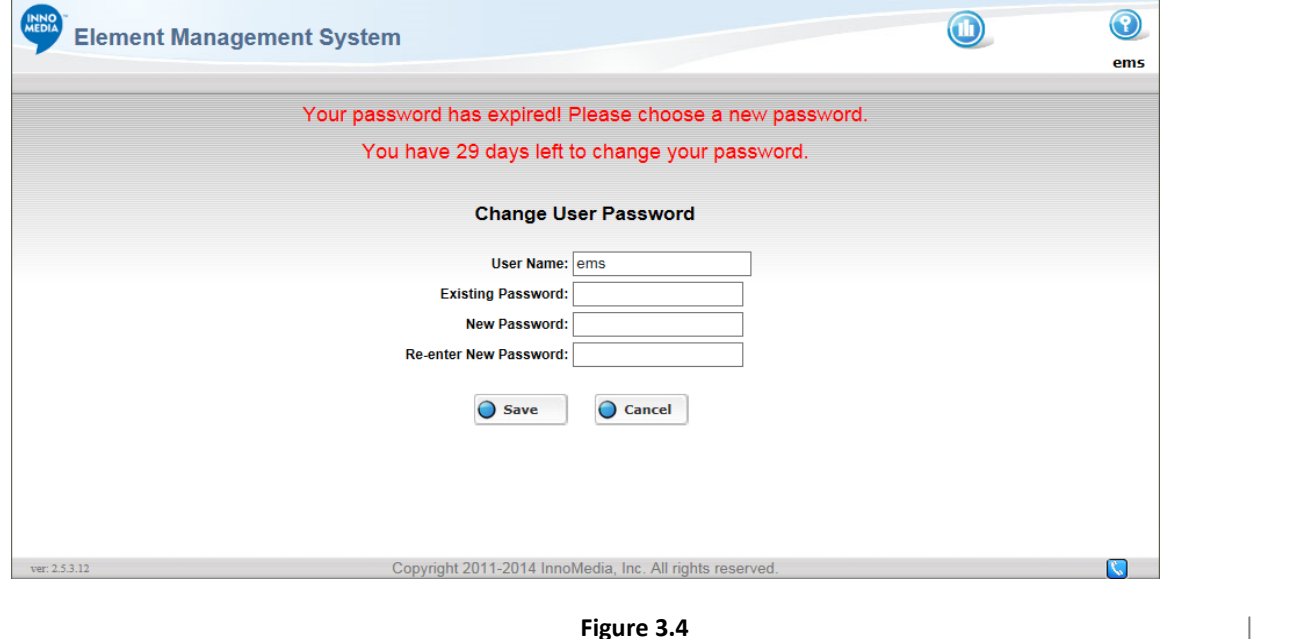

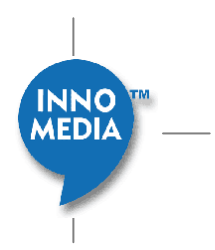

**Figure 3.4** 

If the password is not changed within the 30 day grace period, then the user's password will expire and they will get the following message the next time they attempt to login, and will be requested to contact the administrator who will then need to reset the users password and notify the user.

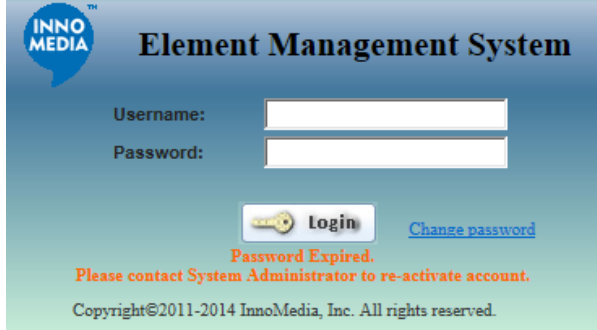

**Figure 3.5** 

## **3.4 Logging Out**

To log out EMS GUI, Click the icon to complete the log out.

## **4 Administrator Account Management**

The Administrator Account Management interface allows the system manager to configure the administrator groups, user accounts, and web GUI menu. Each administrator will be assigned to an administrator group with different group access rights.

#### **NOTES:**

The Administrator Account Management interface is only accessible to the system manager with all the access rights. A system manager account is created by the EMS system as a default.

All administrators need to have their unique user names and passwords for using the EMS web-based GUI interface.

To access the Administrator Configuration Page, follow these steps:

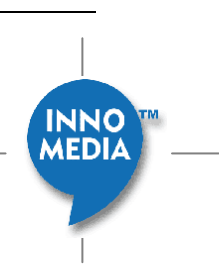

- 1. Login to the EMS GUI with your user name and password.
- 2. Click the System Administration icon.

## **4.1 Add, Edit and Delete Account and Group Information**

#### 4.1.1 **Administrator Group Configuration**

The EMS allows multiple users to login to the system. In order to give them a user administrator access rights, you need to add them to the Admin User Group. To do so, make sure you are logging in as Administrator or a profile on the system which has Admin rights.

#### 4.1.2 **Access Administrator Groups Screen**

- 1. Click the System Administration icon.
- 2. Select [Group] tab.

| <b>INNO</b><br>MEDIA<br><b>Element Management System</b><br>Admin $\overline{\phantom{x}}$ Group |                                          |                      | P.<br>innomedia |
|--------------------------------------------------------------------------------------------------|------------------------------------------|----------------------|-----------------|
| <b>Menu Config</b><br><b>System Log</b><br><b>Task Management</b><br><b>User</b><br><b>Group</b> |                                          |                      | $\bigcirc$ Help |
|                                                                                                  | <b>Administrator Group Configuration</b> |                      |                 |
| <b>Group Name</b>                                                                                |                                          | O NEW                |                 |
| <b>EMS Manager</b>                                                                               | $\mathscr{P}$                            | $\mathbf{x}$         |                 |
| Prov Manager                                                                                     |                                          | <i>€</i><br>$\infty$ |                 |
| System Manager                                                                                   | €                                        | $\bullet$            |                 |
|                                                                                                  |                                          |                      |                 |
|                                                                                                  |                                          |                      |                 |
|                                                                                                  |                                          |                      |                 |
|                                                                                                  |                                          |                      |                 |
|                                                                                                  |                                          |                      |                 |
|                                                                                                  |                                          |                      |                 |
|                                                                                                  |                                          |                      |                 |

**Figure 4.1. Administrator Group Configuration** 

## 4.1.3 **Adding Administrator Groups**

**May 2018 – InnoMedia Inc.**

- 1. Click the Group tab on the System Administration Screen.
- 2. Click NEW  $\bigcirc$  NEW to add a new Administrator Group.

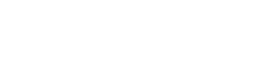

**AEDIA** 

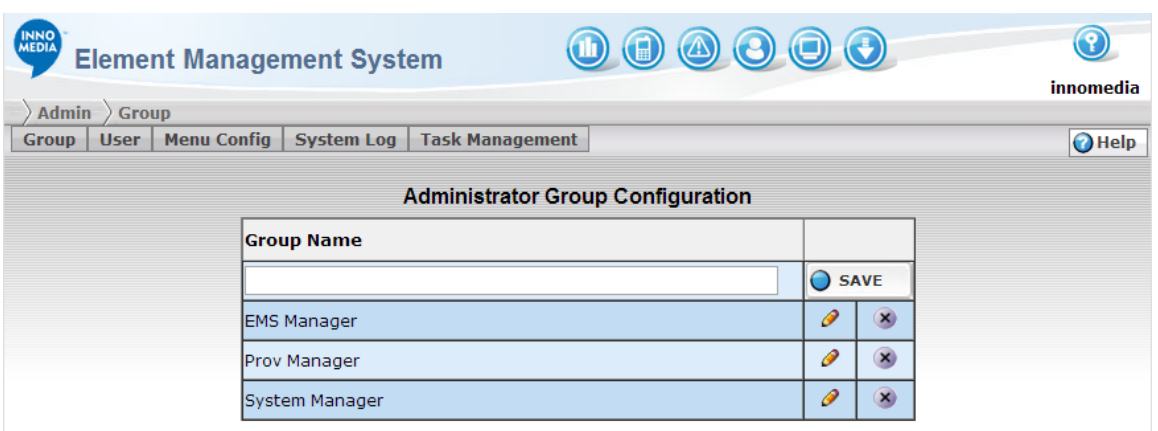

#### **Figure 4.2. Administrator Group Configuration**

- 3. Enter the group name in the Group Name field.
- 4. Click the SAVE button  $\overline{O}$  save to submit the new entry.
- 5. Follow the instruction described in Administrator Group Configuration on page 21 to configure the group access rights.

## 4.1.4 **Editing Administrator Groups**

1. Click the **button of the Administrator Group.** The Page Access Permission screen appears.

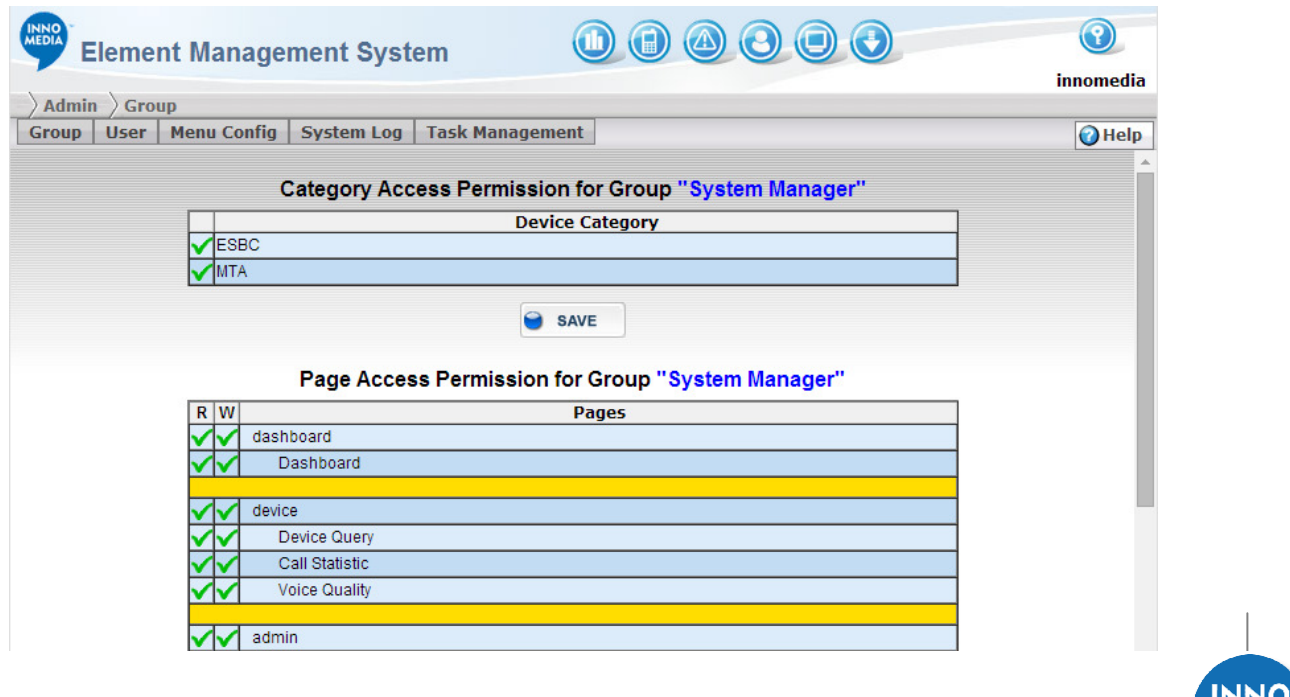

MEDIA

#### **Figure 4.3. Administrator Group Configuration**

- 2. Edit the Page Access permission by clicking on the R (read permission) and W (write permission) fields.
- 3. Click the SAVE button  $\bigcirc$  save to submit your changes.

### 4.1.5 **Deleting Administrator Groups**

1. Click the  $\overline{X}$  button to the right of the Administrator Group record. A dialog box appears with the following message:

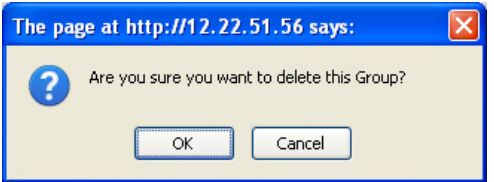

2. Click OK to remove the Administrator Group from the table list.

## **4.2 Administrator User Configuration**

All administrators must be assigned to a user group and have a unique user name and password for accessing the EMS web-based GUI interface.

This section describes how to access the Administrator Configuration screen and configure administrator accounts.

**NOTE:** The system manager account was created by the EMS system by default. It has all the privileges to access the EMS web-based GUI.

## 4.2.1 **Accessing Administrator User Configuration Screen**

To access the Administrator User Configuration screen, follow these steps:

1. Login to the EMS GUI with your user name and password.

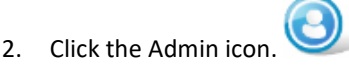

3. Select [User] tab. Administrator User Configuration screen appears.

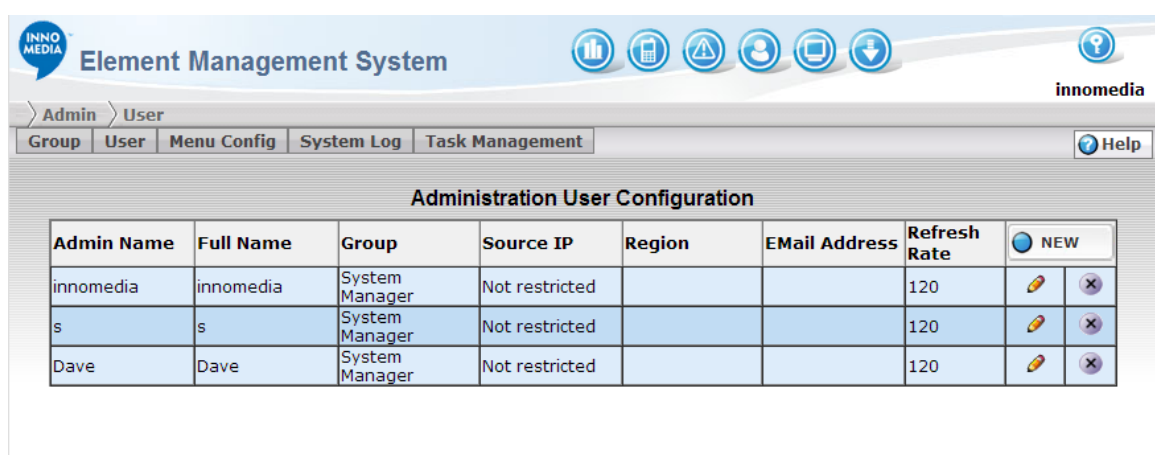

#### **Figure 4.4. Administrator User Configuration**

## 4.2.2 **Adding an Administrator Account**

To add an administrator account, follow these steps:

- 1. Click the NEW button.  $\bigcirc$  NEW  $\bigcirc$  The Admin Detail Information Screen appears.
- 2. Fill in the fields then click.  $\bigcirc$  save

#### **Field Description**

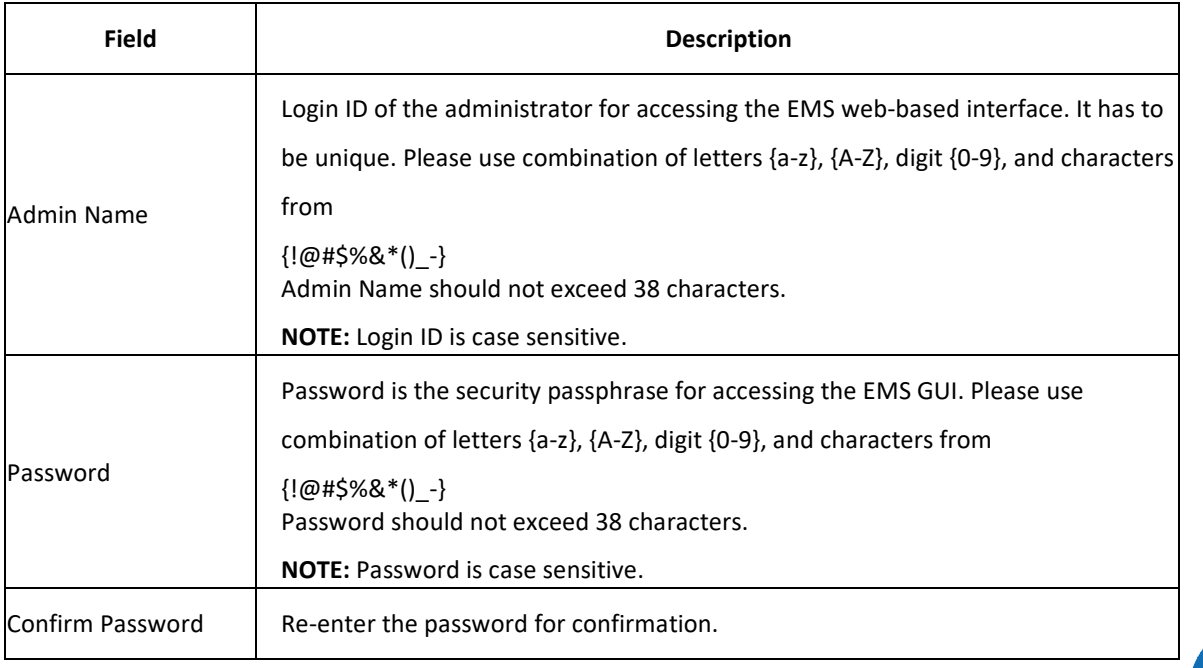

ЧO **MEDIA** 

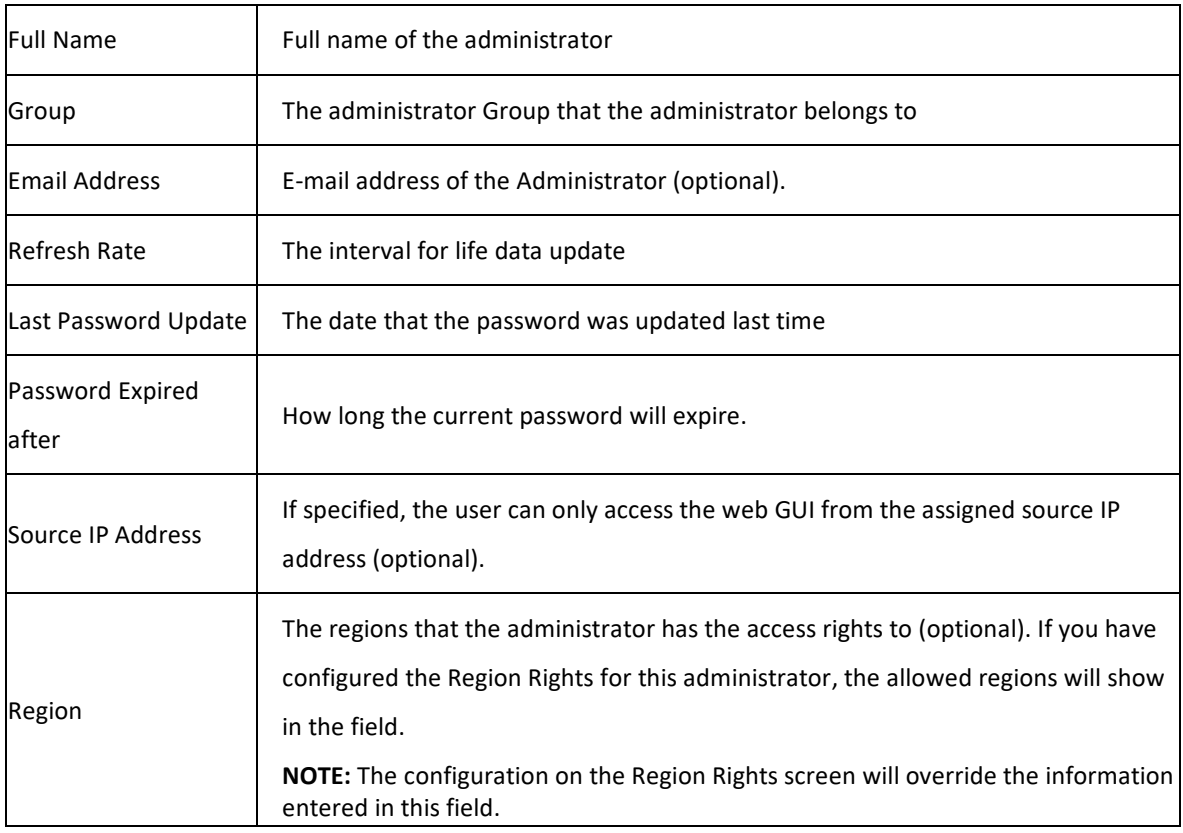

## 4.2.3 **Editing an Administrator Account**

To edit an existing administrator account, follow these steps:

1. Click the **button to the right of the administrator account record.** The Admin Detail Information screen appears.

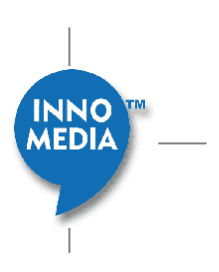

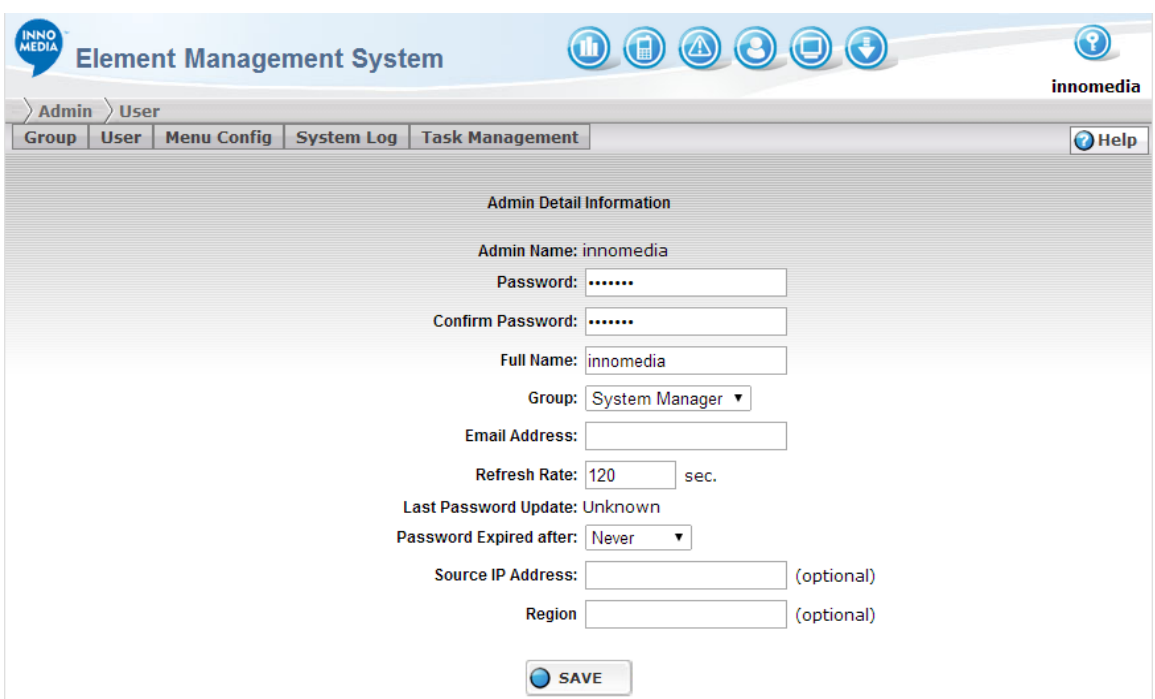

#### **Figure 4.5. Administrator Detail Configuration**

- 2. Make your changes
- 3. Click the Save button  $\overline{O}$  save to submit your changes.

## 4.2.4 **Delete an Administrator Account**

To delete an administrator account, follow these steps:

1. Click the  $\overline{X}$  button of the administrator account record. A dialog box appears with the following message:

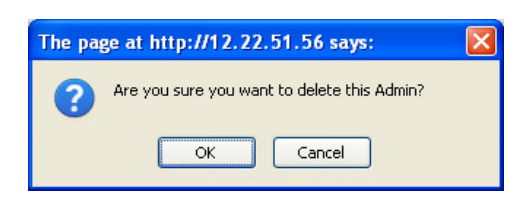

2. Click [OK] to remove the administrator account from the table list.

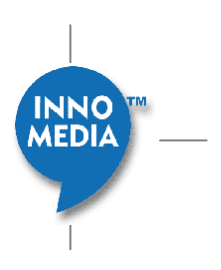

## **4.3 System Log**

System Log screen allows the system administrator to manage log records. All activities including any inserts, updates, deletes and login/logout will be recorded in the database. This section describes how to access the System Log screen, search and delete log records.

## 4.3.1 **Accessing the System Log Screen**

To access the System Log screen, follow these steps:

- 1. Click Admin icon.
- 2. Select [System Log] tab.

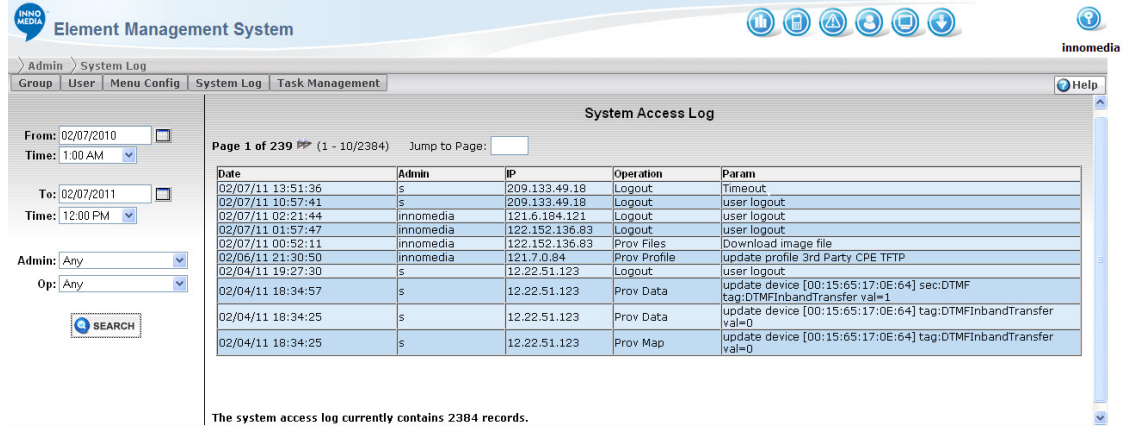

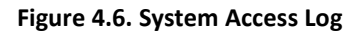

#### **Log Table Field Description**

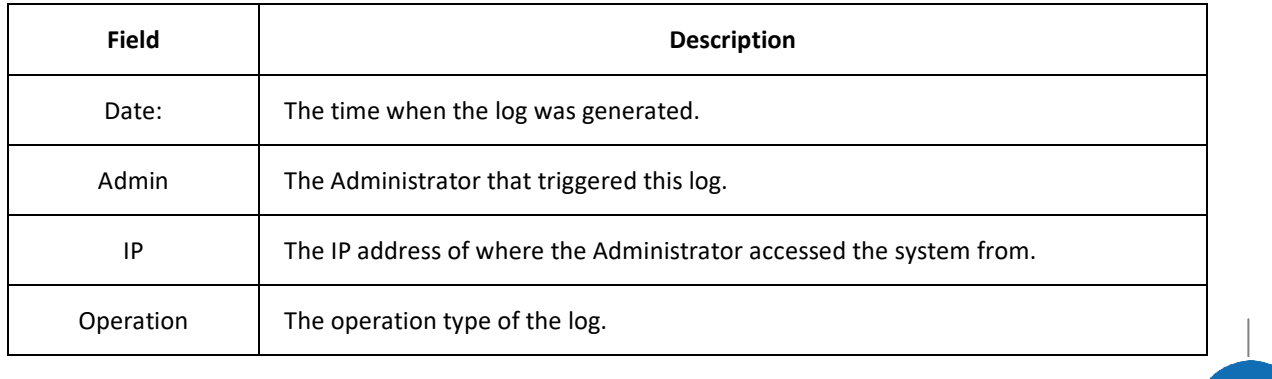

**MEDIA** 

Param Extra information for the operation.

## 4.3.2 **Searching for Log Records**

To search the log records, follow these steps:

- 1. Specify the search criteria in the left panel
- 2. Click the Search button. **Q** SEARCH The search result will be displayed in the right panel

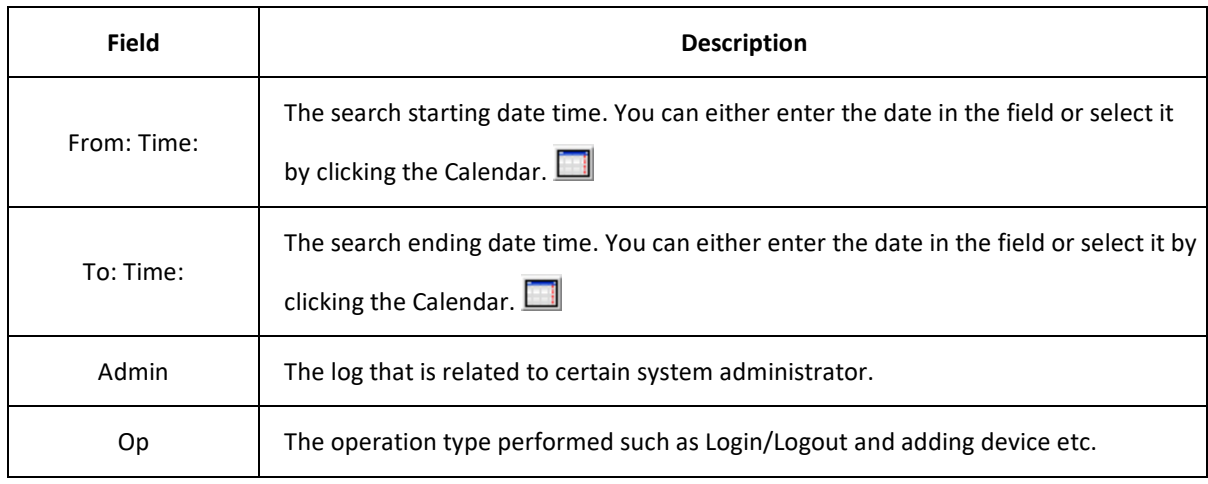

## 4.3.3 **Routine Maintenance**

The system is designed to perform some routine maintenance tasks once a week in the background. During this time, there may a slight delay of up to 10 seconds when using Web GUI. In addition, the System Log may indicate some extraneous errors such as "license expired' which can be ignored.

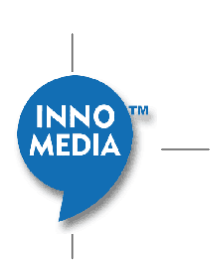

## **5 EMS System Configuration**

The Server Configuration interface provides the access to:

- Global Setting
- Service Management
- Database Management
- Device Import
- SNMP MIB Management
- Region Management
- Device Type Management
- Wiki Page
- **Revision**

## **5.1 Global Parameter Setting**

This section describes how to access the Global Parameter Setting screen as well as how to configure the global parameter settings.

#### 5.1.1 **Accessing the Global Parameter Setting Screen**

To access the Global Parameter Setting screen, follow these steps:

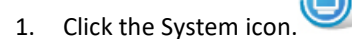

2. Click the Global tab.

| <b>INNO</b><br>MEDIA<br><b>Element Management System</b> | 000000                        |                 |
|----------------------------------------------------------|-------------------------------|-----------------|
| <b>Global</b><br><b>System</b>                           |                               | innomedia       |
| <b>Globah</b> Service<br>Device Import   MIB<br>Database | Region   Device Config   Wiki | $\bigcirc$ Help |
| Parameters                                               |                               |                 |
| License Info.                                            |                               |                 |
|                                                          |                               |                 |

**Figure 5.1. System Configuration** 

**INNO MEDIA** 

## 5.1.2 **Configuring the Global Parameter Settings**

To configure the global parameter settings, follow these steps:

1. Click the Parameters tab on the left panel.

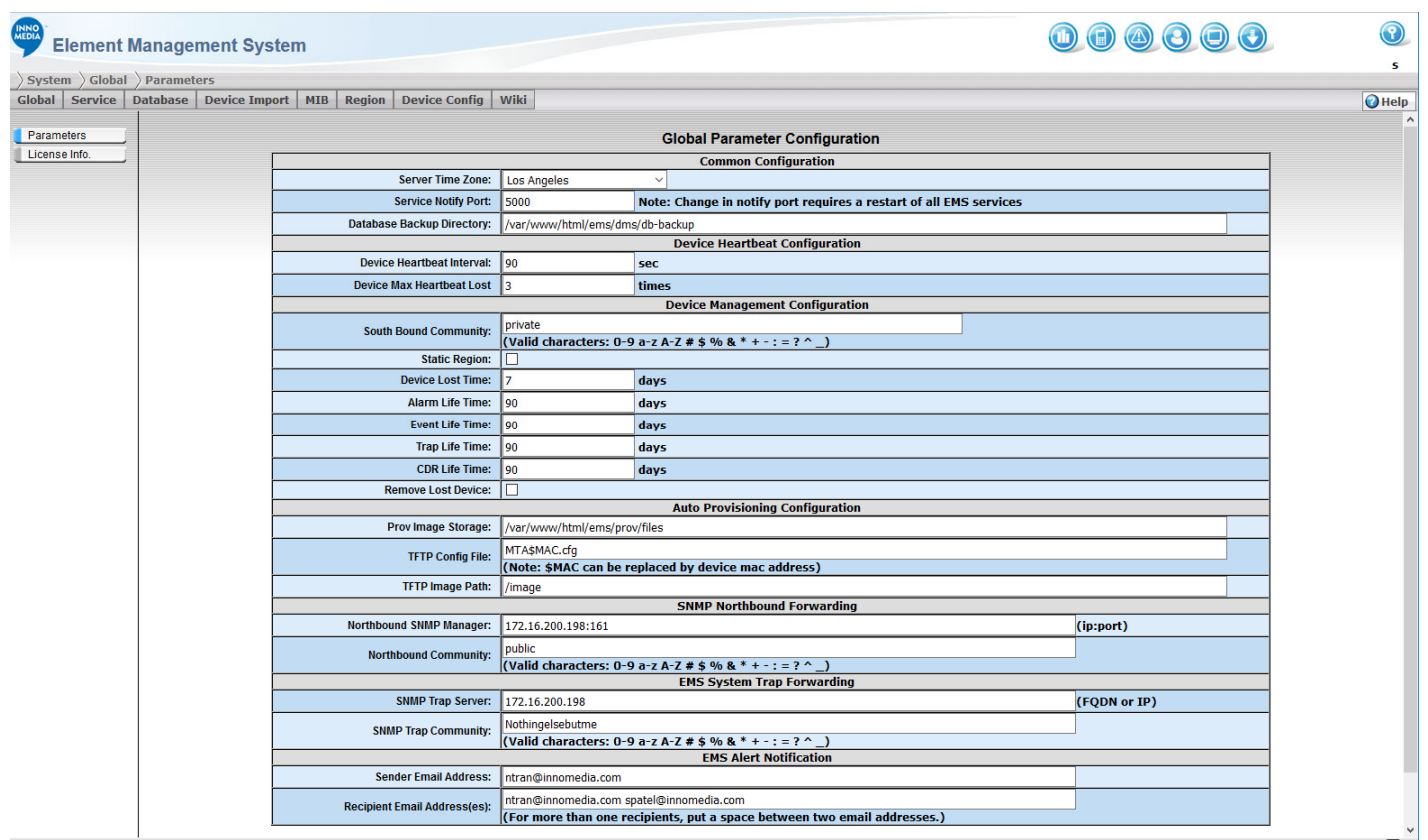

#### **Figure 5.2. Global Parameter Configuration**

- 2. Fill in the fields on the Global Parameter Setting screen.
- 3. And click the Save button  $\Theta$  save to update the change.

The following Table describes the fields in the Global Parameter Settings:

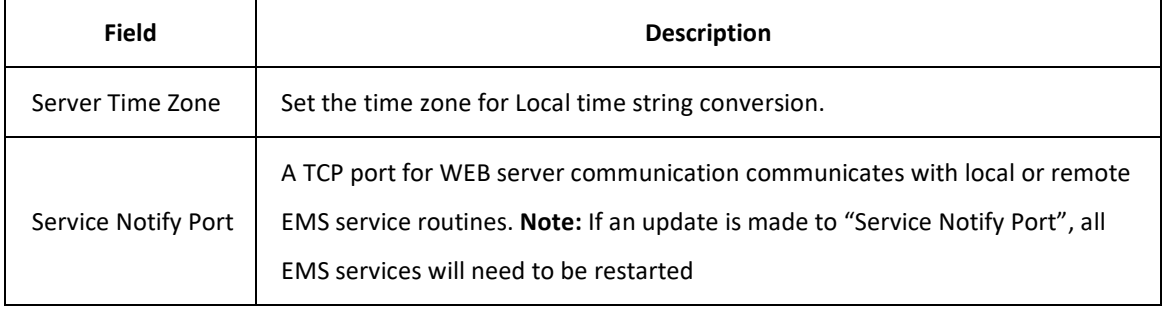

**MEDIA** 

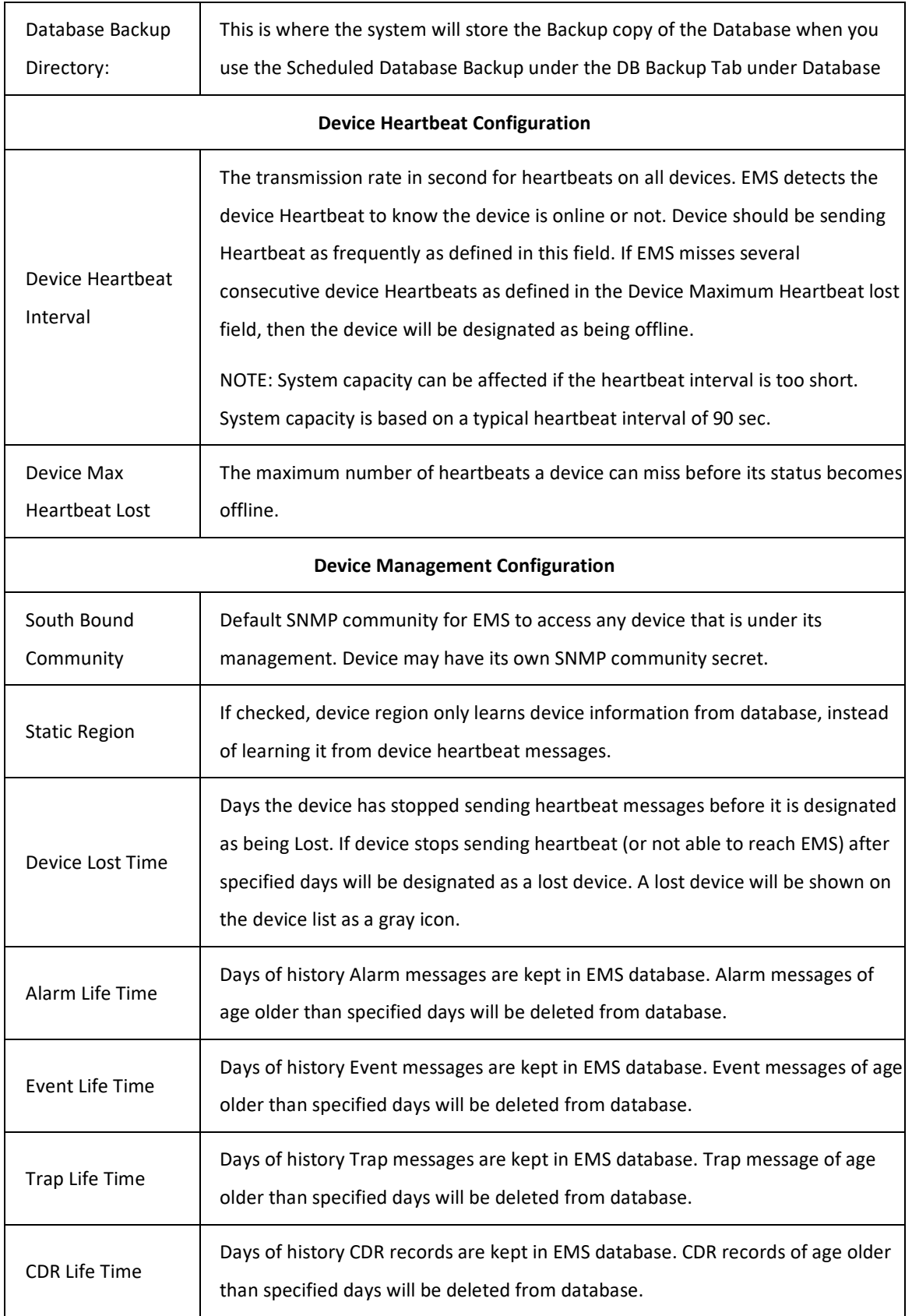

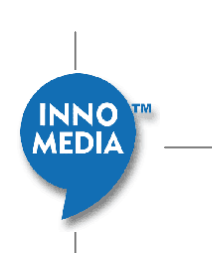

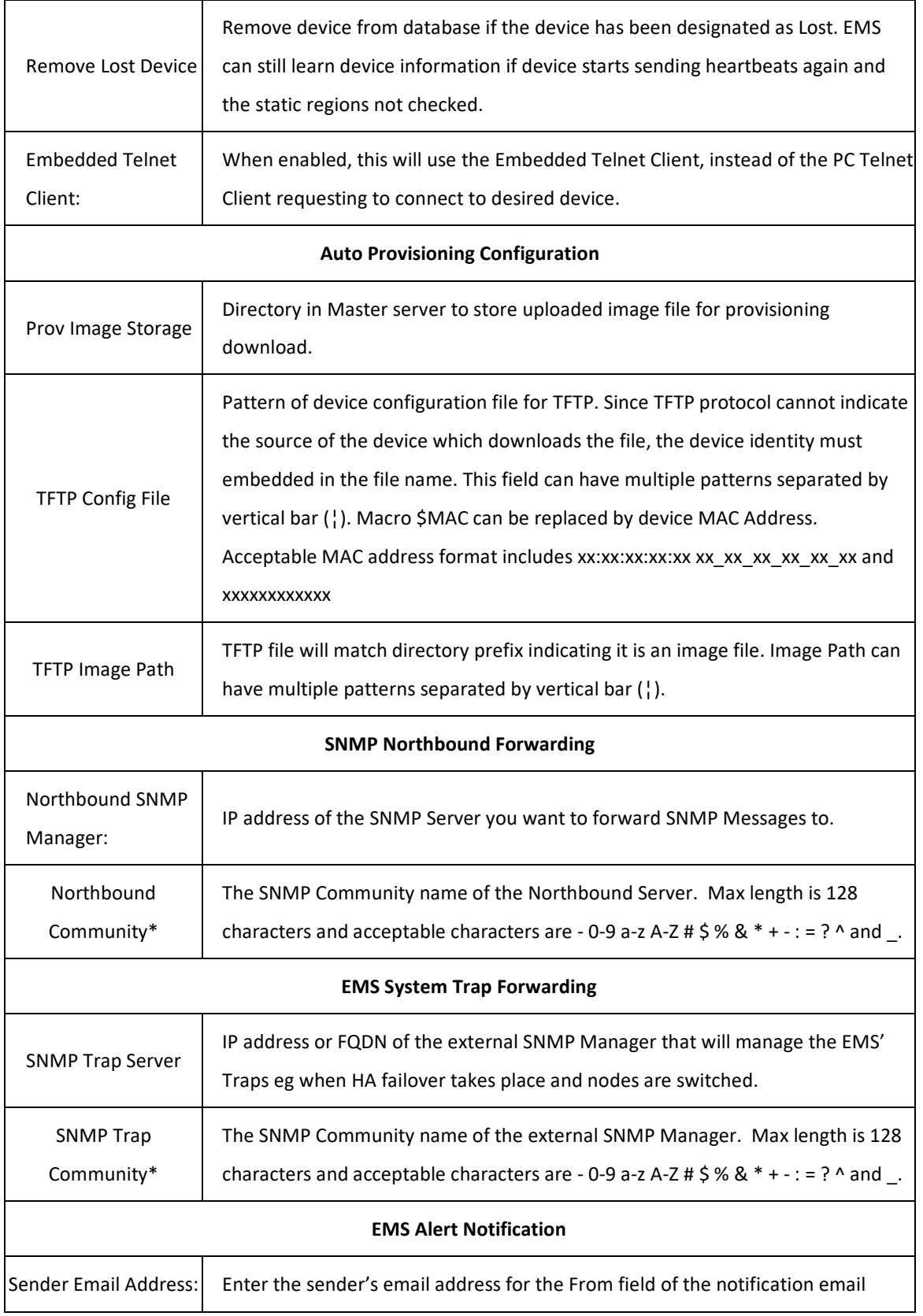

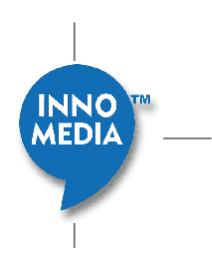

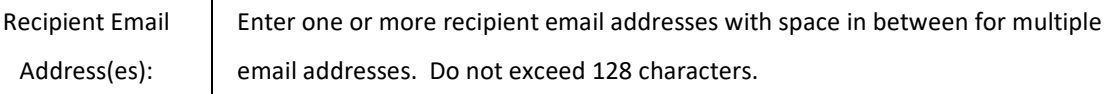

Note: Characters will be auto-corrected if using keyboard, but using mouse copy/paste will show a pop-up Error after trying to save any invalid characters.

## 5.1.3 **License Information**

The License Information screen allows the system administrator to view the details of the system license information. The information that appears on this page cannot be changed.

#### **5.1.3.1 Accessing the License Information Screen**

1. Login to the EMS GUI with your user name and password.

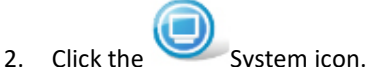

- 
- 3. Select [Global] tab.
- 4. Select License Info. On the left panel.

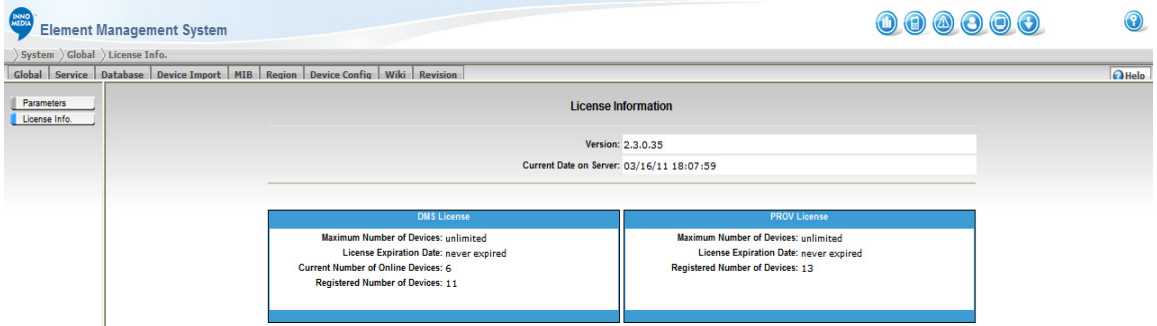

#### **Figure 5.3. EMS License Information**

The following table describes the fields used in License Info. page:

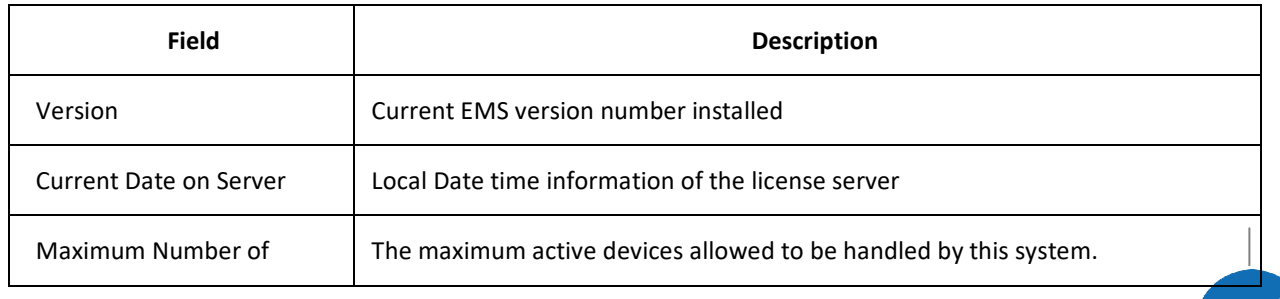

MEDIA

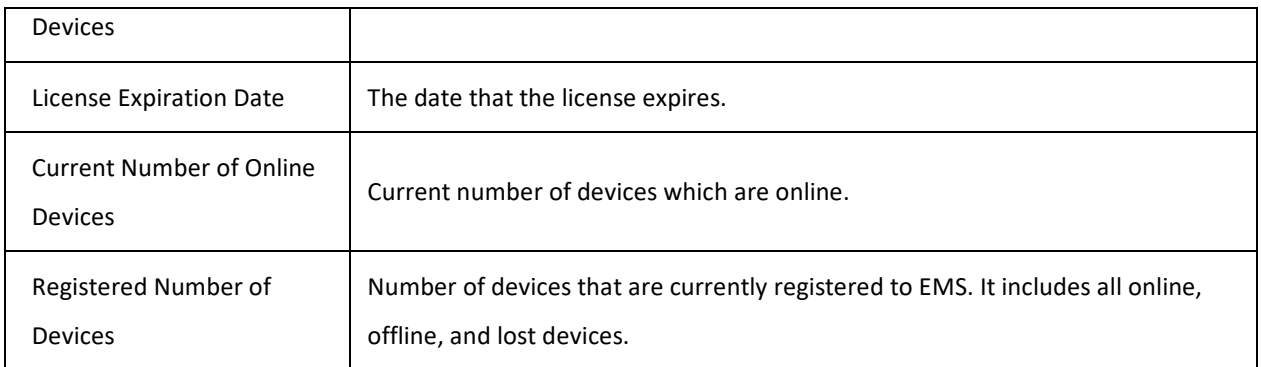

## **5.2 EMS Server configuration**

EMS is a distributed system. EMS can be distributed to different hosts with very few limitations. Distributing services to multiple hosts not only provides a system with load balancing and high availability, but also allows the system to linearly scale up for mass device deployment.

All the hosts on the EMS are defined based on their IP addresses along with their unique alias names. Alias names are used and referred to by the EMS in the system. This provides great flexibility when the deployment environment has to be changed. For example, the administrator needs to move services from one host to another. The only configuration he/she has to redo is to change the IP address of the host. With a simple change, all services will be able to communicate with the new host immediately.

**NOTE:** IP addresses and alias names on the EMS have to be unique throughout the whole system.

#### 5.2.1 **Service Limitation**

Some limitations apply when creating an EMS service.

- Only one MDB (master DB) allowed in the whole EMS system.
- Only one instance of each type of service per host is allowed. e.g. It is not possible to have two proxies run on the same host.

#### 5.2.2 **Service Configuration**

#### **5.2.2.1 Accessing the Service Configuration Screen**

To access the Service Configuration screen, follow these steps:

1. Login to the EMS GUI with your user name and password.

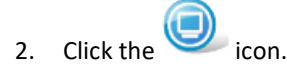

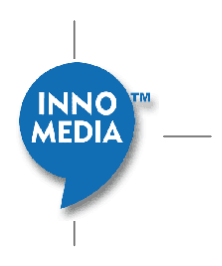

- 3. Select [Service] tab
- 4. Select [Config] tab on the left panel

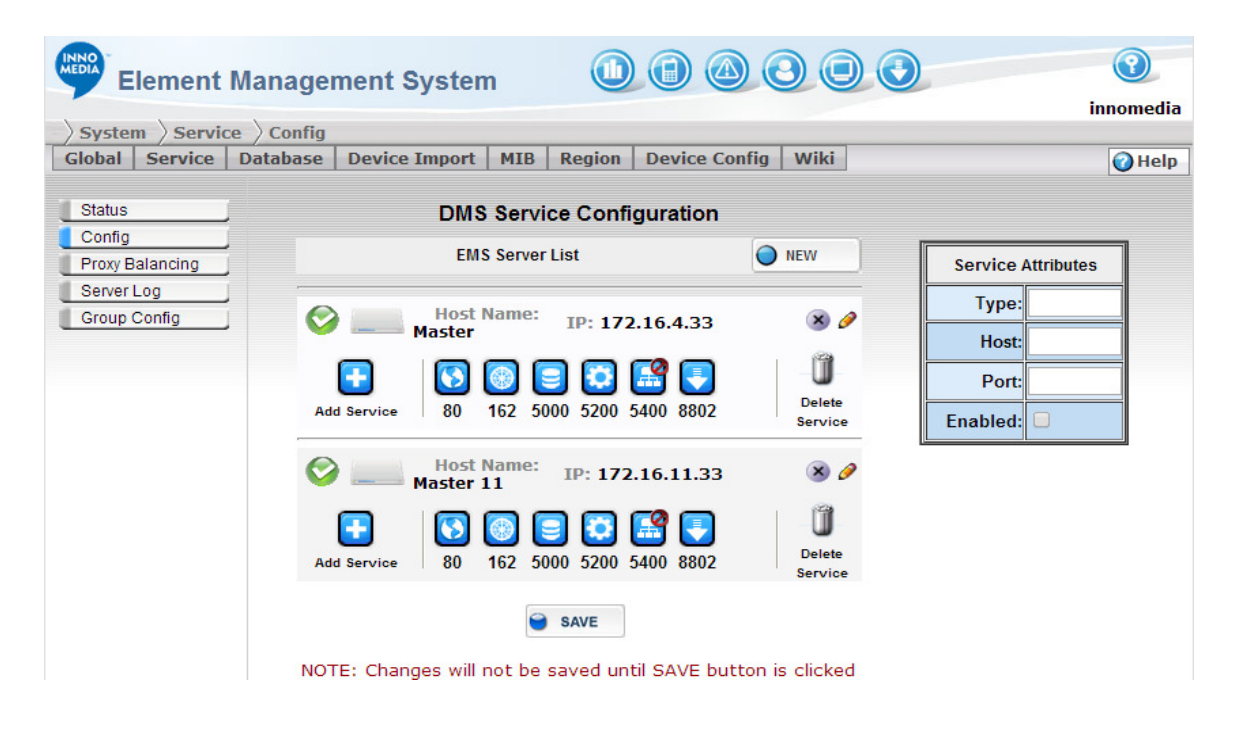

**Figure 5.4. EMS Service Configuration** 

#### **5.2.2.2 Adding Hosts and services**

To add a host and services to the host, follow these steps:

1. On the Service Configuration screen, click the New button  $\overline{O}$  NEW and Host Detail screen will pop up.

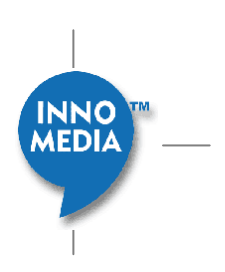

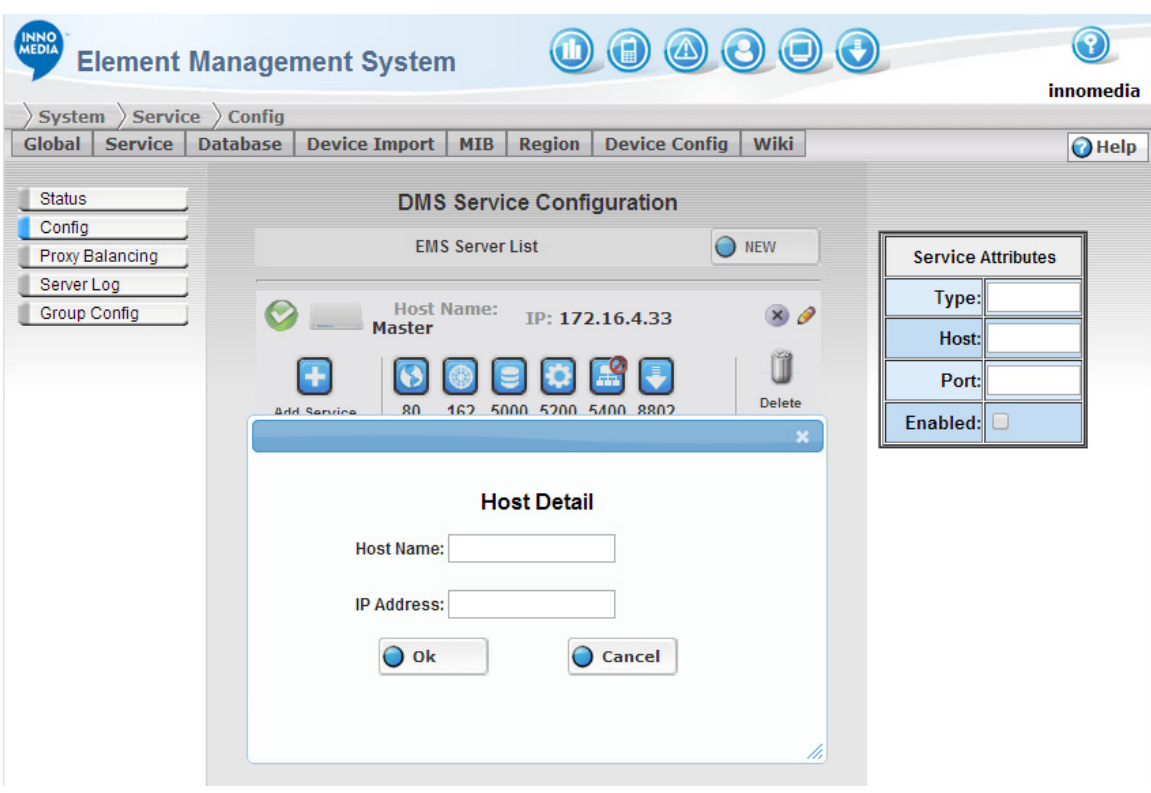

**Figure 5.5. EMS Service Configuration – Host Detail Screen**

- 2. Enter the Host Detail information in the appropriate fields. No \_ (underscore) is allowed in Host name.
- 3. Click OK to add a new host to the host list.
- 4. Click the **Add Service** button and **Add Service Dialog** will pop up.

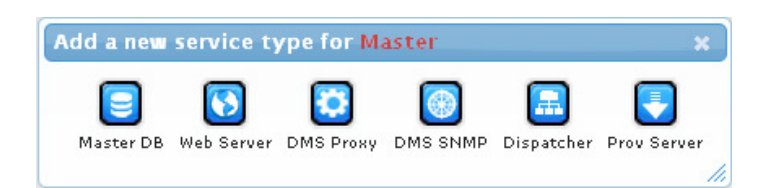

**Figure 5.6. EMS Service Configuration – Add a New Service Type** 

- 5. Select a service type icon on the pop-up screen. The system will automatically assign a port number to that service (you will find it right under the service icon). The Port numbers can be reconfigured on the Service Attribute fields to the right of the screen. The port number used by each service on the same host must be unique (see Editing Hosts and Service Attribute section).
- 6. Repeat step 3 to 5 if more hosts and services are required.

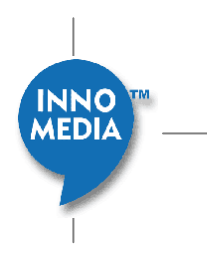
7. Click Save button  $\Theta$  save to submit your changes.

#### **5.2.2.3 Editing Hosts and Service Attribute**

#### **Editing Host Info**

To edit a host, follow these steps:

1. Click the Edit button (  $\bullet$  ) on top right of host row and **Edit Host Dialog** will pop up.

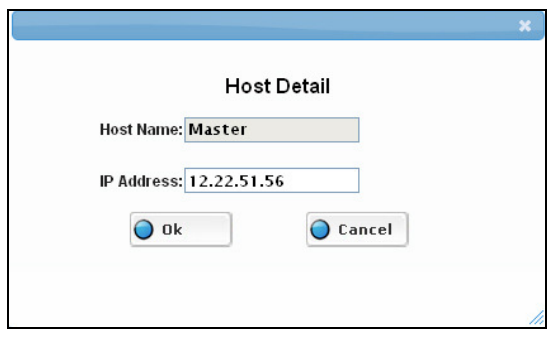

#### **Figure 5.7. EMS Service Configuration – Editing Host Information**

- 2. Edit the fields in the pop-up window.
- 3. Click OK to close the screen.
- 4. Click Save on the bottom of host list page to submit your changes.

#### **Enabling/Disabling a Host**

To Enable/Disable a host, follow these steps:

1. Click the Enable/Disable on top left of host row to toggle the host enable/disabled icon. indicates

host is enabled;  $\bigcirc$  icon indicates host is disabled.

2. Click Save on the bottom host list page to submit your changes.

#### **Deleting a Host**

To delete a host, follow these steps:

- 1. Click the Delete button  $\mathbf{X}$  on top right of host row.
- 2. A "Delete Host" dialog pop-up, Click [OK] to remove the host from host list.
- 3. Click Save on the bottom host list page to submit your changes.

**AEDIA** 

#### **Editing Service attribute**

To edit the service attribute, follow these steps:

- 1. Select a service from the host box. The service attribute information appears on the Service Attribute fields to the right.
- 2. Edit the fields. The service attribute fields allow you to reconfigure the port number, and enable/disable the service. The Host name and Type field is not editable.
- 3. Click Save on the bottom host list page to submit your changes.

#### **5.2.2.4 Delete a Service**

To delete a service, follow these steps:

- 1. Select a service from the host box.
- 2. Click the **Delete Service** button **CLI** on the right of host box
- 3. Click Save on the host list page to submit your changes.

You can also simply click a service and drag it to the trash-can to delete a service.

# **5.3 Service Status**

The Service Status screen allows the system administrator to see an overview of the current status of each host and services. This is a view only page.

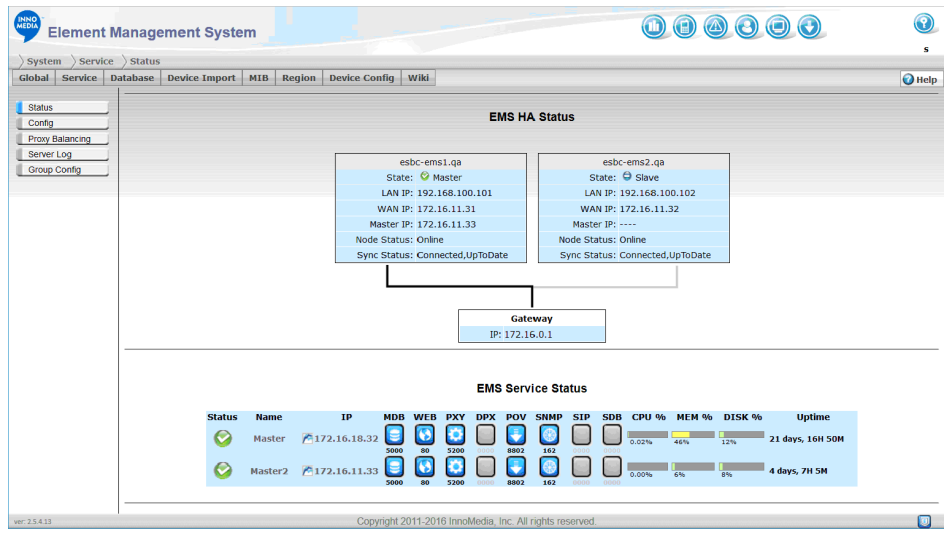

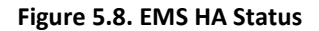

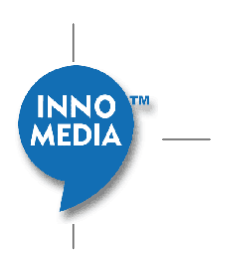

# **Note: If system is configured with FQDN for System Host Name, then the Master and Slave units will display appropriate FQDN for the servers instead of DMSHA1 and DMSHA2 which are default host names.**

Service status page will refresh automatically. The refresh rate is defined on the Administration User Configuration screen (for more information, see Administrator User Configuration on page 22.

The following table describes each field on the screen:

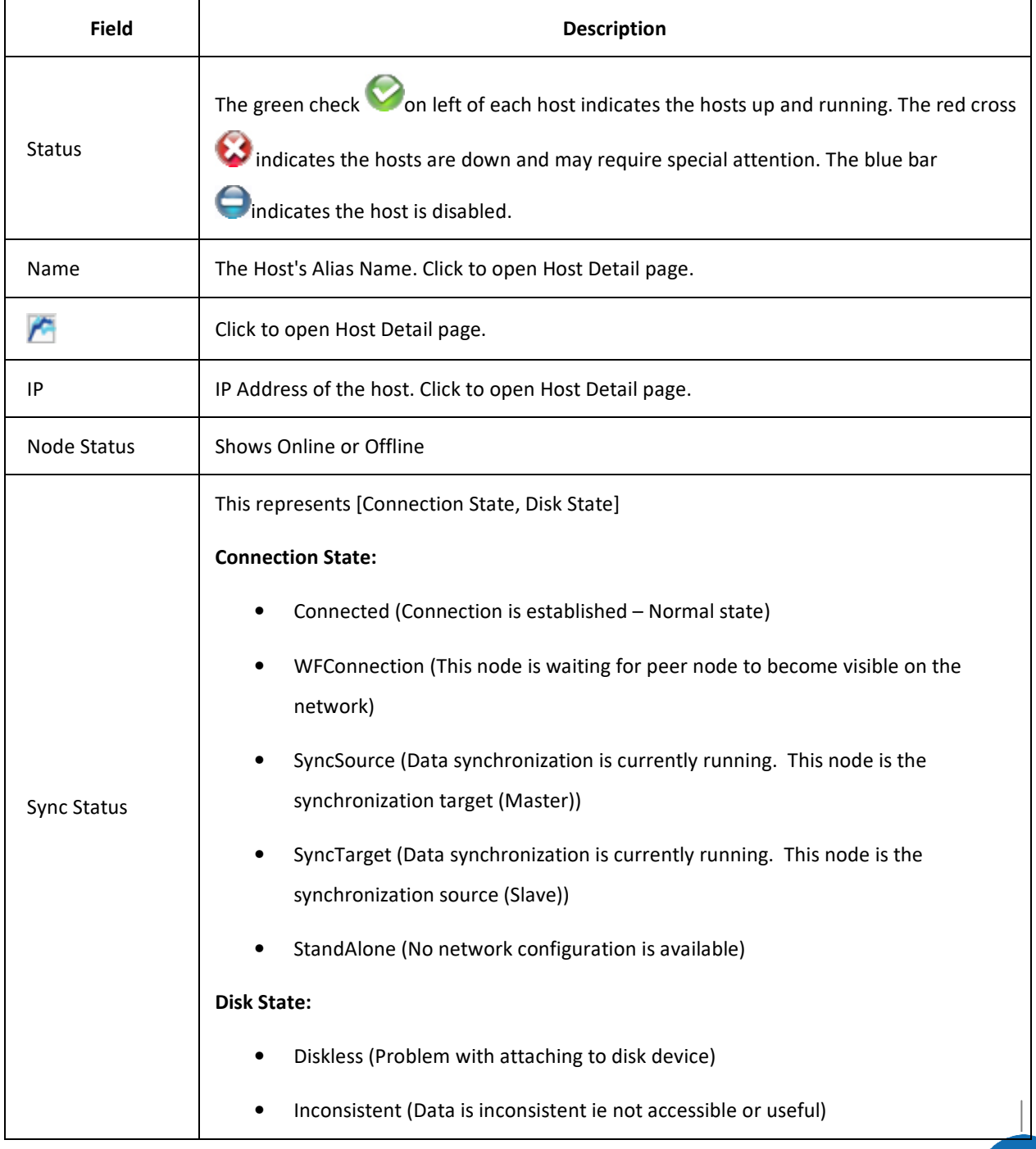

**MEDIA** 

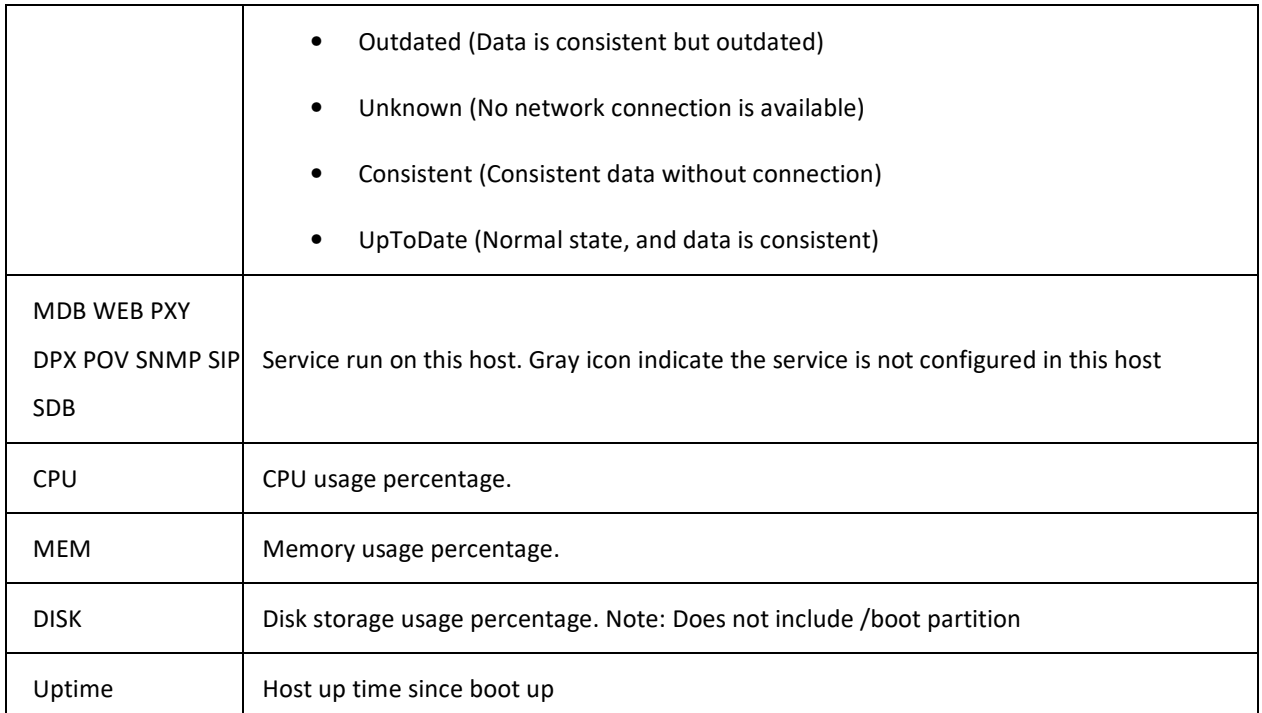

# 5.3.1 **Accessing the Service Status Screen**

To access the Service Status screen, follow these steps:

- 1. Click the System icon.
- 2. Select the [Service] Tab.
- 3. Select [Status] on the left panel.

| <b>INNO</b><br>MEDIA                                                  | <b>Element Management System</b> |                              |                                |                                                          |              |     | $\bigcirc$ $\bigcirc$ $\bigcirc$ $\bigcirc$                                                                                | $\bigcirc$                      |  |  |  |
|-----------------------------------------------------------------------|----------------------------------|------------------------------|--------------------------------|----------------------------------------------------------|--------------|-----|----------------------------------------------------------------------------------------------------|---------------------------------|--|--|--|
| $System \n$ Service $S$ Status<br><b>Service</b><br>Global            | Database<br>Device Import        | MIB                          | Region<br><b>Device Config</b> | Wiki                                                     |              |     |                                                                                                    | $\mathbf{s}$<br>$\bigcirc$ Help |  |  |  |
| <b>Status</b>                                                         | <b>EMS Service Status</b>        |                              |                                |                                                          |              |     |                                                                                                    |                                 |  |  |  |
| Config<br><b>Proxy Balancing</b><br>Server Log<br><b>Group Config</b> | <b>Status</b><br>$\bullet$       | <b>Name</b><br><b>Master</b> | IP<br>108.92.17.161            | 80<br>5200<br>5000                                       | 8802<br>0000 | 162 | MDB WEB PXY DPX POV SNMP SIP SDB CPU % MEM % DISK %<br><b>Uptime</b><br>7 days, 2H 56M<br>23%<br>19%<br>0.00%<br>0000 0000 |                                 |  |  |  |
| ver: 2.5.4.13                                                         |                                  |                              |                                | Copyright 2011-2016 InnoMedia, Inc. All rights reserved. |              |     |                                                                                                    | 回                               |  |  |  |

**Figure 5.9. EMS Service Status Screen for non-HA system** 

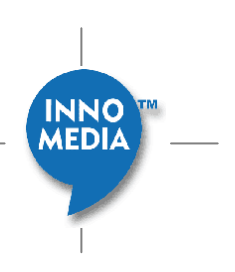

# 5.3.2 **Check Host Detail**

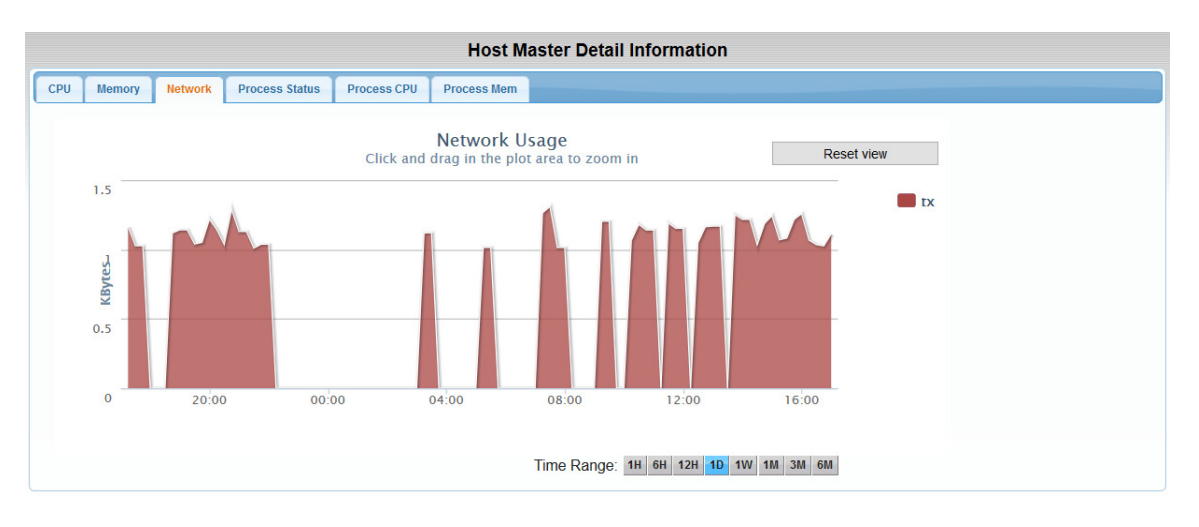

Clicking the Host Name or IP address will link to Host Detail page.

#### **Figure 5.10 EMS Master Detail Information – Network Usage**

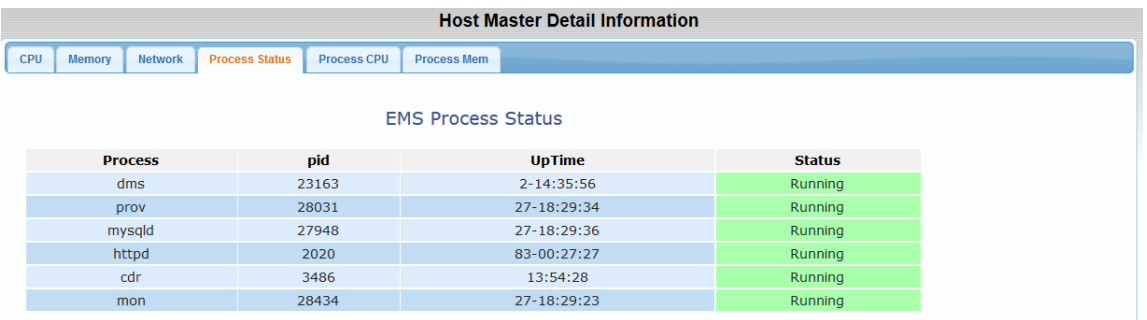

### **Figure 5.11 EMS Master Detail Information – Process Status**

**Host Detail Page** provides a history view of **CPU**, **Memory**, **Network, Process Status**, **Process CPU** and **Process Memory** usage.

- Click each tab to show a **history chart** of specific resource usage.
- Click the **Time Range** button at bottom right to zoom in/zoom out the history chart.
- **Click and drag** on the plot area to zoom in a selected range of the history chart.
- Click the **"Reset View"** button to zoom history chart back to selected time range.

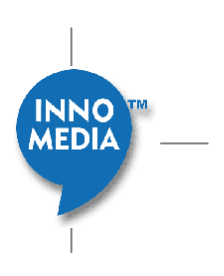

# **5.4 Exporting Database**

The Database Export screen allows the system administrator to retrieve the EMS database content into a SQL file for download. SQL file can be imported into another EMS system or can be a backup for the current system.

## 5.4.1 **Accessing Database Export Screen**

To access the Database Export screen, follow these steps:

- 1. Click System icon.
- 2. Select [Database] tab.
- 3. Select [DB Export] on the left panel.

| System $\overline{\phantom{x}}$ Database $\overline{\phantom{x}}$ DB Export |                                                                      |                                                                            |  |  |  |  |  |  |
|-----------------------------------------------------------------------------|----------------------------------------------------------------------|----------------------------------------------------------------------------|--|--|--|--|--|--|
| Service<br><b>Database</b><br>Global                                        | <b>Device Import</b><br>Region<br><b>Device Config</b><br><b>MIB</b> | Wiki                                                                       |  |  |  |  |  |  |
| DB Export                                                                   |                                                                      | Database Export                                                            |  |  |  |  |  |  |
| DB Import                                                                   |                                                                      | <b>System Data</b>                                                         |  |  |  |  |  |  |
| DB Backup                                                                   | $\vee$ Service Configuration:                                        | Backup Global parameter, Region, Service and<br>Host configuration         |  |  |  |  |  |  |
| <b>DB</b> Replicate                                                         | $\vee$ Admin Configuration:                                          | Backup Admin Group and User data                                           |  |  |  |  |  |  |
|                                                                             | $\vee$ Device Type Configuration:                                    | Backup Device type. Data Set and Dataset<br>lMap data                      |  |  |  |  |  |  |
|                                                                             |                                                                      | <b>EMS Data</b>                                                            |  |  |  |  |  |  |
|                                                                             | $\vee$ MIB Configuration:                                            | Backup all MIB module data                                                 |  |  |  |  |  |  |
|                                                                             | $\triangleright$ Fault Configuration:                                | Backup Event Severity, Event Type, Trap Filter,<br>land Alarm Filter data. |  |  |  |  |  |  |
|                                                                             | <b>MAC List:</b>                                                     | Backup Device MAC and type list                                            |  |  |  |  |  |  |
|                                                                             | Device Data:                                                         | Backup all Device data currently in database                               |  |  |  |  |  |  |
|                                                                             | Event Data:                                                          | Backup all Trap, Alarm and Event data<br>currently in database             |  |  |  |  |  |  |
|                                                                             | Phone Call Data:                                                     | Backup all CDR Historical and Consolidated<br>ldata in database.           |  |  |  |  |  |  |
|                                                                             | <b>Battery Data:</b>                                                 | Backup all Battery Historical data in database                             |  |  |  |  |  |  |
|                                                                             | Task Data:                                                           | Backup set and get task setting currently in<br>database                   |  |  |  |  |  |  |
|                                                                             |                                                                      | <b>Auto Provisioning Data</b>                                              |  |  |  |  |  |  |
|                                                                             | $\vee$ Provisioning Data:                                            | Backup all Provisioning data in database                                   |  |  |  |  |  |  |
|                                                                             | $\vee$ Provisioning Device:                                          | Backup Provisioning device in database                                     |  |  |  |  |  |  |

**Figure 5.12. Database Export** 

## 5.4.2 **Selecting Tables for Export**

Table is classified into two major categories: System table and Device Table. System Table is common setting for EMS system, like global parameter, user, region etc. Device Table contains device related data. Device Table may grow rapidly since the table size is proportional to the number of devices. System tables grow slower in

**MEDIA** 

comparison to device tables. System data usually is more critical. Data in system tables is usually manually entered by operators, whereas device data can be automatically learned in real time.

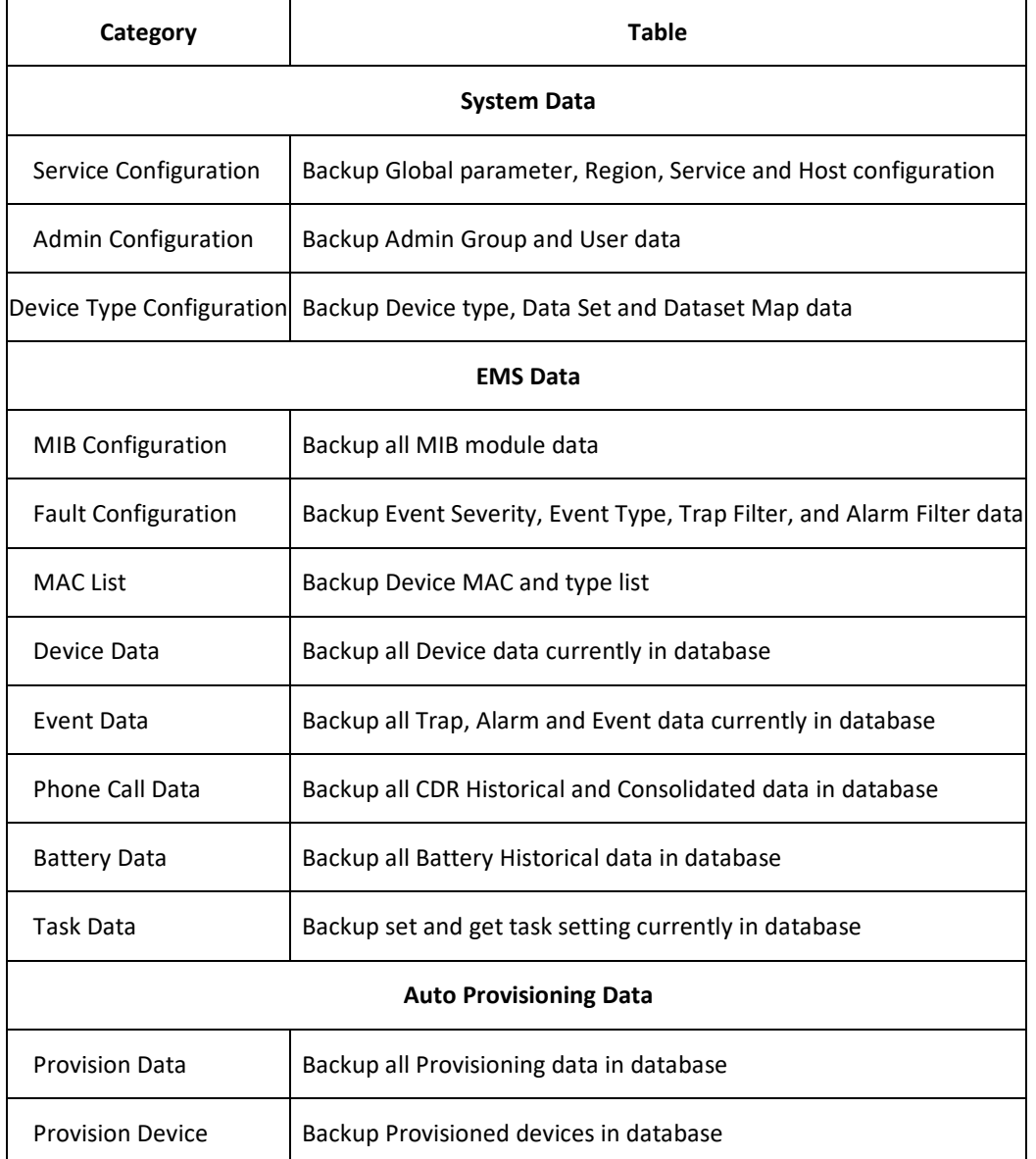

# 5.4.3 **Exporting Data**

To export the data, follow these steps:

- 1. Check the categories that need be exported.
- 2. Click the Go button.  $\boxed{\bigcirc$  GO
- 3. A popup window appears and asks for the file name. Input the file name then click "Ok".

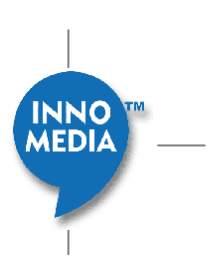

# **5.5 Importing Database**

The backup database files are saved in .sql format. In case of an equipment failure or disaster, the backup file can be used to restore the EMS database.

## 5.5.1 **Accessing Database Import screen**

To access the Database Import screen, follow these steps:

- 1. Click System icon
- 2. Select [Database] tab
- 3. Select [DB Import] on the left panel

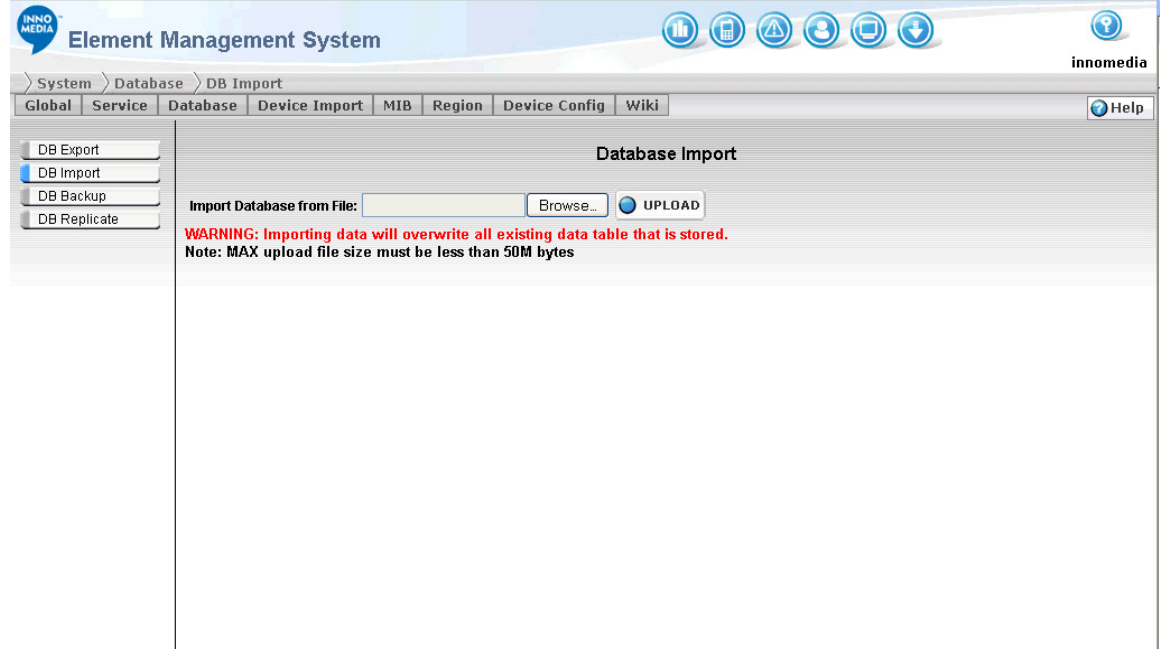

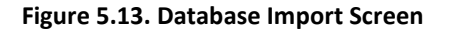

### 5.5.2 **Importing Database**

- 1. Click the [Browse] button, a file open dialog will popup.
- 2. Select a previous EMS backup file. Click [Open].
- 3. Click Upload button.

Note 1: Upload backup file will overwrite all existing data without warning!

INNO<sup>1</sup><br>MEDIA

Note 2: Uploading backup file has size limit. The limit depends on the web host php server setting. The allowed maximum file size is noted on the last line of page.

# **5.6 Scheduling Database Backup**

The Database Backup screen allows the system administrator to schedule the database backup time periodically, specify backup data, download, and restore the database from the backup files.

# 5.6.1 **Accessing the Database Backup Screen**

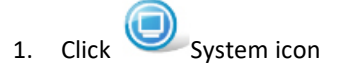

- 2. Select [Database] tab
- 3. Select [DB Backup]

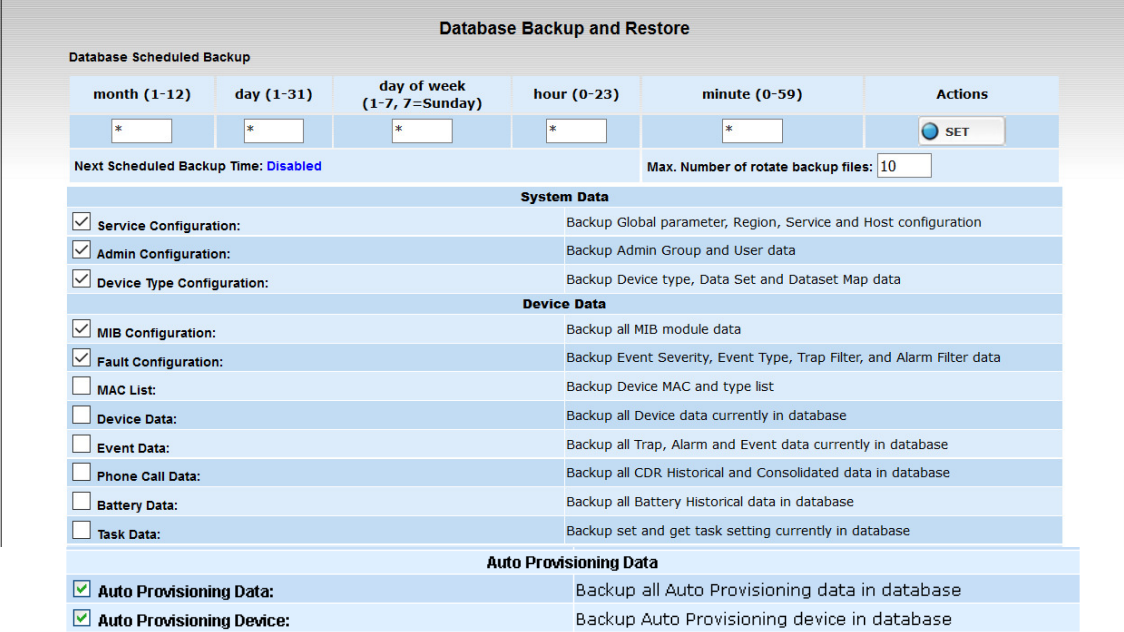

#### **Database Restore**

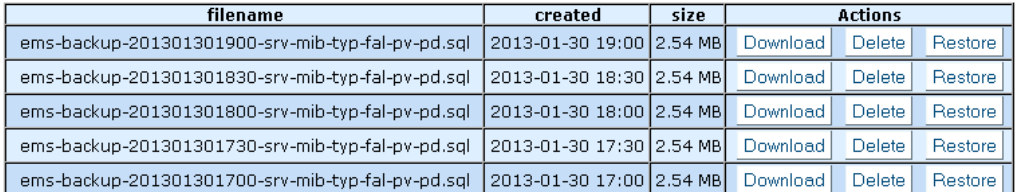

Note 1: Device data is usually very large. Device data can be generated automatically, so it is not necessary to backup device data. Note 2: Set all \*\* in scheduled time to disable scheduled backup.

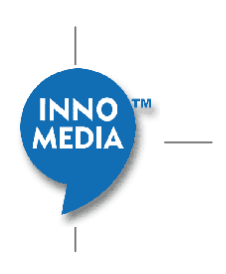

### **Figure 5.14. Database Backup and Restore Screen**

## 5.6.2 **Scheduling Database Backup**

### **5.6.2.1 Cron Syntax**

EMS uses UNIX **Cron Syntax** for backup schedule definition.

```
* * * * * 
           | \ \ || | | | +------ minute (0-59)
        | | | +------- hour(0-23)
        | | +--------- day of week (1 - 7) (Sunday=7)
    | +----------- day of month (1 - 31)
+------------- month (1 - 12)
```
The value field can have a \* or a list of elements separated by commas. An element is either a number in the ranges shown above or two numbers in the range separated by a hyphen (meaning an inclusive range).

e.g.

"\*" in hour field specifies 'every hour'

Lists can be in the form, 1,2,3 (meaning 1 and 2 and 3) or 1-3 (also meaning 1 and 2 and 3).

Cron also supports 'step' values (or call repeat pattern). A value of \*/2 in the day field would mean the command runs every two days and likewise, \*/5 in the hours field would mean the command runs every 5 hours.

Example 1: Current time is 7:00. You have entered "\*/3" in the hour time field. So, the scheduled backup time will be 0:00, 3:00, 6:00, 9:00, 12:00, 15:00, 18:00, and 21:00. The next backup time will be 9:00.

Example 2: Current time is 7:00. You have entered "\*/3" in the hour time field and "\*/ 30" in the minute time field. So, the scheduled backup tome will be 0:00, 3:30, 6:30, 9:30, 12:30, 15:30, 18:30, and 21:30. The next backup time will be 9:30.

#### **5.6.2.2 Scheduling Database Backup**

To configure the database scheduled backup values, follow these steps:

- 1. Specify the values in the month, day, day of week, hour or minute time fields.
- 2. Specify the Maximum Number of backup files you would like to save in the database in the Max. Number of rotate backup files field. Once the backup files reach the maximum setting, the old files will be removed from the system.
- 3. Check the data to be backed up
- 4. Click the Set button at upper right of page.

1 F DI A

## 5.6.3 **Disabling Scheduled Backup**

To disable the scheduled backup, enter '\*' in all the time fields.

## 5.6.4 **Restoring Database**

The backup database files are saved in .sql format. In case of an equipment failure or disaster, the backup file can be retrieved. To prevent the backup files being removed from the database when it reaches its maximum setting, you can choose to download the files to your local drive. You can also delete the unwanted files from the backup server by clicking the Delete button.

To Restore a previous data file, click the [Restore] button on the right of backup file list.

### 5.6.5 **Downloading Database File**

You can download the database backup file from EMS server to local disk.

- 1. Click [Download] button on the right of backup file.
- 2. A file save dialog will pop up. Enter the local file name and click [Open] to save the file.

### 5.6.6 **Deleting Database File**

You can delete the old database backup file from EMS server:

- 1. Click [Delete] button on the right of backup file.
- 2. A confirm dialog pop up with message:

Confirm to delete this backup?

3. Click [Ok] to delete the database file.

# **5.7 Database Replicate**

It is important to show if the DB replication in a Geographical Redundant system is running in a normal state or not, and whether further actions are necessary by the operator to restore it back to the normal operating state.

Non-Geographical Redundant System will show the following screen since it does not have any other remote system DB to update.

**AEDIA** 

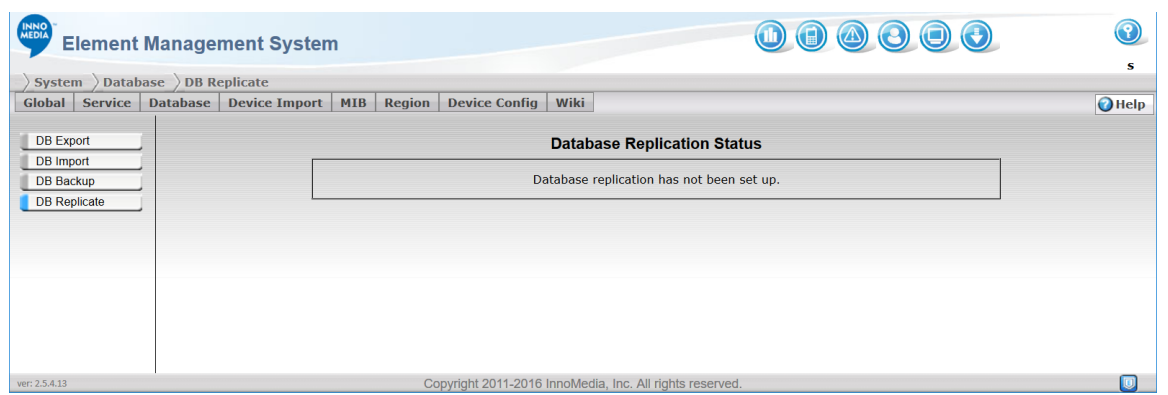

In a Geographical Redundant system, the DB operation state for both systems will be shown. If the "IO Running" or "SQL Running" are not operating normally, then "No" status will be shown and a **[REPAIR]** option will be provided at the bottom of the screen. Use the **[REPAIR]** option to restore the DB to a normal operational state, and if the problem persists, then notify your DB administrator (or contact InnoMedia) for further support and assistance.

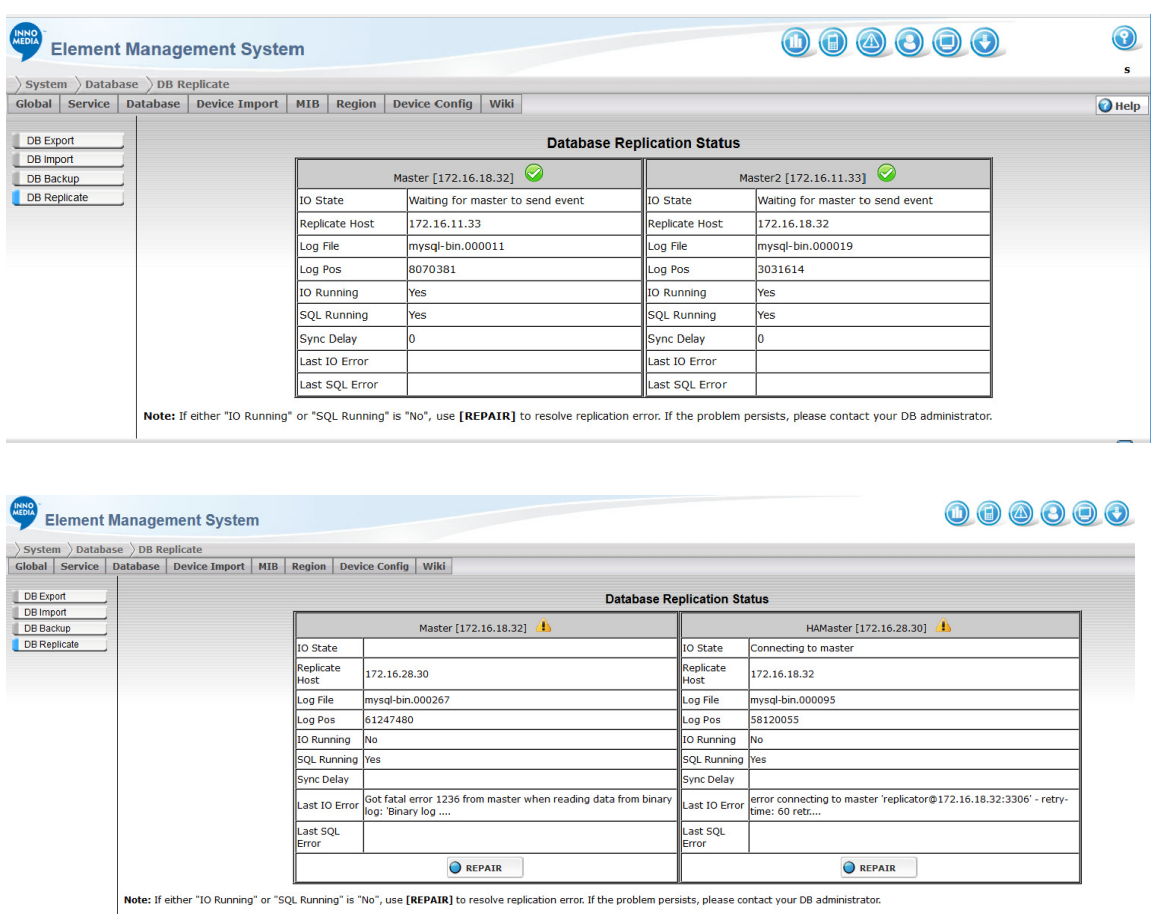

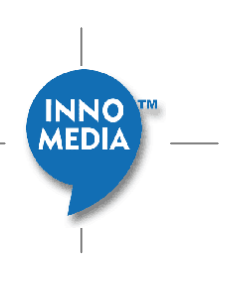

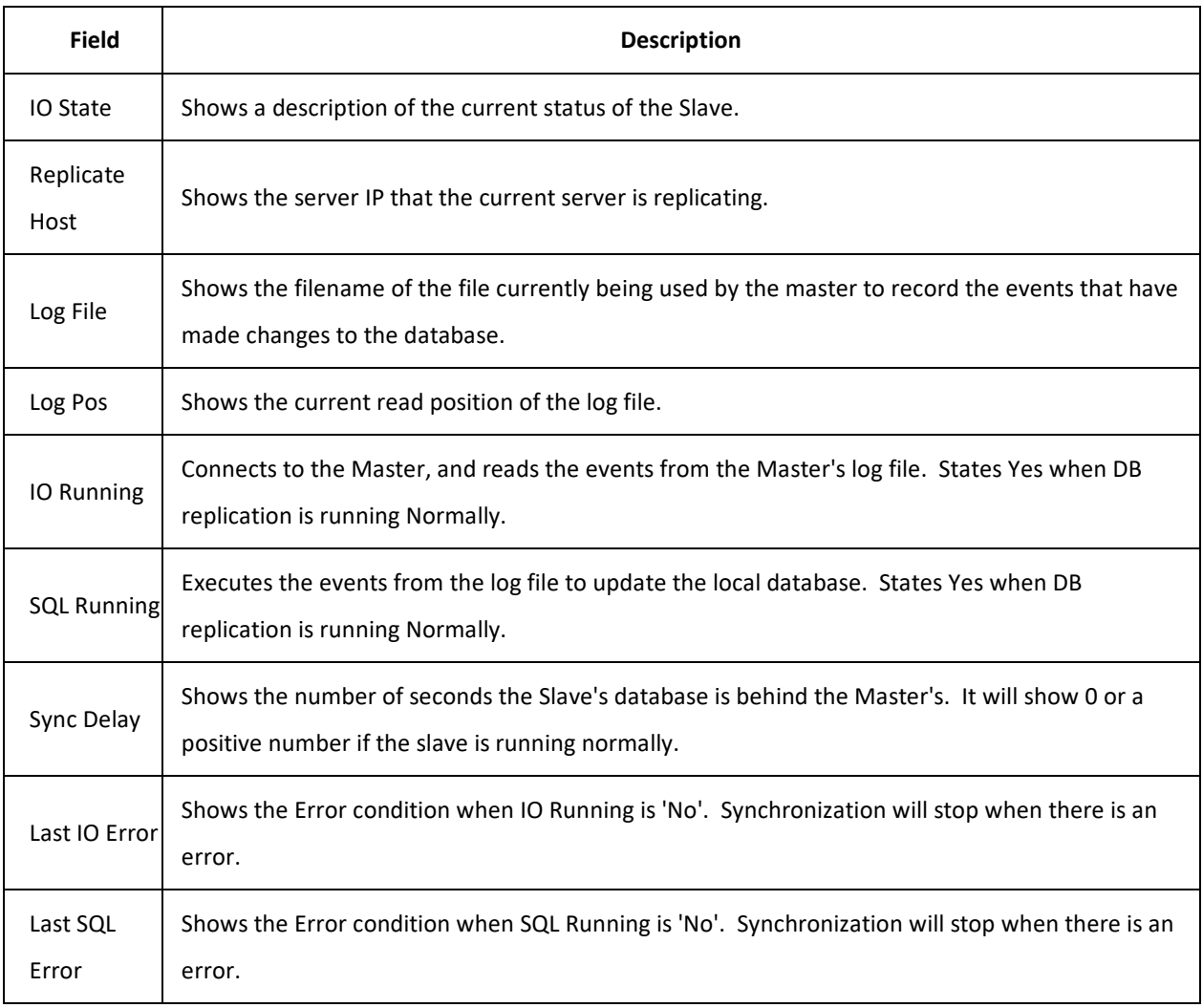

# **5.8 Device Import**

There are two ways for EMS to get the device information - One is through the device register message; the other is by importing the device information from a file. This section describes how to access the Device Import screen and also how to import device information from a file.

**NOTE:** EMS only imports the device MAC address.

This is an optional feature and may only be used when adding devices manually.

# 5.8.1 **Accessing the Device Import Screen**

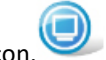

- 1. Click the System icon.
- 2. Select [Device Import] tab

**MEDIA** 

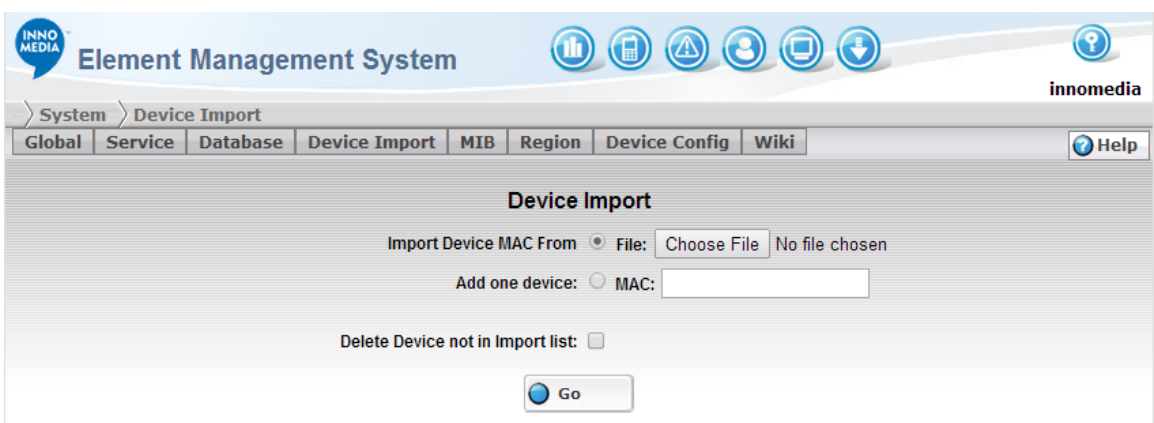

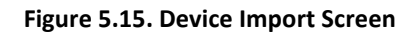

# 5.8.2 **Importing Device Information from File**

To import device information from file, follow these steps:

- 1. Select the **Import Device MAC From File** radio box.
- 2. Select the target file from your local file system by clicking the Browse button or enter the directory in the field.

**NOTE:** the EMS only imports the device MAC Address. The target file must be a .txt file with Enter/Return after each entry,

3. Click the Go button.  $\bigcirc$  GD

# 5.8.3 **Adding Single Device**

To add a single device, follow these steps:

- 1. Select the **Add One Device** radio box.
- 2. Enter the device Mac address in the MAC field.
- 3. Click the Go button.  $\overline{O}$  Go

## 5.8.4 **Deleting MAC not on the List**

This is an option to clean up the old MAC list on your EMS. If you check the **Delete MAC not on List** option, any device its Mac address is not listed on the imported list will be deleted.

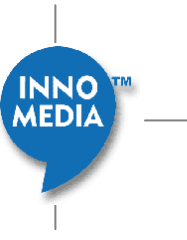

# **5.9 SNMP MIB Configuration**

The MIBs are files describing the objects used by the SNMP protocol. The MIB term stands for Management Information Base. This is a text file following the ASN1 standard. MIBs are organized in hierarchy that looks like a tree. The structure of this tree follows a standard defined by RFC.

EMS uses SNMP Get and SNMP Set to retrieve and alter device information. The MIB module contains the variables used to configure or administer the device to be managed. The MIB module defines the Object ID (OID) and each variable. Loading MIB module to EMS allows the administrator to set and select proper OID for device information gathering and configuration. This section describes how to load MIB modules and build MIB trees.

# 5.9.1 **MIB Module Configuration**

Since each MIB module has a dependency, the appropriate module must be loaded to the EMS first. MIB module configuration screen has an order field that indicates the load order. Those with smaller order numbers were loaded earlier than those with larger order numbers. This section describes how to access the MIB Module Configuration screen and edit MIB modules.

### **5.9.1.1 Accessing the MIB Module Configuration Screen**

To access the MIB Module Configuration screen, follow these steps:

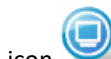

- 1. Click the System icon.
- 2. Select [MIB] tab.
- 3. Select [Modules] from the left panel.

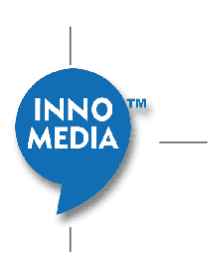

| <b>INNO</b><br>MEDIA            |                 | <b>Element Management System</b> |            |                | $\mathbf{O} \circledcirc \mathbf{O} \circledcirc \mathbf{O}$ |                |               | innomedia     |
|---------------------------------|-----------------|----------------------------------|------------|----------------|--------------------------------------------------------------|----------------|---------------|---------------|
| $System \nightharpoonup MIB$    | <b>Modules</b>  |                                  |            |                |                                                              |                |               |               |
| <b>Service</b><br><b>Global</b> | <b>Database</b> | <b>Device Import</b>             | <b>MIB</b> |                | <b>Device Config</b><br><b>Region</b>                        | Wiki           |               | <b>O</b> Help |
| Modules                         |                 |                                  |            |                | <b>MIB Module Configuration</b>                              |                |               |               |
| Tree                            |                 |                                  |            |                | <b>Order Module Name</b>                                     | $\bigcirc$ NEW |               |               |
|                                 |                 |                                  | ♦          | I1             | SNMPv2-SMI.txt                                               | 圓              | $\mathbf{x}$  |               |
|                                 |                 |                                  | ♦          | 2              | SNMPv2-TC.txt                                                | 圓              | $\mathbf{x}$  |               |
|                                 |                 |                                  | ⇧          | з              | SNMPv2-MIB.txt                                               | 圓              | $\mathbf{x}$  |               |
|                                 |                 |                                  | ⇧          | $\overline{4}$ | IANAifType-MIB.txt                                           | 圓              | $\mathbf{x}$  |               |
|                                 |                 |                                  | ♦          | 15             | IF-MIB.txt                                                   | 圓              | $\mathbf{x}$  |               |
|                                 |                 |                                  | $\hat{v}$  | 16             | INTEGRATED-SERVICES-<br>MIB.my                               | 圓              | $\mathbf{x}$  |               |
|                                 |                 |                                  | ♦          |                | INET-ADDRESS-MIB.my                                          | 圓              | $\circledast$ |               |
|                                 |                 |                                  | ♦          | 18             | DIFFSERV-DSCP-TC.my                                          | 圓              | $\mathbf{x}$  |               |
|                                 |                 |                                  | ♦          | 19             | DIFFSERV-MIB.my                                              | 圓              | $\mathbf{x}$  |               |
|                                 |                 |                                  | $\hat{v}$  | 10             | SNMP-FRAMEWORK-MIB.txt                                       | 圓              | $\mathbf{x}$  |               |
|                                 |                 |                                  | ♦          |                | 11 SIP-TC-MIB.my                                             | 圓              | $\mathbf{x}$  |               |

**Figure 5.16. MIB Module Configuration Screen** 

### **5.9.1.2 Adding MIB Modules**

This section describes how to add a MIB module. To add a MIB module, follow these steps:

1. Click the New button **O**NEW on the MIB Module Configuration screen, the MIB Module Loader screen appears.

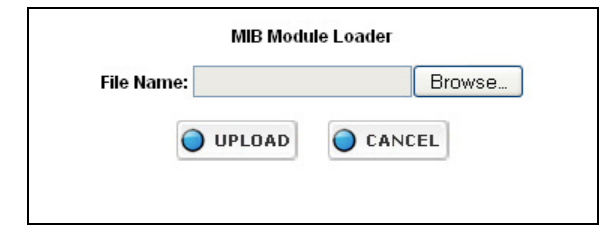

**Figure 5.17. MIB Module Loader** 

2. Enter the directory of the MIB file in the field or click the Browse button to locate the file.

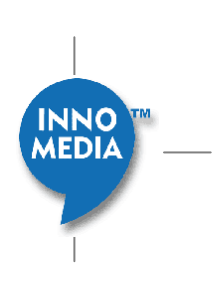

3. Click UPLOAD to upload the MIB file. The new uploaded MIB module should show on the bottom of the module list.

#### **5.9.1.3 Saving MIB Modules**

You can download any MIB module that already exists in the EMS system. To download a MIB module, follow these steps:

- 1. Click the Save button  $\left(\frac{1}{2}\right)$  and the Save file dialog will popup.
- 2. Select Save file and then click [OK] to save the module.

#### **5.9.1.4 Deleting MIB Modules**

This section describes how to delete a MIB module. To delete a MIB module, follow these steps:

- 1. Click the Delete button  $\blacksquare$  at the right of the module record.
- 2. A dialog box appears with the following message:

Are you sure you want to delete this module?

3. Click [OK] to remove the module from the module list.

#### **5.9.1.5 Changing the Module Order**

Since each MIB module has dependency, the appropriate module must be loaded to the EMS first. The order of MIB module loaded must be correct before the build process. Otherwise the build process may fail.

To change the order of the modules listed on the screen, click the Up Arrow button  $\bigcirc$  next to the module to move it up one level at a time.

#### **5.9.1.6 Building Module Tree**

MIB modules need to be compiled before they can be shown as a tree on the MIB Tree Viewer Screen.

To compile MIB modules, follow these steps:

- 1. Load the required modules and adjust the module order.
- 2. Click the BUILD button to build the MIB tree. A dialog box appears with the following message: MIB Tree Build Successfully

**NOTE:** If the loader fails to build a module tree (because of syntax error or missing module), error message will popup. You will need to correct the MIB module or adjust the module order and then build it again.

**MEDIA** 

3. Click OK to close the window

### 5.9.2 **MIB Tree Viewer**

MIB Tree Viewer consists of two panels - The MIB Tree panel (on the left) and the MIB Object Definition panel (on the right). In the MIB Tree panel, the system administrator can either choose to display the tree in tree view or in module view. The tree view displays the MIB tree from the OID root as defined in RFC. It gives you the real location of each module on the MIB tree. The screen on the right is the MIB Object Definition panel. It displays the MIB object definition details.

#### **5.9.2.1 Accessing the MIB Tree Viewer Screen**

To access the MIB Tree Viewer screen, follow these steps:

- 1. Click the System icon.
- 2. Select [MIB] tab
- 3. Select [Tree] from the left panel

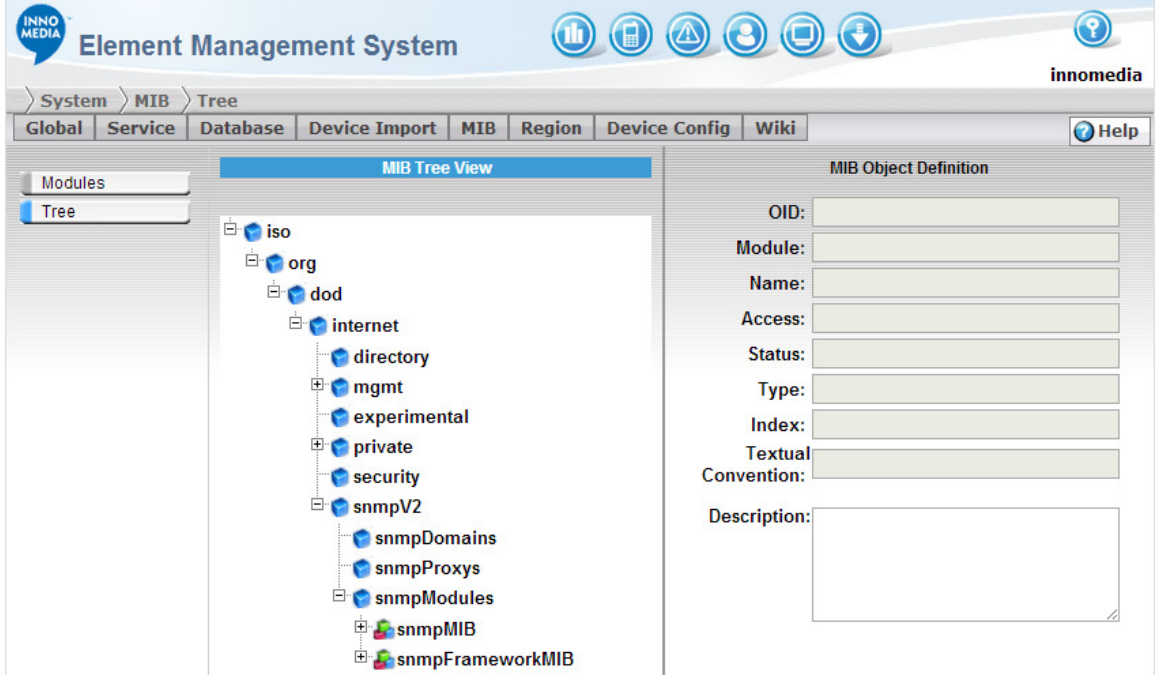

#### **Figure 5.18. MIB Tree Screen**

#### **5.9.2.2 Expand/Collapse MIB Tree**

Click  $\boxdot$  to expand a tree node,

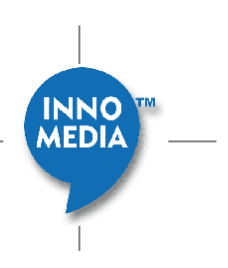

Click  $\Box$  to collapse a tree node,

### **5.9.2.3 Check MIB Object Definition**

To view a MIB object definition, click a node in the left **Tree View** panel. The definition of the selected MIB object displays in the right **MIB Object Definition** panel.

# **5.10 Region Management**

Regions represent a geographic grouping or a logical grouping of devices. Administrators are allowed to access the device information in their allowed regions only. Each administrator can be assigned with individual region access rights. This section describes how to configure the region table and region access rights on the EMS Region Configuration pages.

## 5.10.1 **Region Table**

Region table organizes all the regions and sub regions in hierarchy for easy management. This section describes how to access the Region Table screen and configure regions.

By default, the region table tree is expanded. You can click the expanded button to the left of the region name to hide its sub-regions.

### **5.10.1.1 Accessing Region Table Screen**

To access the Region Table screen, follow these steps:

- 1. Click the System icon.
- 2. Select [Region] tab.
- 3. Select [Table] from the left panel.

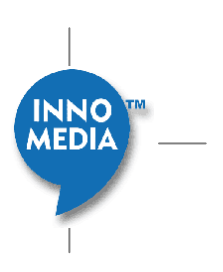

| <b>INNO</b><br>MEDIA<br><b>Element Management System</b>                   |                                                             | innomedi       |
|----------------------------------------------------------------------------|-------------------------------------------------------------|----------------|
| System $\rangle$ Region $\rangle$<br><b>Table</b>                          |                                                             |                |
| <b>Service</b><br><b>Global</b><br><b>Database</b><br><b>Device Import</b> | <b>MIB</b><br><b>Region</b><br><b>Device Config</b><br>Wiki | $\bigodot$ Hel |
| Table                                                                      | <b>Region Configuration</b>                                 |                |
| <b>Access Rights</b>                                                       | $\bigcirc$ NEW<br><b>Region Table</b>                       |                |
|                                                                            | □ DMSLOADTESTER [99] 2 8                                    |                |
|                                                                            | $\Box$ ProvTester [499] $\oslash$ $\oslash$                 |                |
|                                                                            | $\Box$ US [1] $\partial$ 8                                  |                |
|                                                                            | $\Box$ Dallas, TX [214] $\partial$ 8                        |                |
|                                                                            | $\Box$ Green Bay, WI [920] $\oslash$ 8                      |                |
|                                                                            | $\Box$ Huntington Beach, CA [714] $\mathcal{O}$ 8           |                |
|                                                                            | $\Box$ Jersey City, NJ [201] $\oslash$ $\otimes$            |                |
|                                                                            | $\Box$ New Orleans, LA [504] $\oslash$ $\otimes$            |                |
|                                                                            | $\Box$ New York City, NY [646] $\mathcal{O}$ 8              |                |
|                                                                            | $\Box$ Philadelphia, PA [215] $\oslash$ 8                   |                |
|                                                                            | $\Box$ San Francisco, CA [415] $\mathcal O$ 8               |                |
|                                                                            | $\Box$ San Jose, CA [224] $\partial$ $\otimes$              |                |

**Figure 5.19. Region Configuration Screen** 

### **5.10.1.2 Adding Regions**

To add a region, follow these steps:

- 1. Click the New button, The Edit Region screen appears.
- 2. Fill in the fields.
- 3. Click Save to add the new region to the table.

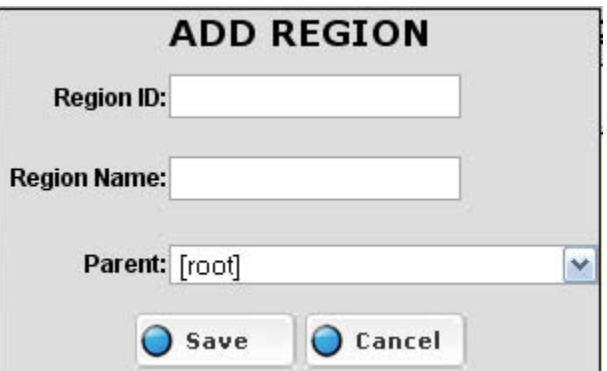

**Figure 5.20. Add Region Screen** 

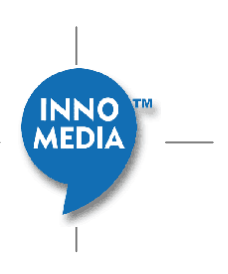

The following table describes the fields in Edit Region screen:

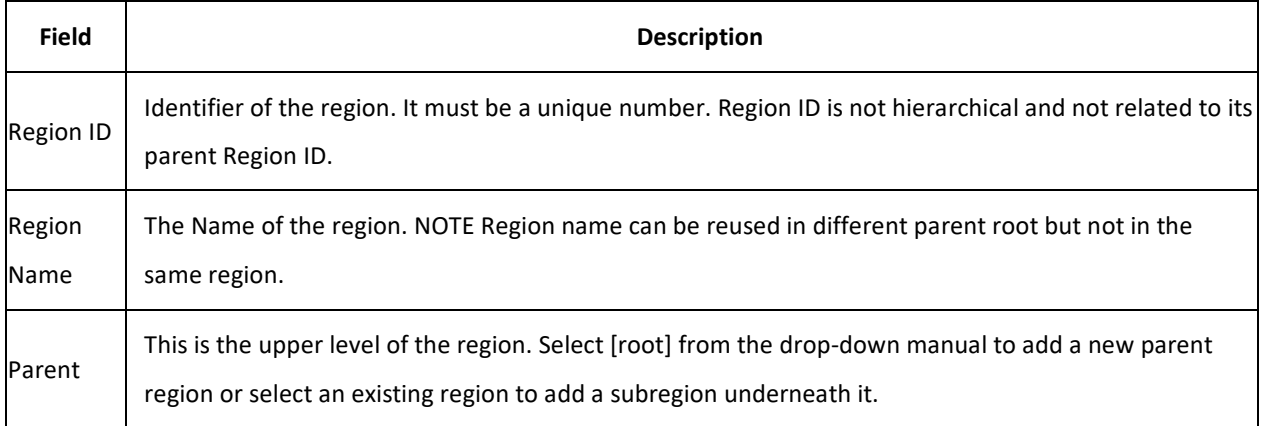

#### **5.10.1.3 Editing Regions**

To edit a region, follow these steps:

- 1. Click the Edit button  $\bullet$  of the region. The Edit Region screen appears.
- 2. Make your changes. Refer to Adding Regions for field description.
- 3. Click Save to save your changes

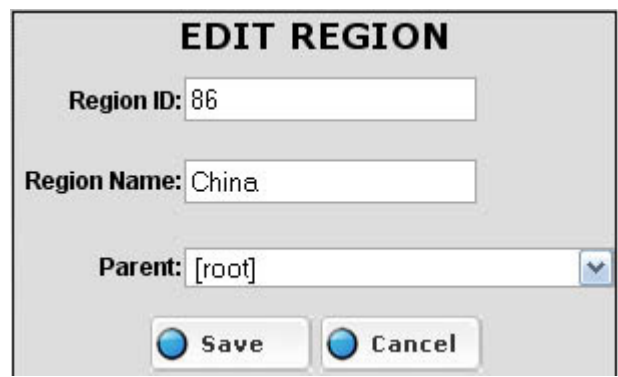

**Figure 5.21. Edit Region Screen** 

#### **5.10.1.4 Deleting Regions**

To delete a region, follow these steps:

- 1. Click the Delete button( $\mathbf{x}$ ) to the right of the region.
- 2. Click [Ok] on the pop-up warning screen to confirm delete action.

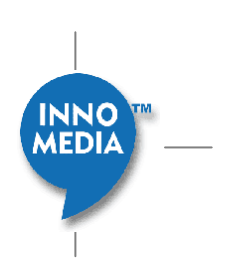

**NOTE:** The system does not allow deletion of a region that contains subregions. To remove such regions, remove all the subregions first, and then remove the root or region.

## 5.10.2 **Region Rights**

The Region Rights Configuration screen allows the system administrator to configure the region access rights for each administrator user account. Each account can be granted access to multiple regions. This section describes how to access the Region Right Configuration screen as well as how to configure the access rights for each individual user.

### **5.10.2.1 Accessing Region Right Configuration Screen**

To access the Region Right Configuration screen, follow these steps:

- 1. Click the System icon.
- 2. Select [Region] tab
- 3. Select [Access Right] from the left panel

| Global   Service   Database   Device Import   MIB  | Region   Device Config   Wiki   Revision    |              | $\bigcirc$ Help |  |  |  |
|----------------------------------------------------|---------------------------------------------|--------------|-----------------|--|--|--|
| User List<br>□ DMS Manager<br>Access Rights<br>dms | Region Right Configuration of User<br>[dms] |              |                 |  |  |  |
| □ Prov Manager                                     | <b>Region List</b>                          | YN           |                 |  |  |  |
| prov                                               | Singapore                                   | $\checkmark$ |                 |  |  |  |
|                                                    | City, SG                                    | $\checkmark$ |                 |  |  |  |
|                                                    | Thailand                                    | ✓            |                 |  |  |  |
| Note: User in System Manager Group                 | Bangkok TFTP                                | V            |                 |  |  |  |
| can access all regions by default.                 | Thai_Test                                   | $\checkmark$ |                 |  |  |  |
|                                                    | US                                          | v            |                 |  |  |  |
|                                                    | Annapolis, Maryland                         | ✓            |                 |  |  |  |
|                                                    | Austin, TX                                  | V            |                 |  |  |  |
|                                                    | Boston, Massachusetts                       | v            |                 |  |  |  |
|                                                    | Columbus, Ohio                              | $\checkmark$ |                 |  |  |  |
|                                                    | Columbus_206                                | ✓            |                 |  |  |  |
|                                                    | Dublin_336                                  | $\checkmark$ |                 |  |  |  |
|                                                    | Fremont, CA                                 | $\checkmark$ |                 |  |  |  |
|                                                    | Montgomery, AL                              | V            |                 |  |  |  |
|                                                    | Nashville, TN                               | $\checkmark$ |                 |  |  |  |
|                                                    | Nashville_221                               | V            |                 |  |  |  |
|                                                    | New York, NY                                | $\checkmark$ |                 |  |  |  |
|                                                    | Bronx                                       | ✓            |                 |  |  |  |
|                                                    | Providence, RI                              | $\checkmark$ |                 |  |  |  |
|                                                    | Bistol 253                                  | $\checkmark$ |                 |  |  |  |
|                                                    | Providence_201                              | V            |                 |  |  |  |
|                                                    | Richmond                                    | V            |                 |  |  |  |
|                                                    | Salt Lake City                              | v            |                 |  |  |  |
|                                                    | San Jose, CA                                | $\checkmark$ |                 |  |  |  |
|                                                    | SJCA HTTP                                   | V            |                 |  |  |  |
|                                                    | SJCA IPP HTTP                               | $\checkmark$ |                 |  |  |  |
|                                                    | SJCA TFTP                                   | V            |                 |  |  |  |
|                                                    | SJCA Yealink60 HTTP                         | $\checkmark$ |                 |  |  |  |
|                                                    | default                                     | V            |                 |  |  |  |

**Figure 5.22. Region Right Configuration Screen** 

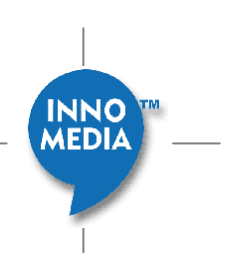

### **5.10.2.2 Configuring Region Right for Users**

Region Right Configuration screen consists of two panels:

The left panel contains a user group list and the right panel displays the region right configuration table of selected user.

#### **5.10.2.3 Change User Right**

To make changes on the configuration, follow these steps:

- 1. Select a user from the left panel by clicking on the user name. User list is organized by the group. You may click on the  $\pm$  button to hide the users or the  $\pm$  button to display all the users in that group. The Region Right Configuration for the user appears in the right panel.
- 2. Click on the Y/N field to the right of each region to allow or disallow the access right. The green tick mark

**V** means the user is allowed to access the device information in this region. The red cross mark **X** means the user is not allowed to access the device information in this region. Please note that if you allow the parent regions, the user will also be allowed to access the entire sub region underneath it.

- 3. Click the SAVE button to submit your changes.
- 4. Click OK on the successfully updated pop-up screen.

**NOTE:** The regions granted to the administrator will show in the Region field on the Administrator Detail screen

# **5.11 Device Type Configuration**

This section describes how to configure:

- Device MIB Groups
- MIB Group Access
- Device Types

## 5.11.1 **MIB Group Access Right**

MIB Group Access Configuration screen allows the system administrator to configure the MIB group access right based on the individual user group. This section describes how to access the MIB Group Access Configuration screen as well as how to configure MIB group access right. Un-granted MIB Group will not display on the tab of **Device Info** page.

#### **5.11.1.1 Accessing MIB Group Access Configuration Screen**

To access the MIB Group Access Configuration screen, follow these steps:

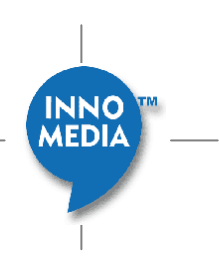

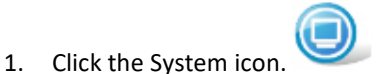

- 2. Select [Device Config] tab
- 3. Select [MIB Group Access]

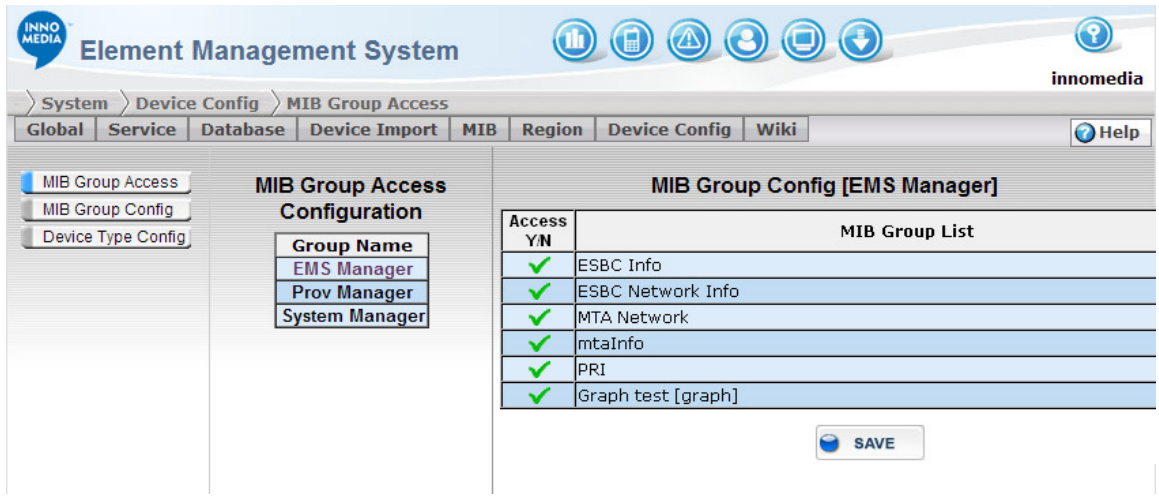

#### **Figure 5.23. MIB Group Access Configuration Screen**

#### **5.11.1.2 Configuring MIB Group Access Right**

The MIB Group Access Configuration screen consists of two panels:

- The left panel contains a user group list, and
- The right panel contains the MIB group access configuration information for the selected user group.

To change the configuration for the user group, follow these steps:

- 1. Select a user group from the left panel. The MIB group access right configuration appears in the right panel.
- 2. Click the Access Y/N field to the left of each MIB group to allow or disallow the access. The green mark ( $\blacktriangledown$ ) means the user group is allowed to access the MIB group. The red cross mark ( $\blacktriangledown$ ) means the user group is not allowed to access the MIB group information.
- 3. Click the SAVE button to submit your changes.
- 4. Click OK on the successfully updated pop-up screen.

**NOTE:** The MIB Group Access Right granted to the system administrator will appear as a click-able tab on the device information screen that contains MIB group information.

MEDIA

# 5.11.2 **MIB Group Configuration**

In the EMS system, OID's are grouped into different MIB groups and assigned to various device types to help user to easy locate useful MIB values. These MIB Group are predefined and available for your quick query and setting on the Device Detail screen.

The MIB OID data can also be viewed graphically by setting up Graph MIB Groups on the MIB Group configuration screen. Please note that only the system administrators who have the MIB group access right can view the graph data on the Device Detail screen.

### **5.11.2.1 Accessing to the MIB Group Configuration Screen**

To access to the MIB Group Configuration screen, follow these steps:

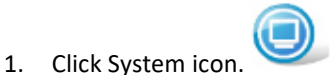

- 2. Select [Device Config] tab.
- 3. Select [MIB Group Config] from the left side panel.

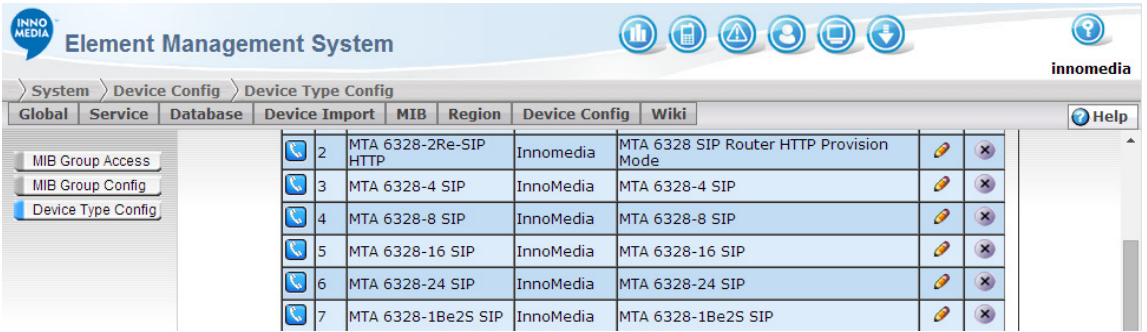

#### **Figure 5.24. Device MIB Group Configuration Screen**

#### **5.11.2.2 Adding Data MIB Groups**

To add a new data MIB Group, follow these steps:

1. Click the NEW button  $\bigcirc$  NEW , a new entry row appears.

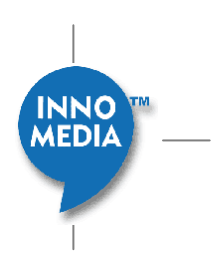

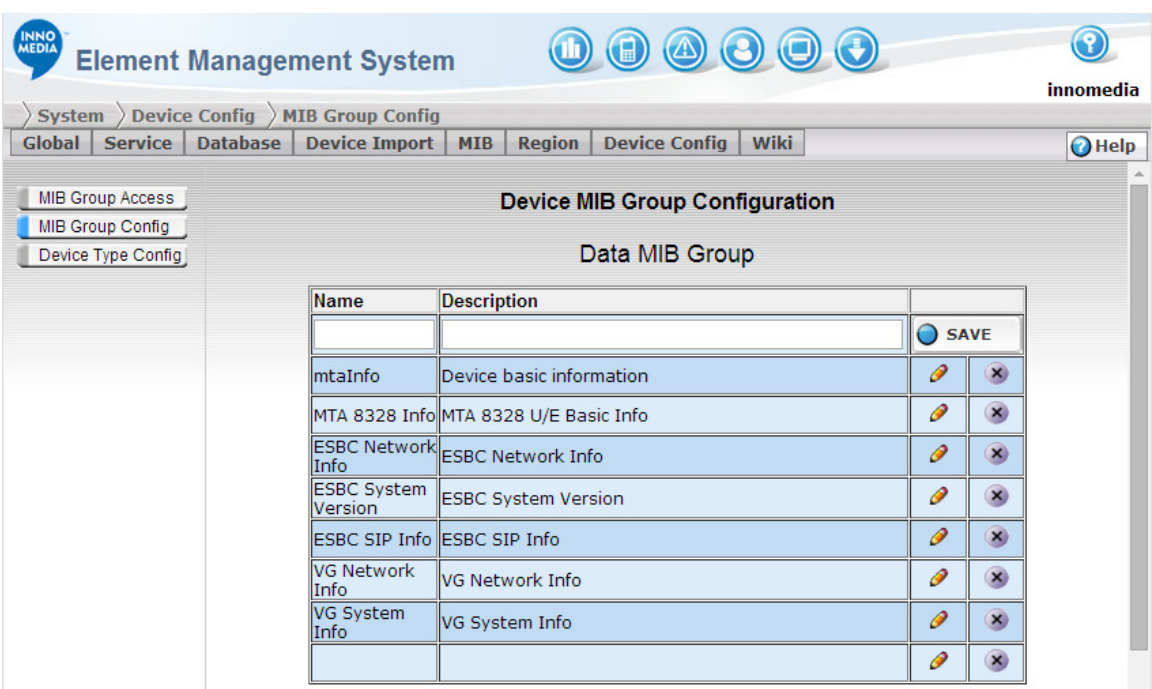

#### Figure 5.25. Adding Data MIP Group

- 2. Fill in the fields.
- 3. Click the SAVE button  $\overline{O}$  save  $\overline{O}$  on the right to submit the new group and enter the MIB Group Configuration screen. Follow the Edit instruction below to configure the MIB Group data set list.

### **Data MIB Group Table - Field Description**

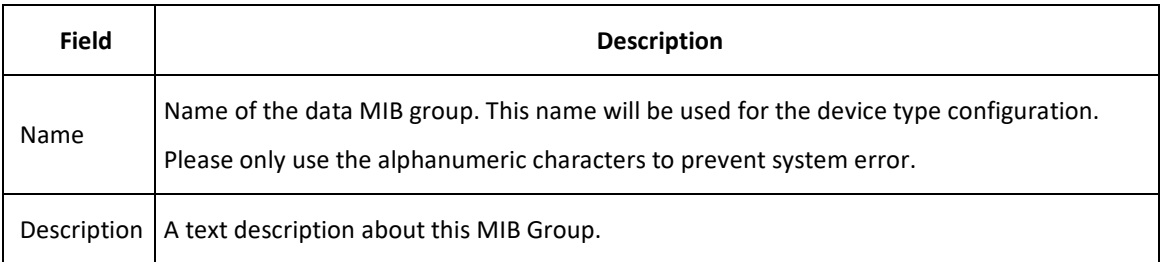

#### **5.11.2.3 Editing Data MIB Groups**

To edit an existing MIB Group, follow these steps:

- 1. Click the Edit button  $\bullet$  of the MIB Group. The MIB Group Configuration screen appears.
- 2. Fill in the fields. For field description, see the table in Adding Data MIB Groups.

#### **5.11.2.4 Delete Data MIB Groups**

- 1. To delete a Graph MIB Group from the table list, follow these steps:
- 2. Click the Delete button ( $\mathbf{X}$ ) of the MIB Group on the table list. A dialog box appears to confirm the action.
- 3. Click [OK] to confirm the delete action.

### 5.11.3 **Device Type List**

Devices are grouped together based on their various types for SNMP configurations. This section describes how to add, edit, and delete device types.

Device Type List will not be affected by the View Category control. View Category is configured in each Device Type Detail.

#### **5.11.3.1 Accessing the Device Type List Screen**

To access the Device Type List screen, follow these steps:

- 1. Click the System icon.
- 2. Select [Device Config] tab.
- 3. Select [Device Type Config] from the left panel.

#### Figure 5.26. Device Type List Configuration

#### **5.11.3.2 Adding New Device Types**

To add a new device type, follow these steps:

- 1. Click the NEW button  $\Box$  NEW on the top right of screen to add a new entry row at the top of the device type table list.
- 2. Fill in the fields.
- 3. Click the SAVE button **O** save to submit your new entry and enter the Device Type Configuration screen.

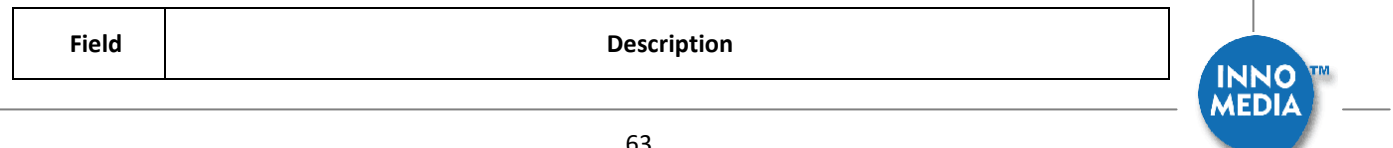

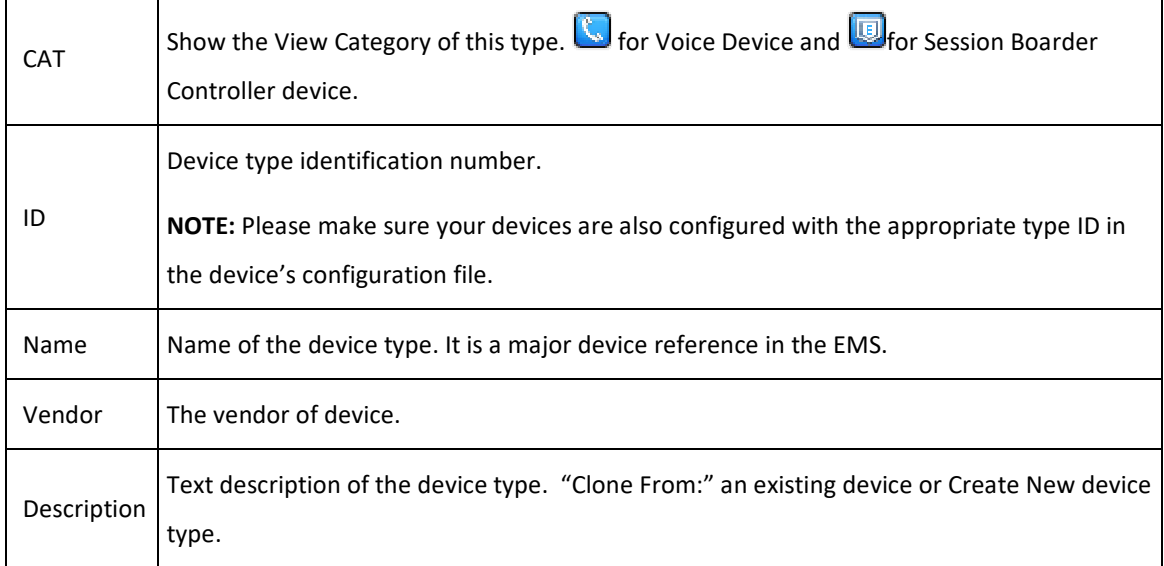

### **5.11.3.3 Editing Device Types**

To edit a device type, follow these steps:

Click the Edit button  $\bullet$  next to the device type record. Device Type Configuration screen appears. Follow the instruction of Device Type Configuration screen (see Device Type Configuration on page 641) and click Save to submit your change.

#### **5.11.3.4 Delete Device Type**

To delete a device type, follow these steps:

1. Click the Delete button  $\overline{X}$  next to the device type record. A dialog box appears with the following message:

Are you sure you want to delete this type?

2. Click [OK] to remove the device type from the table list.

# 5.11.4 **Device Type Configuration**

Device Type Configuration Screen provides an interface to configure MIB objects for different types of device. MIB objects used in this screen are important to EMS operations. EMS uses these MIB objects to trigger device command or query device attributes.

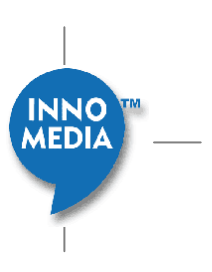

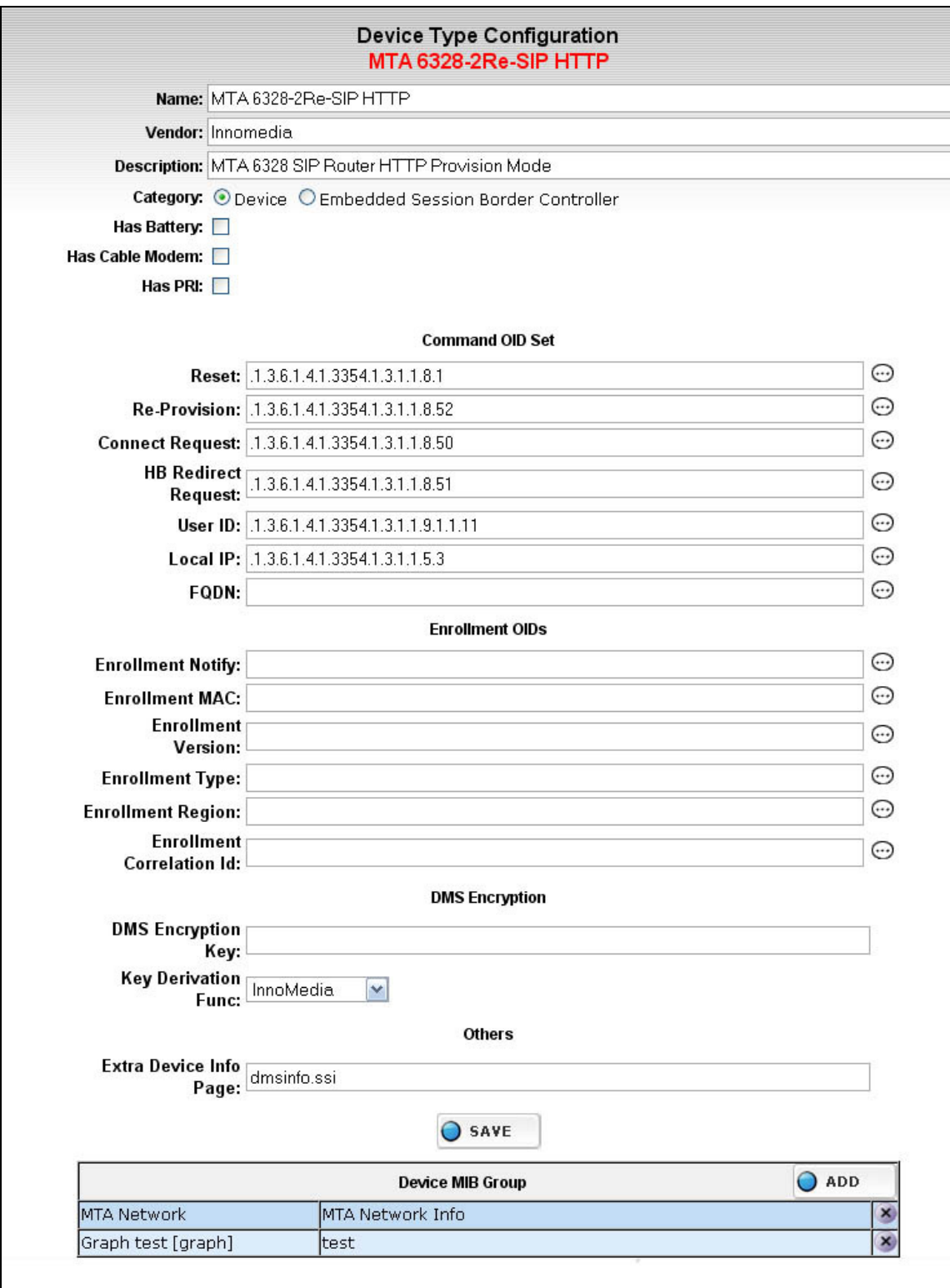

Figure 5.27. Device Type Configuration Screen

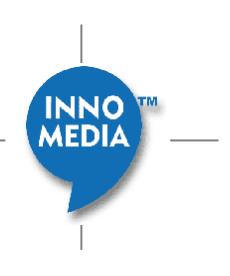

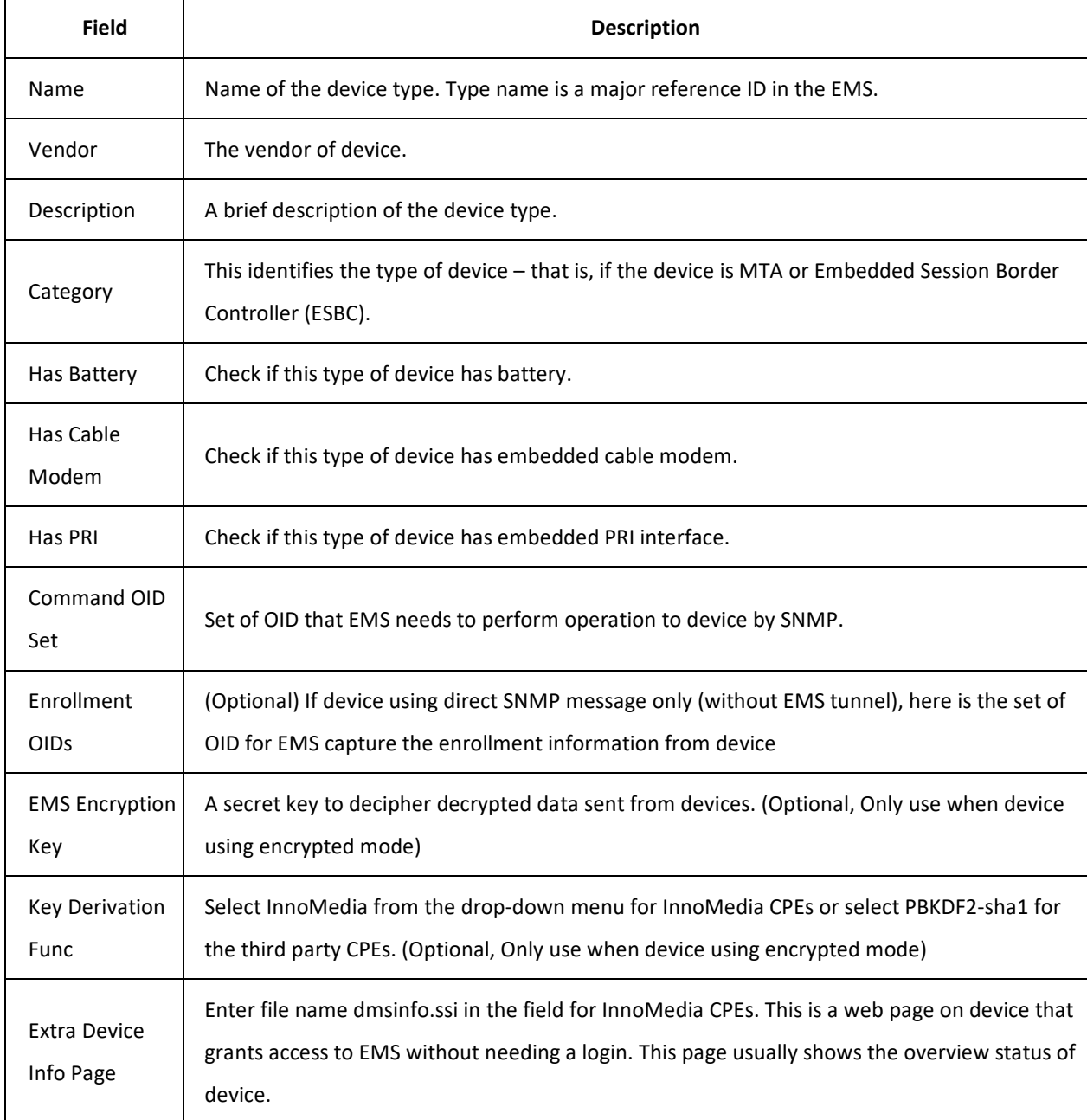

The following table describes the fields shown on the Device Type Configuration screen:

### **5.11.4.1 Select OID for Device Type**

To set the Command OID or Enrollment OID, follow these steps:

- 1. Type the OID in numeric form, or click the OID pick icon  $\bigodot$  to the right of the data entry fields to bring up the MIB tree browser. Expand the MIB tree and find the OID for the command, then click the OK button.
- 2. Click the SAVE button  $\bigcirc$  save  $\bigcirc$  to save your new OID configuration.

**MEDIA** 

**NOTE:** Make sure you click the Save button before going to other pages or selecting different device type. Changes will not take effect if you do not click the Save button.

#### **Pick an OID**

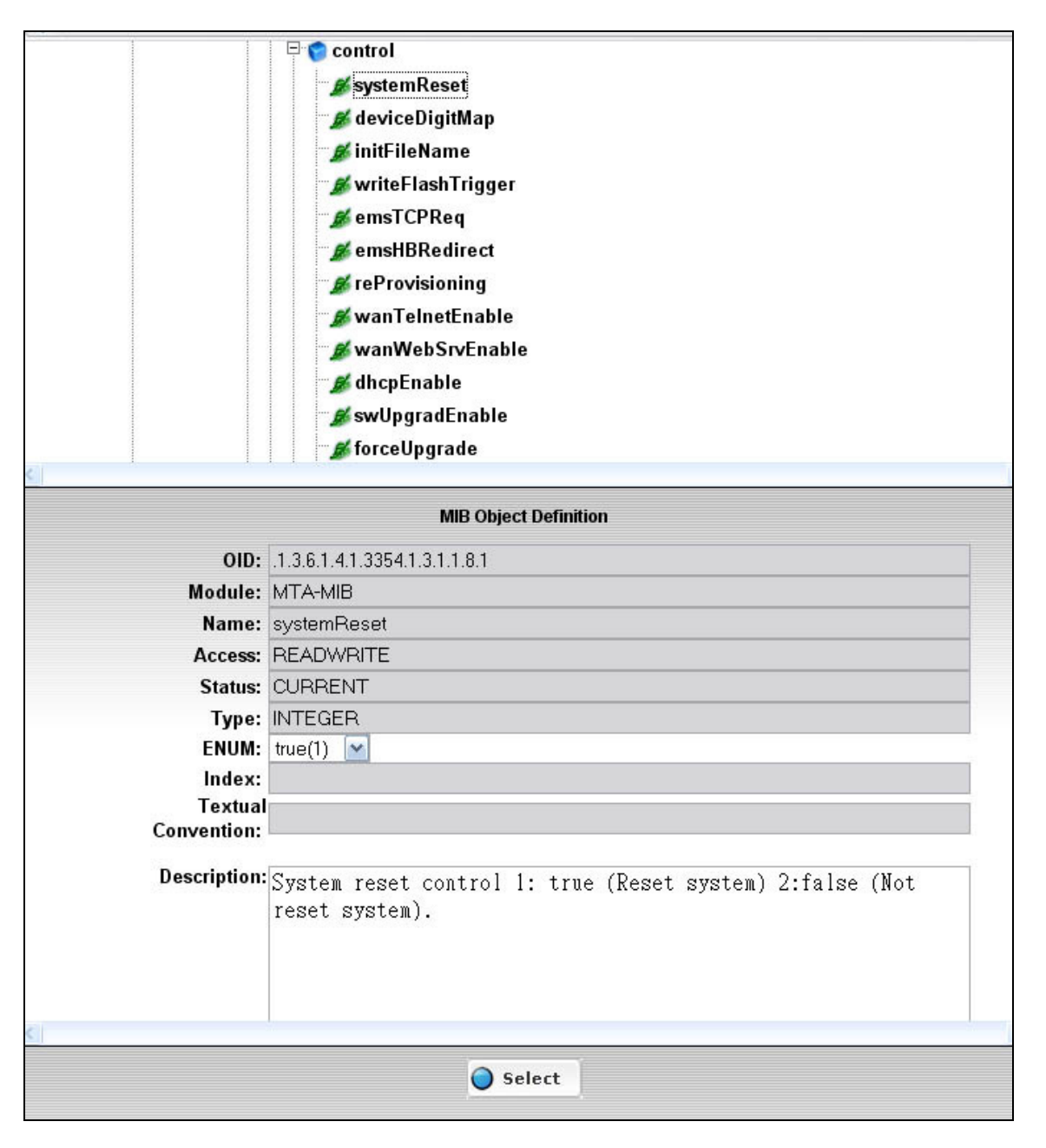

Figure 5.28. OID Picker

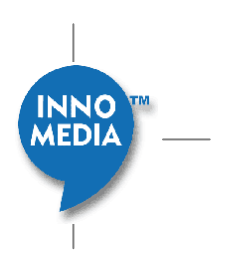

# 5.11.5 **Device MIB Group Configuration**

#### **5.11.5.1 Add MIB Group**

To add a MIB Group, follow these steps:

- 1. Click the ADD button on the MIB Group list.
- 2. Select a data set from the drop down menu.
- 3. Click the SAVE button  $\overline{O}$  save to add the MIB Group to the table list.

#### **5.11.5.2 Delete MIB Group**

To delete a MIB Group from device type, follow these steps:

1. Click the Delete button X next to the MIB Group entry. A dialog box appears with the following message:

Are you sure you want to delete this MIB Group?

2. Click [OK] to remove the data set from the list.

# **6 Device Management**

EMS provides a network wide view of devices and their current status via a user friendly web-based GUI for centralized device management. There is a drill-down view of that provides direct access to device screen where the system administrator can perform some management tasks via Telnet, web access, or SNMP. Device Management provides the following features:

- Device Query
- Call Statistic
- Voice Quality Analyze

# **6.1 Device Query**

Device Query screen allows the system administrator to search for devices by their MAC addresses, IP addresses, device type, device status, region, and User ID in their granted regions. Also, the system administrator can view the detailed device information; connect to the device, and reset or re-provision devices via the Device Query screen. This section describes how to access the Device Query screen and perform the above tasks.

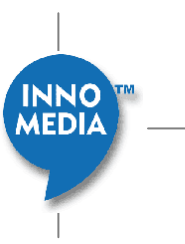

# 6.1.1 **Accessing Device Query Screen**

To access the Device Query screen, follow these steps:

- $\Box$ 1. Click the Device icon.
- 2. Select the "Device Query" tab

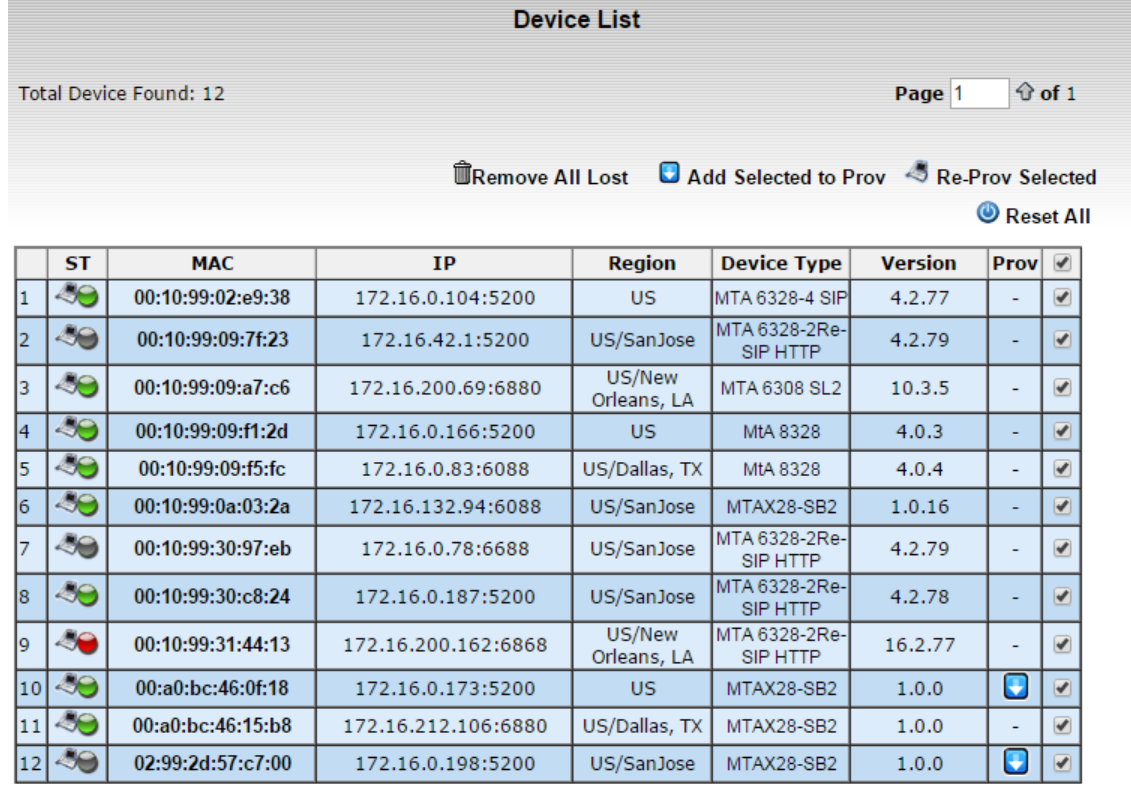

**The Second Selected to Prov**  $\triangle$  Re-Prov Selected

Reset All

**MEDIA** 

B Export List Page 1 + + + of 1

Figure 6.1. Device Query Screen

## 6.1.2 **Querying Devices**

The administrators can query devices by their MAC addresses, IP addresses, device types, device status, assigned

regions, firmware versions and user IDs.

**NOTE:** System Administrators are only allowed to query devices in their own granted regions.

To query a device, follow these steps:

- 1. Enter your search or filter criteria in the search fields in the left panel.
- 2. Click the Search button. Devices that matched the search criteria are displayed in the right panel.

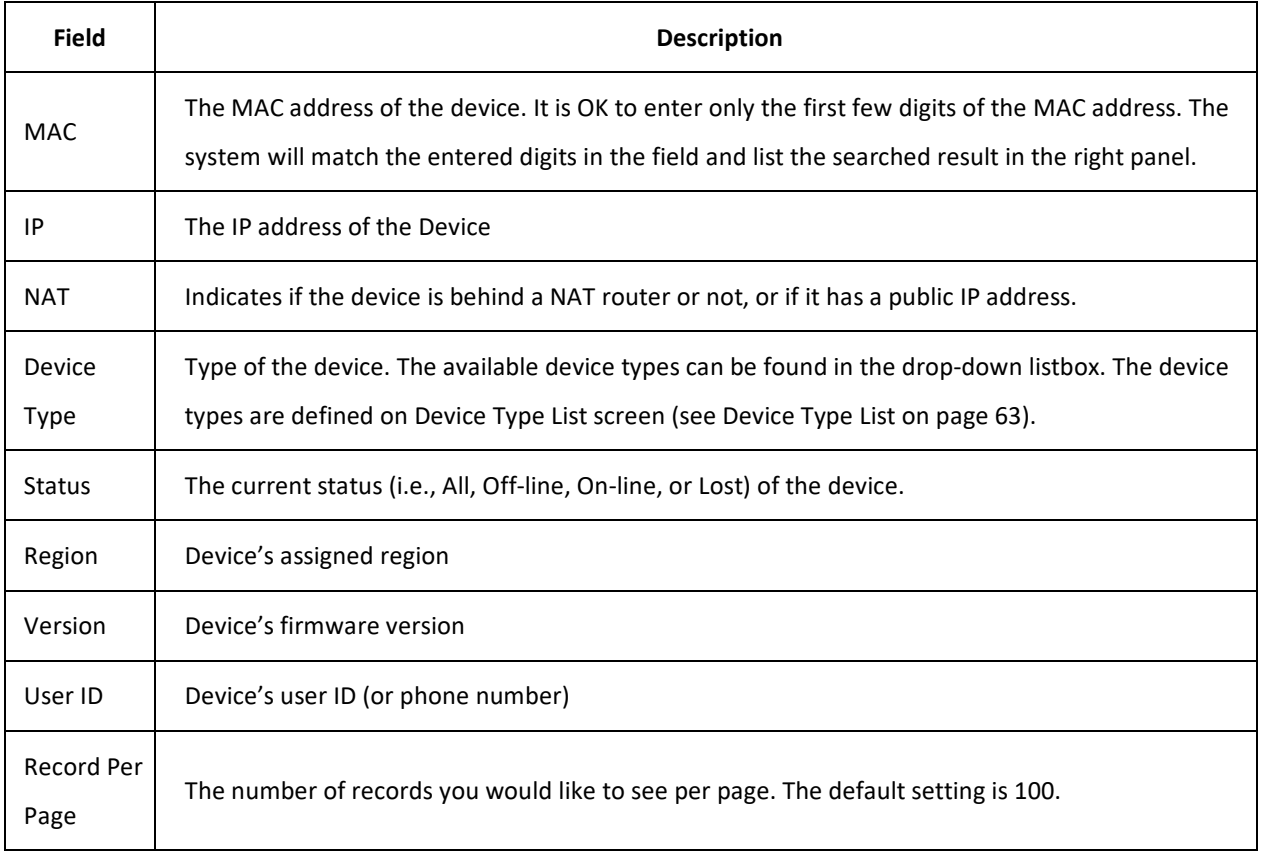

# 6.1.3 **Device List**

On the upper-left corner, you will find the total number of devices found by the system (that match the search filter). The number of records displayed on the screen will depend on what you have specified in the Record per Page field. If the found records are more than the number you specified, you can either enter the page number in the field and click the Go To button, or just simply click the double arrow button for next or previous page.

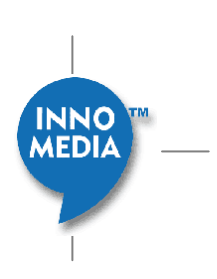

**InnoMedia EMS Administration Guide**

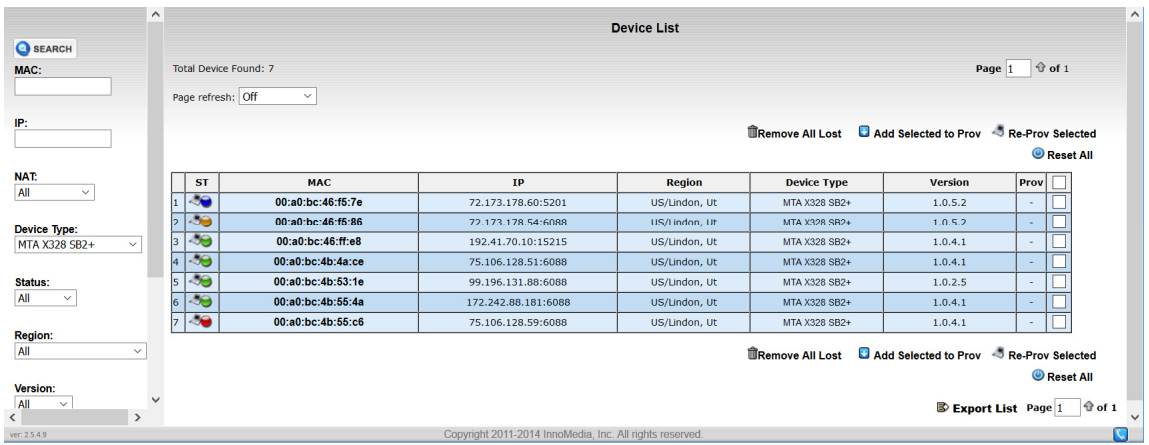

The following table describes the fields on the Device List screen:

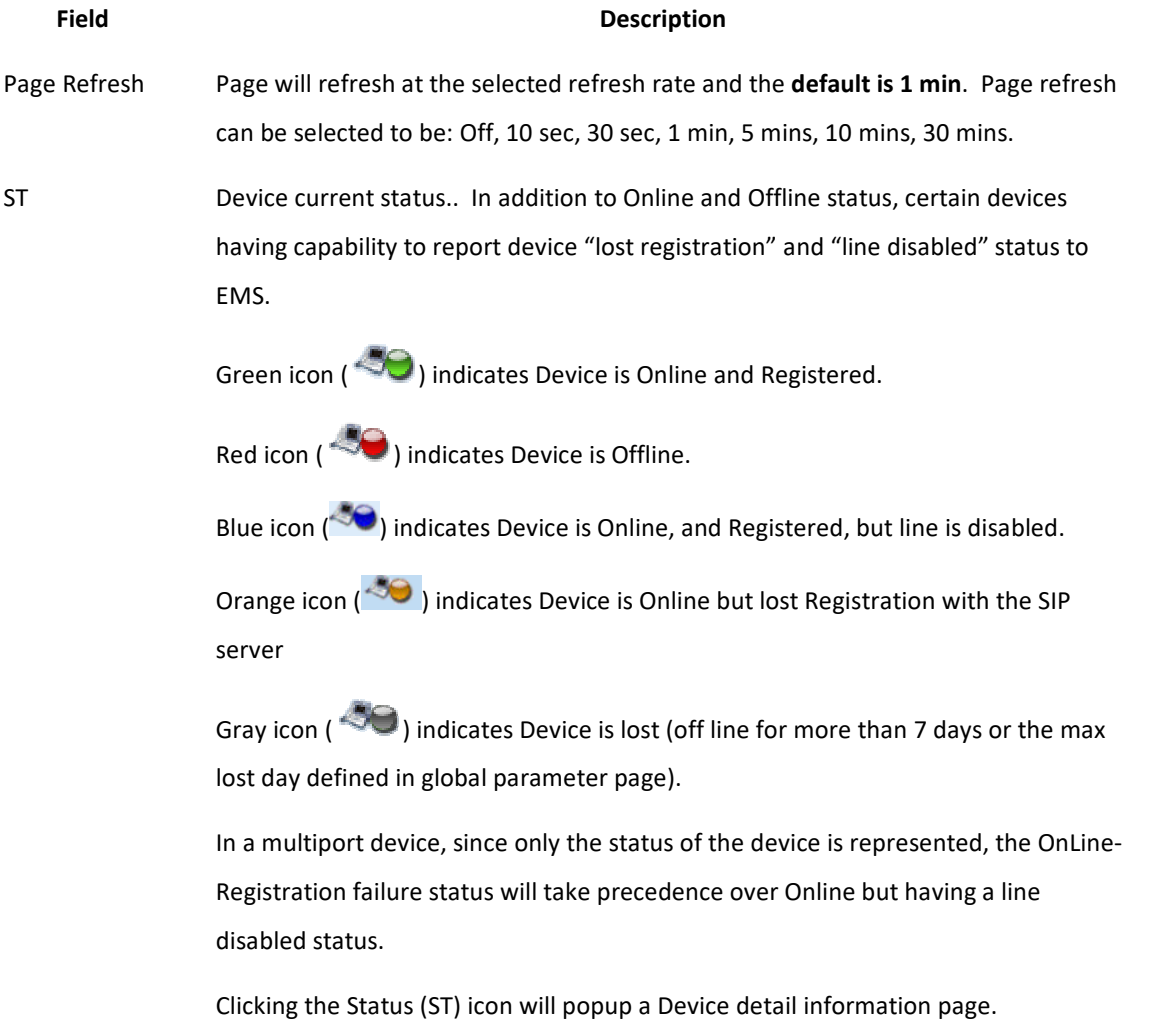

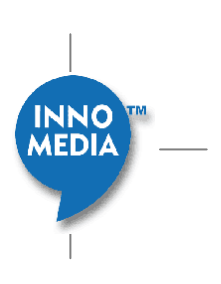

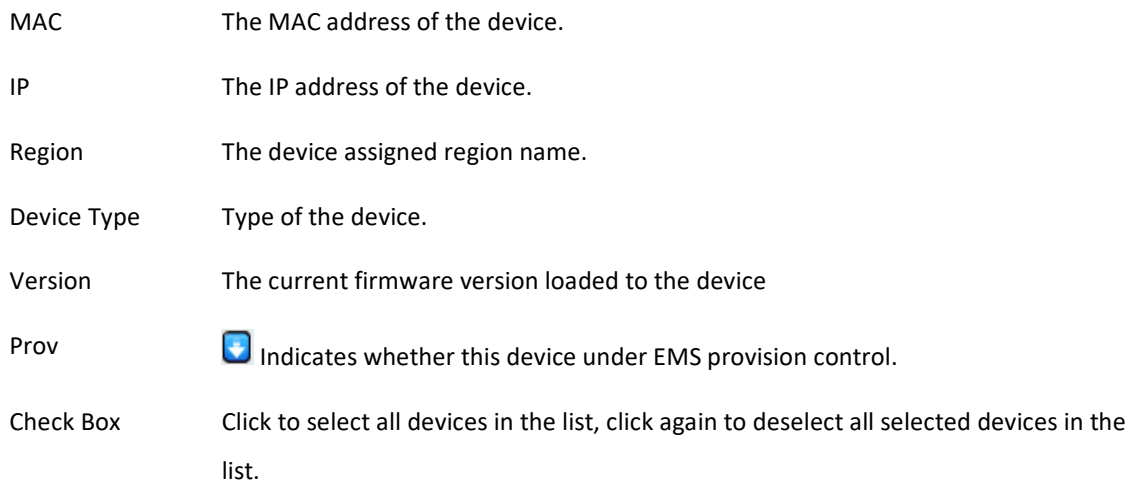

There are several buttons on both top and bottom of the device list:

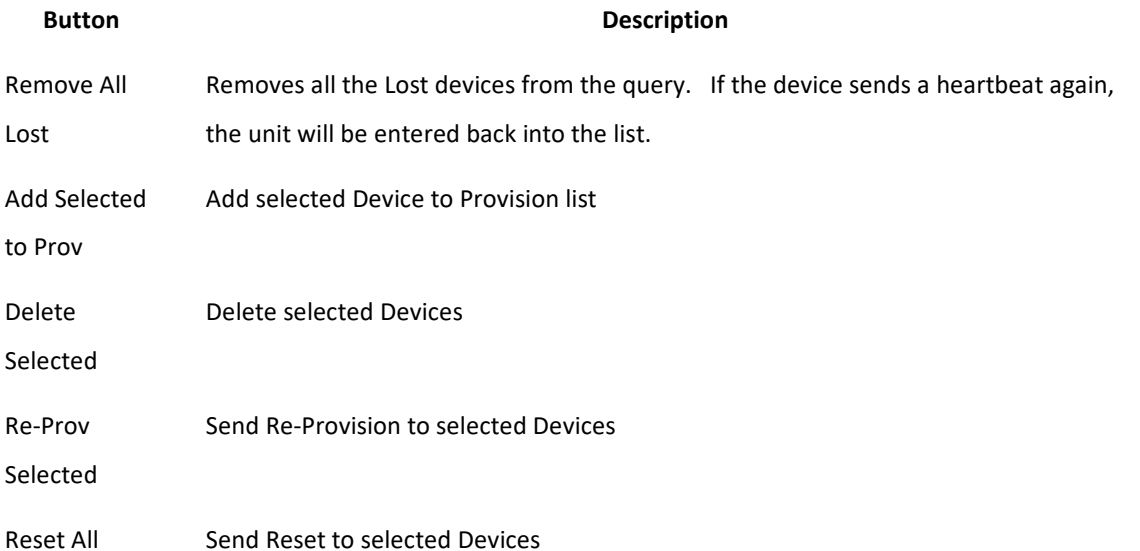

# 6.1.4 **Device Information**

Clicking the Device Status (ST) icon will take you to the device detail information screen. Device information screen provides specific device detail information. From this screen, the system administrator can either Telnet to the device or connect to the device web-based GUI interface to change the device settings. Also, the administrator can reset or re-provision the device by simply clicking the RESET or RE-PROV button, even while the device is behind a NAT firewall.

Please note that the information bar may contain different tabs that depend on what MIB Group Access right was granted to the current system administrator. However, the device type, Location Information, Event Information and Trap Information are default tabs.
#### **6.1.4.1 Accessing Device Information Screen**

- 1. Select Device icon.
- 2. Select "Device Query" tab
- 3. Click "ST" icon of a selected device.

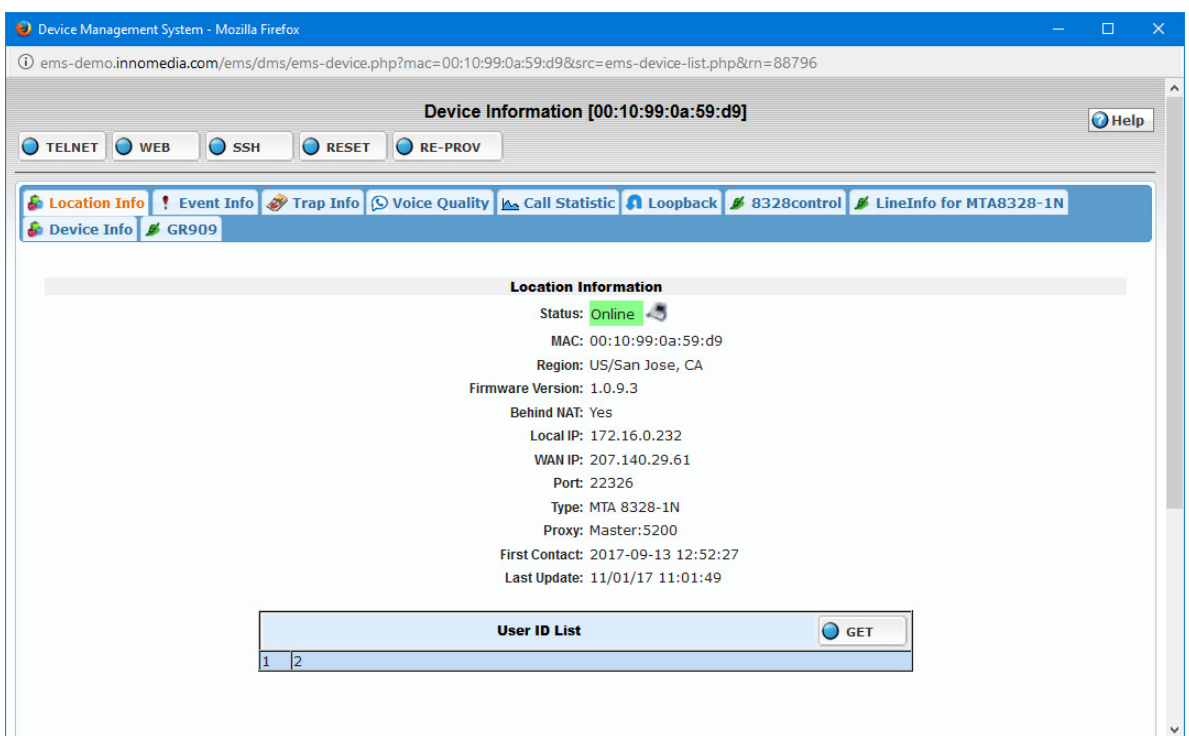

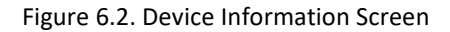

Device Info page includes the following features:

- TELNET: Open Telnet window to the device. This function is not available on certain devices eg ESBC
- WEB: Open Web browser to the device web interface.
- SSH: Open SSH window to the device. The device needs to support SSH and the browser needs to have the SSH client eg WinSCP
- RESET: Send reset command to the device.
- RE-PROV: Send re-provision command to the device.
- Location Info tab: basic information of this device collected by EMS.

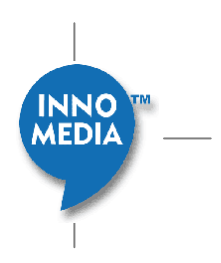

NOTE: For ESBC devices managed via the EMS, since the EMS servers are considered to be secure and trusted device management entities in the operator's network, the EMS only requires a valid ESBC user account id to access the ESBC device.

NOTE: If EMS system is configured and accessed via host name, then the device also needs to support it.

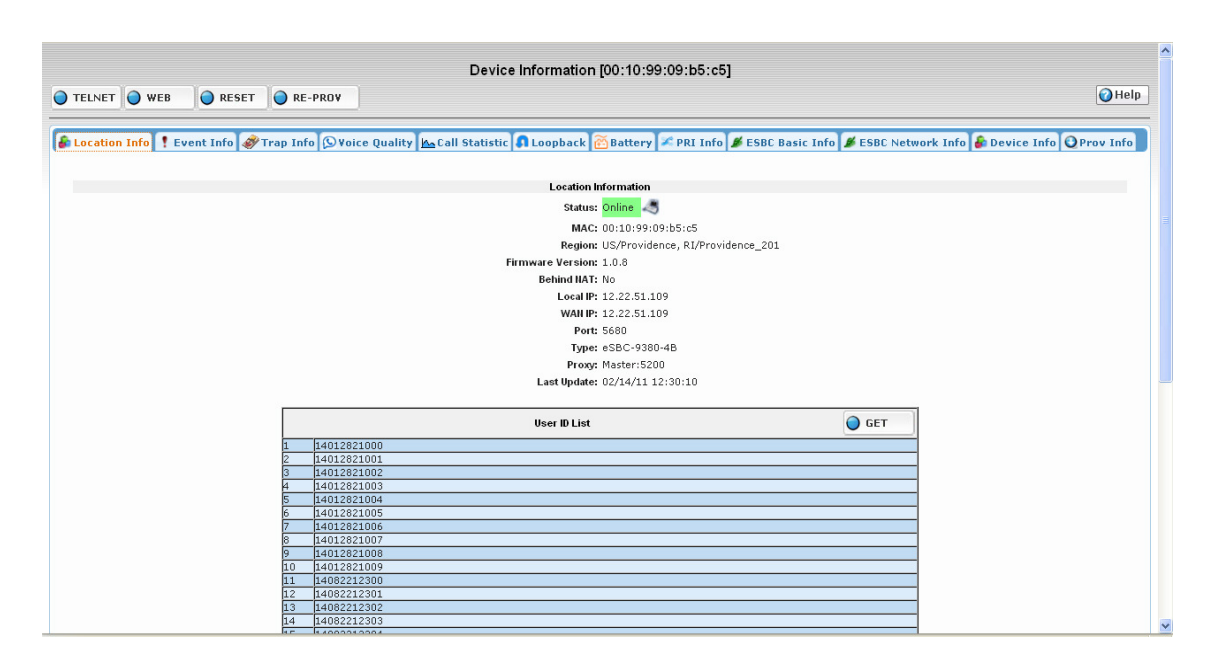

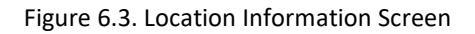

Location Information shows the current register status of the device.

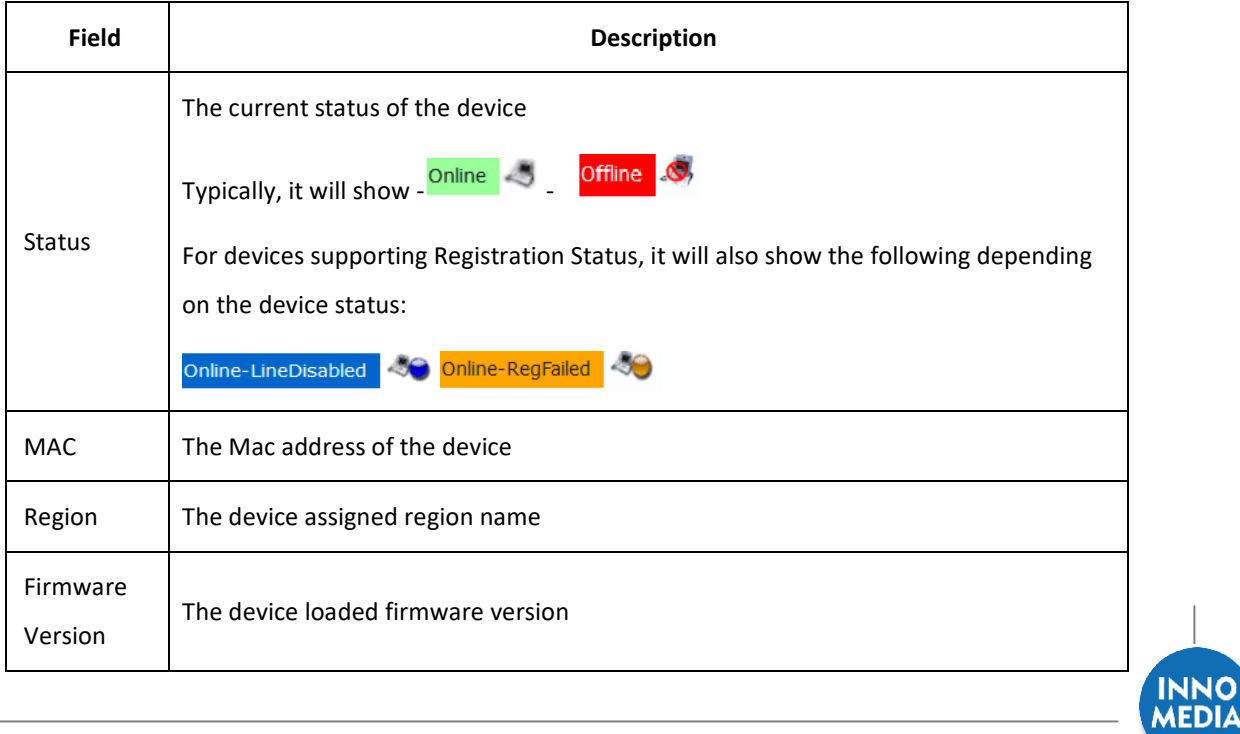

NO

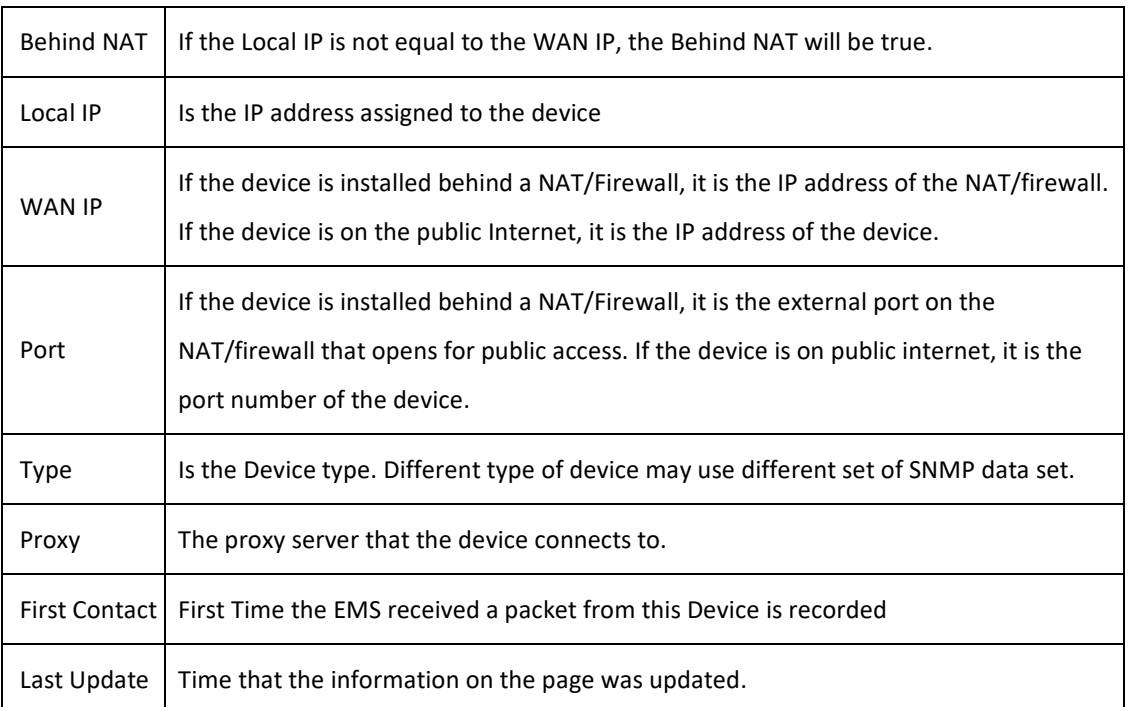

#### **User ID List**

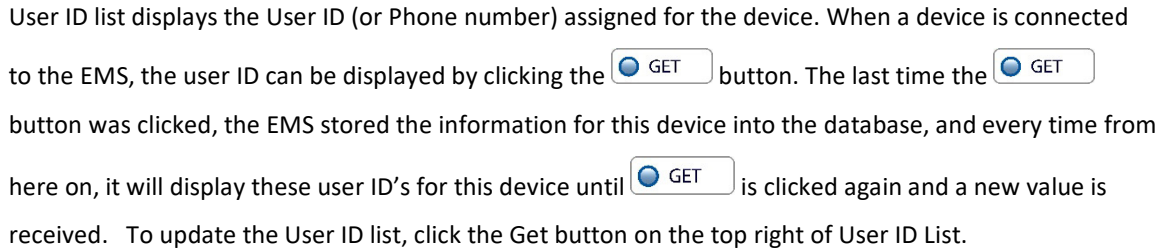

• Event Info tab, Event message relate to this device.

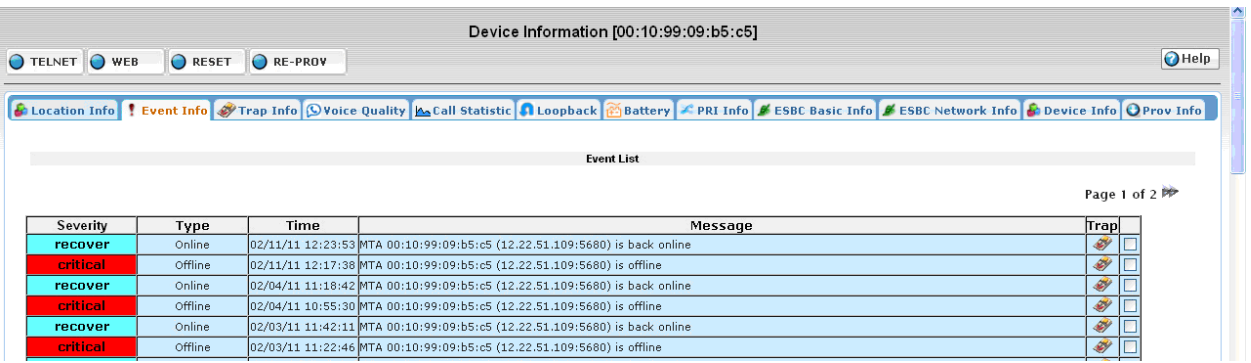

Figure 6.4. Event List Screen

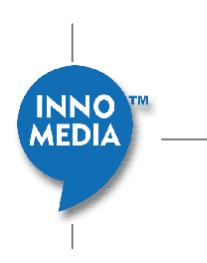

Event Information shows all events related to this device. The system administrator can trace back to the original trap message that causes this event.

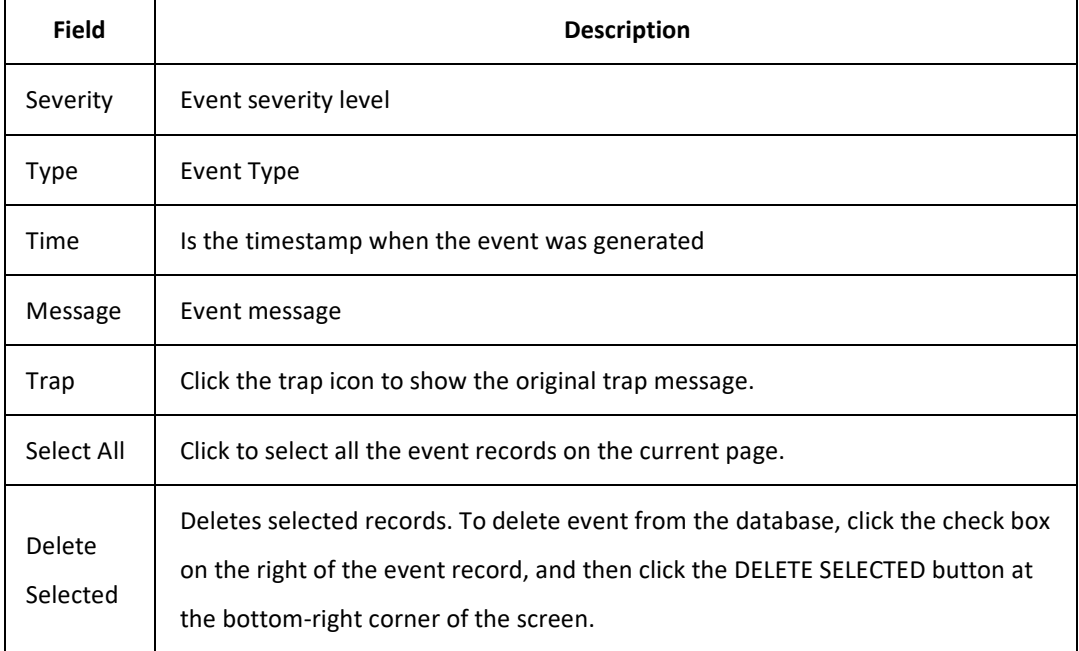

• Trap Info tab, Trap messages generated by this device.

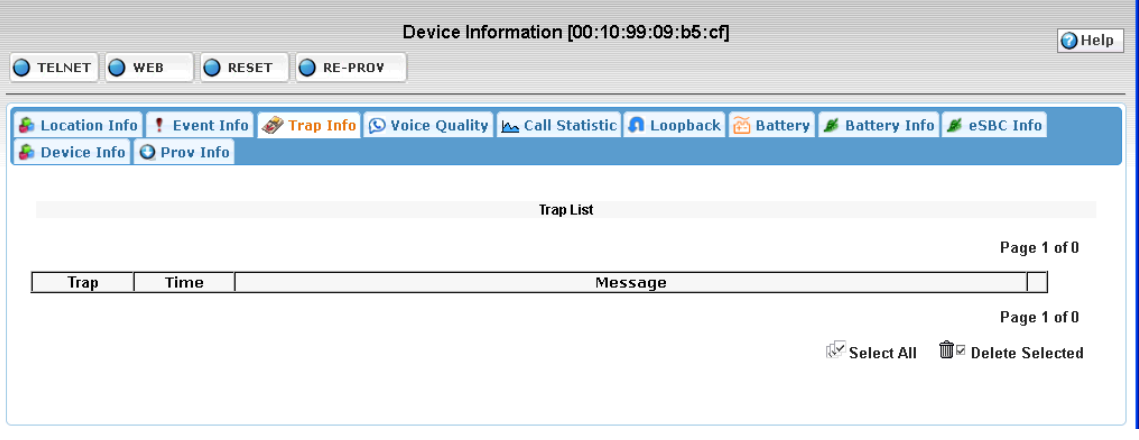

Figure 6.5. Trap List Screen

Trap information screen shows all trap messages related to the device. Only the traps that caused the events will be recorded and stored in the database. The system administrator can see the detailed information related to the traps that include the trap OID, time, and the message sent with the trap. To delete a trap or multiple traps, check the option box of the trap/traps and click Delete Selected at the INNO<br>MEDIA bottom-right of the screen. To delete all the traps at once, click Select All at the bottom-right of the screen, and then click Delete Selected.

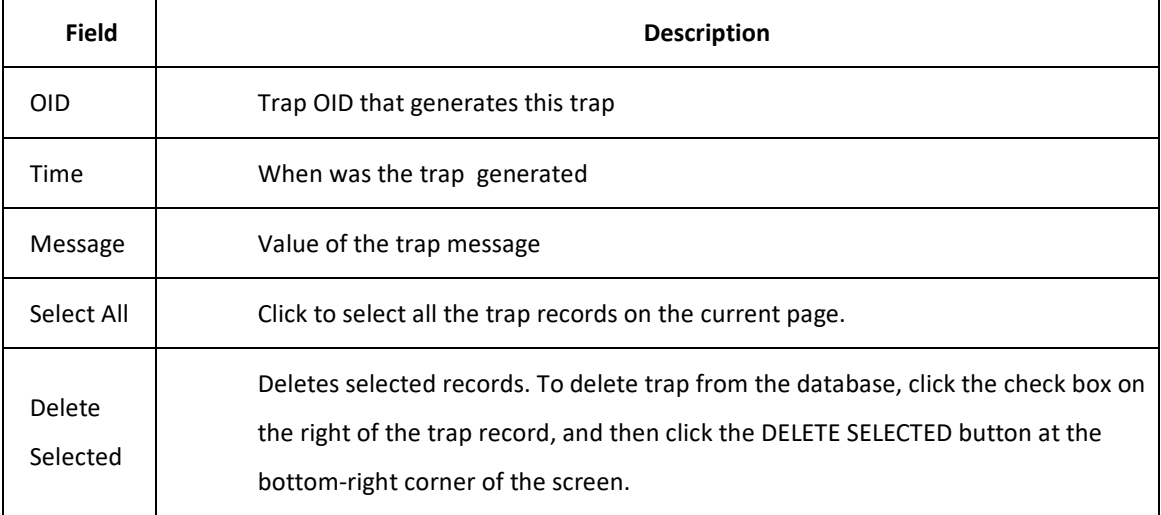

• Voice Quality tab, Voice quality analysis for this device.

Device Voice Quality screen shows the history of the device voice quality parameters over time.

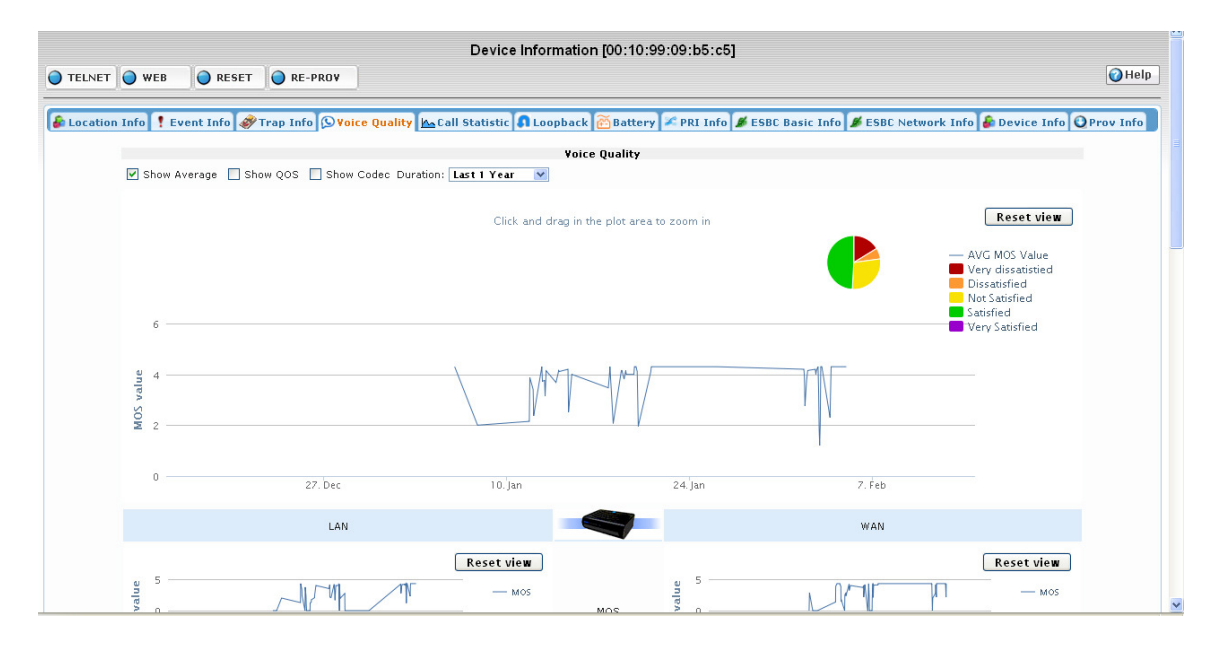

Figure 6.6. Voice Quality Screen (Example for ESBC)

Note: Both LAN and WAN statistics available for ESBC, and WAN statistics only for MTA

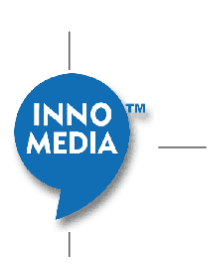

#### **Voice Quality Parameter**

Administrator can change the "Duration" box to zoom in/out the history chart.

Administrator also can use a mouse click and drag on the history chart to select and zoom into the selected period of time.

Check "Show Codec" to display voice quality parameter of different codec.

#### **CDR List**

All calls that are within the selected time frame will list in the CDR-List.

Clicking individual CDR records will show CDR detail on the panel right of CDR list.

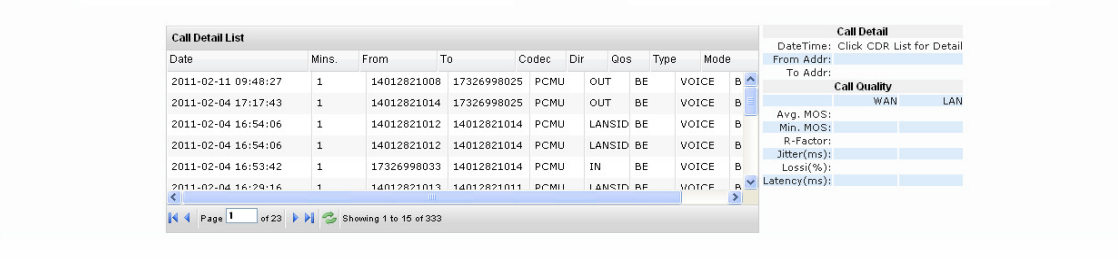

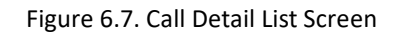

• Call Statistic tab, Call statistics for this device.

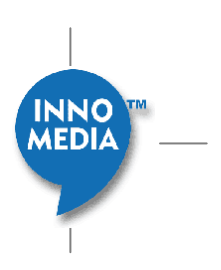

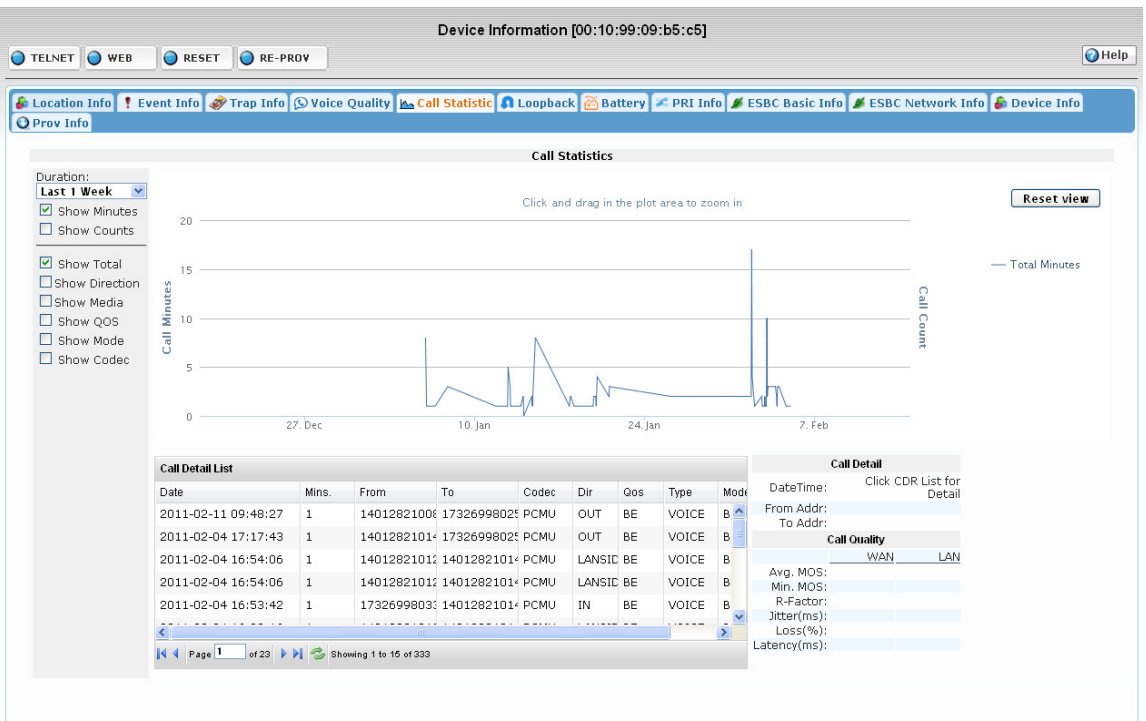

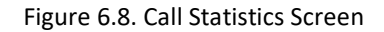

Call Statistics screen shows history of call minutes and call count during a selected time range.

#### **Device Call Statistics**

Administrator can change the "Duration" box to zoom in/out the history chart.

Administrator also can use a mouse click and drag on the history chart to select and zoom into the selected period of time.

Check "Show Minutes" to display call minutes during a selected time range.

Check "Show Count" to display call count during a selected time range.

Check "Show Total" to display sum of call statistics during a selected time range.

Check "Show Codec" to display call statistics based on different CODEC during a selected time range.

#### **CDR List**

All calls that are within the selected time-frame will be listed in the CDR-List.

Clicking on individual CDR records will show CDR detail on the panel right of CDR list.

Loopback tab, Voice Quality Loop back test utility.

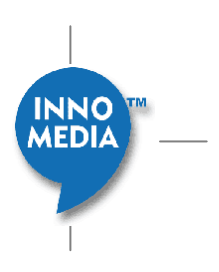

Device Loopback test utility evaluates the device voice quality by creating a phone call from EMS to device. The Device must support SIP loopback to perform this operation. EMS tester sends a RTP stream to device and records the loop-back RTP data. Then EMS calculates the RTP data by PESQ. EMS also collects the voice quality parameters by RTCP and show the quality parameters history during the test call.

**NOTE:** Loopback test only applicable for devices that are outside of firewall or NAT, and can be accessed from public Internet.

#### **User ID List**

EMS needs to know the User ID (or phone number) first before the test procedure. If the User ID is not correct at the discovery or not up to date, click the GET button to refresh the User ID.

#### **Start Test**

Select Codec type and "Testing Mode" and click the GO button next to the User ID to start the test. The test may take 30 to 40 seconds. **NOTE:** Test won't run if matching codec is not selected

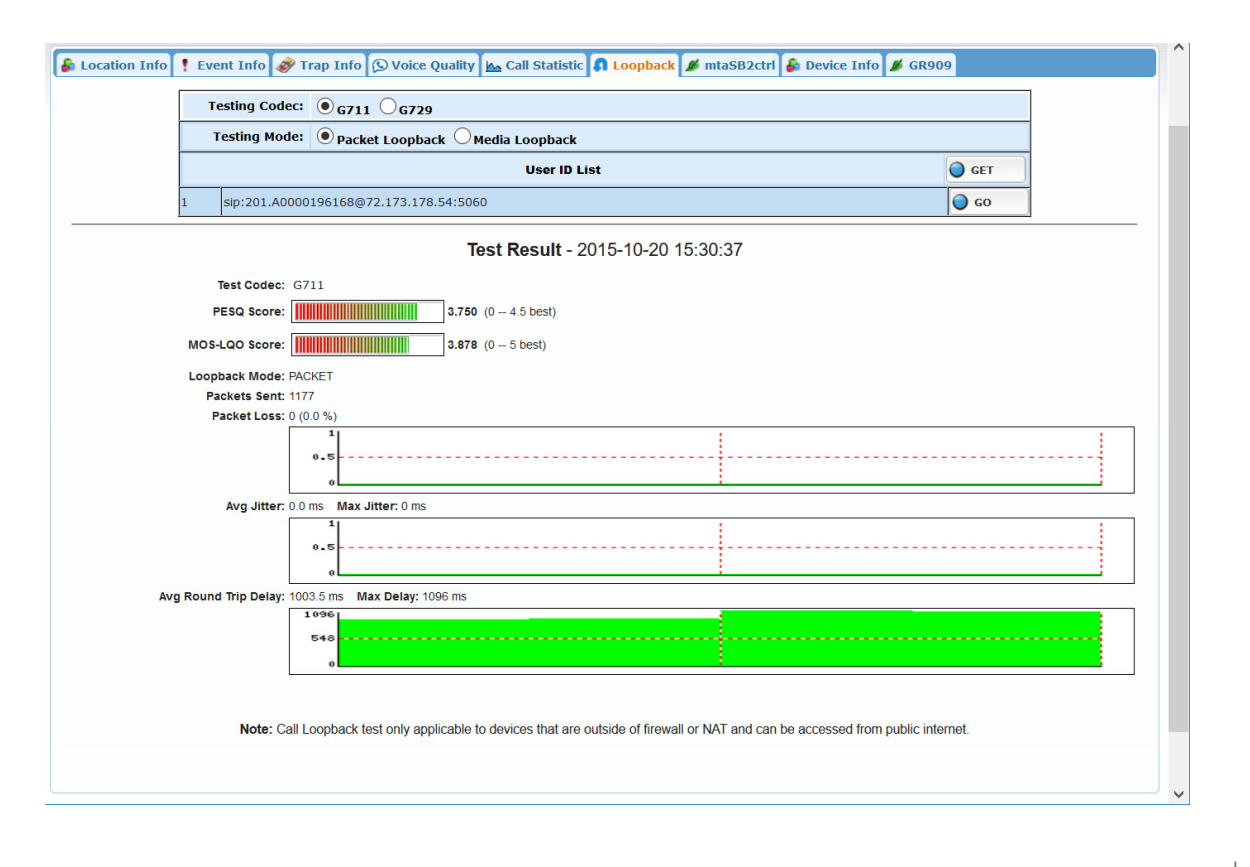

Figure 6.9. Loopback Screen

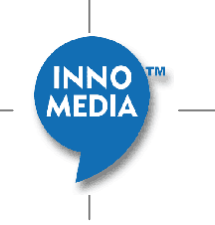

#### **Test Result – Date/Time**

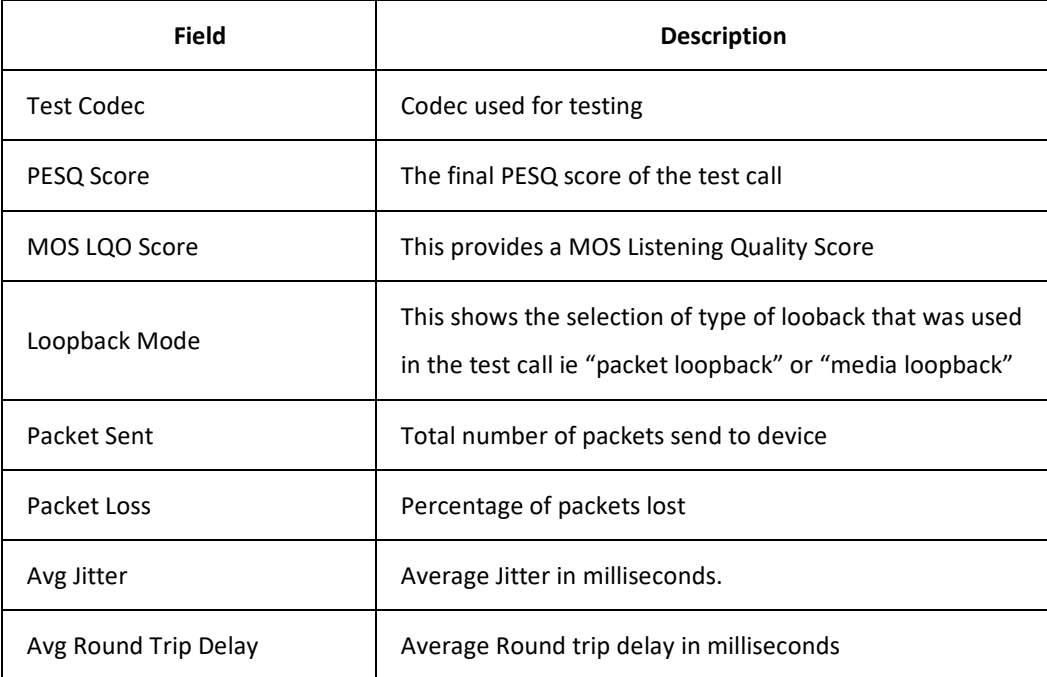

• MIB Data Group tab, MIB Data Group assigned to this device type.

Each MIB Data Group assign to device type will have a tab on device info page. The name of type is same as the title of MIB Data group. These are not always going to be present. It is created by the Administrator. The ESBC Info Tab or MTA Info Tab are examples. Please see below for an example.

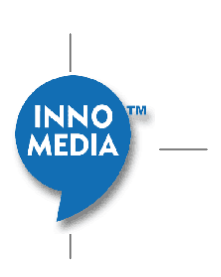

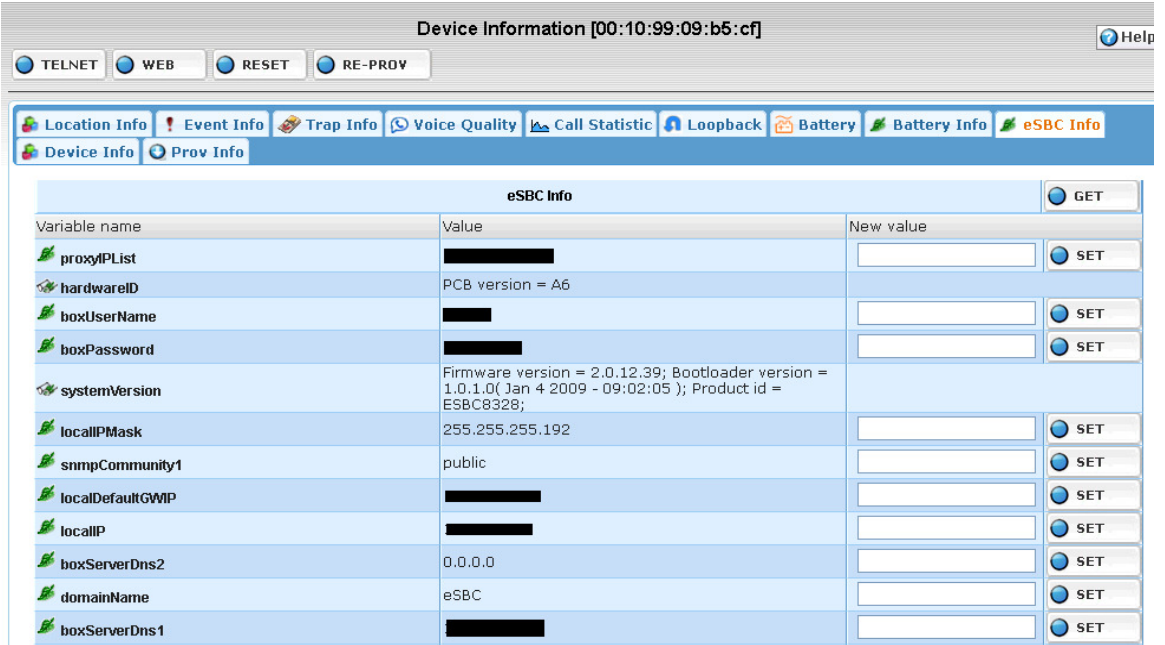

Click the MIB Data Group to open the MIB Data page.

MIB Data page shows a list of MIB variable pre-set in the MIB Data group.

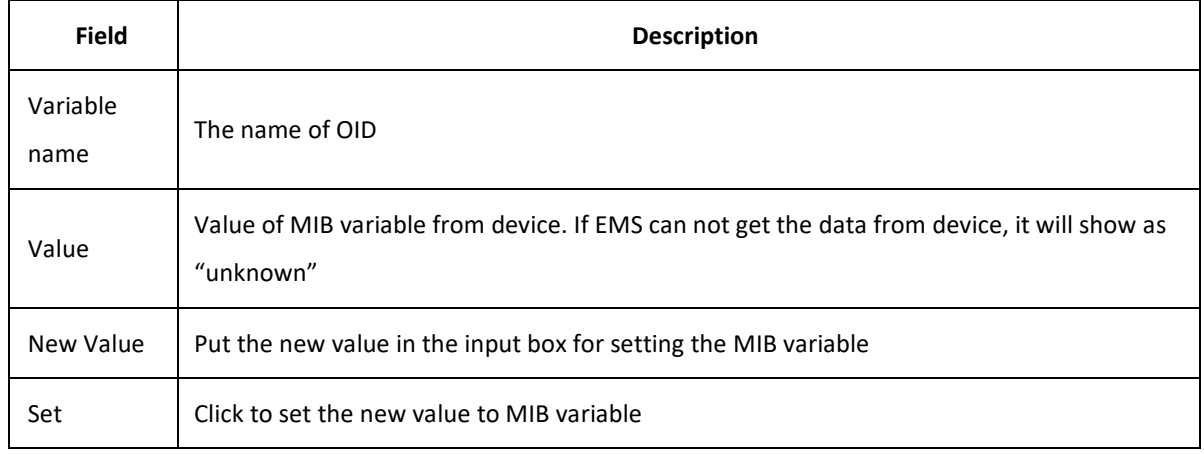

#### **Refresh Data**

Click the top right Get button can reload the MIB data from device in real-time.

#### **Set Data**

Use the following steps to set data to device.

**NOTE:** Data set by SNMP usually device does not keep it permanently

- 1. Put new value into "New value" input box
- 2. Click Set button next to the input box to submit the update to device.

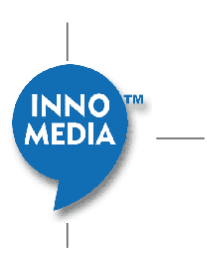

#### • MIB Graph Group tab, MIB Graph Group assigned to this device type.

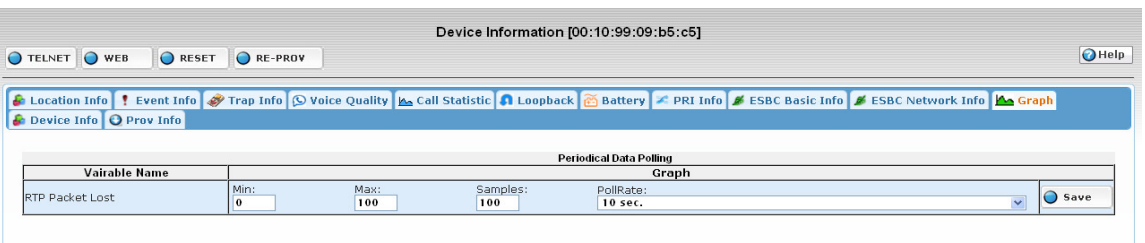

#### Figure 6.10. MIB Graph Group Screen

MIB Graph Group allows the system administrator to set the periodical polling targets and set the polling range to display the data in graphical format.

**NOTE:** Only numerical MIB variable can be polled

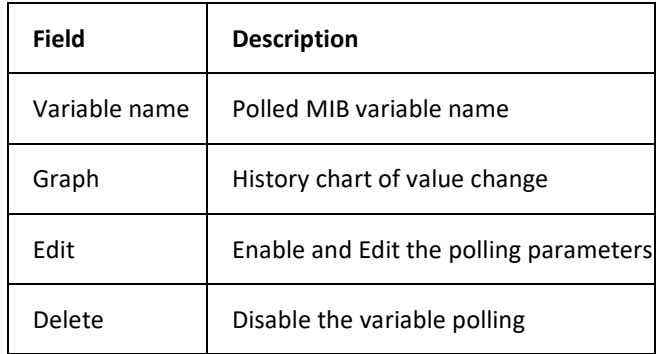

#### **Start polling**

Since polling is a resource intensive process, the polling variables have to be enabled individually on each device. By default all polling variables are disabled. To start polling, follow the steps:

Click the Edit button next to the MIB variable.

Fill the field setting in the row.

Click OK to submit the update.

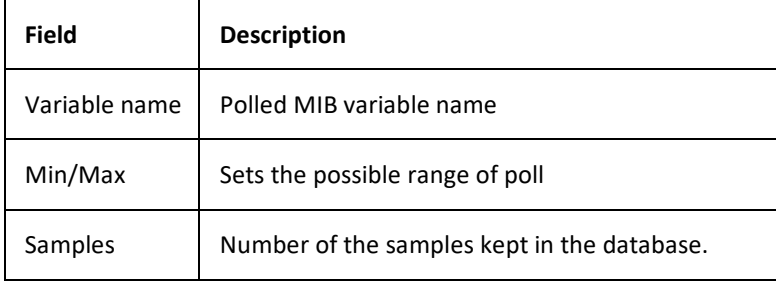

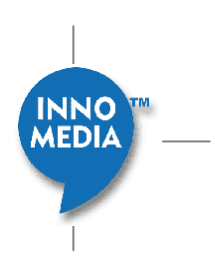

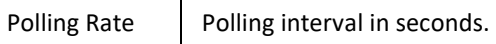

#### **Stop polling**

Click the  $\blacktriangleright$  button next to the polled variable to stop the polling.

• Device Info tab, Remote summary web page of this device.

Device Info page is a short cut for EMS to directly access a predefined web page on device. Since the page is on device, device must be online to retrieve the info page. The info page URL is defined in the Device Type Configuration Screen; in a field call "Extra Device Info Page". InnoMedia device usually use "dmsinfo.ssi".

**NOTE:** The ESBC page is different then the MTA page, so you should expect to see major differences.

#### **Access Device Info Page**

Click Device Icon. Select "Device Query" tab. Select a device by click the status icon Select "Device Info" tab.

A particular MTA "Device Info" screen example:

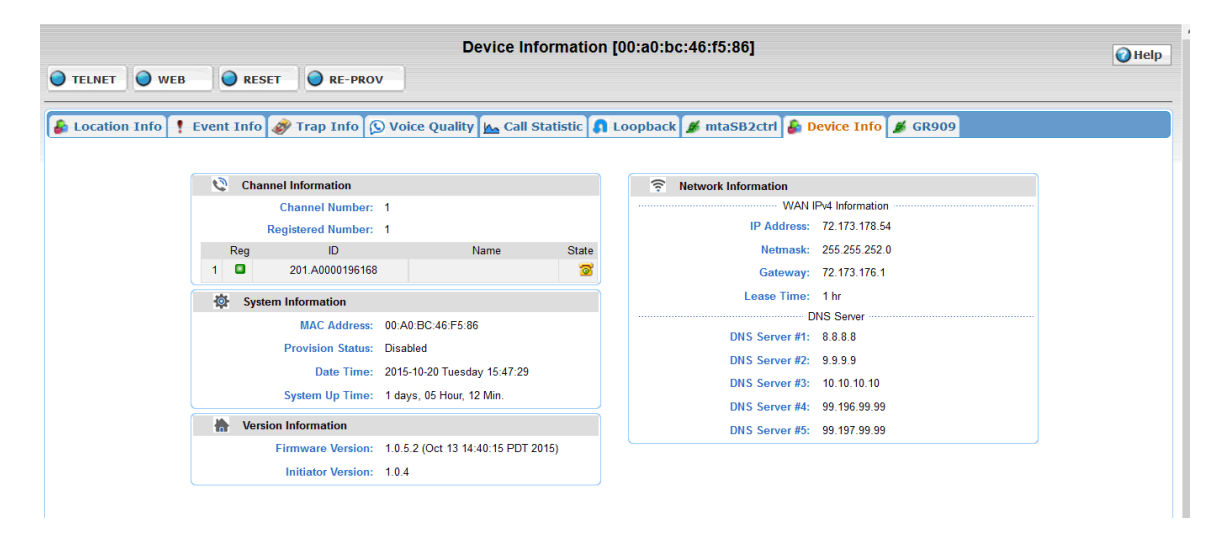

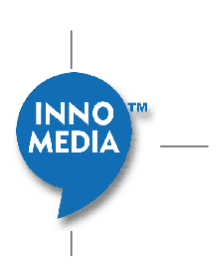

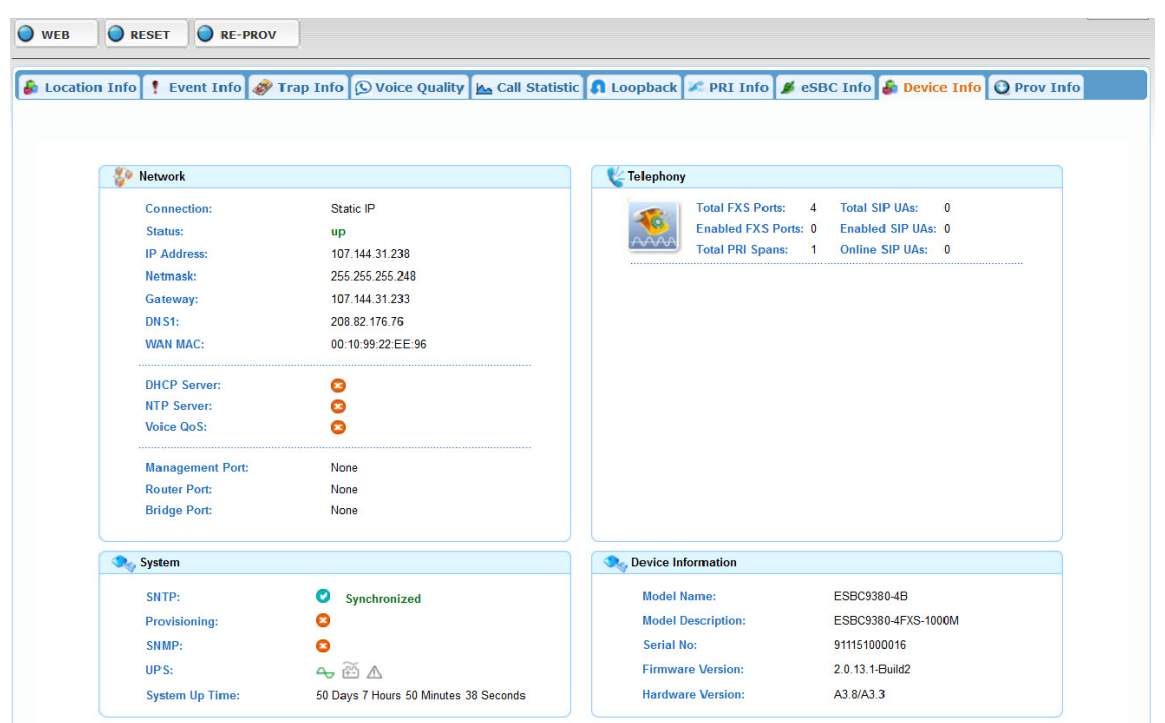

A particular ESBC "Device Info" screen example:

- Prov Info tab, Provision configuration of this device (if available).
	- 1. Provisioning allows you to configure the unit with options every time it is brought online, and at a preset time span after it is first provisioned, such as firmware upgrade, and Account Setup, without having to connect to the box.
	- 2. It is a very powerful tool that is highly recommended, especially if you have a large number of devices to support.

Please see Provisioning Section 9.5 for a better understanding of Provisioning.

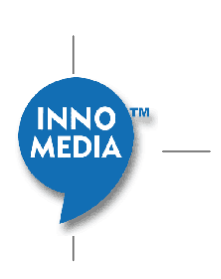

|                                               |                                    | Device Information [00:10:99:22:85:2f]                                                                                  |                     |                       | $\bigcirc$ Help |
|-----------------------------------------------|------------------------------------|----------------------------------------------------------------------------------------------------|---------------------|-----------------------|-----------------|
| <b>O</b> RESET<br>O WEB<br>RE-PROV            |                                    |                                                                                                    |                     |                       |                 |
|                                               |                                    | & Location Info   Fevent Info   Trap Info   O Voice Quality   A Call Statistic   A Loopback   A Battery   B Device Info |                     |                       |                 |
|                                               | Provision Profile: IPP6308-SL HTTP | Y                                                                                                    | Config File         | History               | Copy            |
|                                               |                                    | <b>Device Infomation</b>                                                                                                |                     |                       |                 |
| <b>Region:</b>                                | V<br><b>SICA HTTP</b>              | State:                                                                                                    |                     | $Active \quad \lor$   |                 |
| Type:                                         | MTA 6328-2Re-SIP HTTP              | <b>First Provision:</b>                                                                                                 | 2011-02-15 10:33:50 |                       |                 |
| <b>Last Provisioning:</b>                     | 2011-03-16 18:51:52                | <b>Last Download:</b>                                                                                                   |                     | 2011-01-20 19:30:49   |                 |
|                                               |                                    | <b>Port Parameters</b>                                                                                                  |                     |                       |                 |
| $1$   2                                       |                                    |                                                                                                    |                     |                       |                 |
| <b>Param Name</b>                             |                                    | Value                                                                                                    |                     | O New                 |                 |
|                                               |                                    | Line                                                                                                    |                     |                       |                 |
| Codecs_Of_Ch:                                 |                                    |                                                                                                    | š<br>۵              | $\boldsymbol{\theta}$ | V               |
| Enable_Blind_CallTXF: C                       |                                    |                                                                                                    | e<br><b>E</b>       | $\boldsymbol{\Theta}$ | $\mathbf{S}$    |
| Enable_Caller_ID: C                           |                                    |                                                                                                    | △ 2                 | $\boldsymbol{\Theta}$ | $\mathfrak{S}$  |
| Enable Call Waiting: C                        |                                    |                                                                                                    | ■ 日                 | 8                     | $\mathbf{S}$    |
| Enable_Consulted_CallTXF : ○                  |                                    |                                                                                                    | △ 2                 | 9                     | $\mathfrak{S}$  |
| Enable CT_3Way_Call : C                       |                                    |                                                                                                    | 8<br>冒              | $\mathbf{9}$          | $\frac{1}{2}$   |
| Enable Line : C                               |                                    |                                                                                                    | ۵<br>$\mathbb{R}^2$ | 9                     | $\mathfrak{S}$  |
| Hot Phone Num:                                |                                    |                                                                                                    | itext<br>٠          | 8                     | V               |
| ProfileID Of Ch: 0 1                          |                                    |                                                                                                    | F.<br>ā             | ę                     | $\mathfrak{S}$  |
| Reject Anonymous Call: $\varphi$ <sup>*</sup> |                                    |                                                                                                    | $\bullet$<br>$\Xi$  | $\theta$              | $\Omega$        |
| SIP P ACCESS NETWORK INFO: O                  |                                    |                                                                                                    | $\vec{z}$<br>a      | $\boldsymbol{\Omega}$ | Ū               |

Figure 6.11. Provisioning Configuration Device Screen

• GR909 tab, GR909 testing and results (if available).

Some InnoMedia devices support GR909 functionality and the GR909 testing feature provides information relevant to the device's RJ11 connections and reports possible faults on the RJ11 ports. This is a useful tool which can be triggered from EMS and allows service provider personnel to diagnose RJ11 port problems such as foreign or hazardous voltages on the RJ11 telephone line, unintended device off-hook, REN overload, and resistive fault on end customer devices. The results are then conveyed back to EMS which keeps historical records of the GR909 tests run on that device.

i. **FEMF/HAZ Testing**. Foreign Electromagnetic Field Hazard ("FEMF/HAZ") testing shall test both direct current ("DC") and alternating current ("AC") voltage from outside the device between tip to ground, ring to ground, and tip to ring. Tip to ground and ring to ground testing are only available if the earth ground is connected to the device's power input ground, requiring a 3-prong adapter, and that the earth ground is connected to the DC ground. When the DC voltage exceeds 6 volts ("V") or the AC voltage exceeds 10 root mean square voltage ("Vrms"), the FEMF/HAZ test shall report the presence of foreign voltage through EMS. When the DC voltage exceeds 135V or the AC voltage exceeds 50Vrms, the FEMF HAZ test shall report the presence of hazardous voltage through EMS.

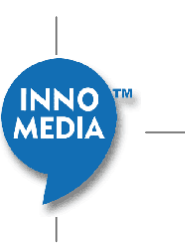

- ii. **Receiver Off-Hook Testing**. The receiver off-hook testing shall measure if the phone is on-hook, offhook, or if there is a resistive fault (a short circuit) on the telephone line. The receive off-hook test shall report the outcome of the test through EMS.
- iii. **Ring Equivalence Number Testing**. The ring equivalence number ("REN") test shall measure the ringing load on the telephone line where 1REN is defined as 6930 Ohm ("Ω," a unit of electronic resistance) in series with 8μF capacitor, per FCC part 68 specifications. When REN is less than 0.175 or greater than 3.300, the REN test shall report through EMS that the REN is operating within an out of range error.
- iv. **Resistive Faults Testing**. The resistive faults test shall test the resistance load between the tip and ground, ring and ground, and trip and ring. When the resistance on the resistive faults test is less than 150kΩ, the test shall report through EMS a resistive fault.

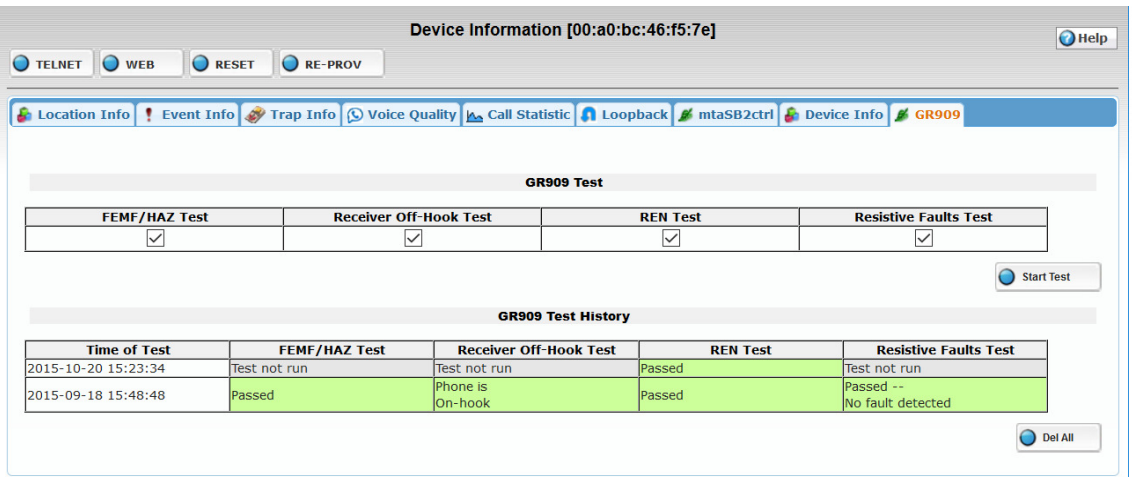

GR909 Test Results will indicate if the selected tests Passed (with indication in some cases), Failure with the cause of Failure, and also if selected test can not be performed. Tests results are also displayed with

background color for better indication. For any tests not selected when clicking the  $\bigcirc$  start Test button, it will state "Test not run" with grey background.

GR909 test result history is displayed in a tabular format and all the entries and be deleted when not

 $n$ ecessary with the  $\overline{O}$  Del All button.

• Battery Info tab, Battery status history information for this device. **NOTE:** This feature is only available if device is capable to report battery status information to EMS

Battery Info Screen provides the current and history view of device battery status.

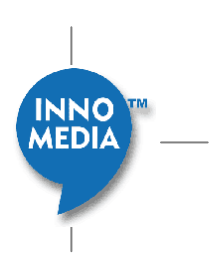

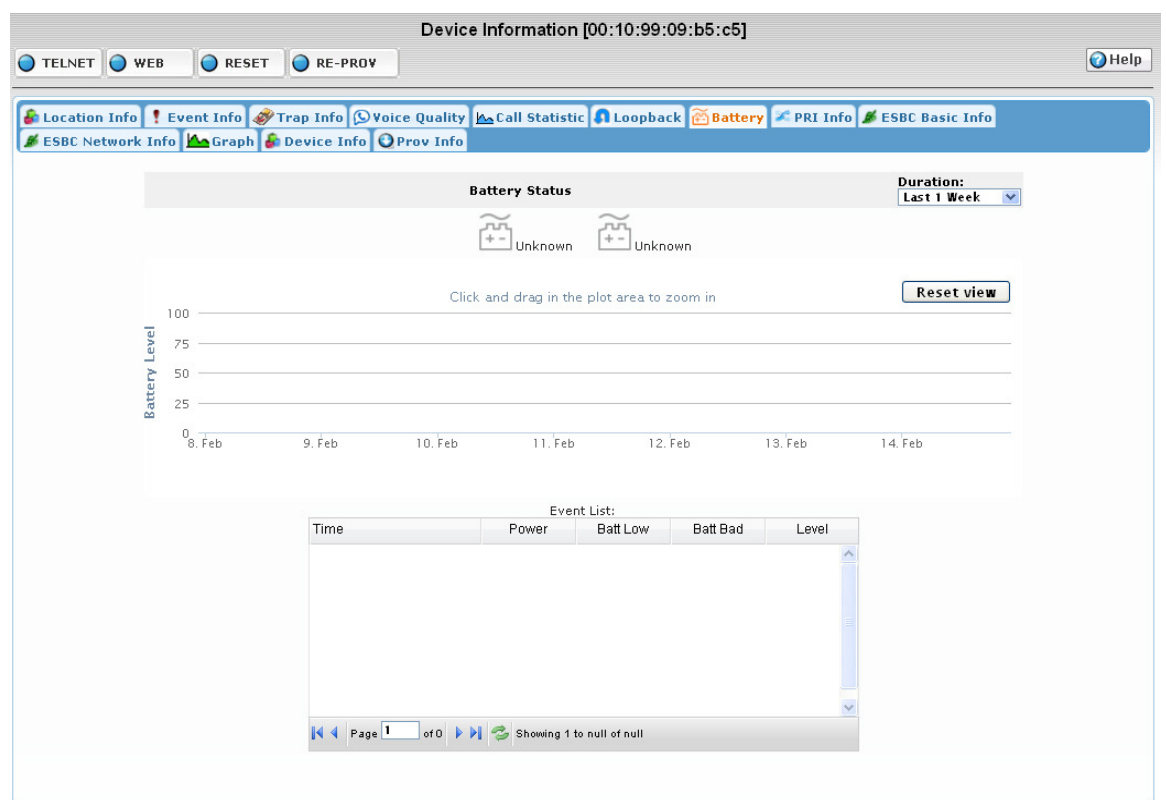

Figure 6.12. Battery Status Screen

#### **Battery Status**

Battery Status shows the current battery status. Battery status has two icons:

**NOTE:** If the device is offline, then the status is the last state the device reported

**NOTE:** This feature has not yet been implemented for ESBCs

**Power Source**:

- $\blacktriangleright$ : Device is Powered by AC now.
- : Device is Powered by Battery now.

**Battery Status**:

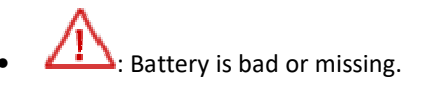

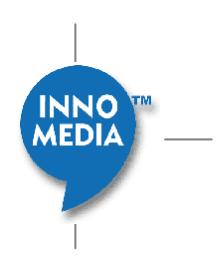

- **111**<br>• **i** Flashing Battery icon means battery is low.
	- : Solid Battery icon means Charging Battery/Battery is Full.

#### **Battery History**

Battery History shows the Battery power level during the selected range of time. Battery History can zoom in by click and drag on the plot area. Click the "Reset View" button to zoom out to original time range setting.

#### **Battery Event Detail**

Battery Event Detail list is all battery event sent from device during the selected time range.

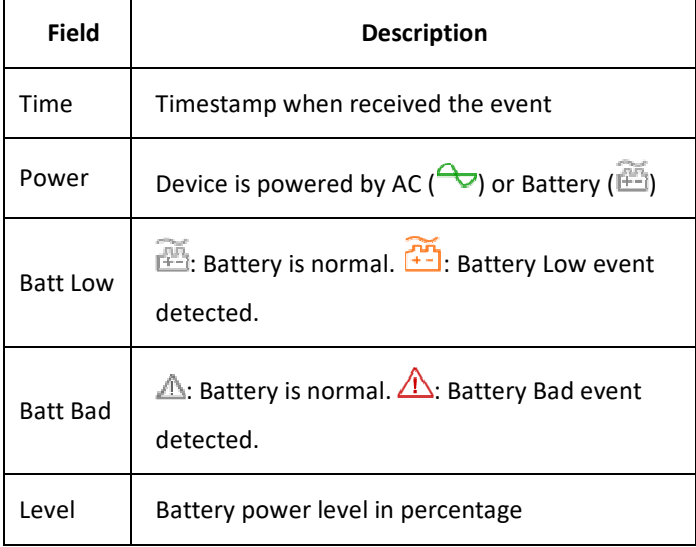

• **PRI Tab:** PRI interface status information for this device (if available).

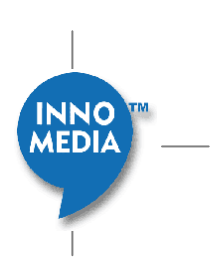

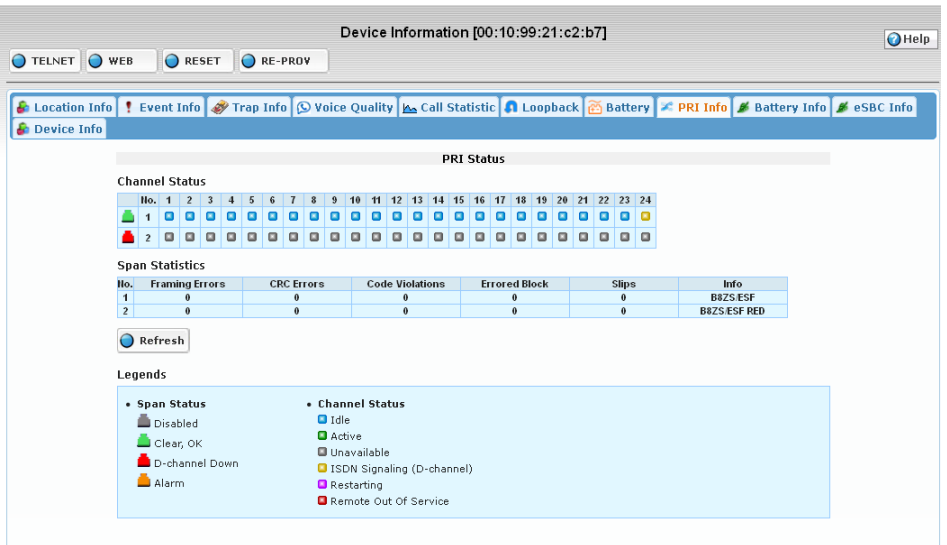

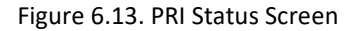

PRI Status Screen shows the current PRI interface status of device.

#### **Channel Status**

Channel Status show the status of each Span and Channel.

Click "Refresh" Button to manually update latest status from device.

#### **Legends**

#### **Span Status**

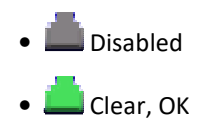

- D-channel Down
- Alarm

### **Channel Status**

- Idle
- Active
- Unavailable
- **ISDN Signaling (D-channel)**

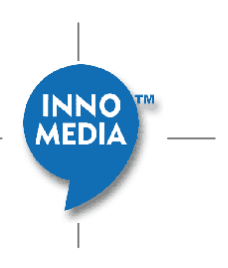

# **6.2 Call Statistics**

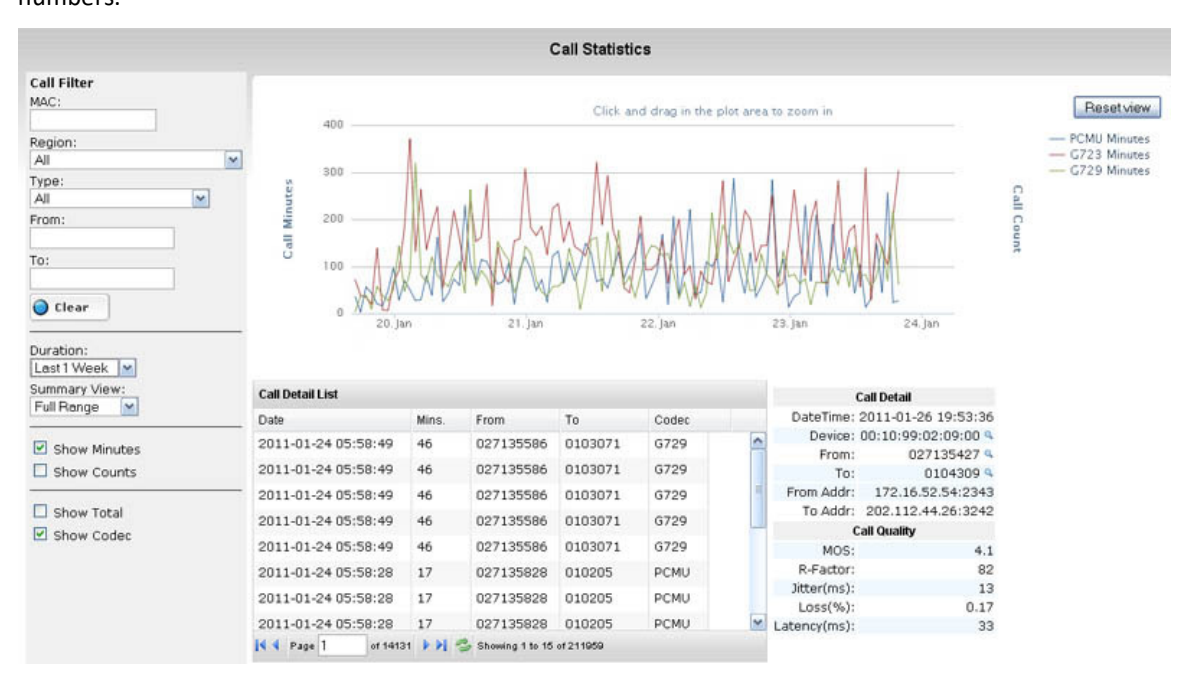

This screen provides graphical information on calling trends. Calls can be filtered by device, region, type and phone numbers.

Figure 6.14. Call Statistics Screen

**NOTE:** this is a screen shot of VoIP Device (MTA), the ESBC will be different, and have a few more filters, such as Show Direction and Show Media, as well as the Show Total and Show Codec

It also shows individual call details. This list gives the operator data on not just important attributes associated with the call such as call time, call length, caller/callee information etc., but also, by highlighting a particular call, quality-related metrics can be seen in the lower right-hand sub-window. For this specific call, MOS, R-factor, jitter, packet loss and delay are provided and can be used to pinpoint what particular issue may have caused this particular call to experience quality problems.

# 6.2.1 **Accessing Call Statistics Screen**

To access Call Statistics Screen, follow these steps:

- 1. Click Device icon.
- 2. Select "Call Statistic" tab

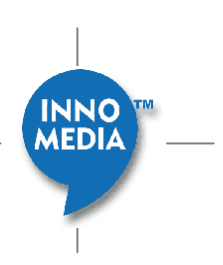

# 6.2.2 **Call Filter**

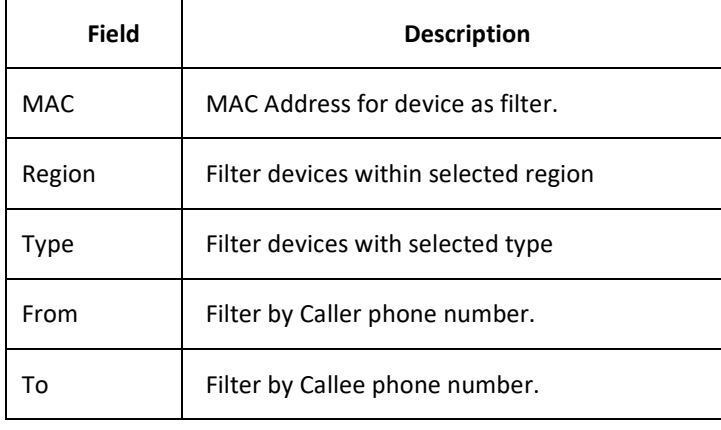

Use the call filter to select or zoom into a particular section of data of interest.

"Clear" button  $\overline{\bigcirc}$  <sup>Clear</sup> clears all call filter fields.

# 6.2.3 **Time Range Setting**

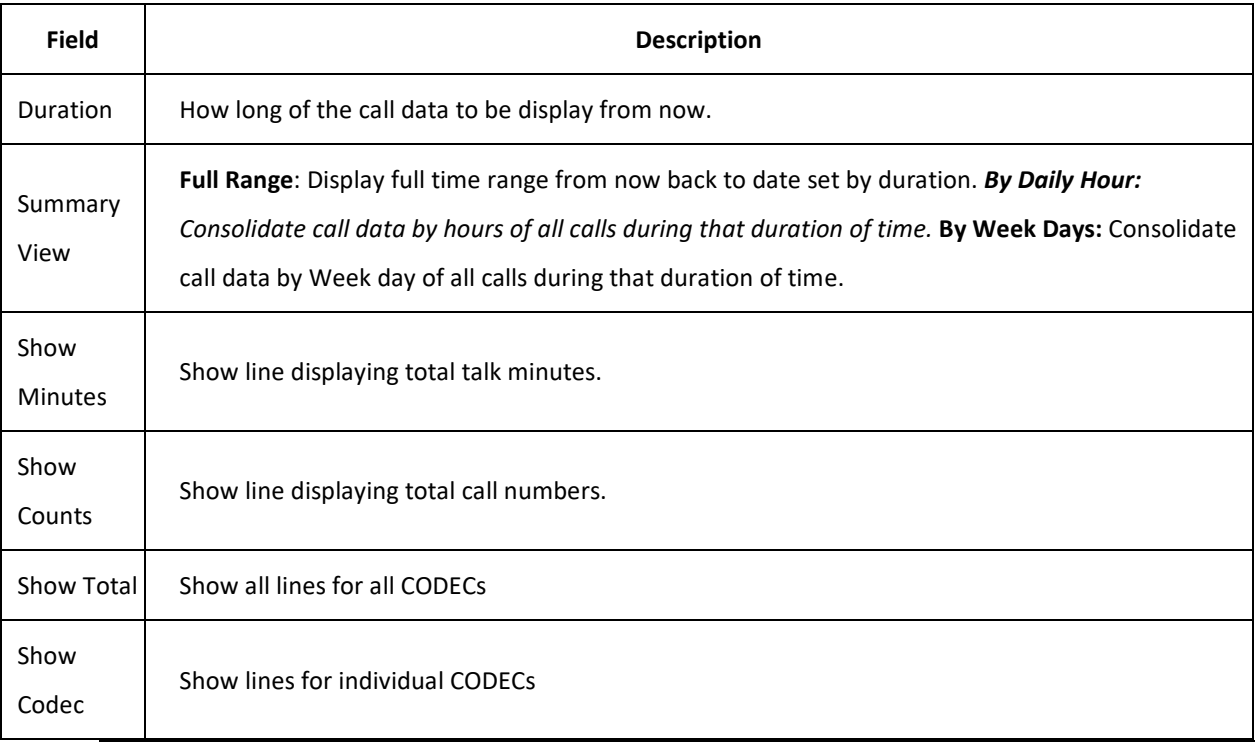

**NOTE:** below is a screen shot of VoIP Device (MTA), the ESBC will show a different view

#### **Summary View**

INNO

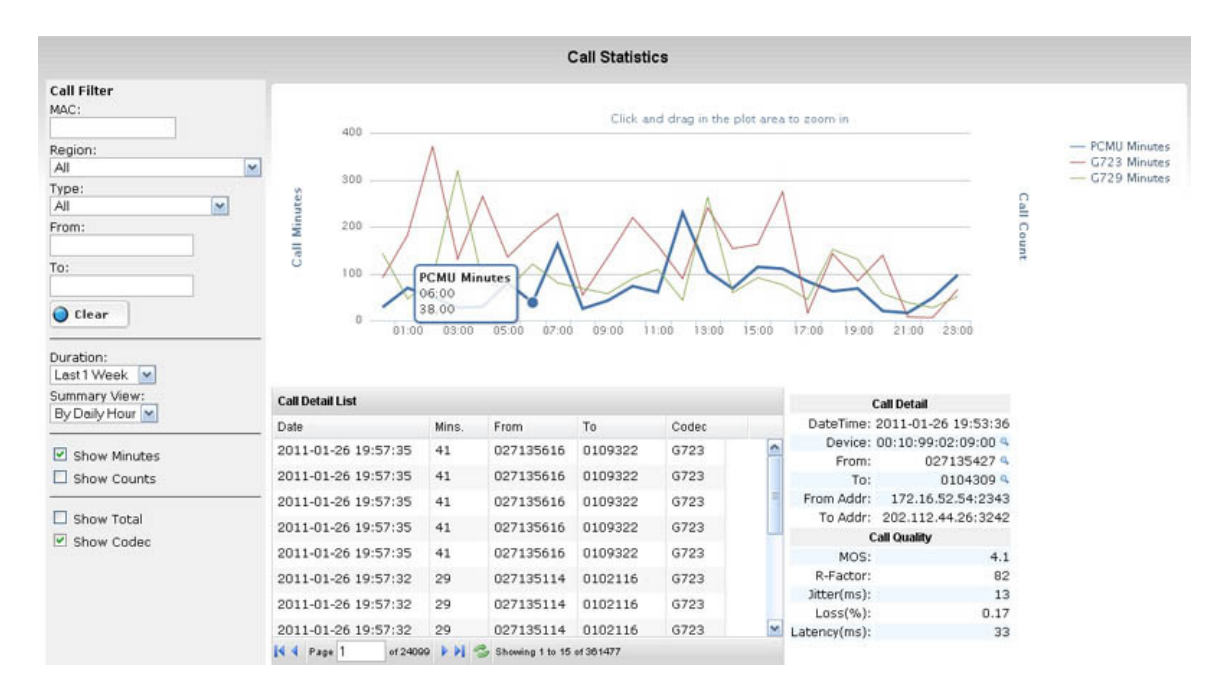

Figure 6.15. Call Statistics Screen – Summary View

### 6.2.4 **Zoom in/Zoom out Line Chart**

Click and drag on the plot area to zoom into a selected time range.

Click the "Reset View" button to zoom out to original time range.

### 6.2.5 **Quick Filter**

Click a record in the **CDR List table**, Call Detail will show on the right of CDR List table.

Click the **Device/From/To** field in the CDR Detail will apply it as a call filter automatically.

# **6.3 Voice Quality**

Voice Quality provides different type of views to help administrator analyzes various voice quality parameters. Three different analysis types in Voice Quality Screen:

- Time View: **Time View** shows various Voice Quality parameters changing over time.
- Analysis View: **Analysis view** shows the impact of four separate quality-related variables in a single, visually informative graph.
- Summary View: **Summary view** shows Voice Quality parameters consolidated by Daily hours or week days.

**INNO MEDIA** 

# 6.3.1 **Accessing Voice Quality Screen**

To Access Voice Quality Screen, follow these steps:

- 1. Click Device icon
- 2. Select "Voice Quality" tab.

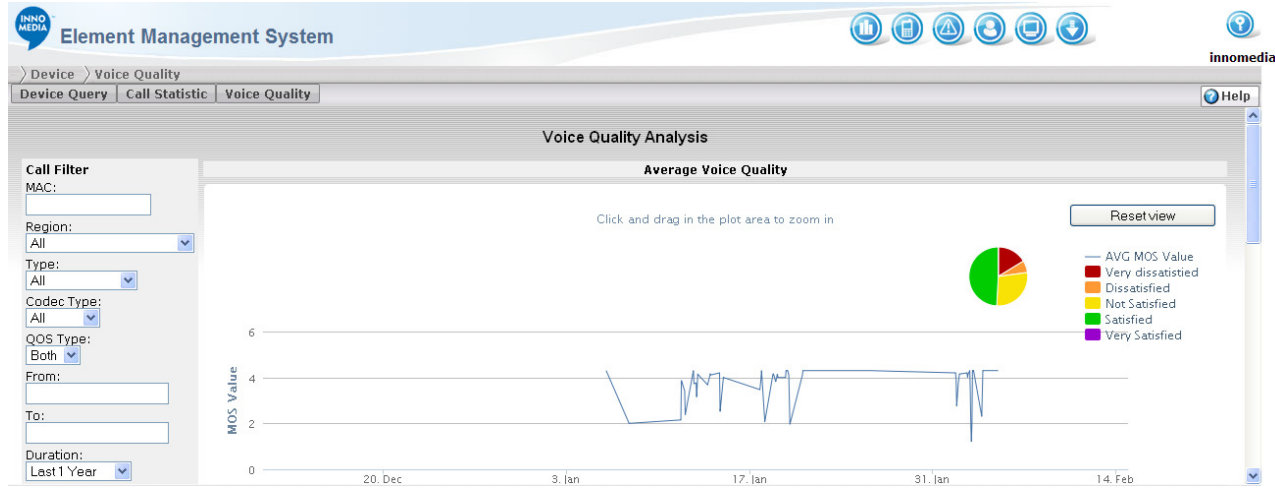

Figure 6.16. Voice Quality Analysis Screen

### 6.3.2 **Call Filter**

Use the call filter options in the left panel to select or zoom in a particular section of data of interest.

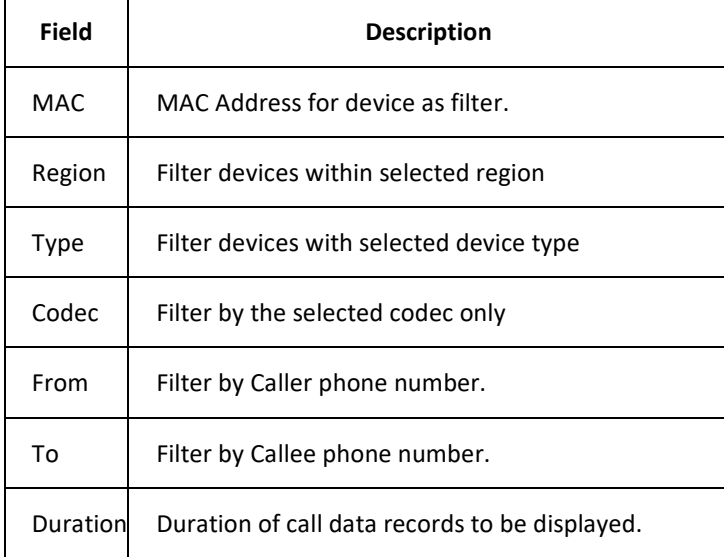

Click Clear button clear all call filter fields.

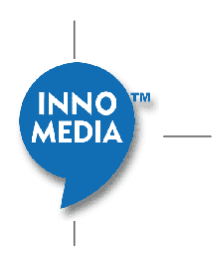

#### **Quick Filter**

Click a record in the CDR List table, Call Detail will show on the right of CDR List table.

Clicking the Device/From/To field in the CDR Detail will apply it as a call filter automatically.

#### **Zoom in/Zoom out**

Click and drag on the plot area to zoom into a selected time or value range. In Analyze View you can zoom in both x-axis and y-axis directions. In Time View you can only zoom in x-axis.

Click the "Reset View" button to zoom out to original time range.

### 6.3.3 **Time View**

#### **NOTE:** below is a screen shot of VoIP Device (MTA), the ESBC will show a different view

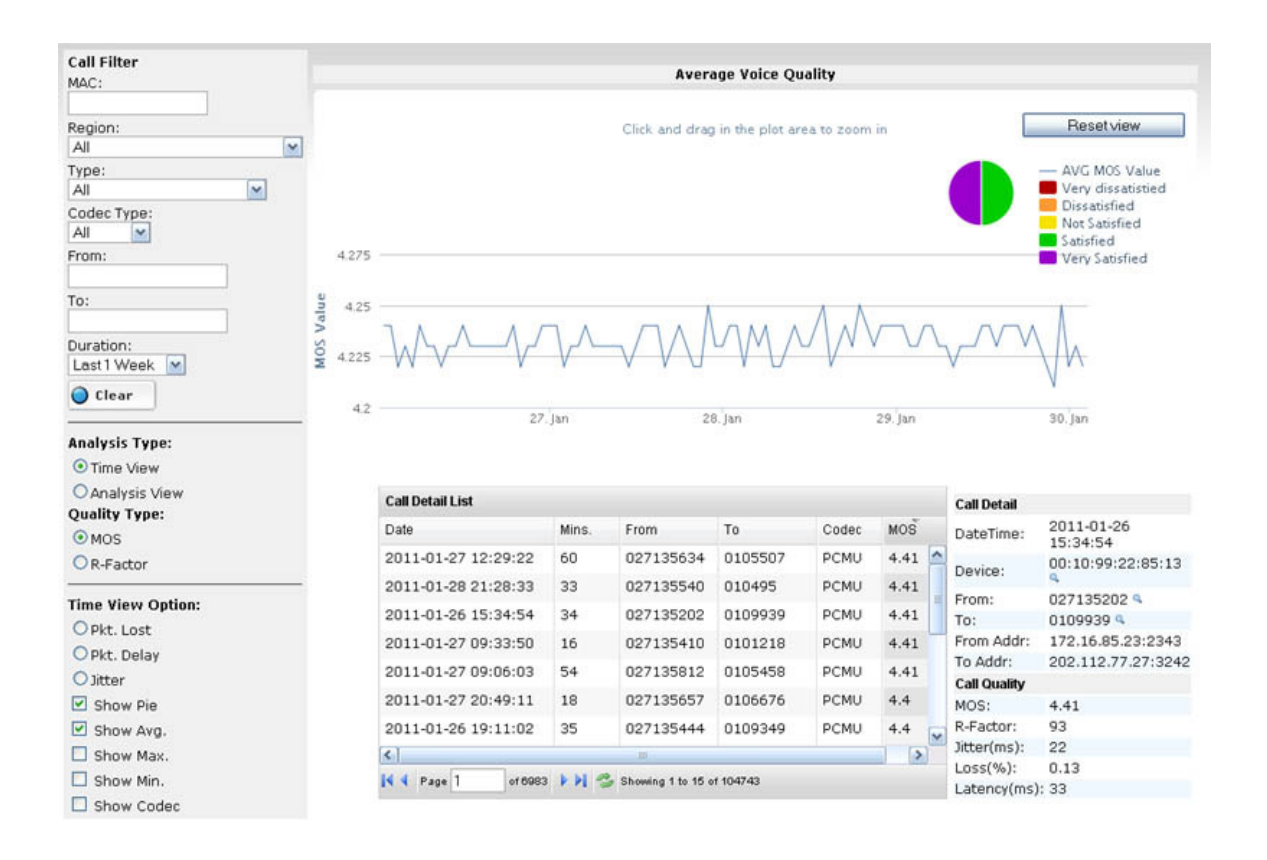

Figure 6.17. Average Voice Quality Screen

**Time View** Shows various Voice Quality parameters change over time.

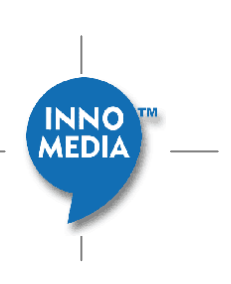

A **pie chart** at the top right show the percentage of call quality values distributed in selected call filter and time ranges.

**Click and drag** in the plot area to select a time range to zoom in. Or set the **Duration** combo box to change the display time range.

#### **Quality Type**

- 1. **MOS**: Display MOS value over time.
- 2. **R-Factor**: Display R-Factor over time.
- 3. **Pkt. Lost**: Show Packet lost value over time.
- 4. **Pkt. Delay**: Show Packet delay value over time.
- 5. **Jitter**: Show Network jitter value over time.

#### **Time View Options**

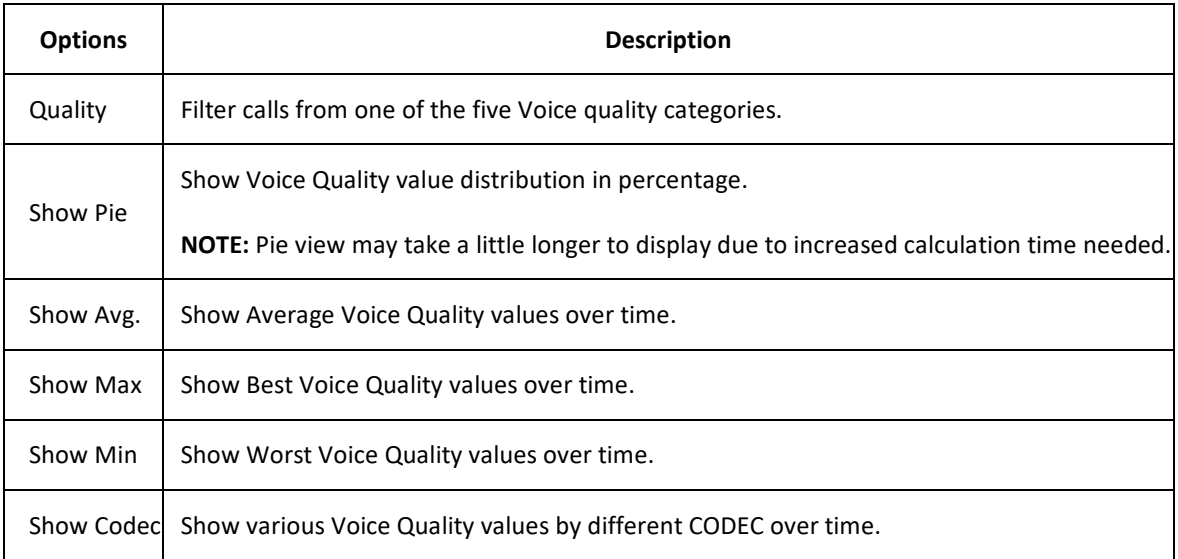

CDR List shows all CDR records that match the call filter and selected time range.

### 6.3.4 **Analysis View**

**NOTE:** below is a screen shot of VoIP Device (MTA), the ESBC will show a different view

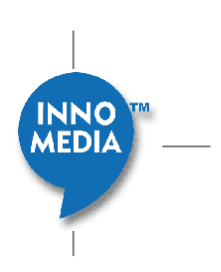

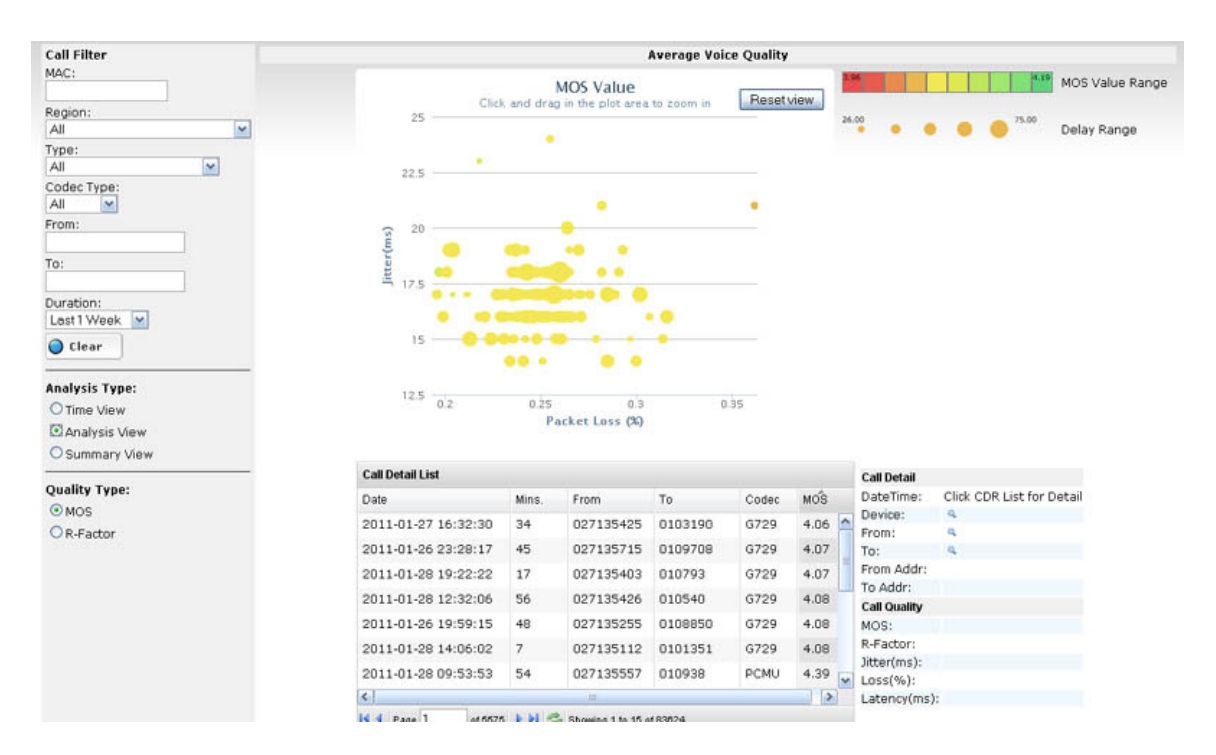

Figure 6.18. Average Voice Quality Screen – Analysis View

**Analysis view** is an extremely effective way of showing the impact of four separate quality-related variables in a single, visually informative graph: \* Packet Loss is measured along the x-axis \* Jitter is shown on the y-axis \* The size of each circle represents the delay associated with that call \* The color of each measurement indicates the quality of that call either in terms of MOS score or R-factor. Green indicates good quality, while red indicates poor quality.

This analysis can be viewed for the entire network, a specific region or a particular sub-region. Again, the graph is interactive in that the operator can click-and-drag to zoom into any part of the graph that may be of interest for closer analysis. By focusing on areas where any one of the four parameters shown in the graph are outside acceptable limits, the operator can get a better picture of what particular network degradations might be causing quality issues.

CDR List shows all CDR records that match the call filter and selected time range.

#### **Quality Type**

- 1. **MOS**: Display **MOS** value as voice quality value.
- 2. **R-Factor**: Display **R-Factor** value as voice quality value.

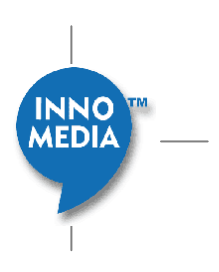

### 6.3.5 **Summary View**

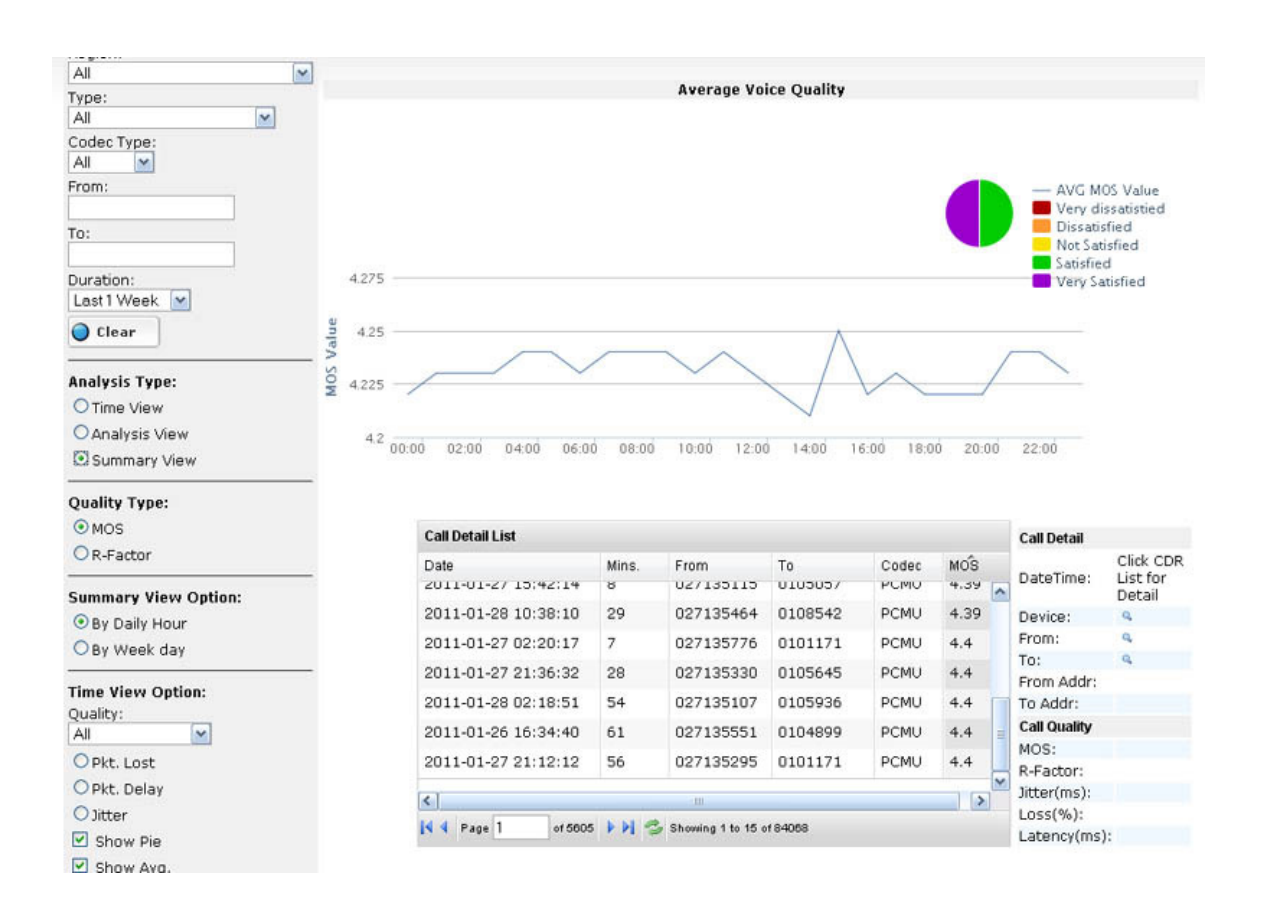

#### **NOTE:** below is a screen shot of VoIP Device (MTA), the ESBC will show a different view

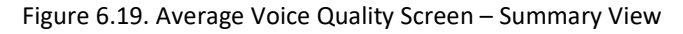

**Summary view** shows Voice Quality parameters consolidated by Daily hours or week days.

#### **Summary View Options**

**Summary view** can use all **Time view options:**

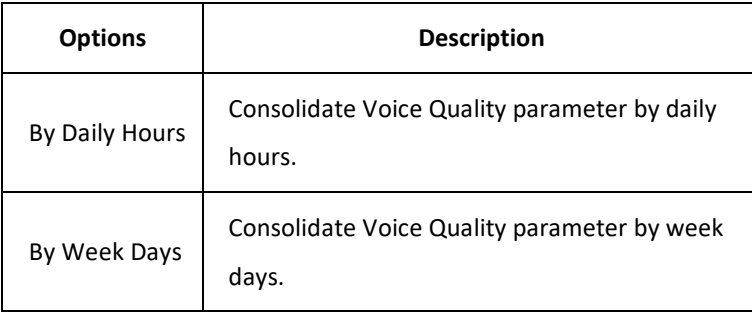

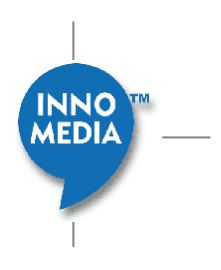

### 6.3.6 **Voice Quality Categories Pie Chart**

**Voice Quality Categories Pie Chart** is available in both **Time View** and **Summary View**.

Pie Chart is only visible when **Quality Type** is MOS or R-Factor. Pie Chart is not available for Lost, Jitter and Delay options.

Click a slice of pie chart to automatically apply the selected Voice Quality Categories as **Voice Quality Filter**.

Click the pie chart again (will always show 100% after apply the Voice Quality Filter) to cancel the **Voice Quality Filter**.

# **7 Fault Management**

The Fault Management GUI of EMS allows the system administrator to filter, view and manage traps, events, and alarms.

Trap messages from devices are filtered and translated into Events. Events will be filtered again and sent out as Alarms. Alarms will trigger actions to notify the administrator.

The SNMP trap receiver decodes the trap and sends it to the trap filter. The trap filter checks if the trap OID is defined in the Trap Filter table, if so, it stores the trap data in Trap table. It also checks if this trap should be escalated as an event. If so, the trap filter will generate an event request and send it to event filter.

The event caused by external trap will carry the trap message as the event message.

The event filtering function compares the event against the event filter rules to determine whether to generate an alarm and trigger action, such as sending out e-mails. The current filtering rules are based on the severity level, number of occurrence in a defined duration. The alarm generated assumes the same severity level as the event that triggered the alarm.

# **7.1 Alarm and Event Query**

Alarm and Event Query GUI provides an interface for the system administrator to look up all events and alarms in the database.

### 7.1.1 **Event Query**

Event Query screen provides an interface for the system administrators to look up all events in the database within their granted regions. Events can be filtered by time, event ID, device MAC address, event type and event severity level. **INNO** 

**MEDIA** 

#### **7.1.1.1 Accessing Event Query Screen**

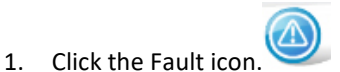

- 2. Select "Query" tab
- 3. Select "Event" tab on the left panel

| <b>INNO</b><br>MEDIA                                    | <b>Element Management System</b> |                     |                    |                     |                          |                              |                             |  |                                            |                                                                                                    |                    | $\circled{c}$<br>innomedia |
|---------------------------------------------------------|----------------------------------|---------------------|--------------------|---------------------|--------------------------|------------------------------|-----------------------------|--|--------------------------------------------|----------------------------------------------------------------------------------------------------|--------------------|----------------------------|
| Fault ) Ouery ) Event<br><b>Event Severity</b><br>Query | Event Type<br>Filter             | <b>Alarm Action</b> |                    |                     |                          |                              |                             |  |                                            |                                                                                                    |                    | $\bigcirc$ Help            |
| $\boldsymbol{\wedge}$<br>Alarm<br>SEARCH<br>Event       |                                  |                     |                    | <b>Event List</b>   |                          |                              |                             |  |                                            |                                                                                                    |                    |                            |
| From: 02/13/2011                                        |                                  | c                   |                    |                     | Total Events Found: 3542 |                              |                             |  |                                            | Page                                                                                                 | <b>↑</b> of 119 pp |                            |
| Time: 0:00 AM                                           |                                  |                     | ID<br>$\mathbf{0}$ | Severity<br>recover | Type<br>Online           | Region<br>US/San<br>Jose, CA | Source<br>00:10:99:09:a7:c6 |  | Time<br>2011-02-14<br>15:16:14(1297725374) | Message<br>MTA 00:10:99:09:a7:c6<br>(209.133.49.18:30715) is back online                             |                    |                            |
|                                                         | To: 02/14/2011                   | Е                   | $\mathbf{1}$       | critical            | Offline                  | US/San<br>Jose, CA           | 00:10:99:09:a7:c6           |  | 2011-02-14                                 | MTA 00:10:99:09:a7:c6<br>15:09:14(1297724954) (209.133.49.18:15226) is offline                       |                    |                            |
|                                                         | Time: midnight                   |                     | $\overline{2}$     | recover             | Online                   | US/San<br>Jose, CA           | 00:10:99:09:a7:c6           |  | 2011-02-14                                 | MTA 00:10:99:09:a7:c6<br>14:42:54(1297723374)(209.133.49.18:15226) is back online                    |                    |                            |
|                                                         | MAC:<br>Device Type: Any         |                     | 3                  | critical            | Offline                  | US/San<br>Jose, CA           | 00:10:99:09:a7:c6           |  | 2011-02-14                                 | MTA 00:10:99:09:a7:c6<br>14:35:54(1297722954)(209.133.49.18:14367) is offline                        |                    |                            |
|                                                         |                                  |                     | $\overline{4}$     | recover             | Online                   | US/San<br>Jose, CA           | 00:10:99:09:a7:c6           |  | 2011-02-14<br>14:29:34(1297722574          | MTA 00:10:99:09:a7:c6<br>(209.133.49.18:14367) is back online                                        |                    |                            |
|                                                         |                                  |                     | 5 <sup>1</sup>     | critical            | Offline                  | US/San<br>Jose, CA           | 00:10:99:09:a7:c6           |  | 2011-02-14                                 | MTA 00:10:99:09:a7:c6<br>14:22:34(1297722154) (209.133.49.18:30458) is offline                       |                    |                            |
|                                                         |                                  |                     | 6                  | recover             | Online                   | US/San<br>Jose, CA           | 00:10:99:09:a7:c6           |  | 2011-02-14                                 | MTA 00:10:99:09:a7:c6<br>14:16:14(1297721774) (209.133.49.18:30458) is back online                   |                    |                            |
|                                                         | Event Type: Any                  | $\checkmark$        | 7                  | critical            | Offline                  | US/San<br>Jose, CA           | 00:10:99:09:a7:c6           |  | $2011 - 02 - 14$                           | MTA 00:10:99:09:a7:c6<br>14:09:14(1297721354) (209.133.49.18:10033) is offline                       |                    |                            |
|                                                         | $\hat{\mathbf{v}}$               | $\rightarrow$       | $^{\rm 8}$         | recover             | Online                   | US/San<br>lose CA            |                             |  | 2011-02-14                                 | MTA 00:10:99:01:c8:6d<br>00:10:99:01:c8:6d 3 14:02:11/12977209311 209 133 49 18:89761 is hark online |                    |                            |

Figure 7.1. Event Query Screen

#### **7.1.1.2 Searching for Events**

System administrators can search for events by entering a time range, event ID, MAC address, device type, event type, severity level, or region in the Event Query fields on the screen. To search for events, follow these steps:

NOTE: System administrators are only allowed to search for alarms in their granted regions.

- 1. Enter the search criteria in the fields of left side panel
- 2. Click the Search button. Events that met the search criteria are shown on right panel.

Description of search fields:

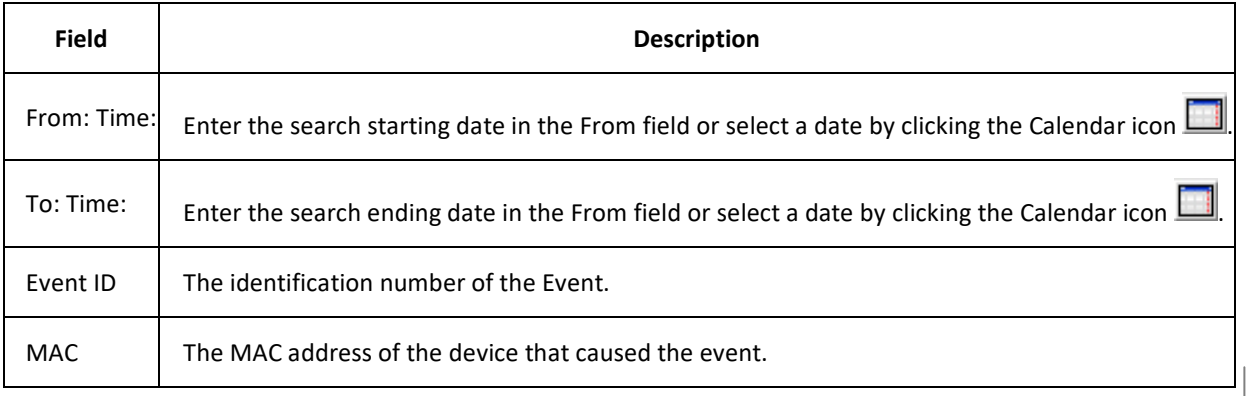

**MEDIA** 

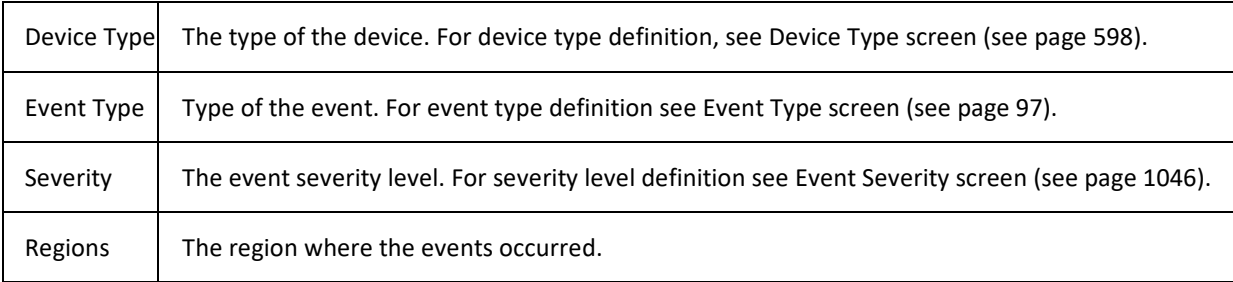

#### **7.1.1.3 Event List**

Description of Fields and Buttons on the Event List screen.

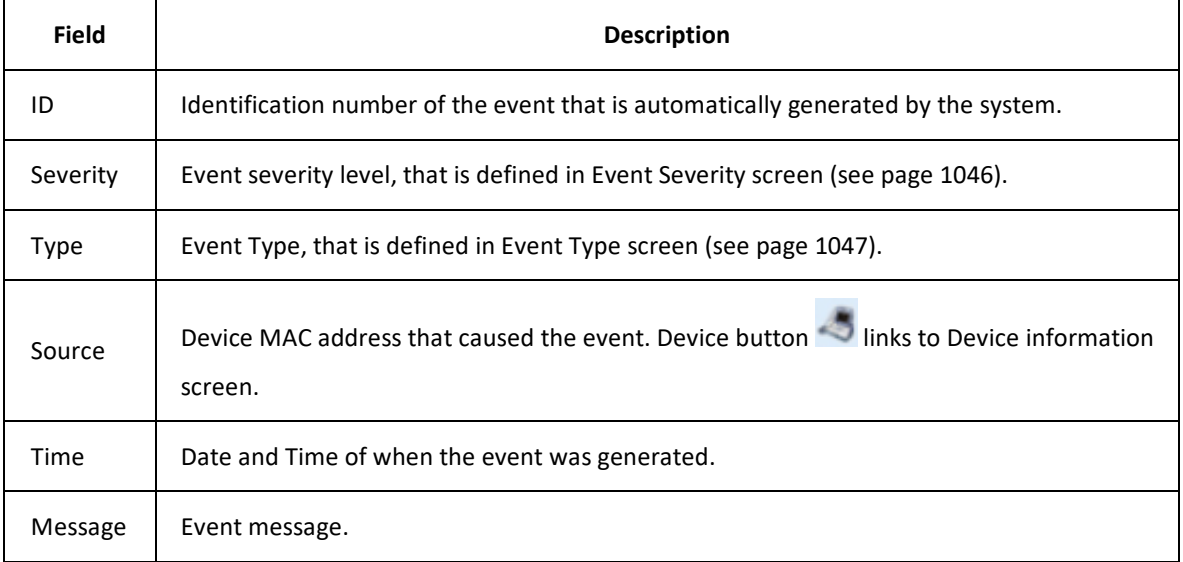

#### **7.1.1.4 Delete Event Record**

System administrators can delete all or selected event records. To delete event records, follow the steps:

- 1. Search for event recode to be deleted
- 2. Click "Delete All" to delete all the event records on the current page. Or click the check box on right of event record, and then click the DELETE SELECTED button at the bottom-right corner of page.

# 7.1.2 **Alarm Query**

Alarm Query screen provides an interface for the system administrators to look up all alarms in the database within their granted regions. Alarm can be filtered by time, Alarm ID, device MAC address, status, and Region. Each Alarm has two states: New and Acked. Acked means the Alarm has been handled or acknowledged. This status helps administrator to log what alarm messages have been read.

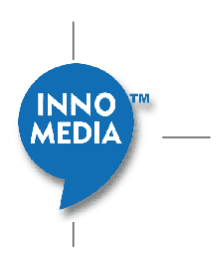

#### **7.1.2.1 Accessing Alarm Query Screen**

- 1. Click the Fault icon
- 2. Select "Query" tab
- 3. Select "Alarm" tab on the left panel

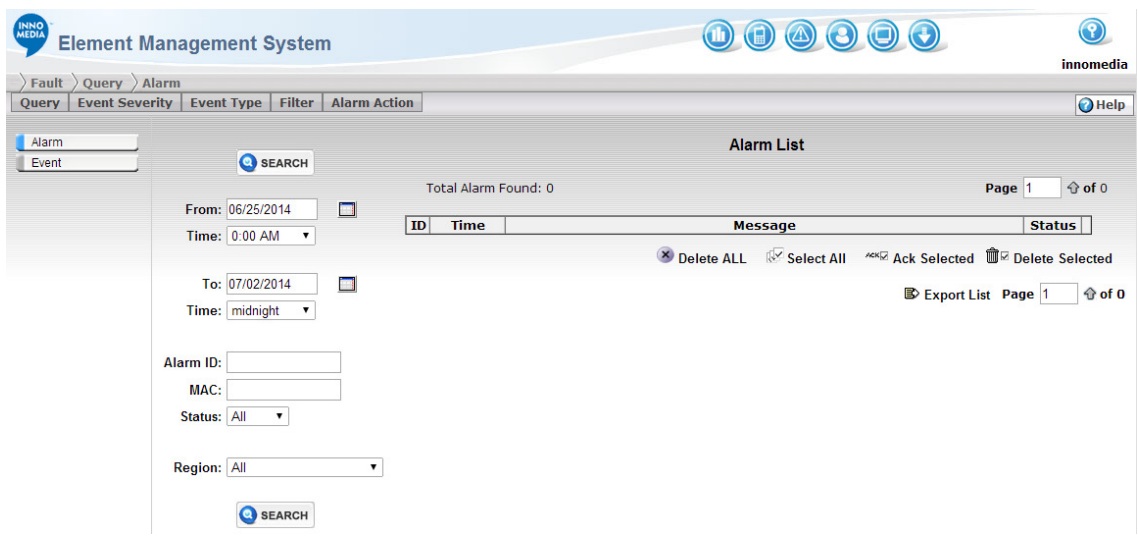

Figure 7.2. Alarm Query Screen

#### **7.1.2.2 Searching for Alarm**

Administrators can search for alarms by entering a time range, alarm ID, MAC address, device status, or region in the Alarm Query fields on the screen. To search for alarms, follow these steps:

**NOTE:** System administrators are only allowed to search for alarms in their granted regions.

- 1. Enter the search criteria in the fields of left side panel
- 2. Click the Search button. Alarms that met the search criteria are shown on right panel.

#### **Description of search fields:**

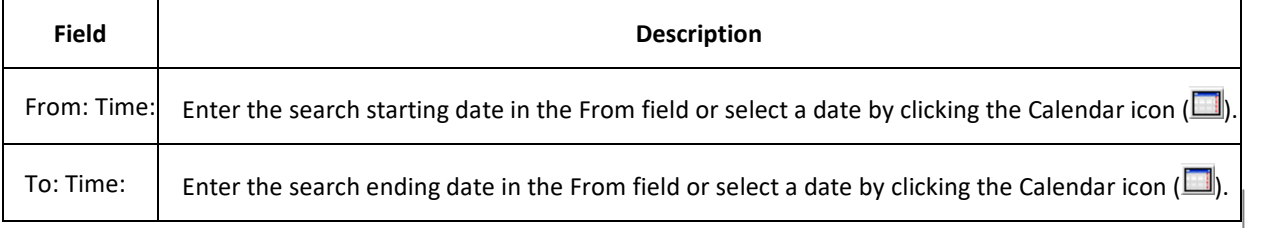

INO **MEDIA** 

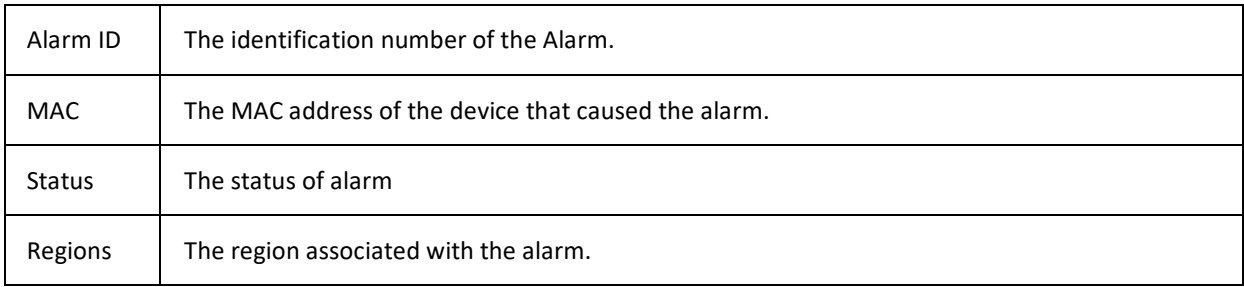

#### **7.1.2.3 Alarm List**

#### **Description of Fields and Buttons on the Alarm List screen.**

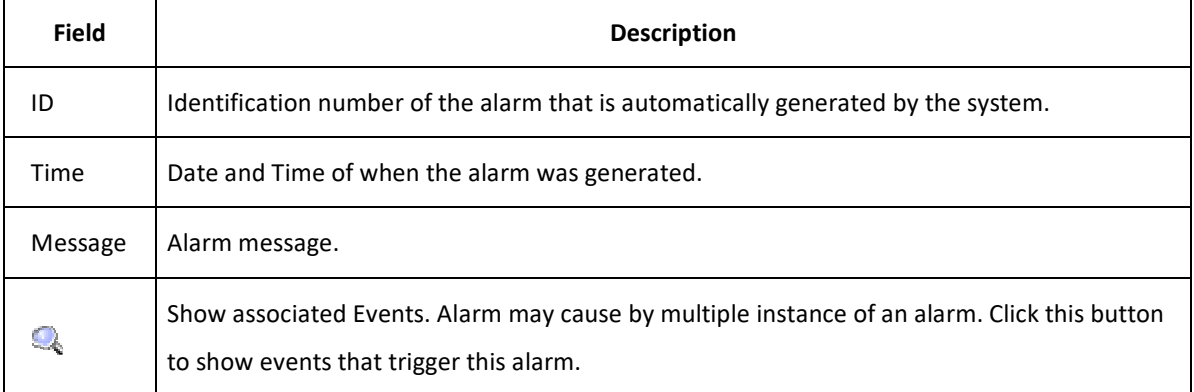

#### **7.1.2.4 Acknowledge Alarm Record**

After administrator review or handle the alarm, administrator can acknowledge the alarm been processed. To acknowledge alarm records, follow the steps:

- 1. Search for alarm
- 2. Check the check box on right of alarm record.
- 3. Click Ack Selected button **KKK** to acknowledge selected alarm records.

#### **7.1.2.5 Delete Alarm Record**

Administrators can delete all or selected alarm records. To delete alarm records, follow the steps:

- 1. Search for alarm record to be deleted
- 2. Click Delete All button  $\overline{X}$  to delete all the alarm records on the current page. Or click the check box on right of alarm record, and then click the DELETE SELECTED button  $\widehat{m}$  at the bottom-right corner of page.

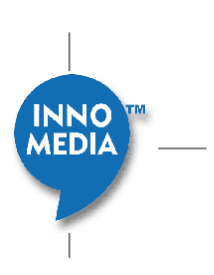

# **7.2 Event Severity**

There are 5 levels of event severity predefined on the EMS. Each level can be displayed by a user definable color. Background color and foreground color are both definable for better visual effects. The final color setting is displayed in the SEVERITY fields on the Event Severity screen.

# 7.2.1 **Accessing the Event Severity Screen**

To access the event severity screen, follow these steps:

- 1. Click the Fault icon.
- 2. Select the [Event Severity] tab.

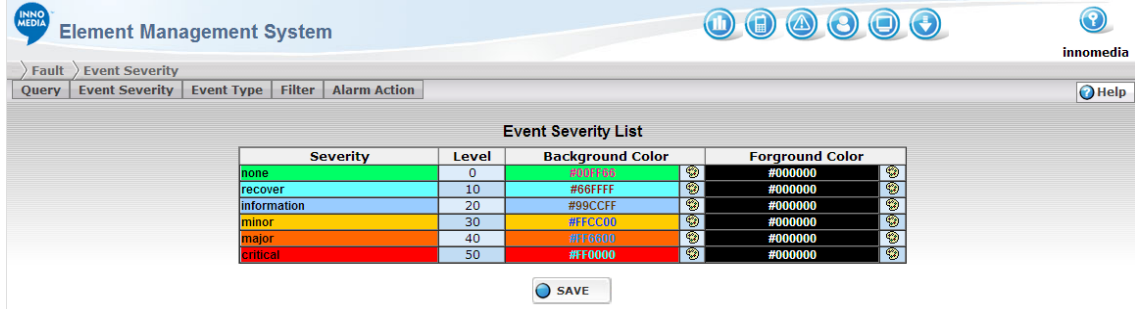

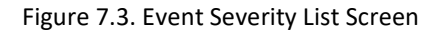

# 7.2.2 **Changing Severity Colors**

To change the color for different severity levels, follow these steps:

- 1. Click the Edit button  $\circledast$  next to the foreground or background color to make changes. A color picker pops up.
- 2. Click the color you prefer.
- 3. Repeat the same steps to change other foreground and background colors.
- 4. Click the SAVE button  $\overline{O}$  save to save your new color setting.

# **7.3 Event Type**

Events could be generated by a trap message from devices, or generated from the EMS itself. The trap message normally contains the information about the event type and severity level. This Event Type screen allows the

**MEDIA** 

system administrator to define event types and their severity levels. To associate trap with event type, use Trap Filter to define their link.

## 7.3.1 **Accessing the Event Type Screen**

To access the Event Type screen, follow these steps:

- 1. Click the Fault icon.
- 2. Select the [Event Type] tab.

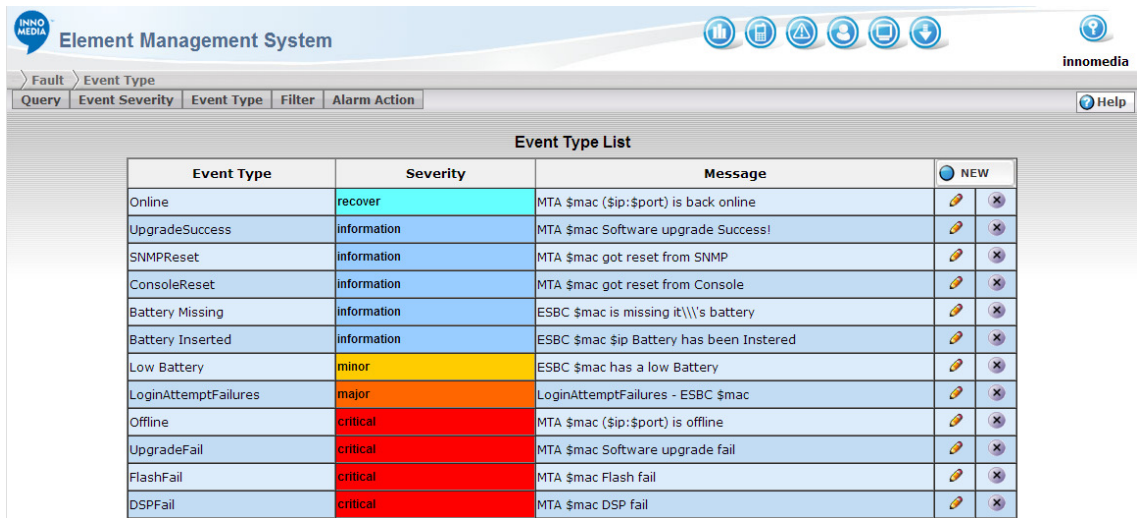

Figure 7.4. Event Type List Screen

### 7.3.2 **Create New Event Type**

To add a new event type, follow these steps:

- 1. Click the NEW button
- 2. Fill in the fields
- 3. Click the Save button

Here is the field description of creating an event:

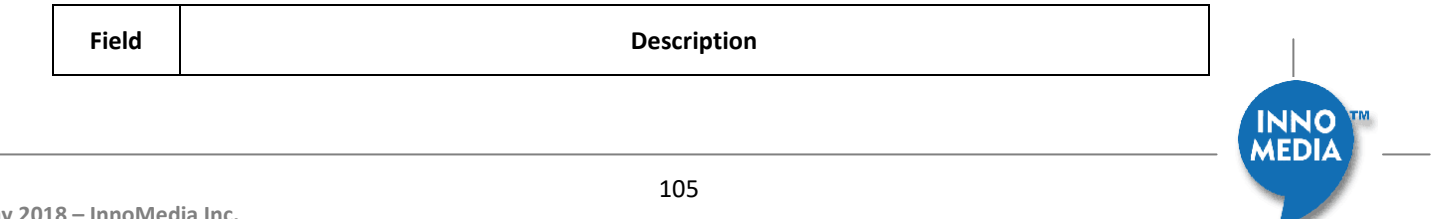

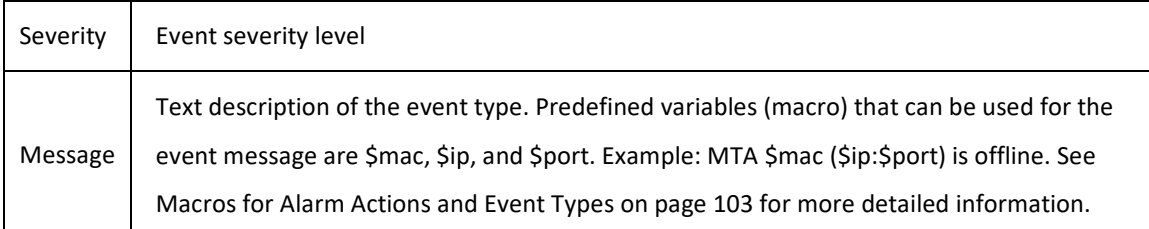

### 7.3.3 **Edit Event Type**

To edit an existing event type, follow these steps:

- 1. Click the Edit button **P** next the event type you would like to change.
- 2. Edit the fields.
- 3. Click the Save button

### 7.3.4 **Delete Event Type**

To delete an existing event type,

1. Click the Delete button  $\overline{X}$  next the event type you would like to delete. A dialog box appears with the following message:

Are you sure you want to delete this event type?

2. Click OK to remove the event type from list.

# **7.4 Trap Filter and Event Filter**

Events and Traps usually indicate some major events that have been detected, but not all of the traps and events may be meaningful to EMS.

### 7.4.1 **Trap Filter**

Both devices and EMS send out traps. Traps usually indicate some major events that have been detected, such as device status changes. However, not all of the events are meaningful for EMS server to perform any task.

The trap filtering function compares the trap against the trap filter rules to determine whether to take any action. The Trap Filter screen allows the administrator to define which level of event is significant enough for EMS to have a handler to take further action. This screen provides access to the Trap Filter screen and allows system administrators to edit trap filter rules.

**MEDIA** 

#### **7.4.1.1 Accessing the Trap Filter Screen**

To access the Trap Filter screen, follow these steps:

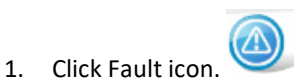

- 2. Select the "Filter" tab
- 3. Select the "Trap Filter" tab

| INNO                                      | <b>Element Management System</b>                                                                |                    |                              |                         |  |  |  |
|-------------------------------------------|-------------------------------------------------------------------------------------------------|--------------------|------------------------------|-------------------------|--|--|--|
|                                           |                                                                                                 |                    |                              | innomedia               |  |  |  |
| Fault<br><b>Event Severity</b><br>Query   | Filter $\rangle$ Trap Filter<br><b>Alarm Action</b><br>Event Type<br>Filter                     |                    |                              | $\bigcirc$ Help         |  |  |  |
| <b>Trap Filter</b><br><b>Event Filter</b> | <b>MIB Tree View</b><br><b>Tree View</b><br><b>Trap View</b>                                    |                    |                              |                         |  |  |  |
|                                           | dsx1LineStatusChange<br>sipCommonStatusCodeNotif<br>sipCommon StatusCodeThreshExceededli        |                    |                              |                         |  |  |  |
|                                           | sipCommon StatusCodeThreshExceededC<br>sipCommonServiceColdStart<br>sipCommon ServiceWarm Start |                    | <b>MIB Object Definition</b> |                         |  |  |  |
|                                           | sipCommon Service StatusChanged                                                                 | OID:               |                              |                         |  |  |  |
|                                           | risingAlarm                                                                                     | Module:            |                              |                         |  |  |  |
|                                           | fallingAlarm                                                                                    | Name:              |                              |                         |  |  |  |
|                                           | innomedia#                                                                                      | Access:            |                              |                         |  |  |  |
|                                           | upgrade Status                                                                                  | Status:            |                              |                         |  |  |  |
|                                           | rtpOverThreshTrap2007<br>softwareUpgradeTrap                                                    | Type:              |                              |                         |  |  |  |
|                                           | sysErrorTrap                                                                                    | Index:             |                              |                         |  |  |  |
|                                           | rtpOverThreshTrap                                                                               | <b>Textual</b>     |                              |                         |  |  |  |
|                                           | acFailure                                                                                       | <b>Convention:</b> |                              | $\overline{\mathbf{v}}$ |  |  |  |

Figure 7.5. Trap Filter Screen

The Trap Filter screen consists of three panels:

- 1. The MIB tree browser is the one to the left. The trap OIDs can either be viewed from Tree View or Trap View.
- 2. A list of filter rules show in the upper-right panel.
- 3. The MIB object definition of the trap OID selected on the MIB tree browser will be shown in the lowerright panel.

#### **7.4.1.2 Filter Rules**

Each filter rule is a combination of a regular expression and an event type. If the trap message of the selected OID matches the regular expression, the associated event message will be generated (otherwise the trap will be dropped). One trap OID can have multiple rules mapped to different events depending on different regular expression settings.

Regular Expressions, also known as regex's, are made up of ordinary and special characters. The special characters include `\$', `^', `.', `\*', `+', `?', `[', `]' and `\'. Any other character used in a Regular Expression is an ordinary character. Special characters become ordinary when they are preceded by a "\".

The syntax of Regular Expressions is explained more thoroughly in the following on-line reference:

http://www.math.utah.edu/docs/info/regex\_1.html.

The most commonly used symbols in regular expressions:

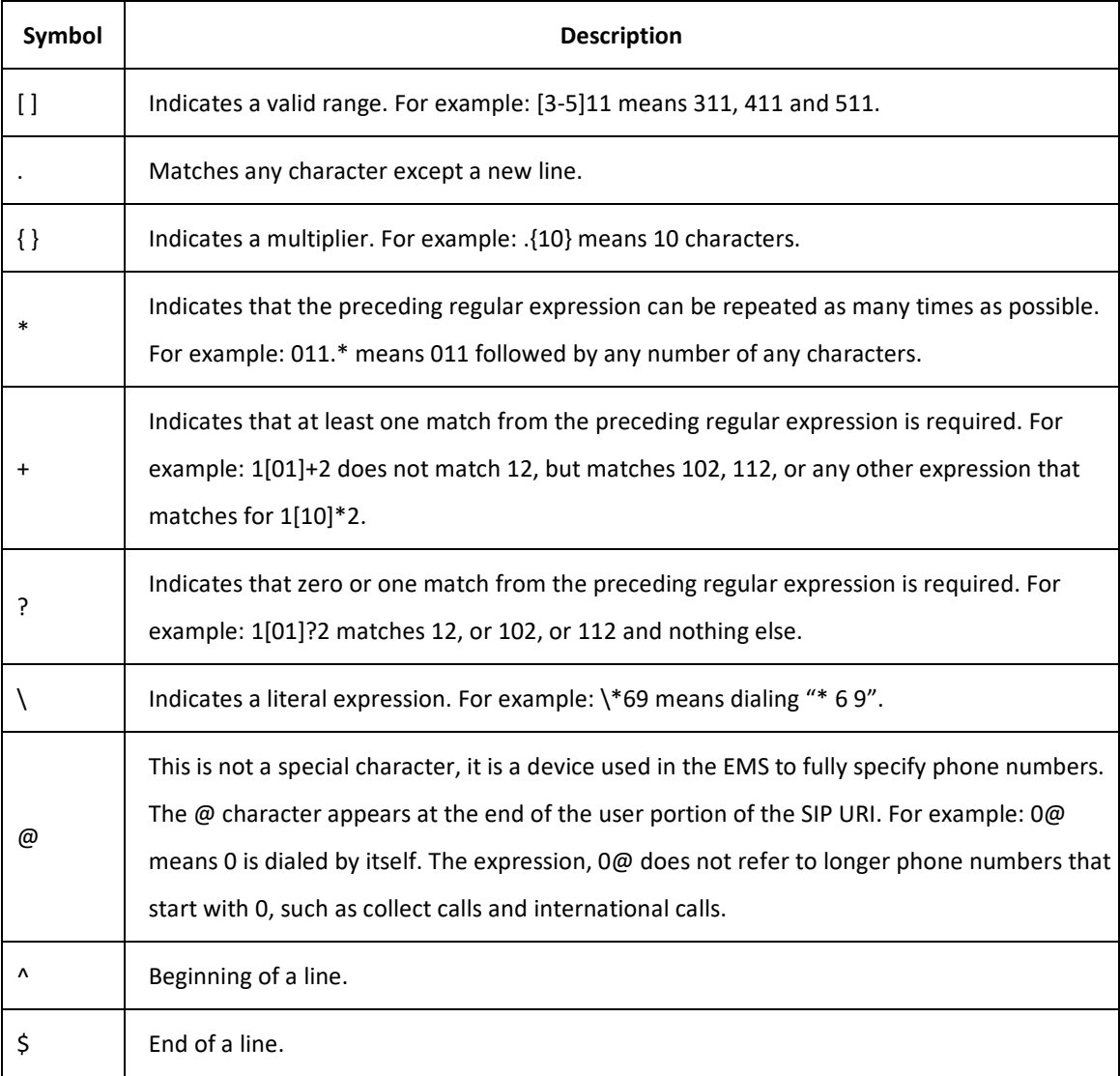

#### **7.4.1.3 Add Filter Rule**

To add a new filter rule, follow these steps:

- 1. Select a TRAP OID from the MIB Tree Viewer
- 2. Click the New button on the Filter Rule list.

**MEDIA**
- 3. Enter the regular expression in Trap Message Filter, and select a event type from the pull-down menu
- 4. Click Save to save the rule.

#### **7.4.1.4 Editing Filter Rules**

To edit an existing filter rule, follow these steps:

- 1. Click the Edit button  $\Omega$  next to the filter rule.
- 2. Make your changes.
- 3. Click the Save button to save the rule.

#### **7.4.1.5 Deleting Filter Rules**

To delete a filter rule, follow these steps:

1. Click the Delete button  $\overline{X}$  next to the filter rule you would like to remove from the list. A dialog box appears with the following message:

Are you sure you want to delete this Event Filter?

2. Click OK to remove the filter rule from the list.

## 7.4.2 **Event Filter**

Both devices and EMS send out traps. Traps usually indicate some major events that have been detected, such as device status changes. However, not all of the events are meaningful for the EMS server to perform any task. Events generated by the Trap Filter can be further filtered to generate alarms and take specific actions.

#### **7.4.2.1 Accessing the Event Filter Screen**

To access the Event Filter screen, follow these steps:

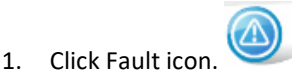

- 2. Select the "Filter" tab.
- 3. Select the "Event Filter" tab.

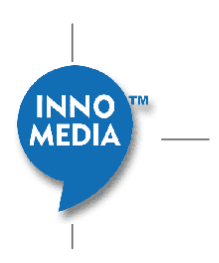

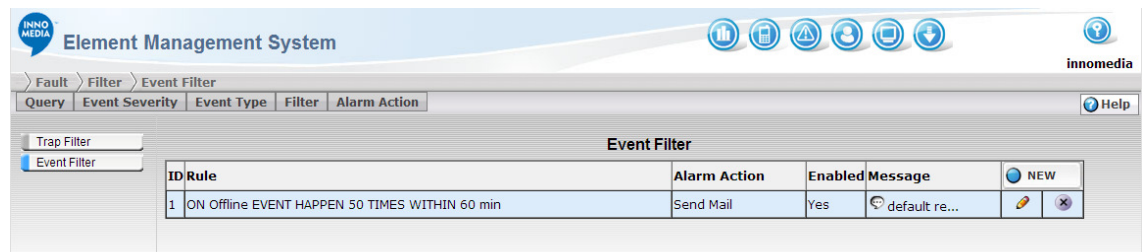

#### Figure 7.6. Event Filter Screen

#### The Event Filter screen consists of:

1. List of Event Filters.

#### **7.4.2.2 Add Filter Rule**

To add a new filter rule, follow these steps:

- 1. Click the New button on the Event Filter Rule list.
- 2. Click on Rule tab in the Rule section

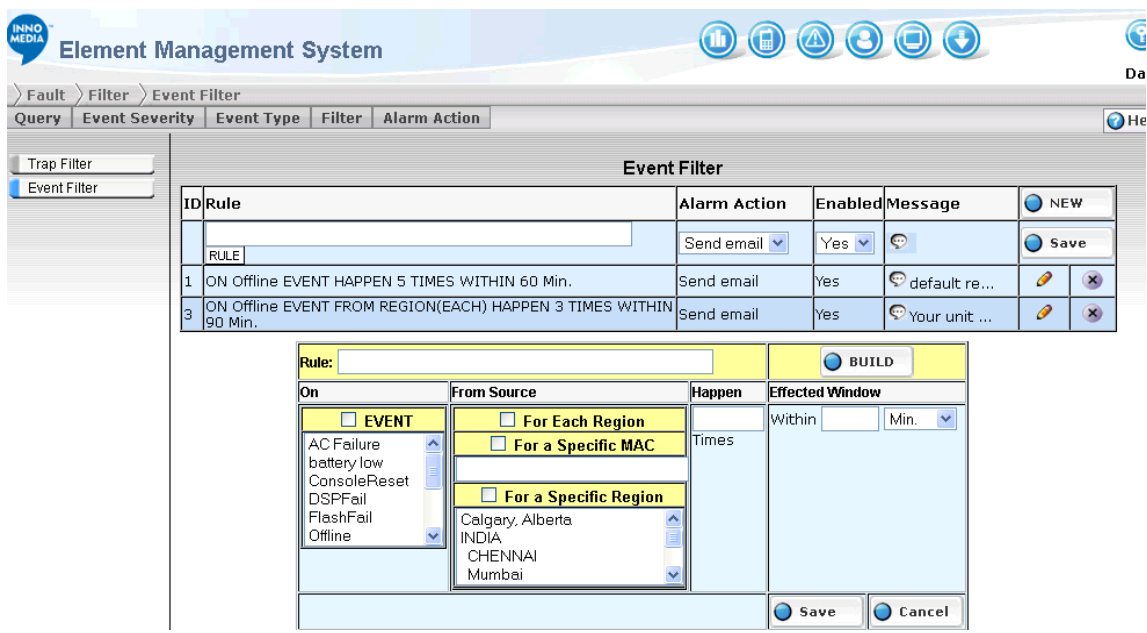

Figure 7.7. Event Filter Rule Screen

- 3. Click Event Check Box
- 4. Highlight the Event type you want to cause an Alarm for

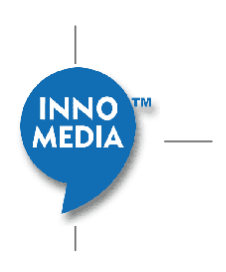

- 5. Click the appropriate "From Source" you want.
- 6. Enter how many Times the event has to happen in the "Happen" field
- 7. Enter desired Within X value, and choose the pull down window for time units to use.
- 8. Click on Build Button to create the Rule
- 9. Click Save to save the rule, in the Rule Window
- 10. Define the Alarm Action you wish to take from the pull down window.
- 11. Enable or Disable the rule.

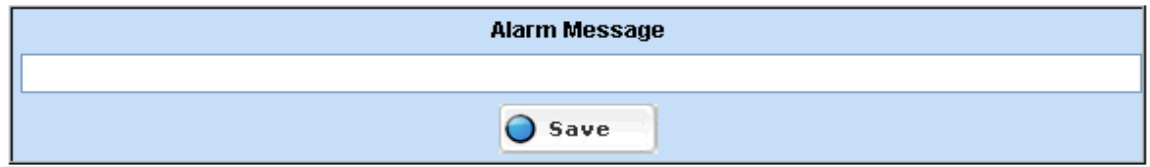

- 12. Edit the Message you see for this rule
- 13. Click Save in the Event Filter List

#### **7.4.2.3 Editing Filter Rules**

To edit an existing filter rule, follow these steps:

- 4. Click the Edit button  $\bullet$  next to the filter rule.
- 5. Make your changes.
- 6. Click the Save button to save the rule.

#### **7.4.2.4 Deleting Filter Rules**

To delete a filter rule, follow these steps:

3. Click the Delete button **M** next to the filter rule you would like to remove from the list. A dialog box appears with the following message:

Are you sure you want to delete this Rule?

4. Click OK to remove the filter rule from the list.

## **7.5 Alarm Action**

Alarm action defines a shell script command that will be executed when an alarm has been generated. Alarm action can be taken by sending messages to the system administrator via either e-mails or page message. If the<br>MEDIA same alarm happens for more than twenty times within ten minutes, the alarm will be suppressed. This is to prevent flooding of Alarms.

The Alarm Action screen allows the system administrator to define the notification action to be taken whenever an alarming condition requires the user's attention.

Shell script should be put in Master Database server in a predefined directory "/usr/local/dms/bin/". Only shell scripts in that predefined directory can be executed.

**NOTE:** The Shell script is not a part of the EMS. You need to create your own script/app to run.

Alarm Action is triggered by an Event Filter. When an event matches any entry defined in the Event Filter, the assigned Alarm action will be triggered (see Trap Filter and Event Filter on pages 106 and 109).

#### 7.5.1 **Accessing the Alarm Action Screen**

To access the Alarm Action screen, follow these steps:

- 1. Click Fault icon.
- 2. Select "Alarm Action" tab.

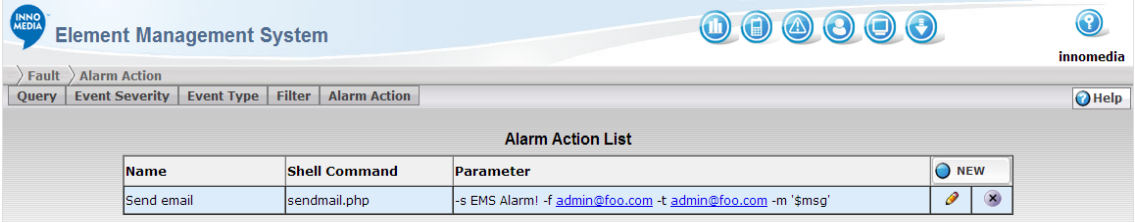

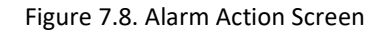

### 7.5.2 **Adding Alarm Actions**

To add an alarm action, follow these steps:

- 1. Click the New button  $\bigcirc^{\text{NEW}}$  on the alarm action list. A new row adds to the table list for your new entry.
- 2. Fill in the fields.
- 3. Click the Save button  $\overline{O}$  save the new entry.

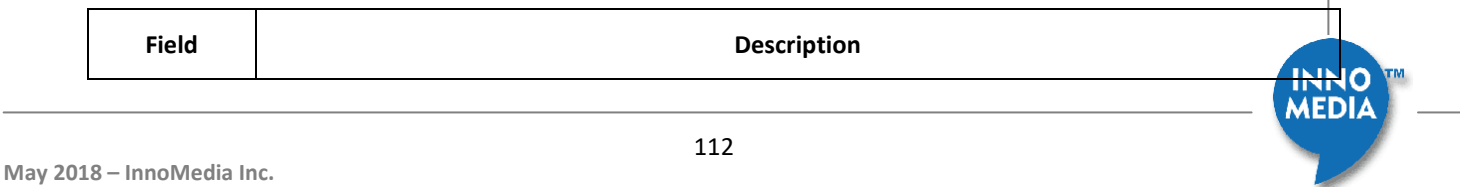

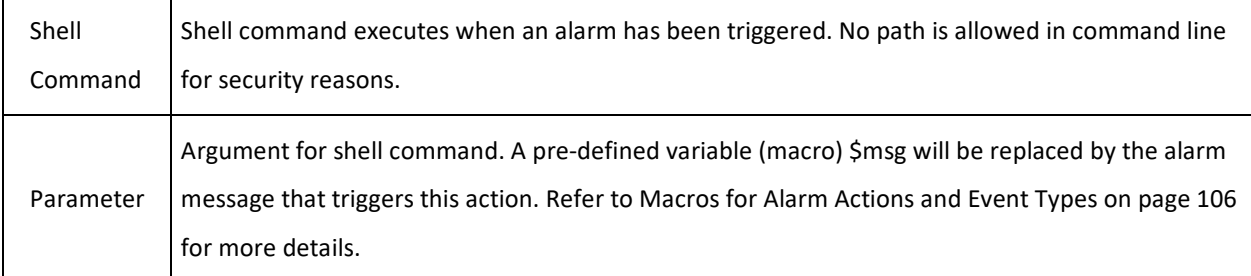

### 7.5.3 **Editing Alarm Actions**

To edit an alarm action, follow these steps:

- 1. Click the Edit button.  $\bullet$
- 2. Make your changes.
- 3. Click the Save button  $\left| \text{O} \right|$  save your new changes.

### 7.5.4 **Deleting Alarm Actions**

To delete an alarm action, follow these steps:

1. Click the Delete button  $\overline{X}$  at the end of the Alarm Action entry. A dialog box appears with the following message:

Are you sure you want to delete this action?

2. Click OK to remove the alarm action from the list.

## **7.6 Macros for Alarm Actions and Event Types**

#### **Example of the sendmail Alarm Action Macros:**

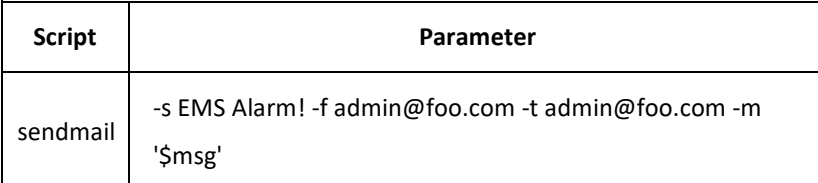

Where:

- -s = Subject
- $-f = From$

**MEDIA** 

- $\bullet$   $-t = To$
- -m = Message
- \$msg = Message from the Alarm event you have.

#### **Example of Event Message Macros:**

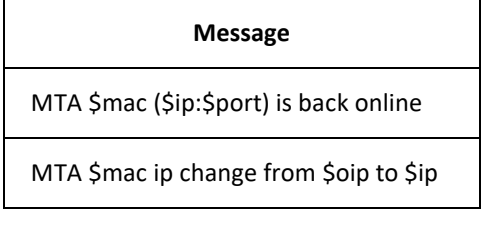

Where:

- \$mac = MAC Address of unit
- Sip = NAT or Public IP address of unit
- \$oip = Old IP address (before switching the ISP or IP Address)
- \$port = NAT or Public Port

## **7.7 EMS Events**

It is important to also have Event notification for EMS itself. Items such as system login failures, resource ultilization eg network, CPU, memory, disk, or process failures are reported via traps or system alerts to the EMS network operator

## 7.7.1 **EMS Events Notification configuration**

The following screen allows the operator to configure various elements being monitored of the EMS itself. Traps or Alert Notification can be set for each of the triggering element.

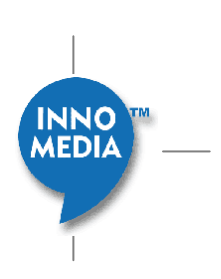

| Fault EMS Events EMS Events |                                              |                      |               |                 |                 |                    |                     |  |  |
|-----------------------------|----------------------------------------------|----------------------|---------------|-----------------|-----------------|--------------------|---------------------|--|--|
| Event Severity   Event Type | Filter   Alarm Action   EMS Events           |                      |               |                 |                 |                    |                     |  |  |
| <b>EMS</b> Events           | <b>EMS Events Notification Configuration</b> |                      |               |                 |                 |                    |                     |  |  |
| <b>Notification Logs</b>    | Event                                        |                      |               |                 |                 | <b>Trap Enable</b> | <b>Alert Enable</b> |  |  |
|                             | <b>EMS Events</b>                            |                      |               |                 |                 |                    |                     |  |  |
|                             | Login Failure:                               | Login attempts: 3    |               |                 |                 | ☑                  | ☑                   |  |  |
|                             | License Expired:                             |                      |               |                 |                 | ☑                  | ☑                   |  |  |
|                             | License Subscribers Exceeded:                |                      |               |                 |                 | ☑                  | ☑                   |  |  |
|                             | <b>System Events</b>                         |                      |               |                 |                 |                    |                     |  |  |
|                             | CPU Usage Exceeded:                          | CPU threshold: 10    | %             | Duration: 1 min | $\check{ }$     | ☑                  | $\boxdot$           |  |  |
|                             | Memory Usage Exceeded:                       | Memory threshold: 10 | $\frac{9}{6}$ | Duration: 1 min | $\checkmark$    | ☑                  | $\boxdot$           |  |  |
|                             | Disk Usage Exceeded:                         | Threshold: 20        | %             |                 |                 | ☑                  | ☑                   |  |  |
|                             | Network Link Up:                             |                      |               |                 |                 | ☑                  | ☑                   |  |  |
|                             | Network Usage Exceeded:                      | RX threshold:        | %             | Duration:       | 1 min<br>$\sim$ | $\boxdot$          | $\boxtimes$         |  |  |
|                             |                                              | TX threshold: 1      | $\%$          | Duration: 1 min | $\sim$          | ☑                  | $\boxtimes$         |  |  |
|                             | <b>Process Events</b>                        |                      |               |                 |                 |                    |                     |  |  |
|                             | Process Failure:                             |                      |               |                 |                 | ☑                  | ☑                   |  |  |
|                             | Process CPU Usage Exceeded:                  | CPU threshold: 15    | $\frac{9}{6}$ | Duration: 1 min | $\check{ }$     | $\boxtimes$        | $\boxtimes$         |  |  |
|                             | Process Memory Usage Exceeded:               | Memory threshold: 15 | $\%$          | Duration: 1 min | $\sim$          | ☑                  | ☑                   |  |  |

Figure 7.9. EMS Events Notification Configuration

#### **1. EMS Events**

- a. Login Failure:
	- i. Tracks login failures in the web login page. If failed login attempts reaches or exceeds the specified attempts value, it will trigger a trap/alert. In addition, it will lock the account for 30 minutes, i.e. any further logins with the same username will be rejected.
	- ii. The alert state will be reset after 30 minutes, and future traps/alerts will be triggered again if the same user fails to login the specified number of times.
	- iii. Login attempts value must be greater than 0.
- b. License Expired
	- i. Checks the expiry date of the DMS and PROV licenses, and triggers a trap/alert if it has expired
	- ii. The trap/alert will only be sent out once, unless the proxy is restarted, such as when the server is rebooted, or even after scheduled restart by a cron job.
- c. License Subscribers Exceeded
	- i. Checks the number of registered devices against the maximum number in the DMS and PROV licenses. If the number reaches or exceeds the maximum, a trap/alert will be sent out.

**MEDIA** 

- ii. The trap/alert will only be sent out once. The alert state will be reset if the proxy restarts, or if the license maximum number of devices has changed.
- **2. System Events**
- a. CPU Usage or Memory Usage Exceeded
	- i. Checks the system CPU and memory usage against the threshold. Triggers a trap/alert if it is exceeded over the specified duration.
	- ii. The alert state will be reset if the usage falls below the threshold and the last trap/alert sent is more than 30 minutes ago.

#### b. Disk Usage Exceeded

- i. Checks the disk usage for the partition "/", and "/drbd" if it is present. If the threshold is exceeded, a trap/alert will be triggered.
- ii. The alert state will be reset if the usage falls below the threshold and the last trap/alert sent is more than 30 minutes ago.

#### c. Network Link Up

- i. Checks the network link state of the "eth0" or "em1" interface. If it changes from "down" to "up" state, a trap/alert will be triggered
- ii. The alert state will be reset if the network link state is "down

#### d. Network Usage Exceeded

- i. Checks the network transmit and receive bandwidth usage. If the usage exceeds the threshold over the specified duration, a trap/alert will be triggered
- ii. The alert state will be reset if the usage falls below the threshold and the last trap/alert sent is more than 30 minutes ago

#### **3. Process Events**

- a. Process Failure
	- i. Checks the status of the following processes: dms (dms-proxy), mysql (mysqld), cdr (collect), http (httpd), prov (prov-httpd), and mon (dms-mon). If any of these processes are not running over the last 60 seconds, a trap/alert will be triggered.
	- ii. The alert state will be reset if the process is running and the last trap/alert sent is more than 30 minutes ago.
- b. Process resource (CPU or Memory) Usage Exceeded
	- i. Checks the CPU and memory usage of the processes listed in'*Process Failure'* event above. If the usage exceeds the threshold over the specified duration, a trap/alert will be triggered.
	- ii. The alert state will be reset if the usage falls below the threshold and the last trap/alert sent is more than 30 minutes ago.

MEDIA

**NOTE:** (1) Durations to exceed the thresholds for System Events and Process Events can be selected in 1, 5, 10, 30, and 60 mins. And, threshold levels must be between 1% and 100% (inclusive).

**(2)** For email alert notifications, please configure "EMS Alert Notification" section of "System – Global Parameters". In addition, DNS and Sendmail services must also be set up correctly.

## 7.7.2 **Notification Logs**

EMS Notification logs will provide a Notification history of the Events that have been triggered by EMS when the thresholds or attempts set in the EMS Events have been exceeded. It will show date/time, event, and description of each notification.

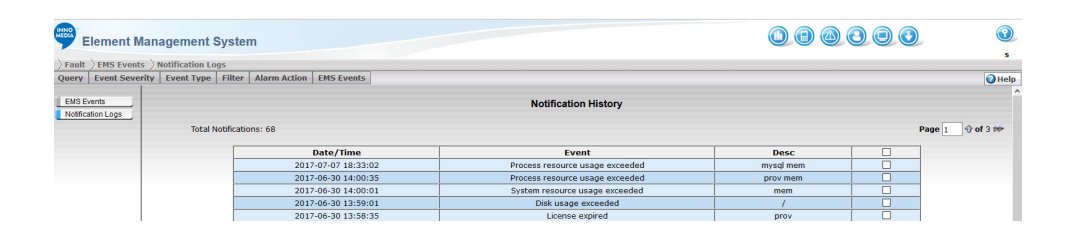

Figure 7.10. EMS Notification History Log

# **8 EMS Dashboard**

This is a user-specific, customizable view that brings all the network-related information that a particular user may be interested in onto a single view. It allows the operator to keep their favorite set of key assessment criteria on hand at all times – even when they may be engaged in other tasks.

The dashboard is fully customizable, both in terms of content and layout. Several views are shown on the same dashboard display. These include:

- Network Map: Overall view of the number of devices in each region.
- Device Type: Shows how many device of each type are present in the network.
- Device Version: Shows how the devices are divided up by software version number.
- Device Alarms: Illustrates the alarms detected by the EMS by region.
- Device Status: How many devices are on-line/off-line within each region.
- Voice Quality: Perhaps most important with respect to call quality management, the average MOS scores for all devices in a specific region, or across all regions, can be viewed graphically over a period of time. Similar graphs can also be produced for R-factor as well.
- Call Alert: Illustrates the Voice quality related alerts detected by the EMS by region.
- Battery: Shows how many devices are running on AC or on Battery within each region.
- Talk Time: Total talk time minutes by region.

MEDI∆

## **8.1 Dashboard Screen**

## 8.1.1 **Accessing Dashboard Screen**

To access Dashboard Screen, click the Dashboard icon .

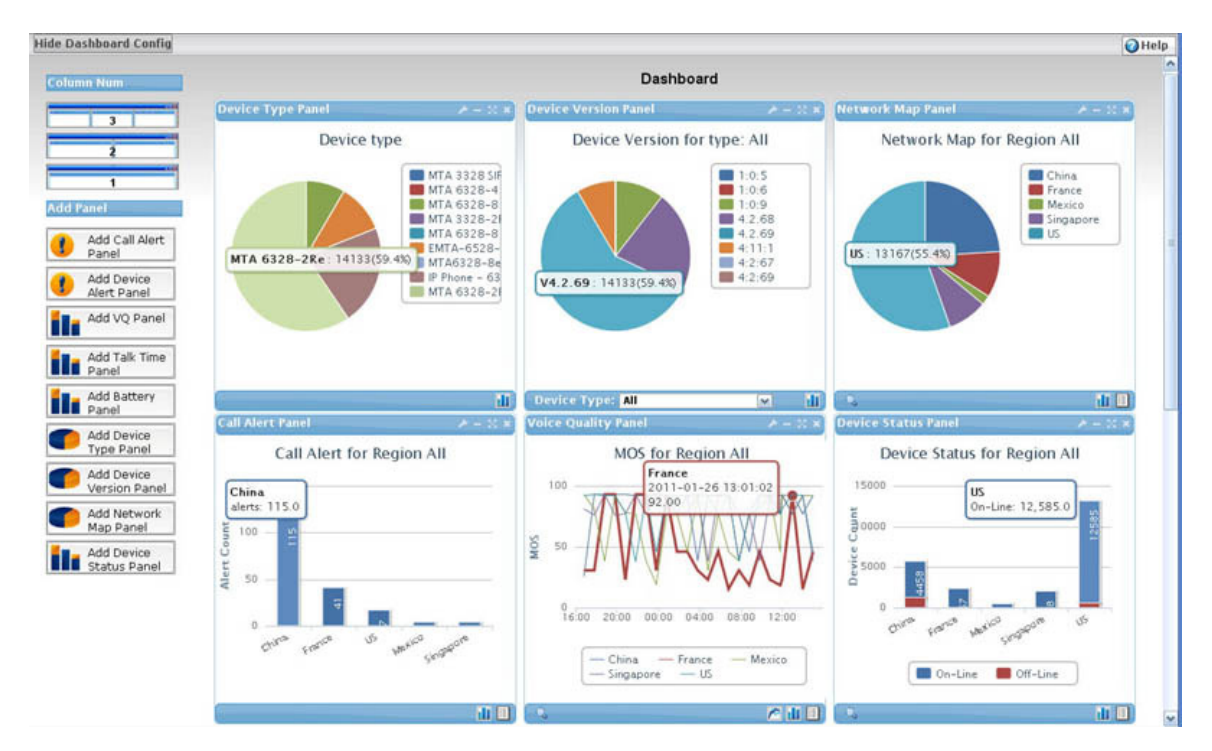

Figure 8.1. Dashboard Screen

## 8.1.2 **Adding view panel to dashboard**

To Add view panel to dashboard screen, follow these steps:

- 1. Click the "Show Dashboard Config" tab on top left of the screen; a list of views will open.
- 2. Drag and Drop the selected view panel into the right side dashboard panel.

**NOTE:** The new panel needs to be aligned with existing panels or dragged to the top of dashboard screen before you can drop.

## 8.1.3 **Removing view panel from dashboard**

To remove a view panel from dashboard screen, follow these steps:

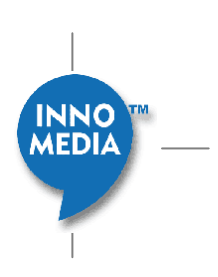

1. Click the **button on top-right of view panel.** A confirm dialog box will pop-up with message:

Remove panel xxxx Panel From Dashboard?

2. Click OK to remove the panel from dashboard.

### 8.1.4 **Full Screen View Panel**

View panel on dashboard can expand to full screen size. To expand a view panel to full screen size:

Click the button  $\sim$  on top right of view panel.

### 8.1.5 **Returning from Full Screen View to Normal View**

Click the button on view panel will return to normal dashboard view.

### 8.1.6 **Minimizing a View Panel**

View panel on dashboard can collapse as a title bar only. To minimize a view panel:

Click the **button** on top right of view panel.

## 8.1.7 **Configuring a View Panel**

Each kind of view panel has some extra configurable parameters. To access the parameters configuration page,

click the button on top right of view panel.

For more information, please refer to each type of view panel page.

## **8.2 Network Map**

**Network Map Screen** gives an overall view of the number of devices in each region. Network Map Pie chart shows the percentage of device in each region.

Click any region slice to zoom in to the sub-region of clicked region.

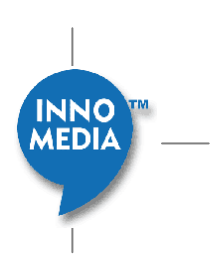

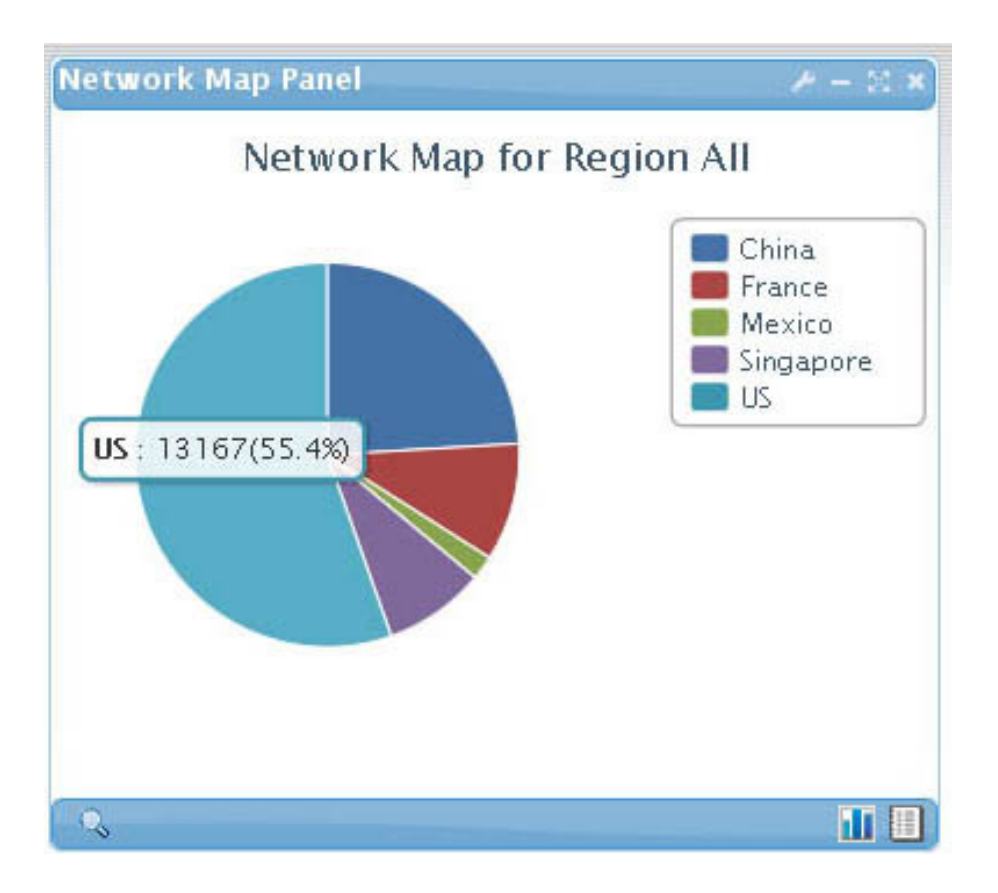

Figure 8.2. Network Map Panel

Click the button  $\left| \cdot - \text{Back} \right|$  to go back to parent region.

Click the  $\mathbb Q$  button to bring up list of devices of selected region.

## 8.2.1 **Network Map Configuration**

Click the configuration button to open the configuration panel:

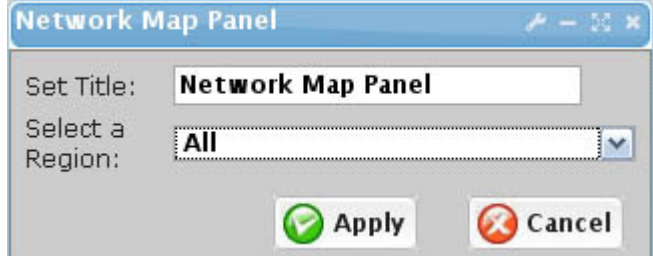

Figure 8.3. Network Map Configuration Panel

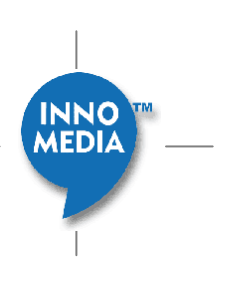

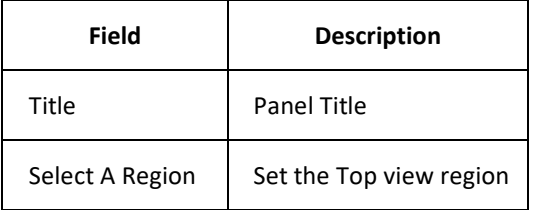

 $Click$  Apply button to save and apply change.

Click **Cancel** button to cancel update and close configuration panel.

## 8.2.2 **Network Map List**

Click the  $\Box$  button to open a list of device in selected region.

Click the **button to go back to Pie Chart display.** 

# **8.3 Device Type**

**Device Type Screen** Shows how many devices of each type are present in the network. Device Type Pie chart shows the percentage of device by each type.

Click any Device type slice of the pie chart to go to device list selected or filtered by device type.

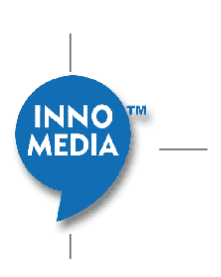

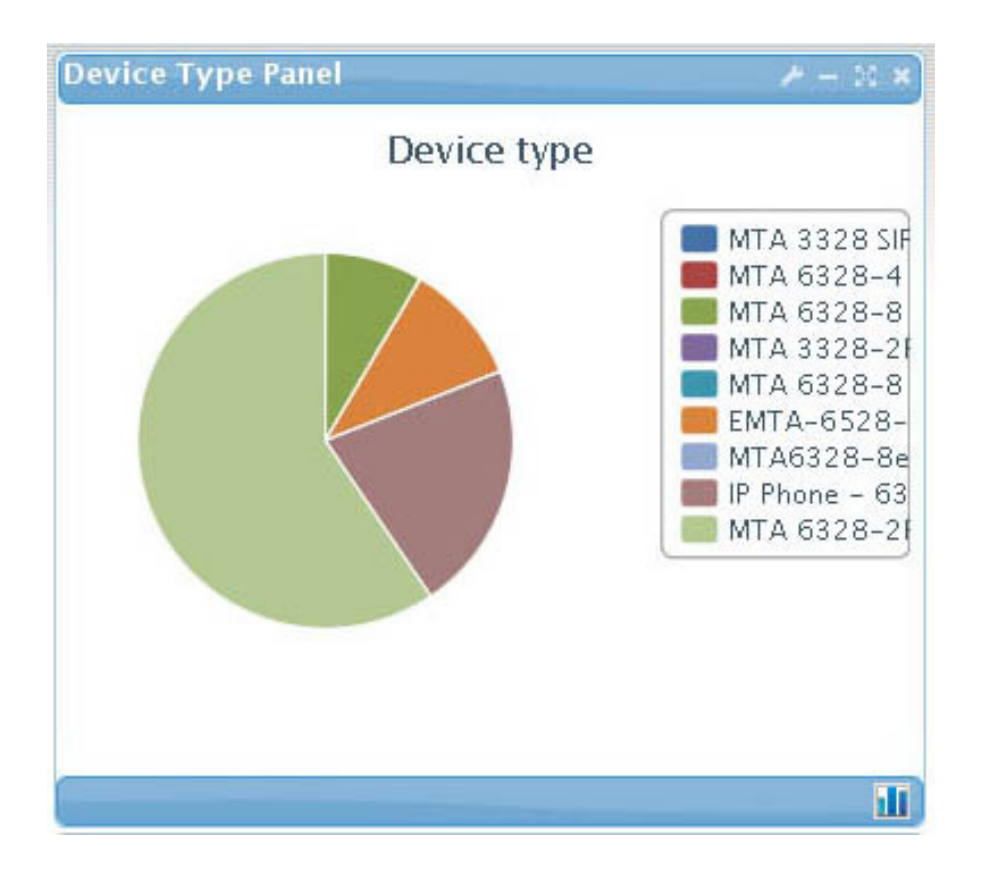

Figure 8.4. Device Type Panel

## 8.3.1 **Device Type Configuration**

Click the configuration button to open the configuration panel:

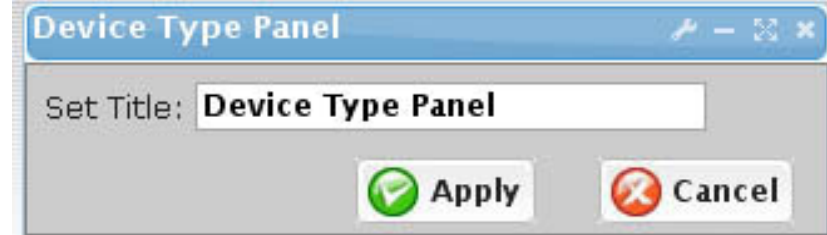

Figure 8.5. Device Type Configuration Panel

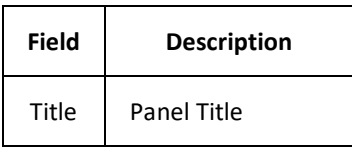

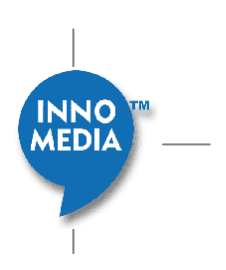

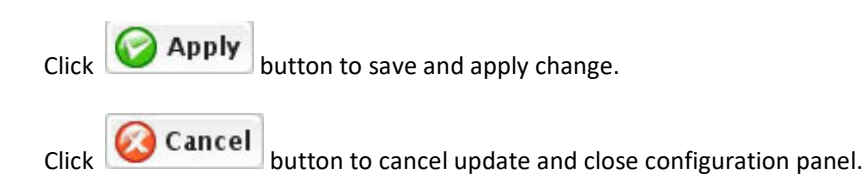

## **8.4 Device Version**

**Device Version Screen** Shows how many devices of each version are present in the network**.** Device Version Pie chart shows the percentage of devices by each version.

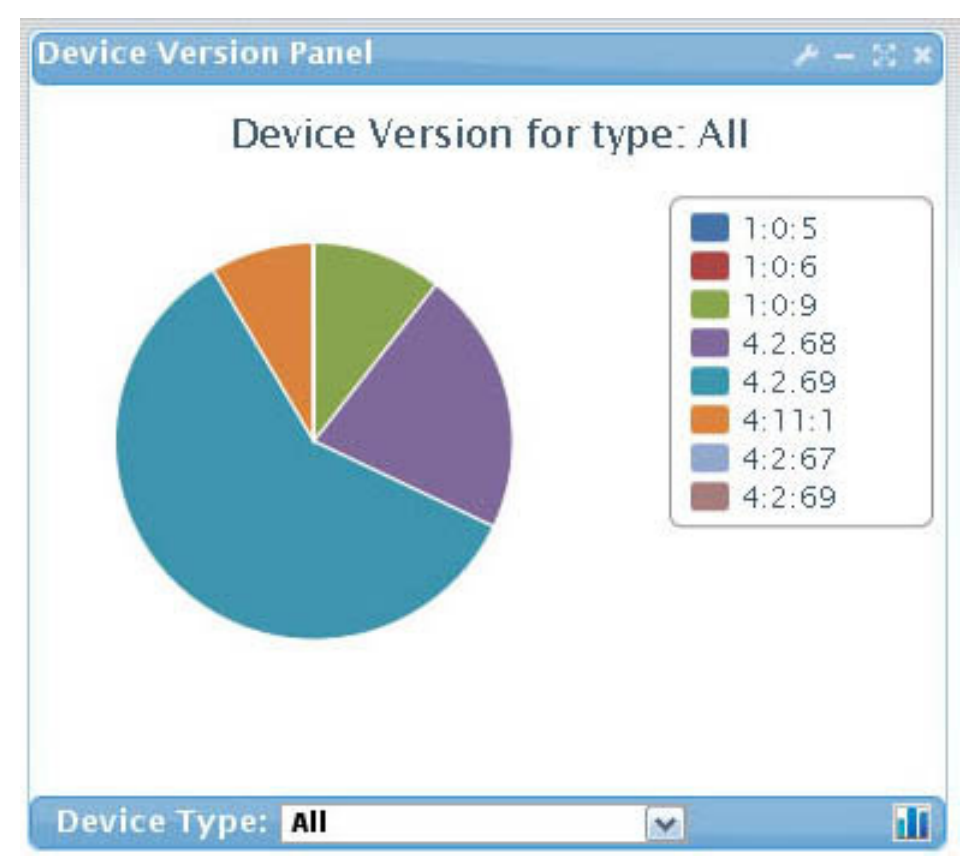

Figure 8.6. Device version Panel

## 8.4.1 **Device Version Configuration**

Click the configuration button  $\sim$  to open the configuration panel:

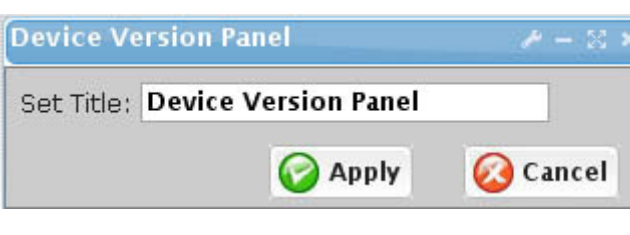

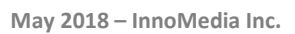

**INNO MEDIA** 

#### Figure 8.7. Device Version Configuration Panel

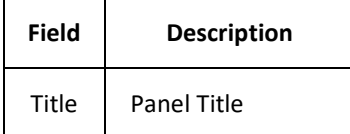

Click **CApply** button to save and apply change. Click **Cancel** button to cancel update and close configuration panel.

## 8.4.2 **Device Type Filter**

Device Version can be filtered by a selected device type. Device Pie chart will show the percentage of different versions of this selected device type. Click the combo box on the bottom of the Device Version Panel to select a device type.

# **8.5 Device Alart**

**Device Alert Screen** Shows how many alarms of each region within a specified duration are present in the network. Device Alert bar chart shows the number of alarms by each region.

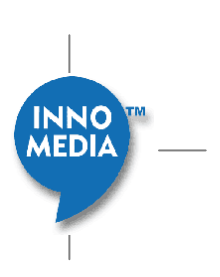

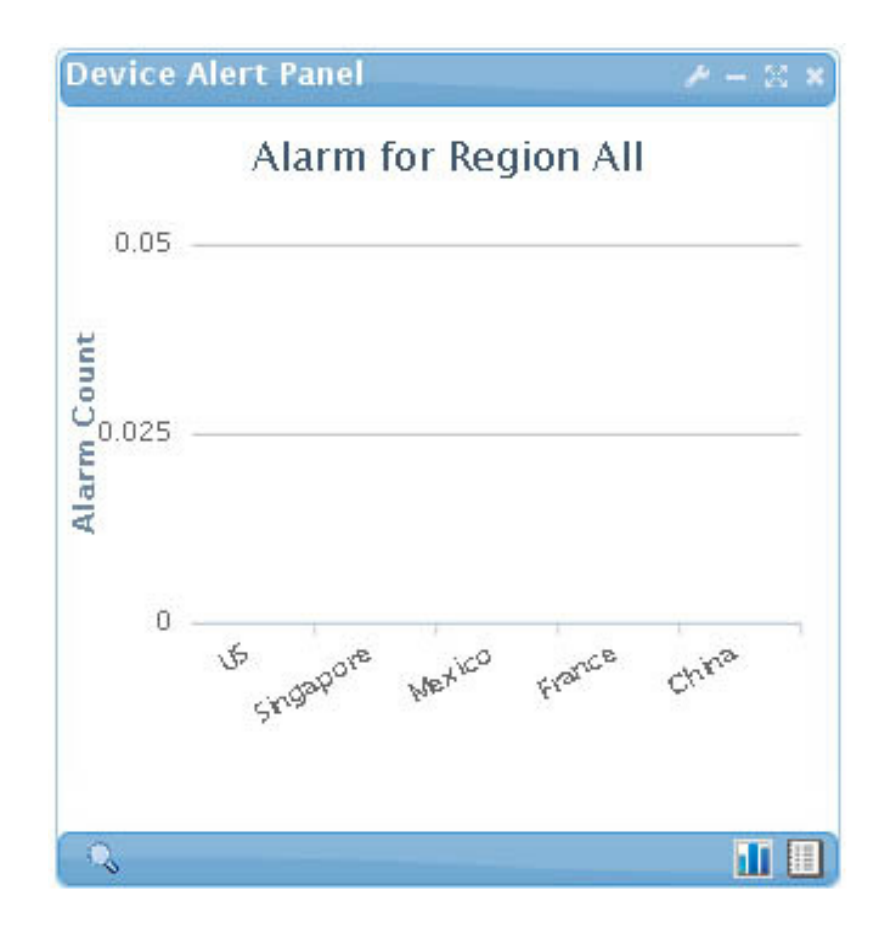

Figure 8.8. Device Alert Panel

### 8.5.1 **Region Zoom In**

Click on **bar** to zoom in for alarm count for each sub-region of clicked region.

Click the  $\left\vert -\text{Back}\right\vert$  button to go back to parent region.

Click the  $\mathbb Q$  button to bring up Alarm/Event Query page of selected region.

## 8.5.2 **Device Alert Configuration**

Click the configuration button  $\mathbb{R}$  to open the configuration panel:

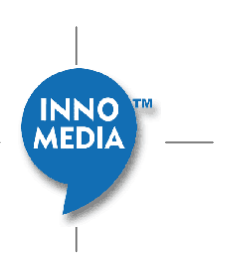

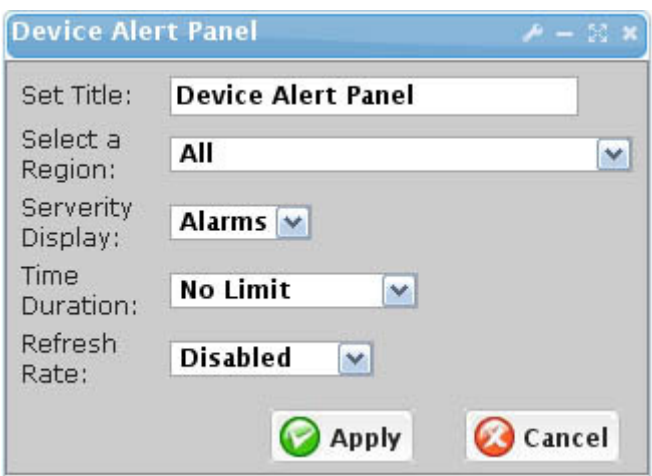

Figure 8.9. Device Alert Configuration Panel

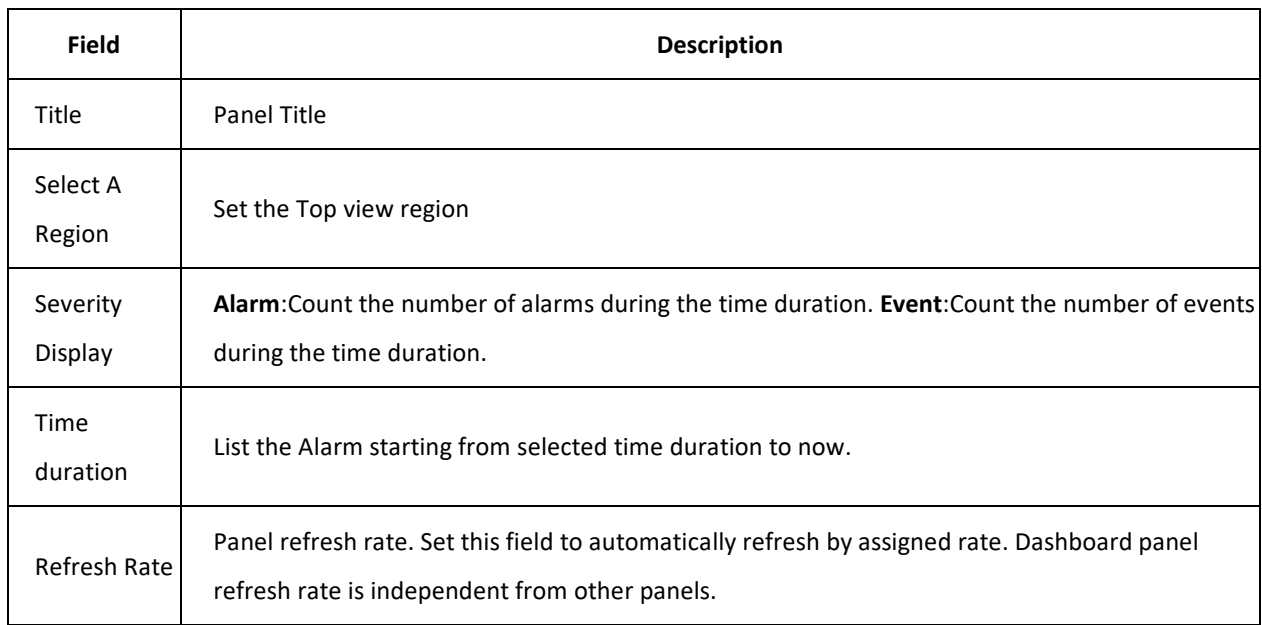

 $Click$  Apply button to save and apply change.

Click **Cancel** button to cancel update and close configuration panel.

# 8.5.3 **Device Alert List**

Click the **button to open an alarm/event list page.** 

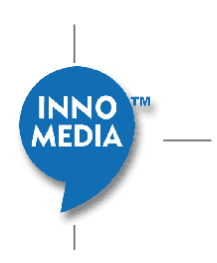

Click the **button to go back to Bar Chart display.** 

# **8.6 Device Status**

**Device Status Screen** Shows how many devices are online or offline in the network. Device Status Bar chart shows the number of devices online/offline by each region.

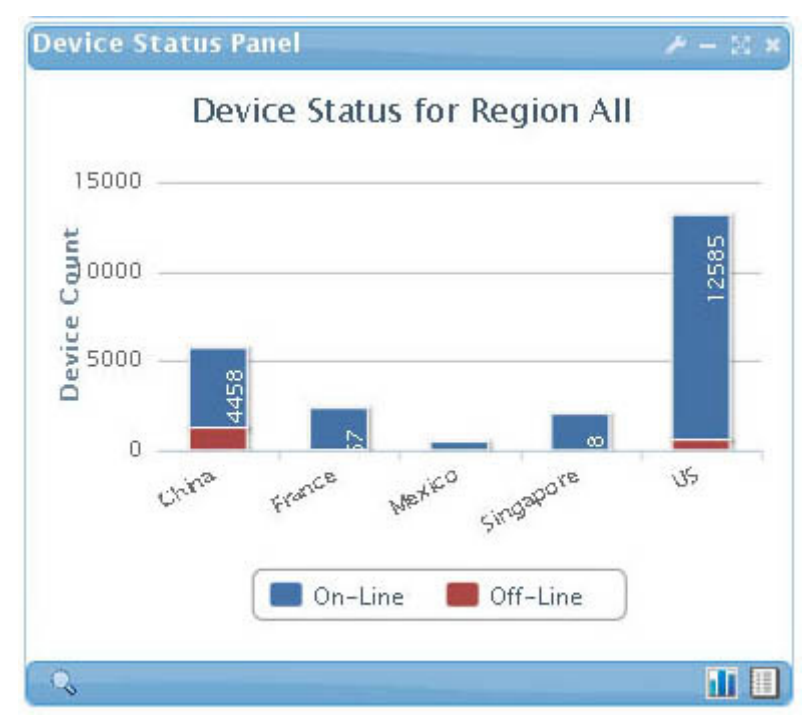

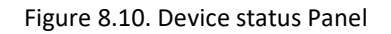

Click on **bar** to go to a list of sub-region of click region.

Click the  $\leftarrow$  Back button to go back to parent region.

Click the  $\mathbb Q$  button to bring up list of devices of selected region.

## 8.6.1 **Device Status Configuration**

Click the configuration button to open the configuration panel:

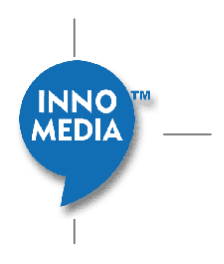

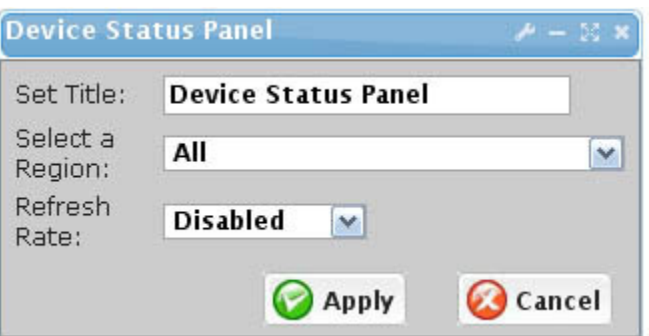

#### Figure 8.11. Device status Configuration Panel

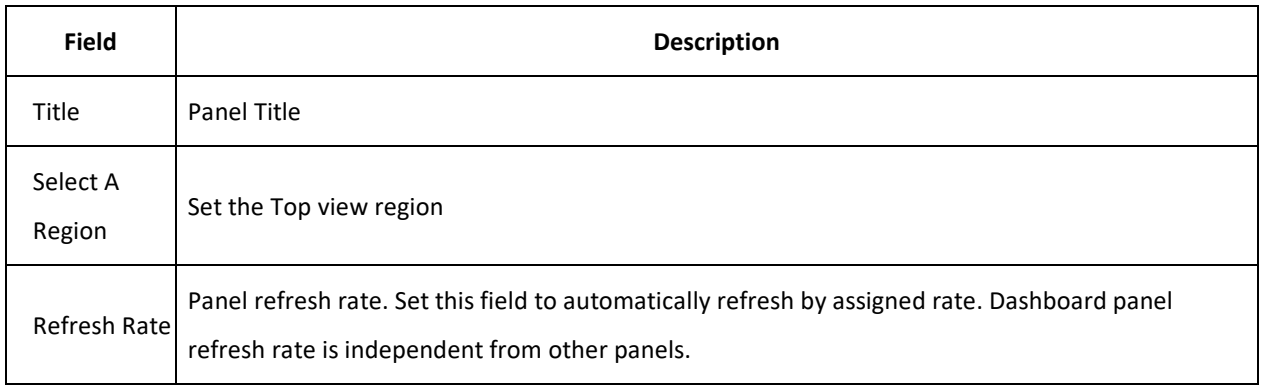

 $Click$  Apply button to save and apply change.

Click **Cancel** button to cancel update and close configuration panel.

### 8.6.2 **Device Status List**

Click the **button to open a list of device in selected region.** 

Click the **button to go back to Bar Chart display**.

# **8.7 Voice Quality**

**Voice Quality Panel** shows the average MOS scores and other voice quality parameters for all devices of each region, or across all regions, over a period of time. Each region shows 5 Min, 1 Hour and 1 Day average of Voice Quality value.

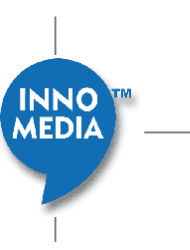

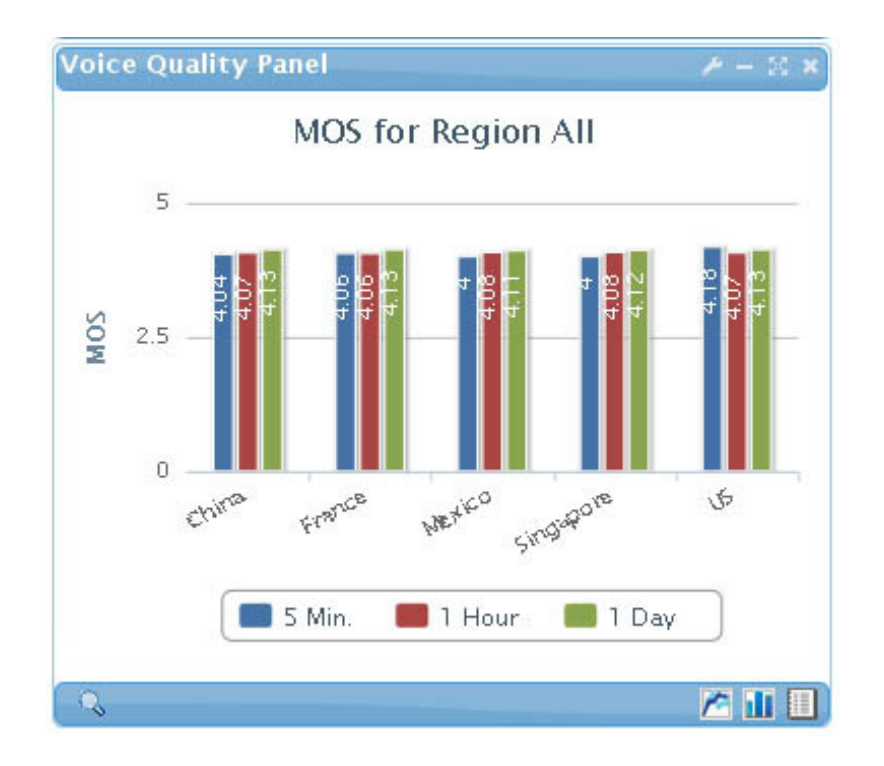

Figure 8.12. Voice Quality Panel – Bar Chart

Click on Bar to go to list of sub-region of selected region.

Click the  $\left| \bullet - \text{Back} \right|$  button to go back to parent region.

Click the  $\mathbb Q$  button to bring up voice quality analysis page of the selected region.

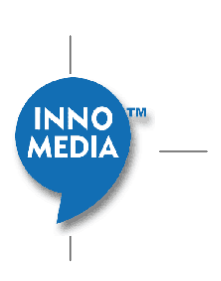

## 8.7.1 **Voice Quality Lines**

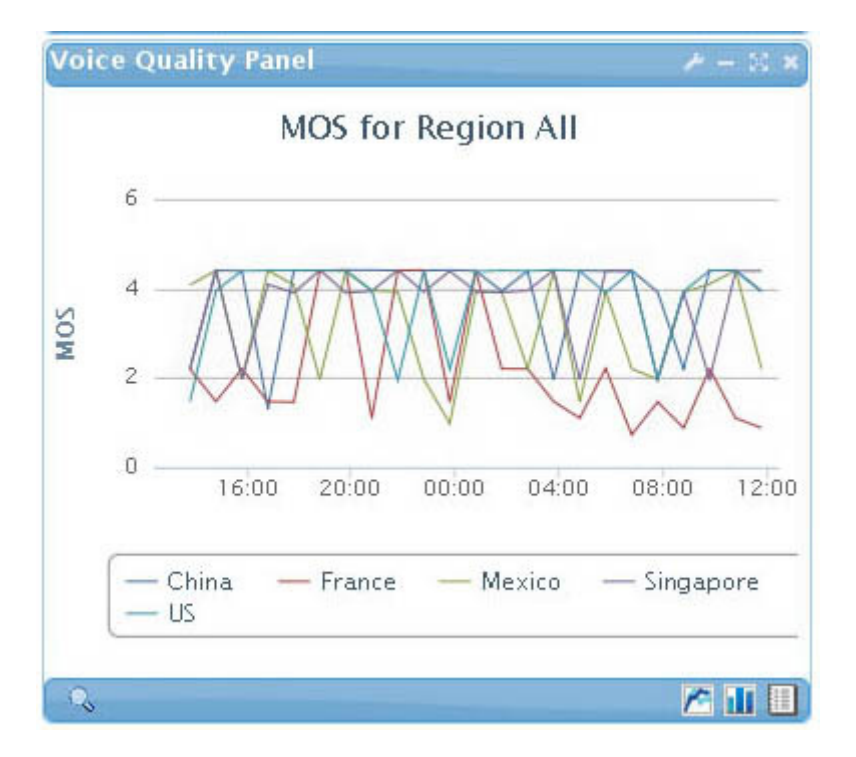

Figure 8.13. Voice Quality Panel – Line Chart

Click the **button to change the panel to line chart**. Voice Quality Lines Chart shows the Voice Quality value changes over the last 24 hours.

Click the **button to go back to Bar Chart display.** 

## 8.7.2 **Voice Quality Configuration**

Click the configuration button to open the configuration panel:

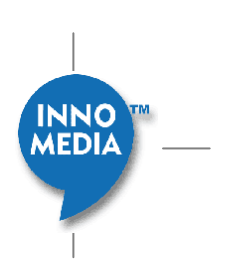

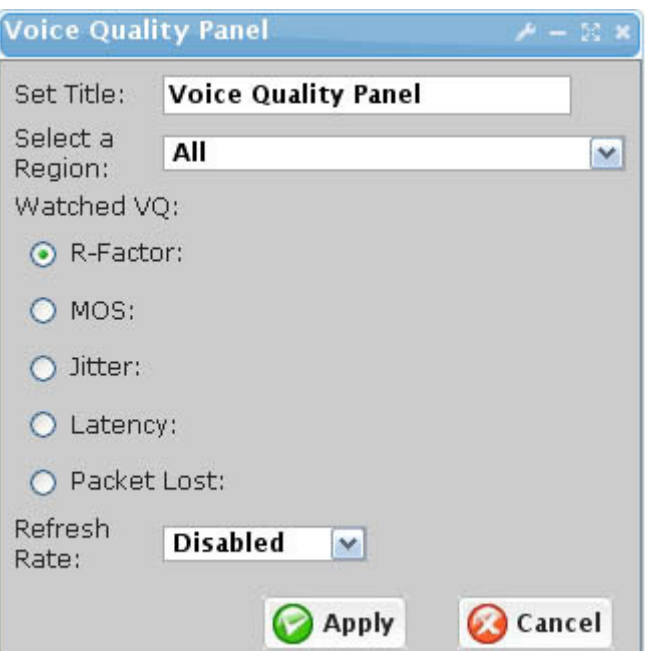

Figure 8.14. Voice Quality Configuration Panel

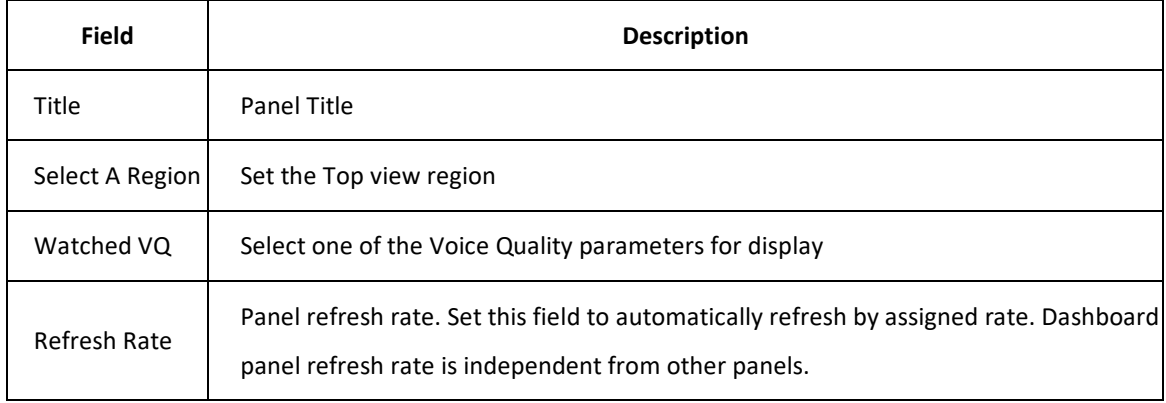

Click **C** Apply button to save and apply change.

Click **Cancel** button to cancel update and close configuration panel.

## 8.7.3 **Network Map List**

Click the **button to open a list of device in selected region.** 

Click the **button to go back to Bar Chart display**.

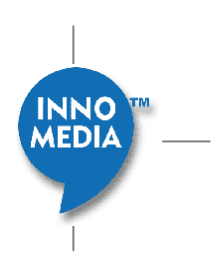

Click the  $\bigstar$  button change the panel to Line Chart display.

# **8.8 Call Alert**

**Call Alert Panel** Shows how many calls are under the pre-defined quality thresholds in each region. Voice Quality threshold can be a combination of various range of values. Any call with VQ parameter within the defined range will be counted, within a defined period of time.

Click any bar to go to list of sub-region of selected region

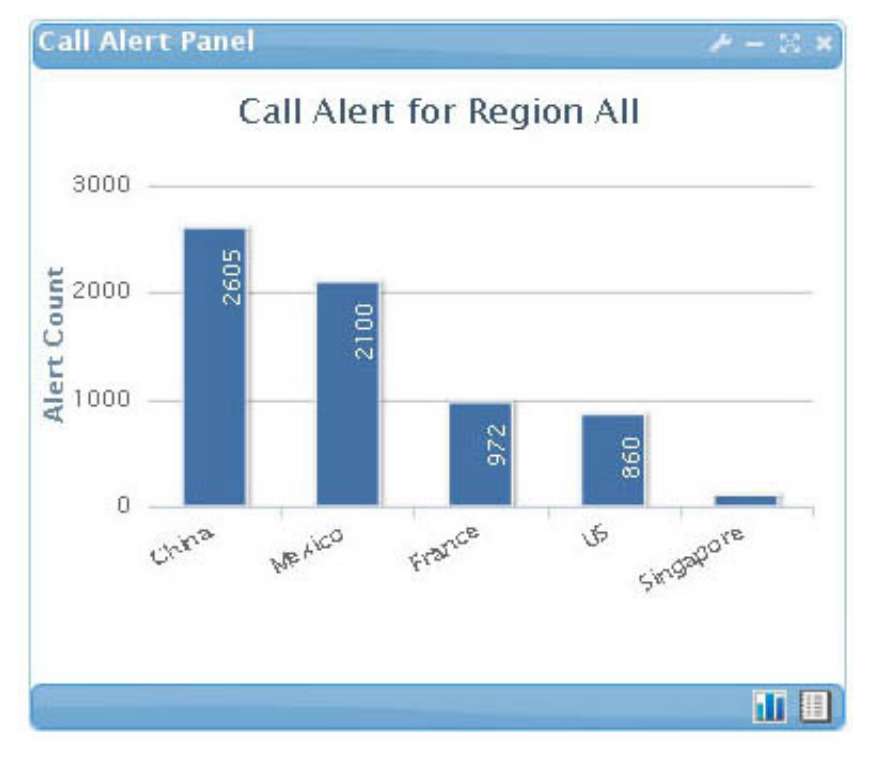

Figure 8.15. Call Alert Panel

Click the  $\left| \bullet \text{Back} \right|$  button to go back to parent region.

## 8.8.1 **Call Alert Configuration**

Click the configuration button  $\mathbb{R}^n$  to open the configuration panel:

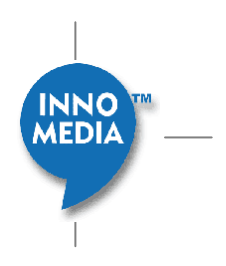

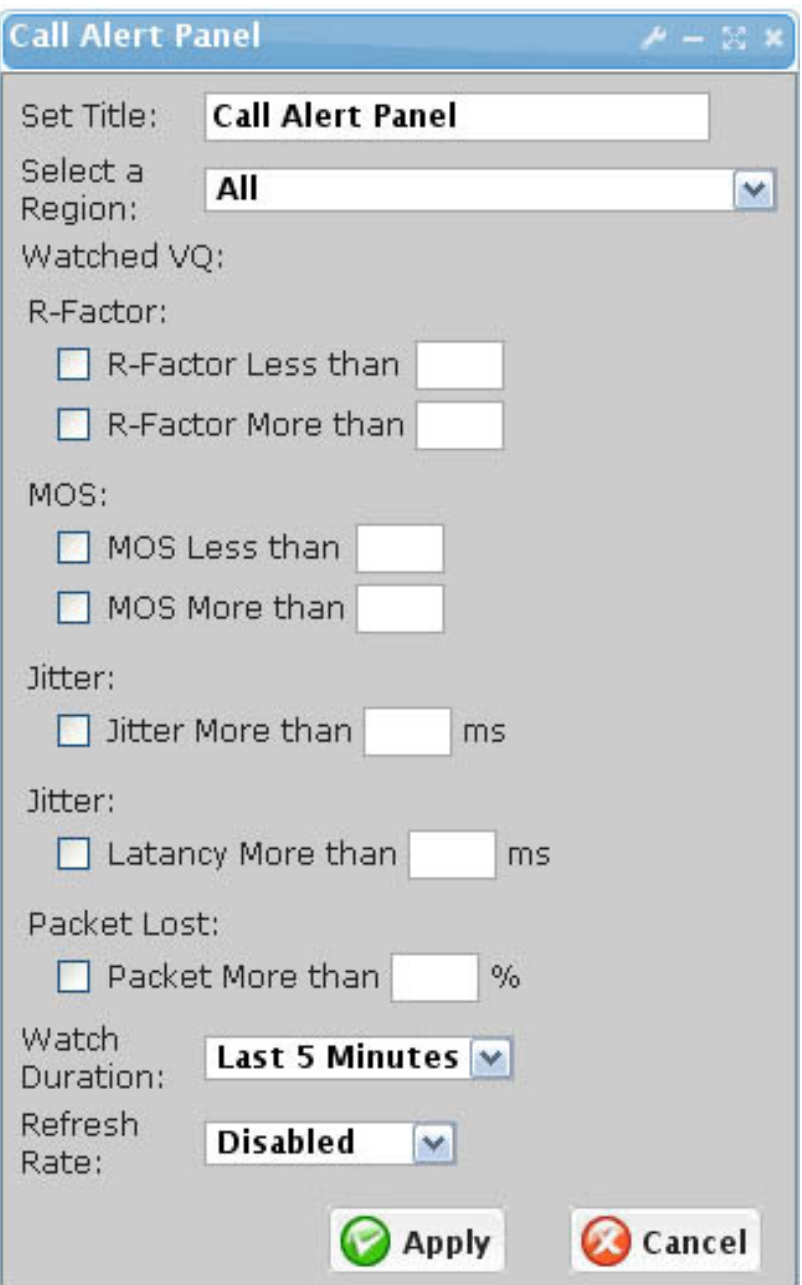

Figure 8.16. Call Alert Configuration Panel

| <b>Field</b>       | <b>Description</b>          |
|--------------------|-----------------------------|
| Title              | Panel Title                 |
| Select A           | Set the Top view region     |
|                    | INNO <sup>TM</sup><br>MEDIA |
| 18 - InnoMedia Inc | 133                         |

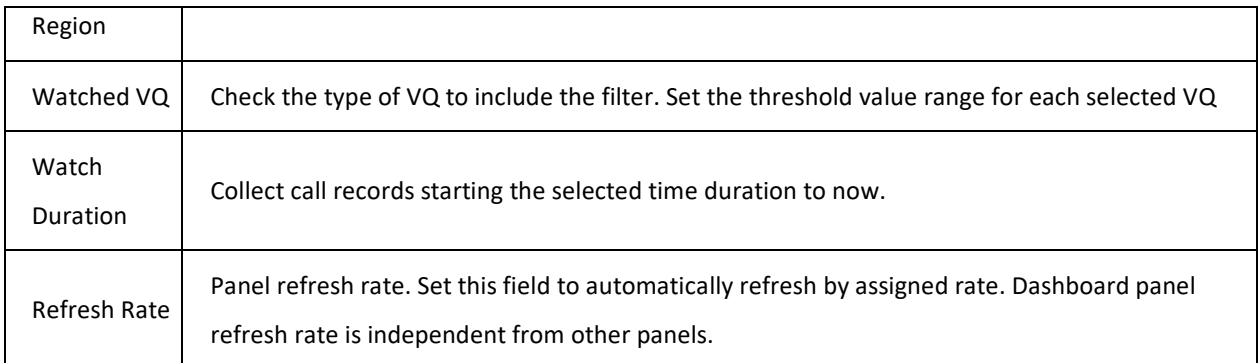

 $Click$  Apply button to save and apply change.

Click **Cancel** button to cancel update and close configuration panel.

## 8.8.2 **Call Alert List**

Click the **button to open a list of CDR** that matches the threshold in the selected region.

Click the **button to go back to Bar Chart display.** 

# **8.9 Battery Status**

**Battery Status Panel** Shows how many devices are running on AC/Battery modes which are present in the network. Battery Bar chart shows the number of devices by power source or battery status in each Region.

NOTE: This feature is not yet available in the EMS for the ESBC devices

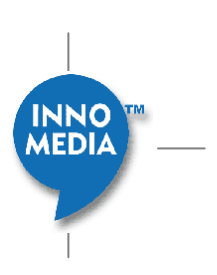

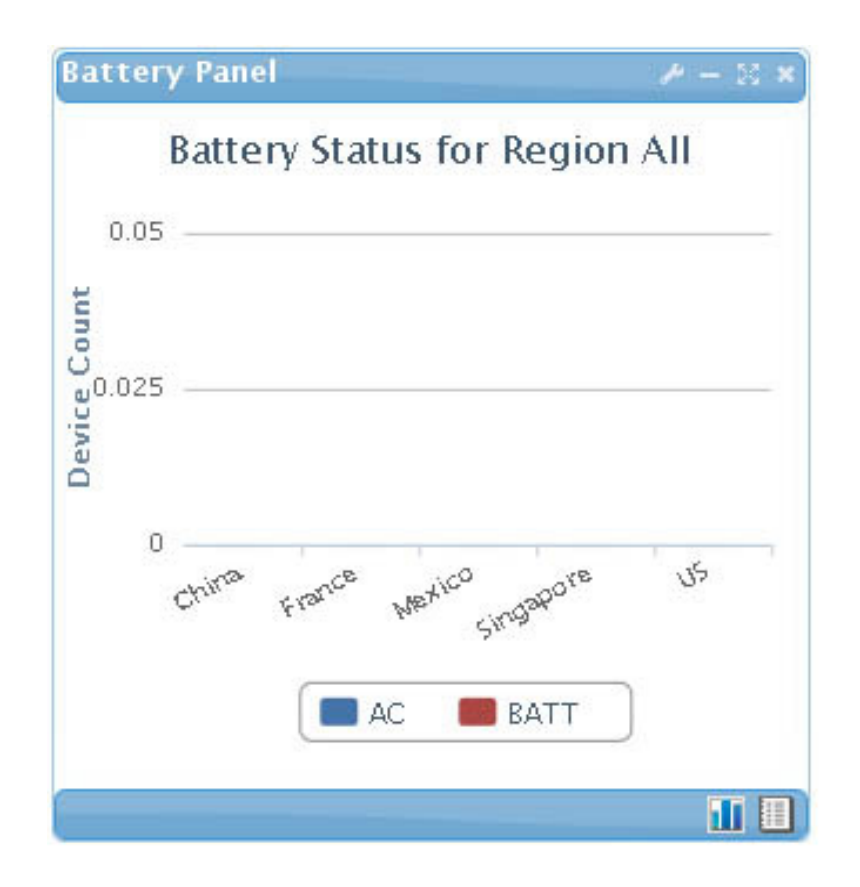

Figure 8.17. Battery Panel

Click any bar to go to list of sub-region of selected region

Click the  $\leftarrow$  Back button to go back to parent region.

## 8.9.1 **Battery Configuration**

Click the configuration button to open the configuration panel:

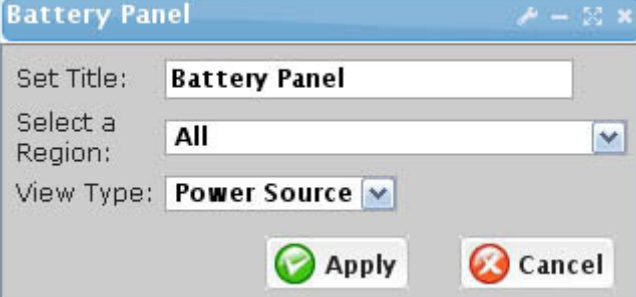

INNO<sup>1</sup><br>MEDIA

#### Figure 8.18. Battery Configuration Panel

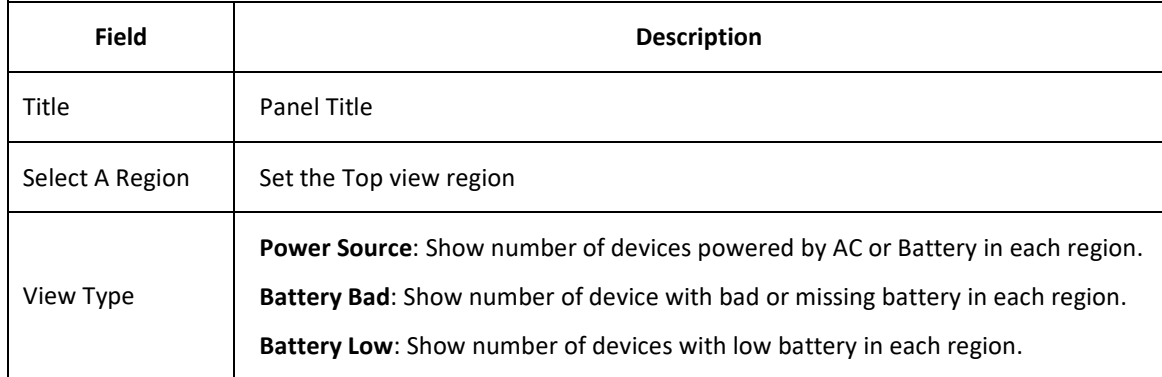

 $Click$  Apply button to save and apply change.

Click **Cancel** button to cancel update and close configuration panel.

# 8.9.2 **Battery List**

Click the  $\Box$  button to open a list of device battery events.

Click the **button to go back to Bar Chart display**.

# **8.10 Talk Time**

**Talk Time Panel** Shows total minutes of talk time by region or by device type.

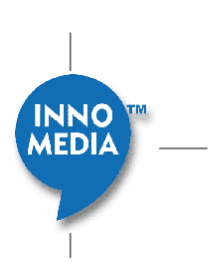

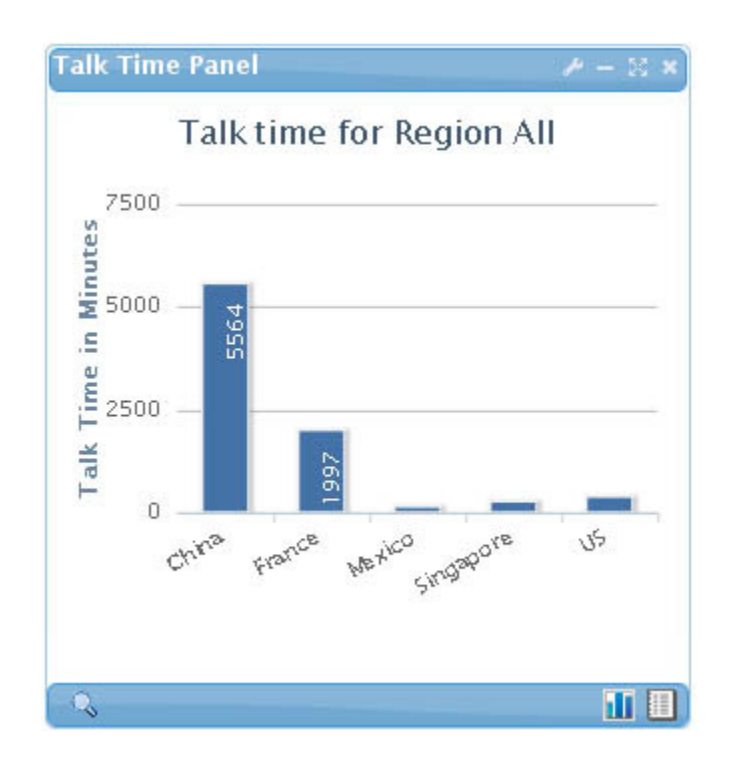

Figure 8.19. Talk Time Panel

Click any bar to go to list of sub-region of selected region.

Click the  $\leftarrow$  Back button to go back to parent region.

Click the button to bring up call statistic page of selected region or type.

## 8.10.1 **Talk Time Configuration**

Click the configuration button to open the configuration panel:

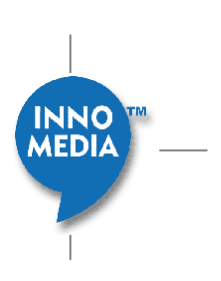

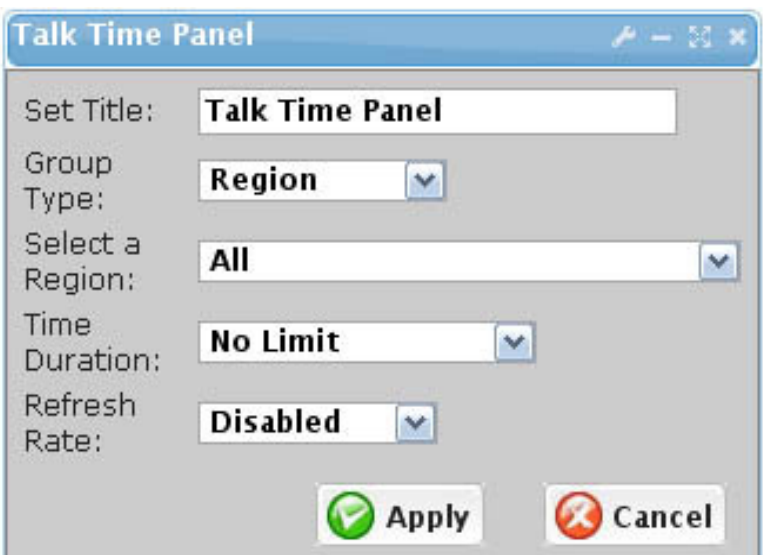

Figure 8.20. Talk Time Configuration Panel

| <b>Field</b>       | <b>Description</b>                                                                                                    |  |  |
|--------------------|----------------------------------------------------------------------------------------------------|--|--|
| Title              | Panel Title                                                                                                    |  |  |
| Group Type         | <b>Region:</b> show total talk time for each region. Device Type: Show total talk time for each Device<br>type.                                 |  |  |
| Select A<br>Region | Set the Top view region                                                                                                    |  |  |
| Time<br>duration   | List the talk times starting for selected time duration to now.                                                                                 |  |  |
| Refresh Rate       | Panel refresh rate. Set this field to automatically refresh by assigned rate. Dashboard panel<br>refresh rate is independent from other panels. |  |  |

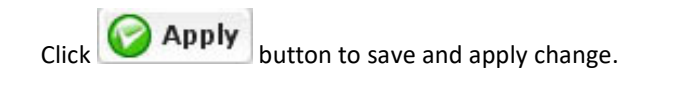

Click **Cancel** button to cancel update and close configuration panel.

### 8.10.2 **Talk Time List**

Click the  $\Box$  button to open a list of devices in selected region or type with total talk minutes.

Click the **button to go back to Bar Chart display**.

# **9 EMS Auto-Provisioning System**

The EMS **Auto-Provisioning System** automates the entire CPE provisioning process with the following attributes:

- Multiple protocol support
- Multiple configuration file formats
- Multiple encryption support
- Convenient Profile construction for configuration
- Hierarchical structures and multiple inheritances
- Device initiated and server initiated pre-scheduled provisioning
- Provisioning history records

## **9.1 Auto-Provisioning Protocol Support**

The EMS auto-provisioning supports the following protocols: TFTP, HTTP, and HTTP with security. These are described below.

### 9.1.1 **TFTP Provisioning**

TFTP is a simple protocol with the following messages: Read Request (RRQ), Data (DATA), Acknowledge (ACK), and Error (ERROR). The TFTP provisioning allows downloading of configuration files as well as image files. The protocol exchange process between the CPE and the server is depicted in Figure 9-1.

Due to its simplicity, TFTP-based provisioning also has limited flexibility. Additionally, due to its lack of redirect capability, it has limited scalability.

The Configuration file can be encrypted using, for example, an encryption (e.g., RC4) with a shared secret key generation algorithm (e.g., hash function HMAC-MD5) using parameters unique to the device as input.

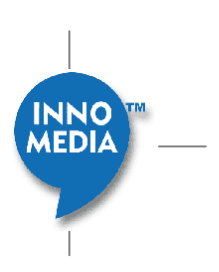

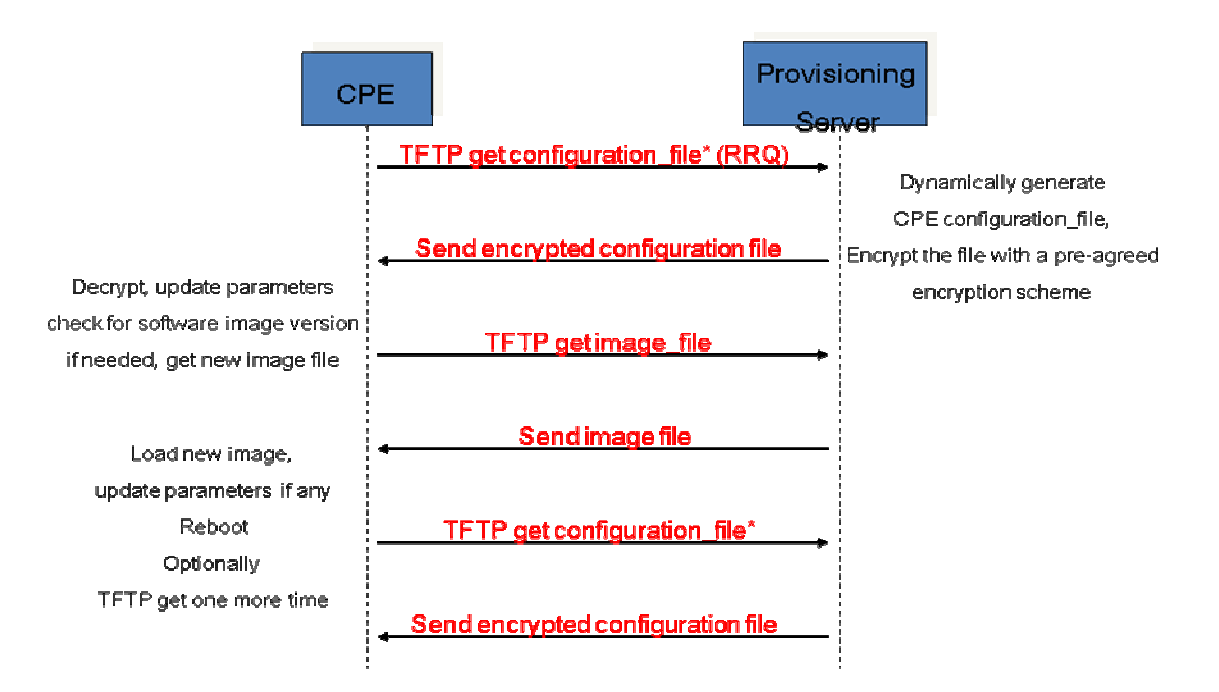

": configuration file name is a pre-agreed file name which is device dependent. Example: Config.params?clid=00:01:02:..., or Class/MAC/filename

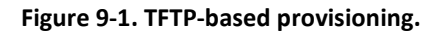

## 9.1.2 **Provisioning with HTTP and HTTP with Security**

HTTP is a widely used protocol and is flexible, scalable, and firewall friendly. A basic HTTP-based provisioning process is shown in Figure 9-2.

The HTTP provisioning can also be enhanced with authentication and encryption. This is shown in Figure 9-3 . The authentication process is as follows:

- A challenge string is sent by the server to the device when requested by the device for provisioning
- The device computes (MD5) digest using a shared secret algorithm
- The device requests for the configuration file again with the digest included in the request
- The server checks the digest for device authentication

The configuration file can also be encrypted with the following steps:

- The server generates a key based on a random "Nonce" and a secret algorithm, and encrypts the configuration file using, say, RC4.
- The "Nonce" is sent in the HTTP headers along with the encrypted configuration information

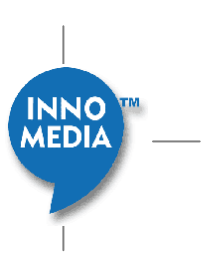

The device generates the same key using the Nonce and the same shared secret algorithm, and decrypts the file

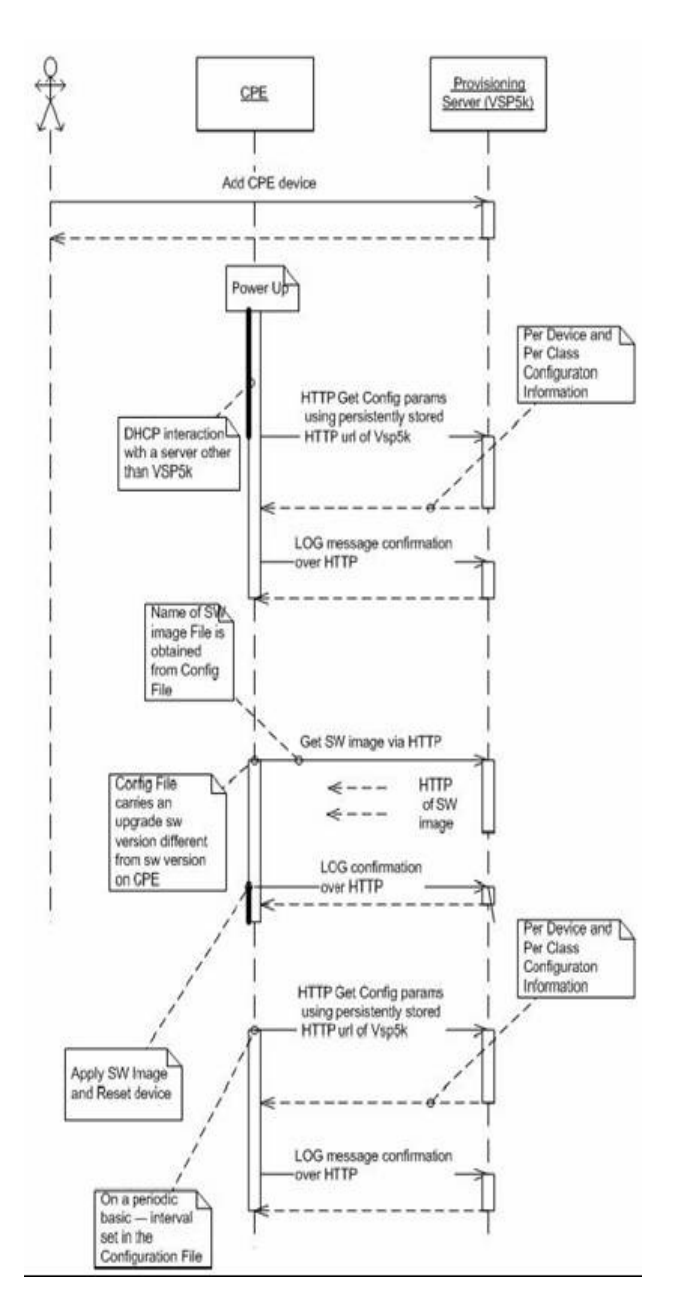

**Figure 9-2. HTTP-based provisioning** 

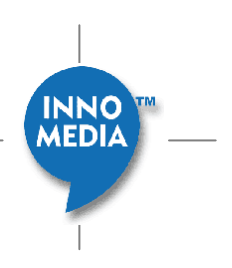

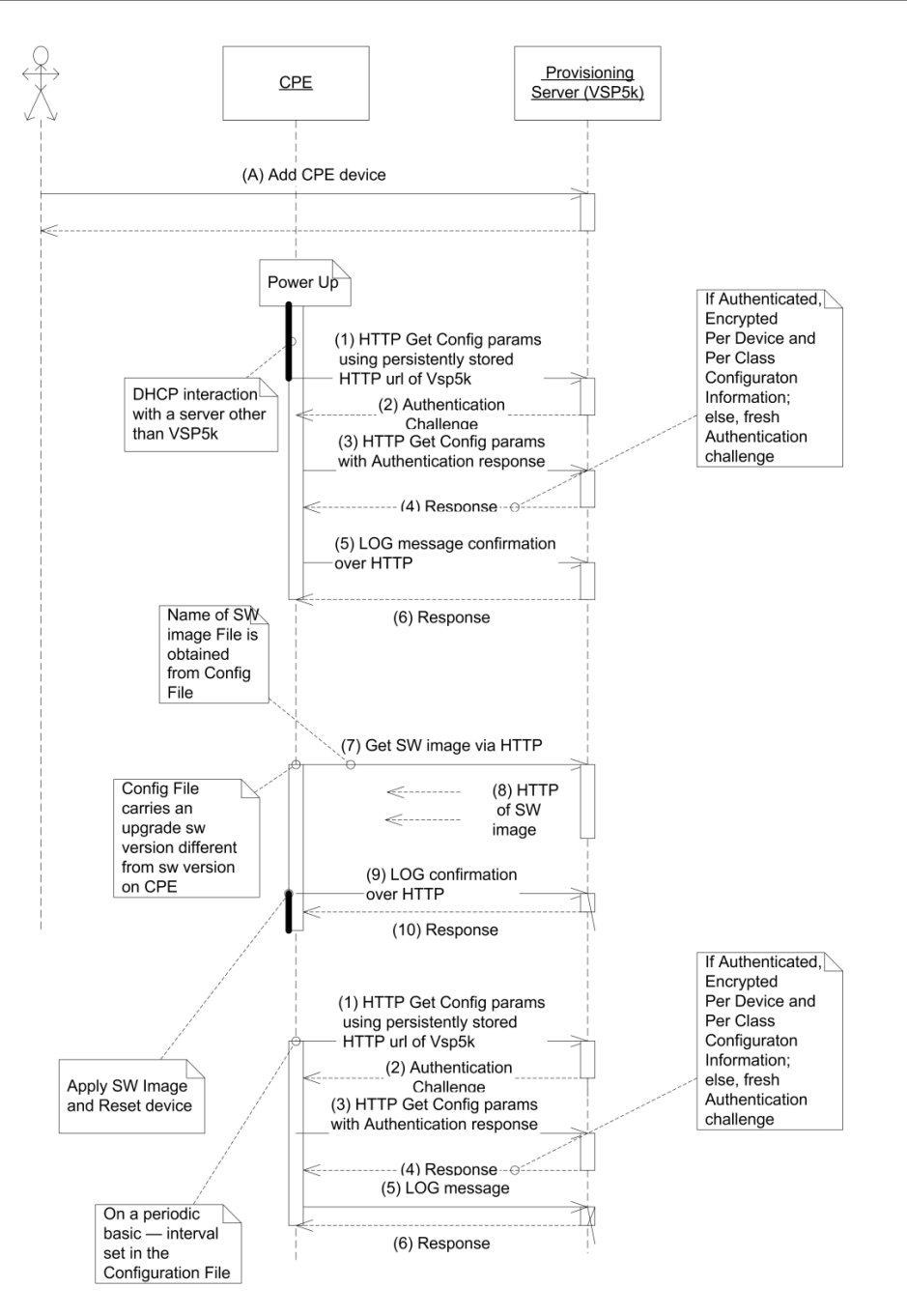

**Figure 9-3. HTTP-based provisioning with authentication and encryption** 

# **9.2 Profile Configuration**

Profile defines the common protocol related attribute when performing the provisioning. Profile defines the protocol, format and security method when sending provisioning data to device.

Profile Configuration screen has two sections:

1. Profile List

**INNO MEDIA** 

#### 2. Profile Detail

The **Profile List** on the left panel shows available profiles previously defined; the **Profile Detail** on the right panel is used to configure different attribute for provisioning data.

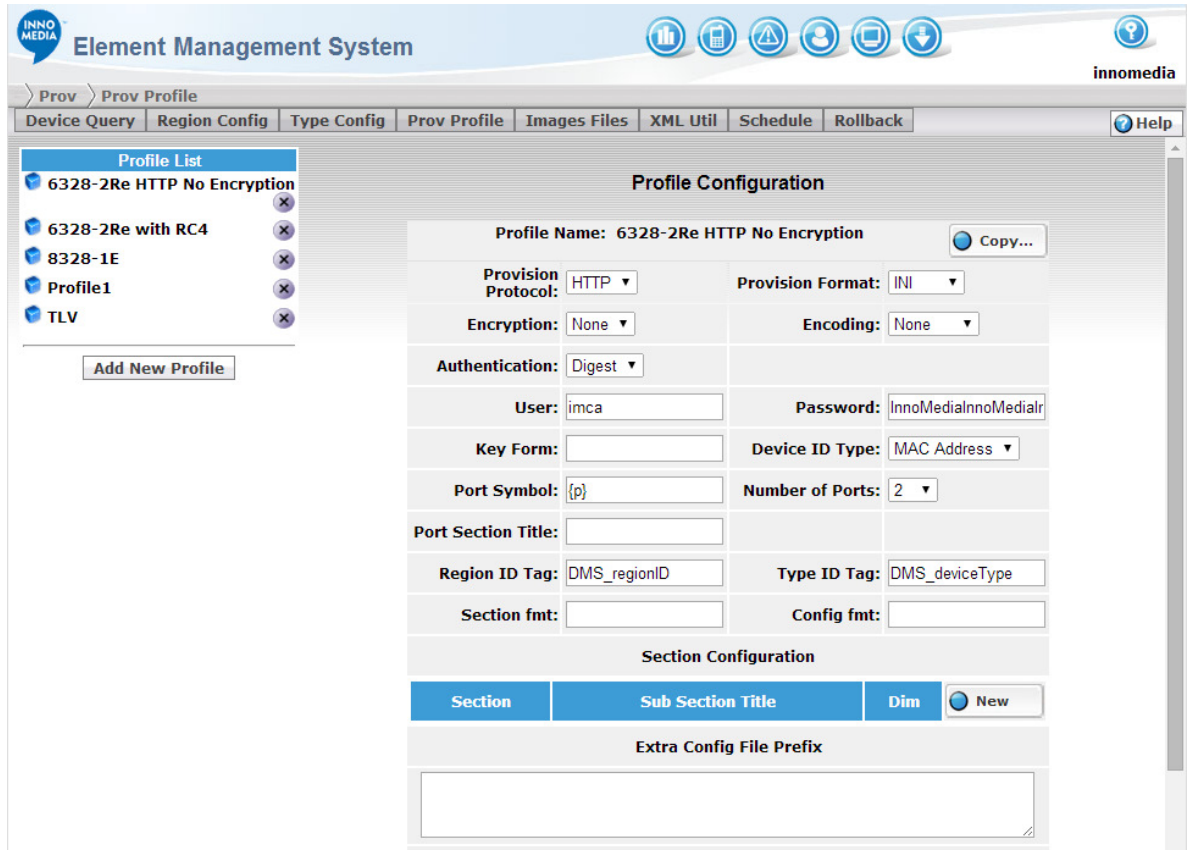

Figure 9-4. Profile Configuration Screen

## 9.2.1 **Accessing Profile Configuration Screen**

To access the Profile Configuration Screen, follow the steps:

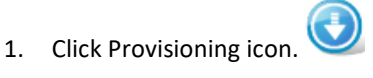

2. Select the [Prov Profile] tab

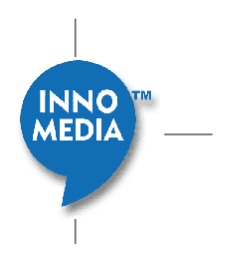

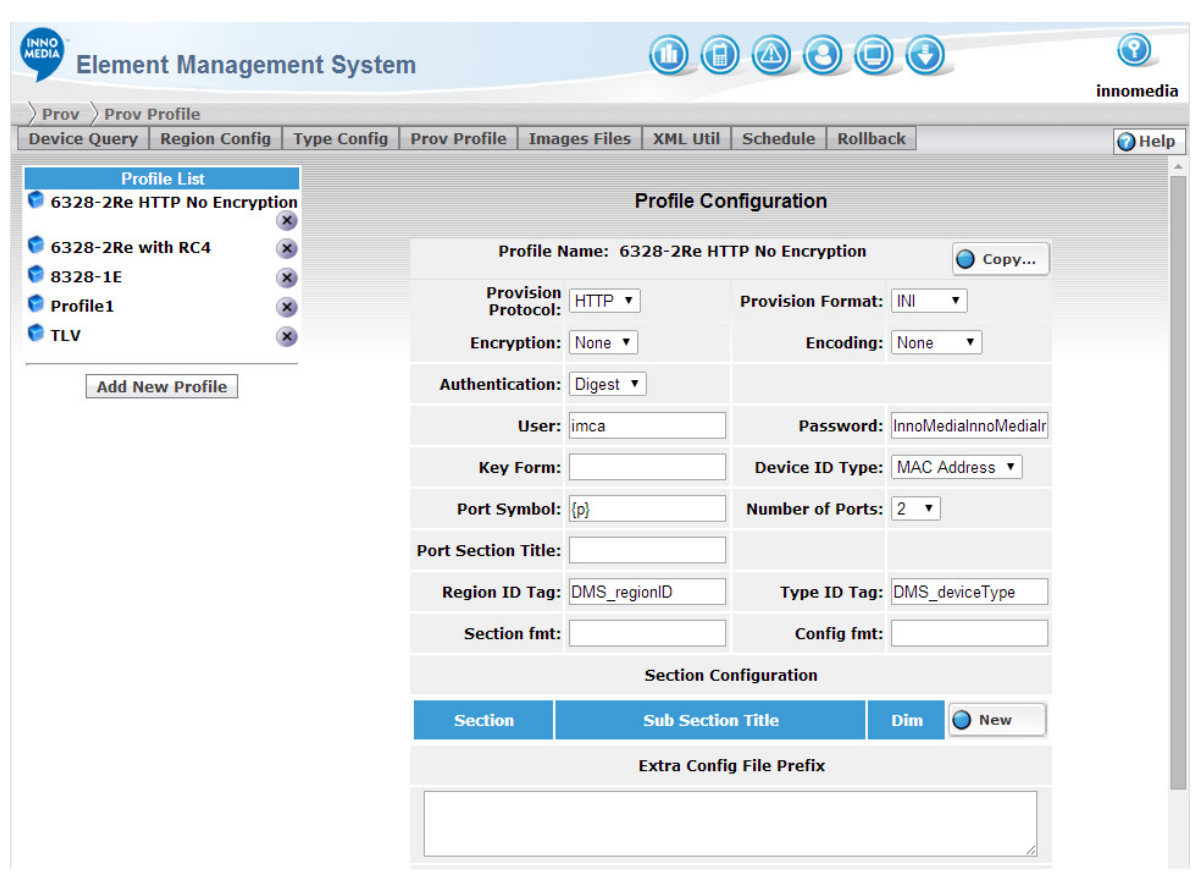

Figure 9.5. Accessing Profile Configuration Screen

## 9.2.2 **Adding a Profile**

To add a new Profile, follow the steps:

- 1. Click [Add New Profile] button on the bottom of left panel.
- 2. Input the fields on the right Profile Detail panel.
- 3. Click Save button to submit the change.

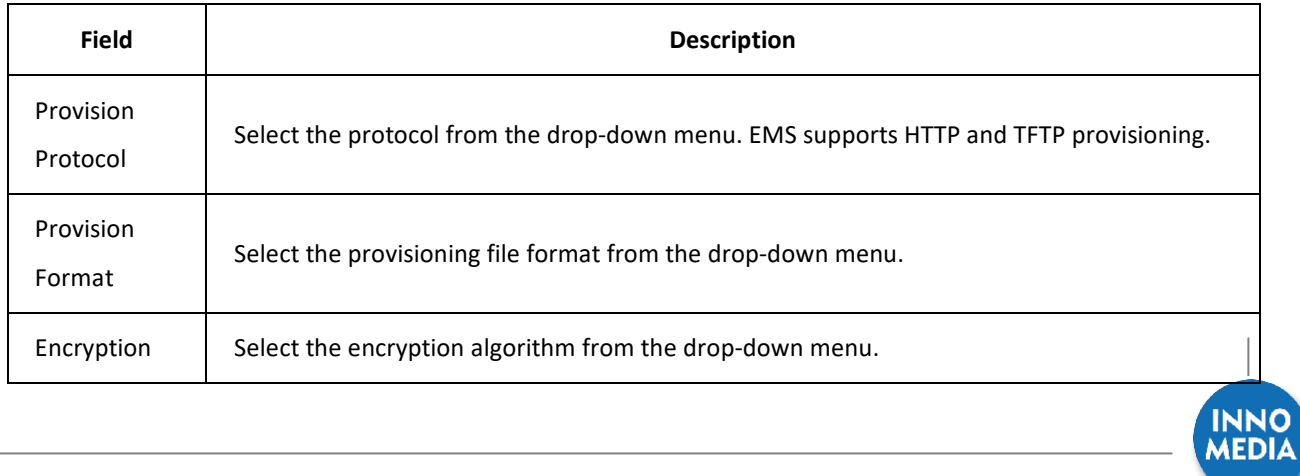
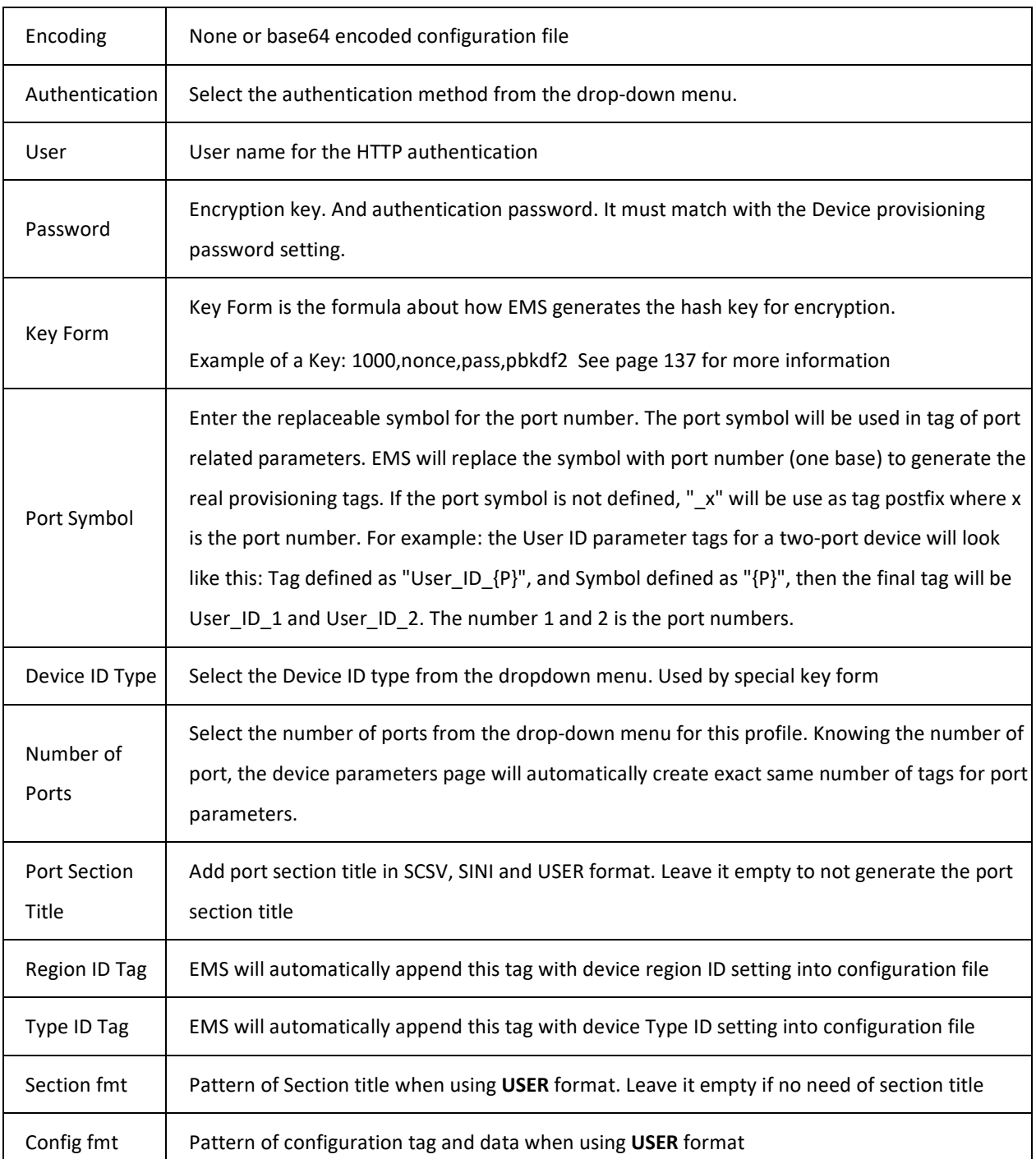

#### **File Format**

EMS Auto-Provisioning supports the following File formats. Furthermore, it allows segmented parameter configuration with different array dimensions including array for ports, array for accounts, and array for interfaces.

INNO

- **INI** Tag equal Value format, value with double quote (tag="value")
- **XML** XML format
- **INIv** Tag equal Value format, value without double quote (tag=value)
- **CSV** Column Separated Value (tag:value)
- **SCSV** Segmented Column Separated Value (tag:value), segment name in square quote (<seg>)
- **SINI** Segmented Tag equal Value format, segment name in square quote ([seg])
- **USER** User defined pattern. Format is setting by **Section fmt** field and **Config fmt** field. **Section fmt** defines the format of section header. Macro **\$seg** will be replaced by real section name. **Config fmt** defined each line of configuration data. **\$tag** will be replaced by tag name, and **\$val** will be replaced by value of this tag. **\$tag** can have an optional length modifier to create fix length tag field. Use **\$tag(length)** to set the tag size. If tag length shorter then the special length, space will be padding after the tag to fill up to the length.

#### **Encryption Method**

EMS supports the following Encryption:

**NOTE:** If AES or RC4 selected, you must enter password in the password field.

- **None** Do not encrypt configuration file.
- **AES** AES encrypted configuration file. (Currently not available on MTA 6328)
- **RC4** RC4 encrypted configuration file.

#### **Authentication Method**

EMS supports the following Authentication methods:

- **None** no authentication
- **Digest** authenticated by comparing the user names with digest.
- **Basic** authenticated by comparing the user names and password.

#### Key Format

The key form is a postfix calculation for the key string. The key is used for RC4 or AES encryption. Here is the list of operators:

```
\# -join => \# (s1,s2) -> "s1s2"
# -colonjoin => # (s1,s2) ->"s1:s2" 
# \text{ -md5} \implies # (s1) \text{ -> md5}(s1)# -rmd160 => \# (s1) -> rmd160(s1)
# -sha1 => # (s1)-> sha1(s1)
```
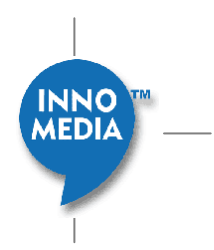

# -binhex =>  $# (s1)$  -> binhex(s1) #  $-hmac_m d5$  =>  $# (s1,s2)$  -> hmac\_md5(s1,s2) # -pbkdf2 => # (s1,s2,s3) pbkdf2(s1,s2,s3) # -swap => # (s1,s2) (s2,s1) # -drop => # (...,s1) (...)

And available external variable names : mac, //mac address clid, //client id, also mac address nonce pass variation

So the key form "1000,nonce,pass,pbdkdf2" is the result of pdkdf2(1000,nonce,pass)

## 9.2.3 **Section Configuration**

Section Configuration is optional. It is required only you need defined multiple dimensional sections. Section defined in provision parameter (Type/Region/Device) can be multiple dimensions too. To specify the section dimension you need add an entry in profile section configuration.

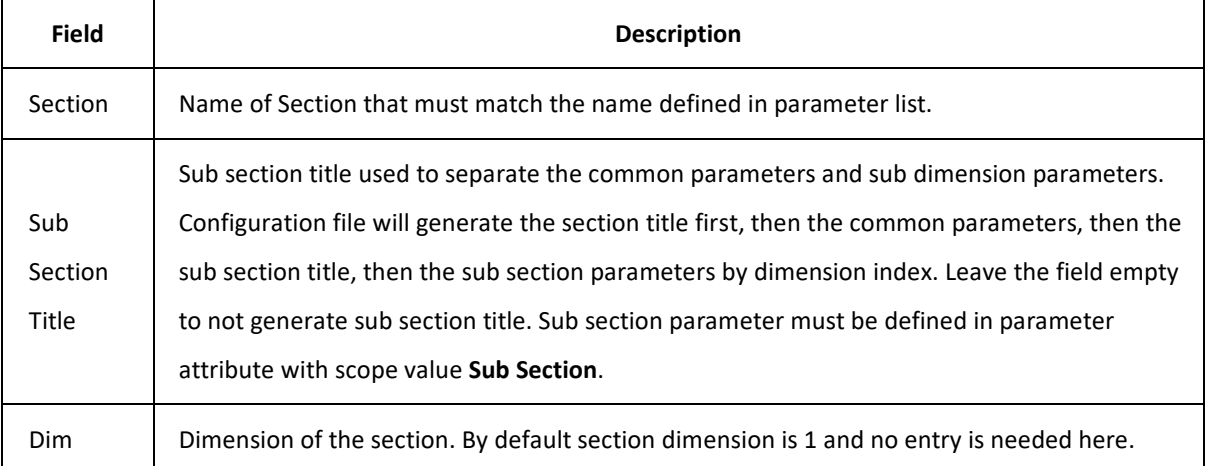

### **Adding New Section Configuration**

Click the New button  $\overline{O}$  NEW to create a new section entry.

### **Deleting Section Configuration**

Click the  $\overline{\mathbf{x}}$  button on right of section.

### **Editing Section Configuration**

Put the new value in fields and click the Save button on bottom of Profile page.

### **Extra Config File Prefix**

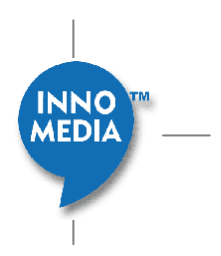

Any text specified here will be appended at the top of configuration file.

\$tick is a special macro that tracks the latest time stamp of parameter being updated. It can be used as a version number for device. For example:

<<VOIP CONFIG FILE>>Version:2.\$tick

And, in device configuration file it will look like:

<<VOIP CONFIG FILE>>Version:2.12782333

#### **Extra Config File Postfix**

Any text specified here will be appended at the end of configuration file.

## 9.2.4 **Editing a Profile**

To edit profile, follow these steps:

- 1. Click on the profile name you want to edit.
- 2. Update the fields on the right Profile Detail panel.
- 3. Click Save button to submit the change.

## 9.2.5 **Deleting a Profile**

To Delete a Profile, follow the steps:

1. Click on the Delete button  $\blacksquare$  on right of the profile name, a dialog box appears with the following message:

Do you want to delete Profile?

2. Click OK to remove the profile from the list.

# **9.3 Region Configuration**

Region Configuration Screen configures Region related parameters for device provisioning. Region Configuration screen has two sections:

- **Region List**
- **Region Detail**

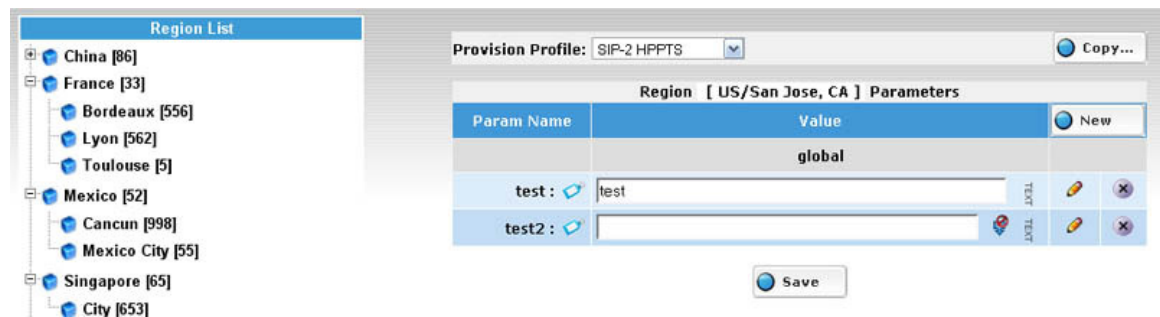

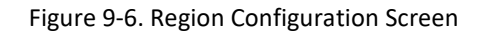

**Region List** lists available regions. Regions are defined in Region Table. You can't add or remove region from this screen. Please use Region Table to edit Region setting. Region may have sub-regions, using the expand  $(\pm)$ /collapse  $(\equiv)$  button on left of region name to Expand/Close sub-regions.

Sub-Region parameters can inherit from the parent Region. All parameters and data defined in parent region will be automatically available in sub-region. Sub-Region can re-define the data by changing the value field, or redefine the parameter by adding a new parameter with the same section and tag name.

# 9.3.1 **Accessing Region Configuration Screen**

To access the Region Configuration Screen, following the steps:

- 1. Click Provisioning icon.
- 2. Select "Region Config" tab

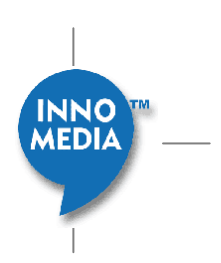

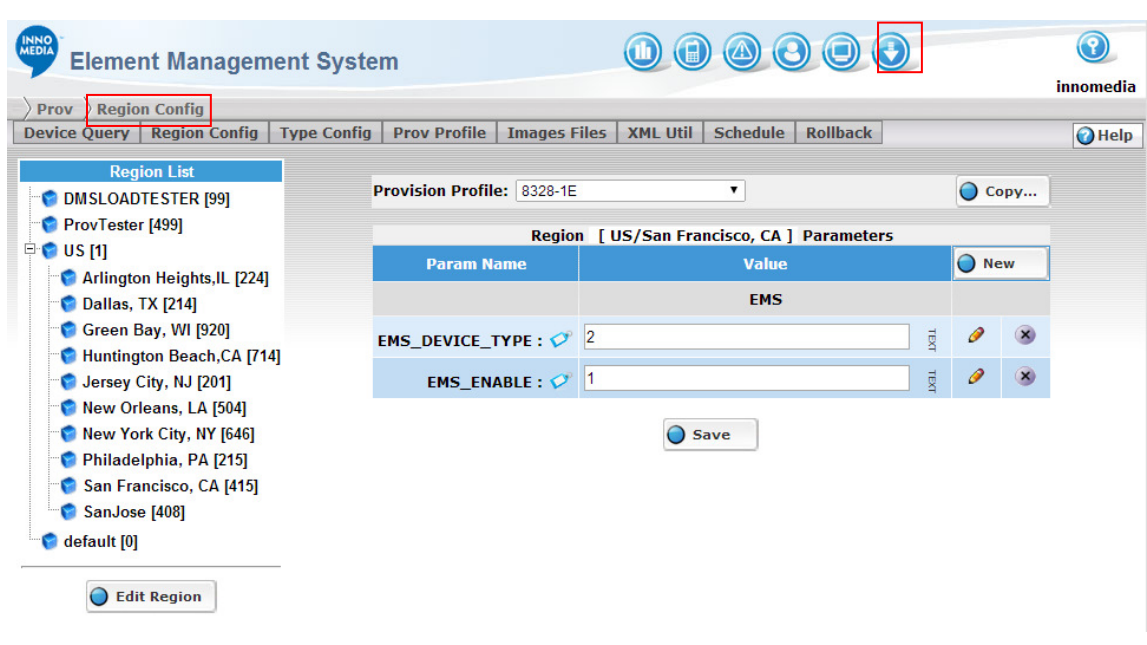

Figure 9-7. Accessing Region Configuration Screen

# 9.3.2 **Editing Region Configuration**

To Edit a Region Configuration, following the steps:

- 1. Click the region name on the left panel.
- 2. Edit the Region parameters on the right panel
- 3. Click Save button  $\overline{O}$  save to submit the change. Success or fail dialogs will pop-up.
- 4. Click OK or wait for few seconds will close the popup window.

# 9.3.3 **Parameter Configuration Screen**

Region, Type, and Device share the same style of Parameter configuration.

The Parameter Configuration Screen provides a GUI for administrator to manage device parameters at different levels. EMS parameter provides the flexibility to define individual types of parameters. Value input for parameter will be enforced by type validation. For example, no alphabetical characters are allowed to be typed in a number field.

### **9.3.3.1 Selecting a Profile**

Each configuration can assign a profile. Region or Device inherits Profile from its parent class unless it has its own profile defined. Profile details are defined in Profile Configuration screen.

To select a Profile, Click the combo-box on top of configuration screen and it will save as soon as you select it.

NNO **MEDIA** 

#### **9.3.3.2 Copy from other class**

Parameter setting can be copied from another class of the same category. Region parameter only can be copied from another region parameter. Type parameter only can only be copied from another type parameter configuration and this is true for device.

To Copy parameter from other parameter configuration class, follow the steps

- 1. Click the Copy button on top right of the configuration screen. A Copy parameters dialog will pop up.
- 2. Select the source class you want to copy from.
- 3. Click Copy button on the dialog box to submit the request.

#### **9.3.3.3 Parameter List**

Parameter List shows all parameters defined in this class. Parameters in EMS can be categorized by a Section. A gray row in the list is a Section name. All parameters after the Section name belong to that section. In some configuration file format (SCVS and SINI), it will also generate the section name in the configuration data.

For Parameter rows:

- 1. **Param Name**: Name of parameter. This is a human friendly form of parameter name. Parameter name is used in EMS GUI only. Real configuration file will use tag name instead of parameter name.
- 2. **Value**: Value of parameter.
- 3. **Edit** : Click to edit Parameter attribute.
- 4. **Delete X**: Click to delete this Parameter.

### **9.3.3.4 Inherited Parameters**

Parameters may be inherited from its parent region or configured class. If a parameter is inherited, inherit indicator icon will replace the edit and delete buttons on the right of each parameter.

In replace of Edit  $($   $)$  icon:

- $\bullet$  : This parameter is inherited from (parent) region.
- $\bullet$  : This parameter is inherited from type.

In replace of Delete  $(X)$  icon:

- $\bigoplus$  : The parameter is inherited and the value of parameter is inherited from it original setting.
- $\Box$ : The parameter is inherited but the value of parameter is a local setting (an override). Click this icon will remove the local override and restore to inherited value.

#### **9.3.3.5 Add New Parameter**

To add a new parameter, follow the steps:

- 1. Click the New button on top-right of the parameter list. A parameters edit dialog will pop up.
- 2. Input parameter into each fields
- 3. Click Save button to save the change
- 4. A Success dialog will popup, click OK to close it or wait a few second it will close automatically.

### **9.3.3.6 Parameter Edit Dialog**

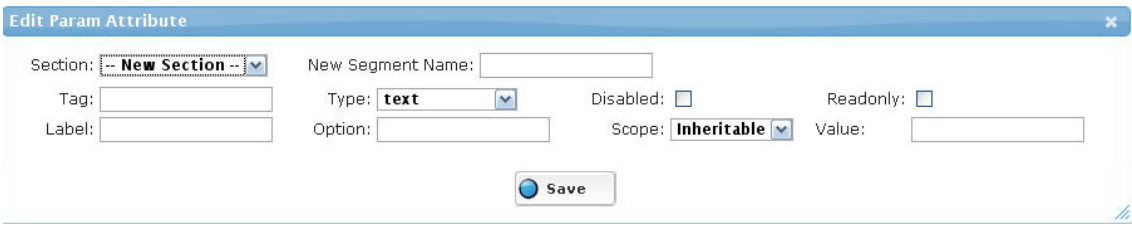

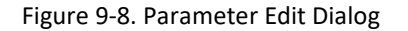

Parameter Edit Dialog defines parameter attributes. Available parameter attributes include:

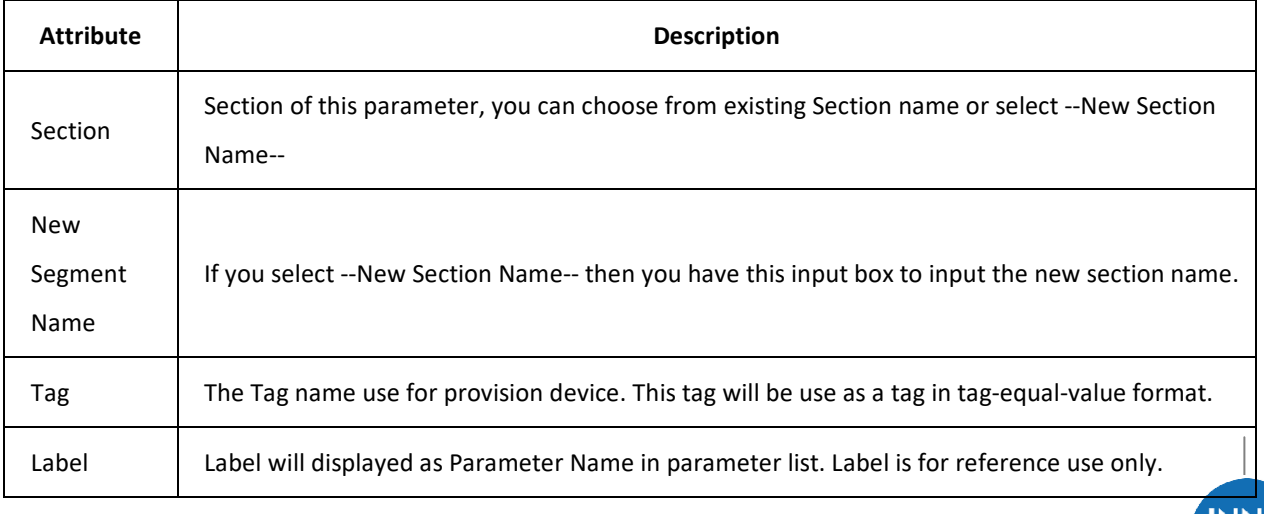

MEDIA

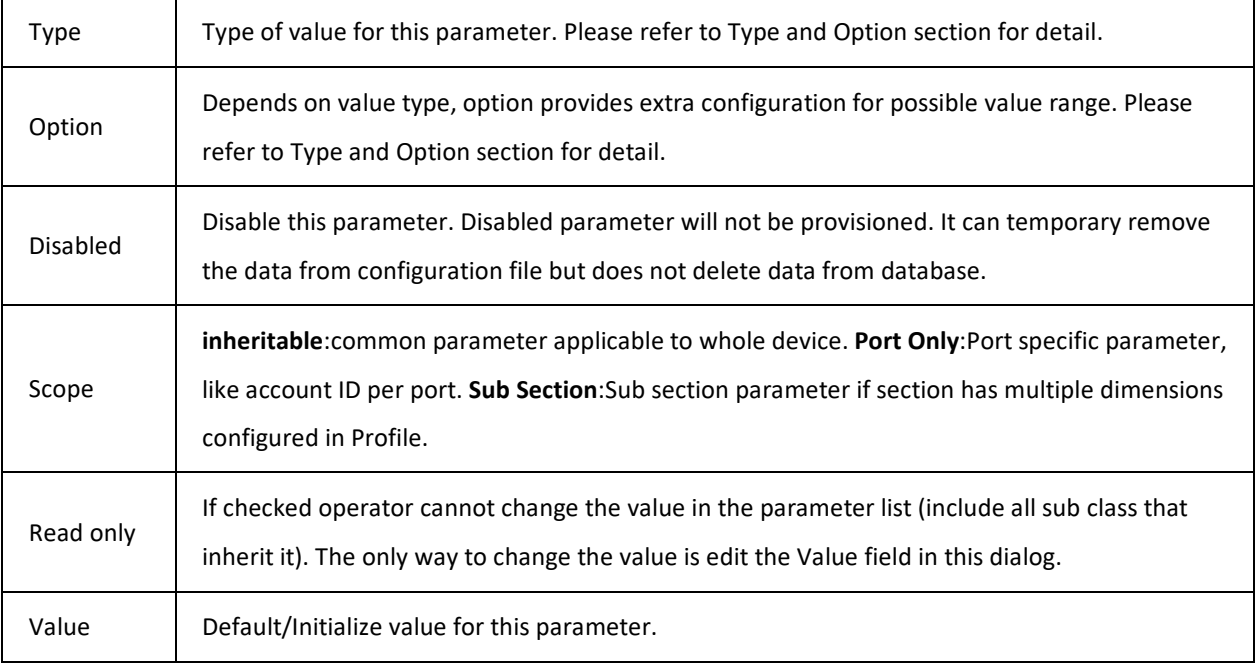

## **9.3.3.7 Type and Option**

Available Types include:

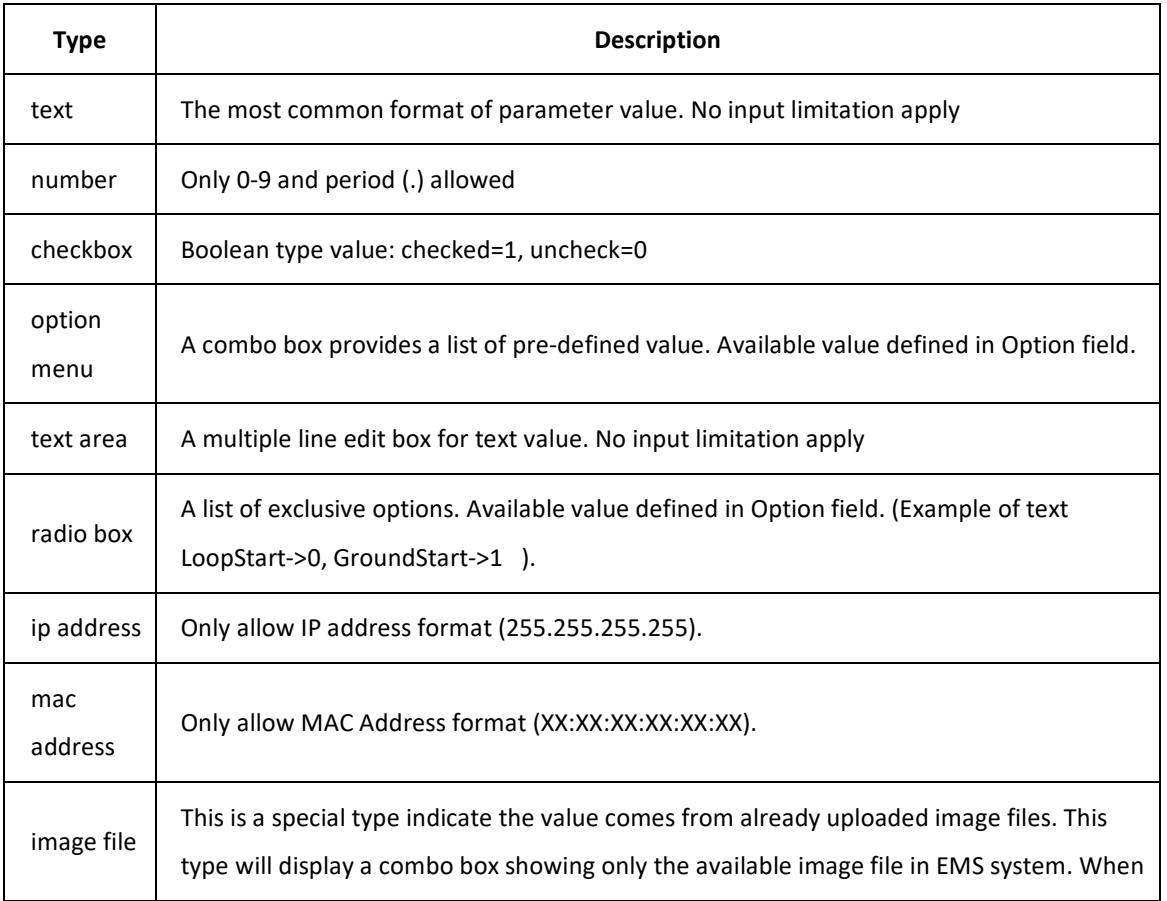

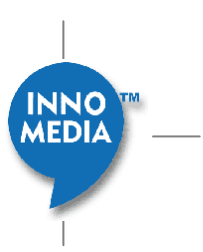

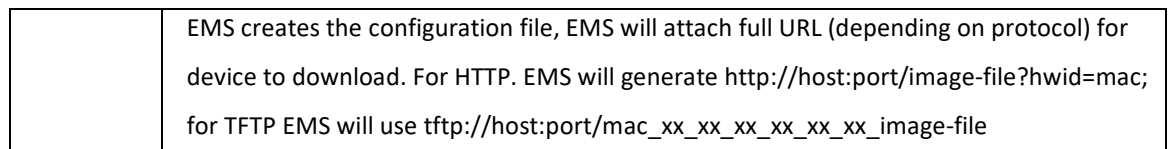

#### **9.3.3.8 Option Format**

Option field is only used by **option menu** type and **radio box** type. Options are separated by common (,). e.g.

value1,value2,value3

Option also supports name→value format for more friendly prompt. e.g.

name1->value1,name2->value2,name3->value3

**NOTE**: The value field must use the value instead of name for correct initial value setting.

#### **9.3.3.9 Sub Section**

Each section can have its own subsections by number index. Sub section parameters need to use the **Sub Section** as parameter **scope**. Number of subsection index called **Dim**, which is defined in Profile. **Sub Section title** also defined in Profile.

#### **9.3.3.10 Editing Parameter**

To edit a parameter, follow the steps:

- 1. Click the Edit button  $\bullet$  on left of parameter. If the parameter is inherited, then you can not edit it in this screen.
- 2. Update the parameter attributes
- 3. Click the Save button to submit the update.
- 4. A successful dialog will popup. Click Ok to close it or wait for a few seconds and it will close automatically.

### **9.3.3.11 Editing Parameter Value**

To Edit a parameter value simply put the new value into the value input box, Click the Save button at the bottom of list.

### **9.3.3.12 Restoring Parameter Value**

If the parameter is an inherited, you can still have an override value set for this parameter. You can restore the parameter value to its original inherited value by clicking  $\mathbf{B}$  button to remove the override.

### **9.3.3.13 Deleting Parameter**

To delete a parameter, follow the steps:

- 1. Click the Delete button  $\mathbf{x}$  on left of parameter. If the parameter is inherited, then you can not delete it in this screen.
- 2. A confirm box pop up with the message:

Are you sure you want to delete this Param?

3. Click Ok to remove the parameter from the list.

**NOTE**: Delete parameter - all parameter values that were inherited from this parameter will be erased as well.

# **9.4 Type Configuration**

Type Configuration Screen configures Device Type related parameters for device provisioning. Type Configuration screen has two sections:

- Type List
- **Type Detail**

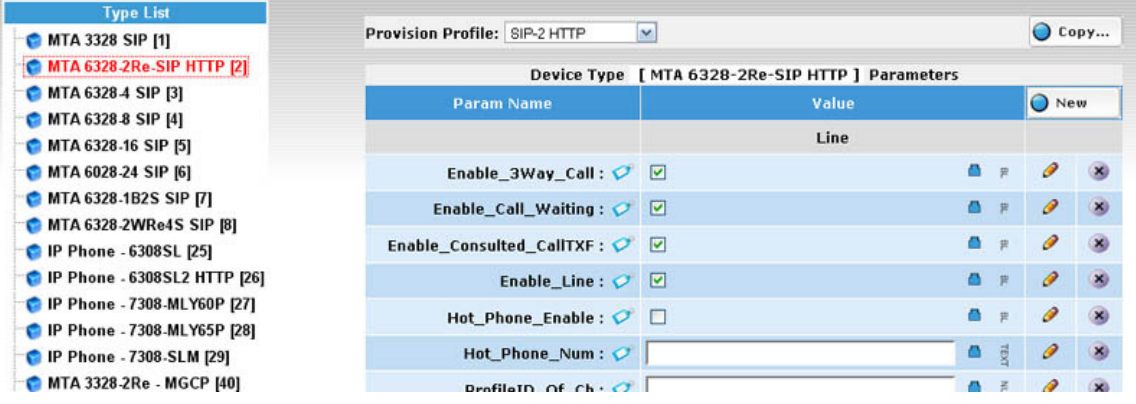

Figure 9-9. Type Configuration Screen

Type List lists available types. Types are defined in Device Type List. You can't add or remove Type from this screen. Please use Device Type List screen to edit Device Type setting.

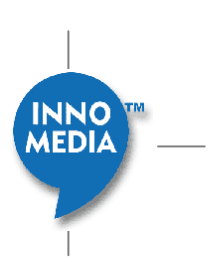

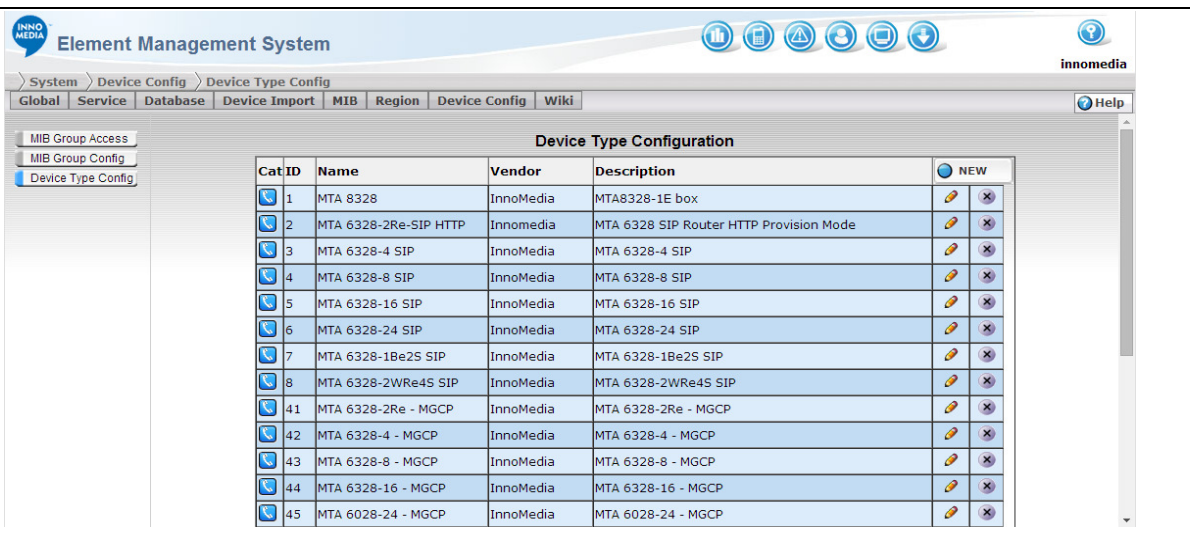

**NOTE:** Only device type with the same view type will show on the type list

# 9.4.1 **Accessing the Type Configuration Screen**

To access the Type Configuration Screen, following the steps:

- 1. Click Provisioning icon
- 2. Select [Type Config] tab

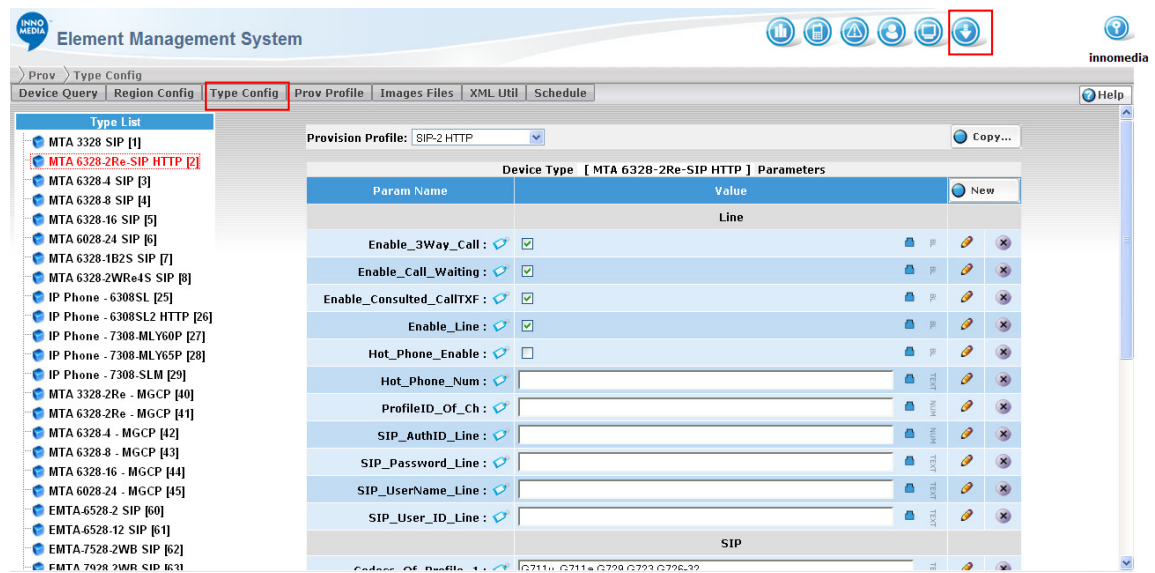

Figure 9-10. Accessing Type Configuration Screen

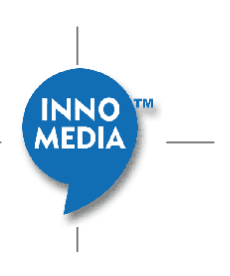

# 9.4.2 **Editing Type Configuration**

To edit a Type Configuration, following the steps:

- 1. Click the Type name on the left panel.
- 2. Edit the Type parameter on the right panel
- 3. Click Save button to submit the change. A success or fail dialog will pop-up.
- 4. Click Ok or wait for few seconds will close the popup window.

# 9.4.3 **Editing Parameters**

Region, Type and Device share the same style of Parameter configuration. Please reference to Parameter Configuration Screen on page 140 for more details.

# **9.5 Provisioning Device List**

Device List Screen provides an interface to search and browse devices under EMS provisioning.

# 9.5.1 **Accessing the Device List Screen**

To access the Device List Screen, follow these steps:

- 1. Click Provisioning icon.
- 2. Select the [Device Query] tab

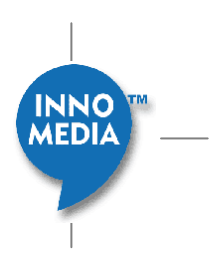

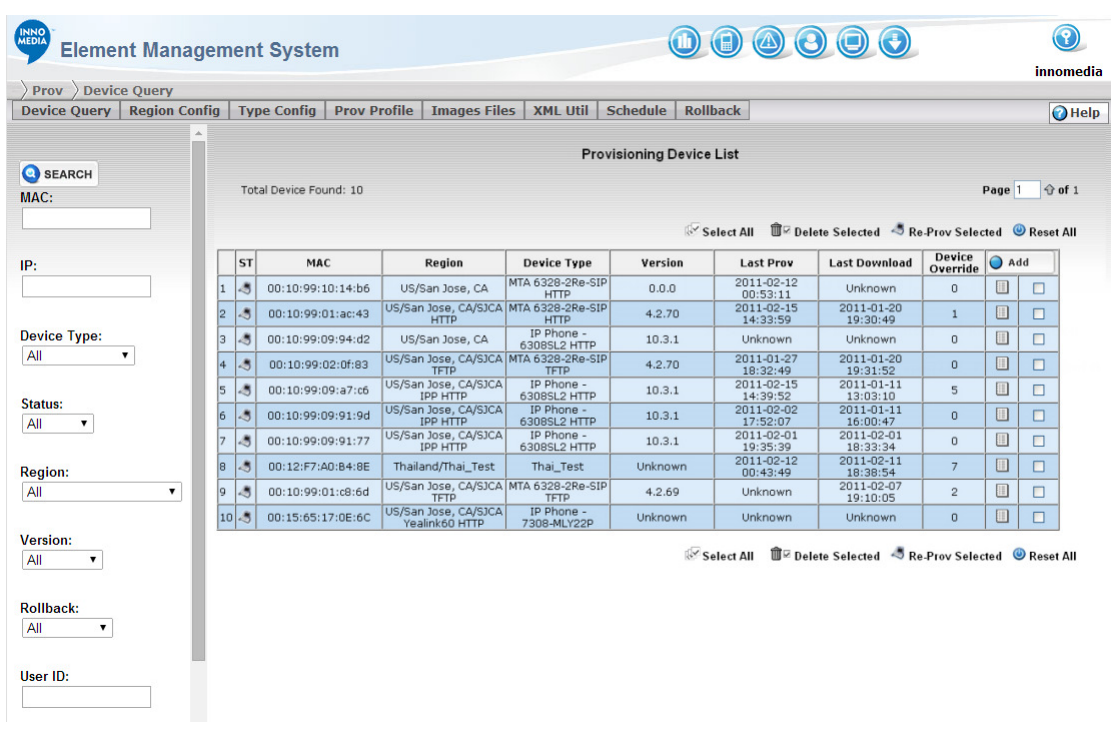

#### Figure 9-11. Device Query Screen

## 9.5.2 **Query Device**

The administrators can query devices by their MAC addresses, IP addresses, device types, device status, assigned regions, firmware versions and user IDs.

**NOTE:** System Administrators are only allowed to query devices in their own granted regions.

To query a device, follow these steps:

- 1. Enter your search criteria in the search fields in the left panel.
- 2. Click the Search button. Devices that matched the search criteria are displayed in the right panel.

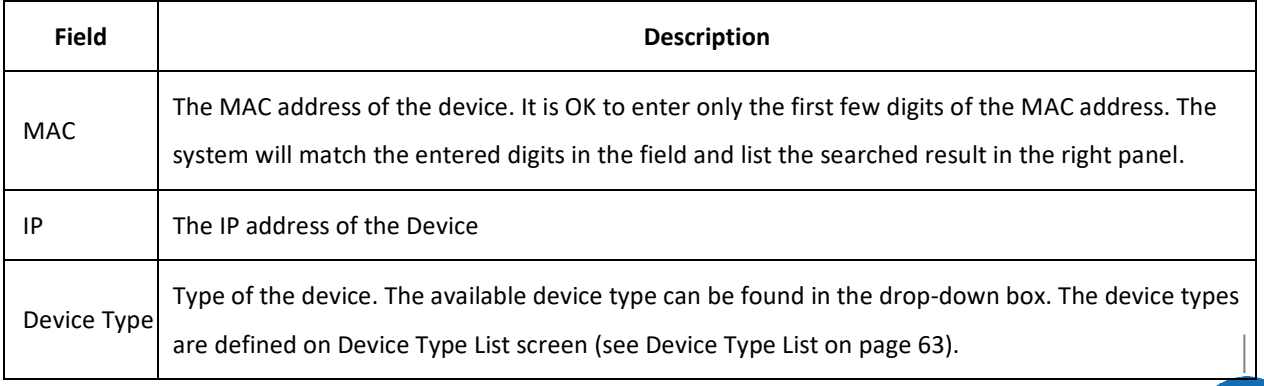

MEDIA

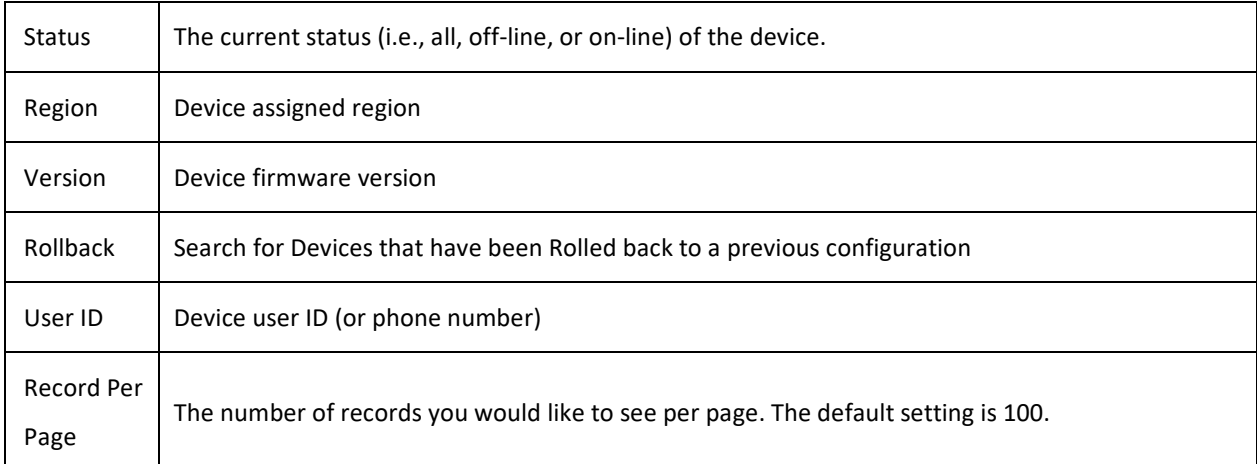

## 9.5.3 **Device List**

On the upper-left corner, you will find the total number of devices configured in EMS (that match the search filter). The number of records displayed on the screen will depend on what you have specified in the Records Per Page field. If the found records are more than the number you specified, you can either enter the page number in the field and click the Go To button, or just simply click the double arrow button for next or previous page.

The following table describes the fields on the Device List screen:

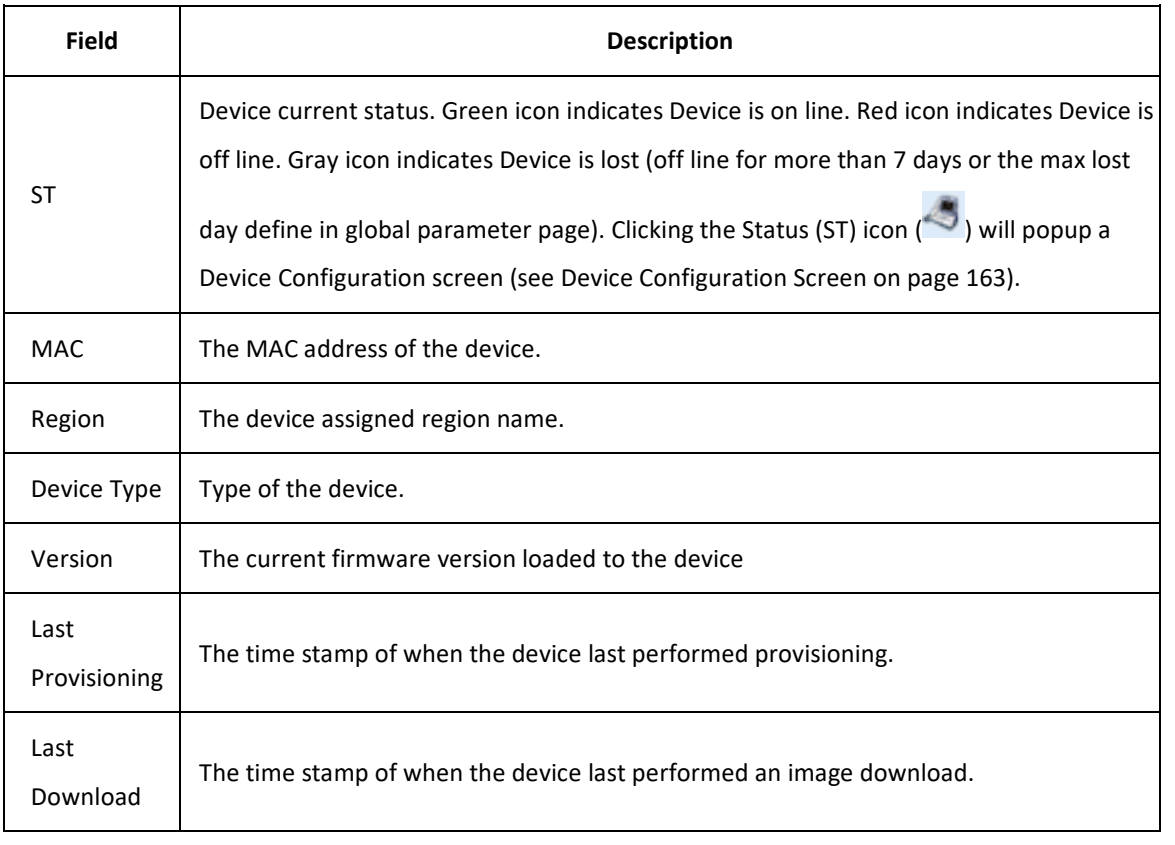

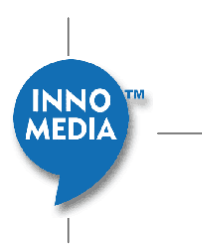

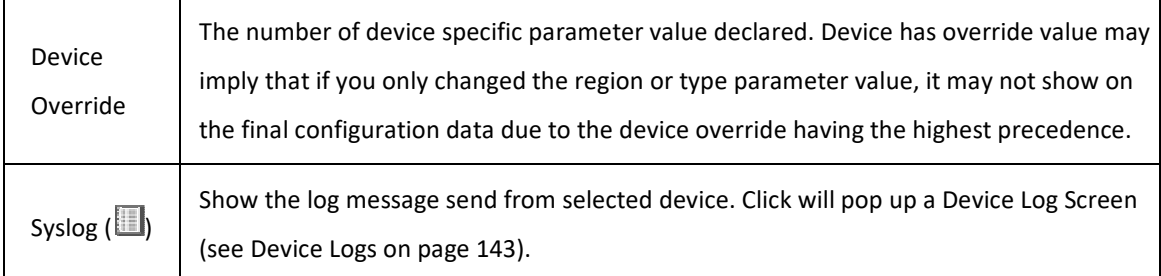

There are several buttons on both top and bottom of the device list:

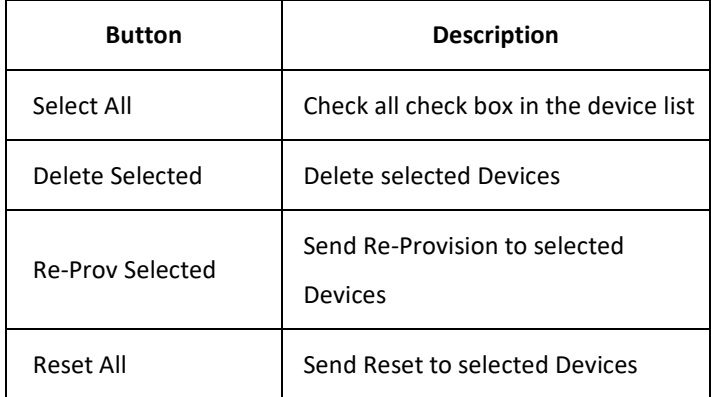

# 9.5.4 **Device Configuration**

Clicking the Status (ST) icon ( ) will popup a Device Configuration Screen. See Adding a Device Screen on page 142).

# 9.5.5 **Adding Device**

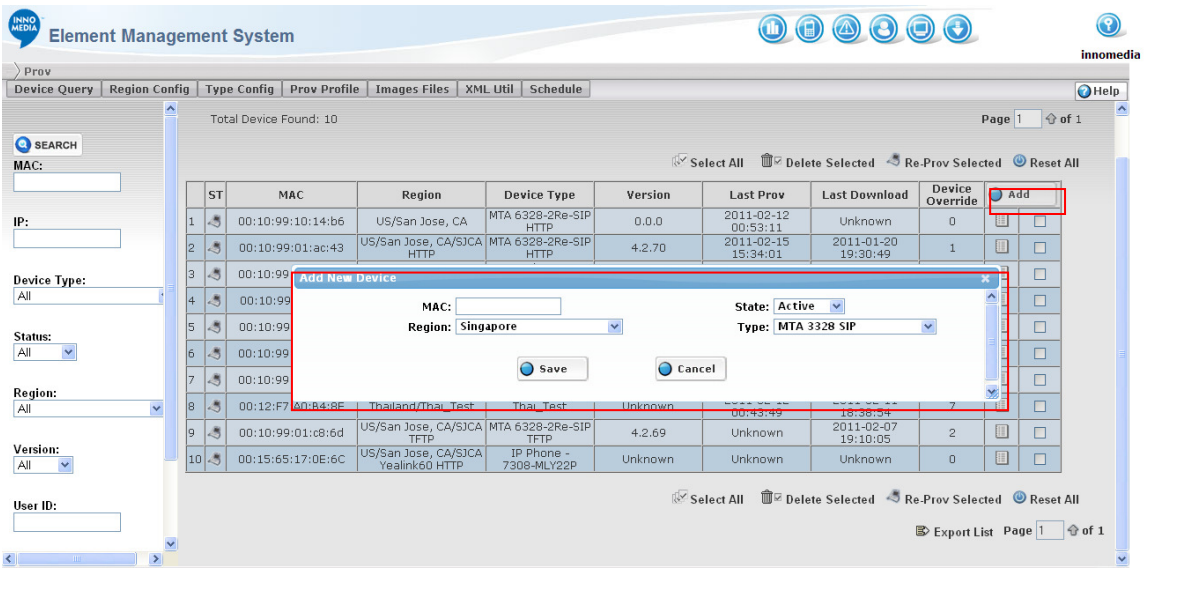

INNO

### Figure 9-12. Adding a Device

- 1. Click the Add button on the top-right of device list will popup an "Add New Device" dialog box.
- 2. Fill in the fields.
- 3. Click Save button to submit the update.

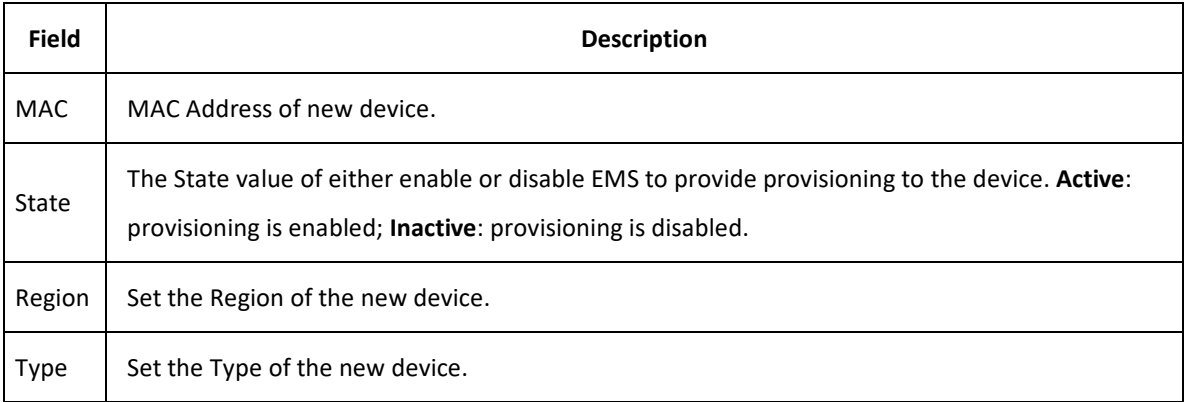

**NOTE:** Device also can be added from XML Utility Screen or EMS Device list Screen.

## 9.5.6 **Deleting Device**

To Delete a Device, follow the steps:

- 1. Click the check box on right of the device to be deleted.
- 2. Click the  $\overline{\mathbb{U}}$   $\boxdot$  Delete Selected button to remove the device from list.

# **9.6 Device Logs**

The Device Log screen allows the system administrator to view a device logs by the device-ID, date, and string. This section describes how to access Device Log screen and search the logs.

# 9.6.1 **Accessing Device Logs**

To access the Device Log screen, follow these steps:

- 1. Click Provisioning icon.
- 2. Select the Device Query.
- 3. Search for the device for device log.

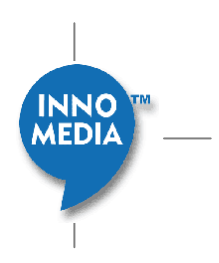

4. Click the Syslog button **the bead of the Device Log Screen.** 

# 9.6.2 **Device Log Screen**

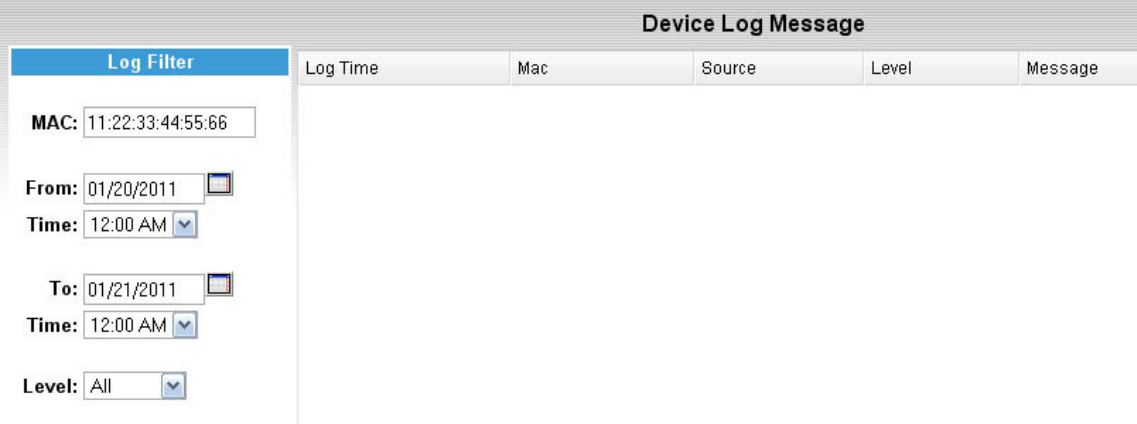

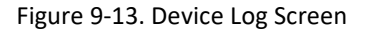

#### **Search Panel**

The left panel is a log filter. Input the search criteria and click Search button to search matched device log. The search field defined as follow:

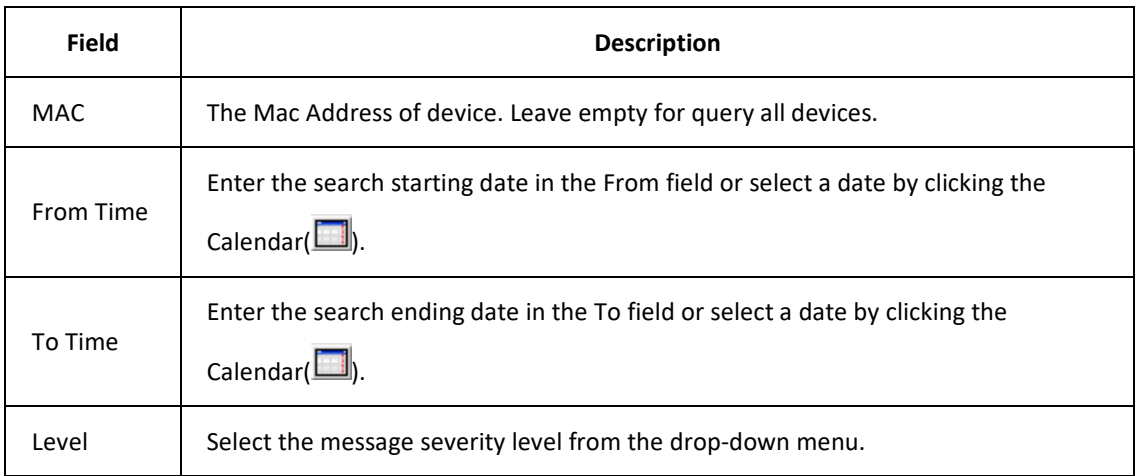

### **Message List**

The right panel is a list of matched log list.

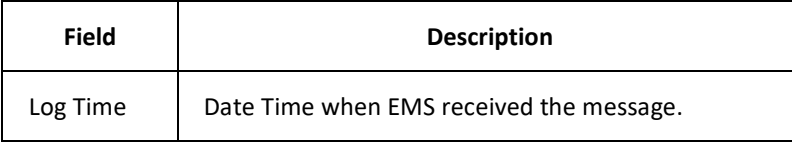

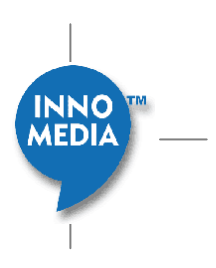

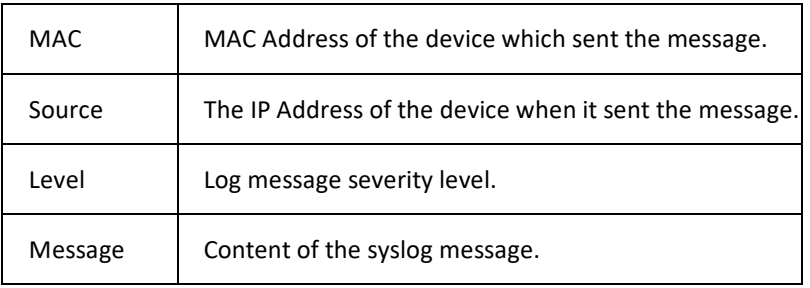

**NOTE:** EMS Syslog uses a circular buffer for expiring of old messages automatically. There is no need to clean up old log messages.

# **9.7 Device Configuration Screen**

Device Configuration Screen provides an interface for configuring per-device provisioning parameters.

## 9.7.1 **Access Device Configuration Screen**

- 1. Click Provisioning icon.
- 2. Select [Device Query] tab.
- 3. Click status icon  $\ddot{\mathcal{L}}$  on the left of device.

# 9.7.2 **Adding, Editing and Deleting Parameters**

Region, Type and Device share the same style of Parameter Configuration Screen. Parameter Configuration Screen provides a GUI for administrator management device parameters in different level. Please refer to Parameter Configuration Screen on page 140.

In addition to common Parameter Configuration Screen, Device Configuration Screen supports more features:

# 9.7.3 **Device Information**

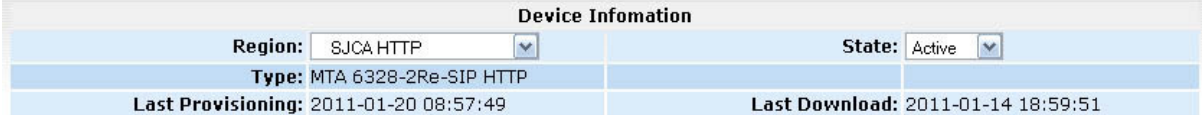

Figure 9-14. Device Information

Device Information Section provides the following fields:

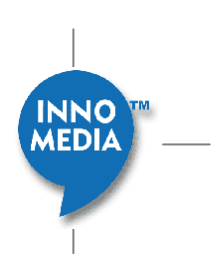

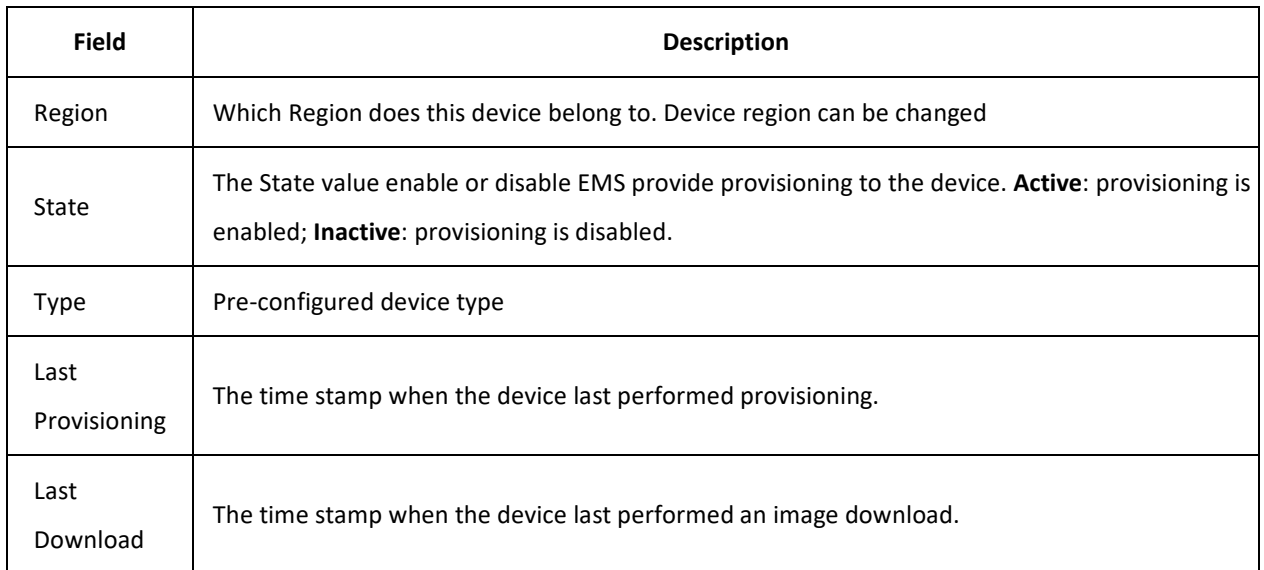

# 9.7.4 **Port Parameters Section**

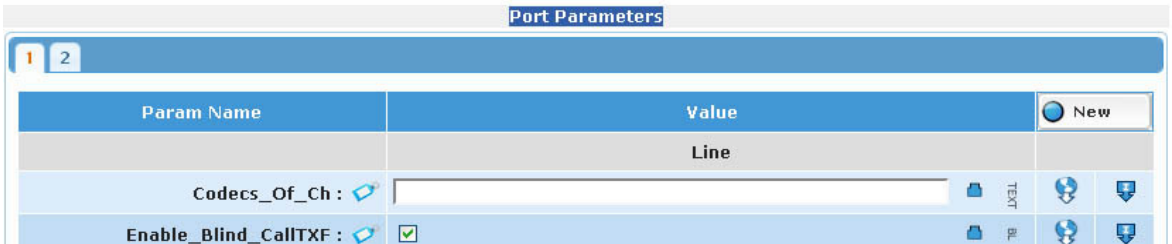

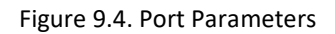

Depending on the EMS Profile Port Number setting, Port Parameters Section creates same number of tabs as port number defined in selected profile. All ports share the same parameter setting; but each port will have it own parameter setting.

Click on port tag for configuring different port parameter values.

## **Port Tag Review**

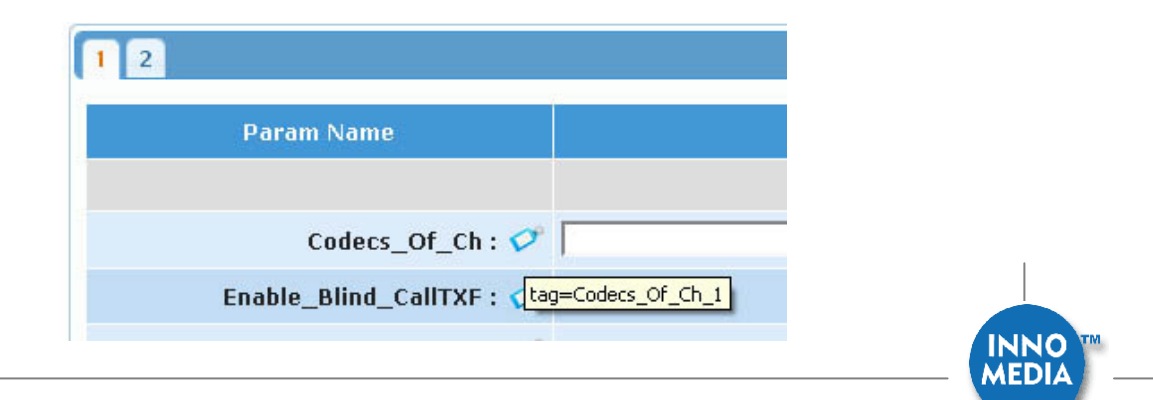

#### Figure 9-15. Port Tag Review

On right of each parameter name, move mouse over the tag icon  $(\bullet)$  will show the real tag used to generate configuration file. For port parameters, the tag will show the real tag after the port symbol substitution. Port Symbol is defined in Profile Screen.

## 9.7.5 **Device Config File**

You can download the device configuration file that is generated by EMS.

Click the Config button to view or download the configuration file to your local disk.

## 9.7.6 **Device Provisioning History Chart**

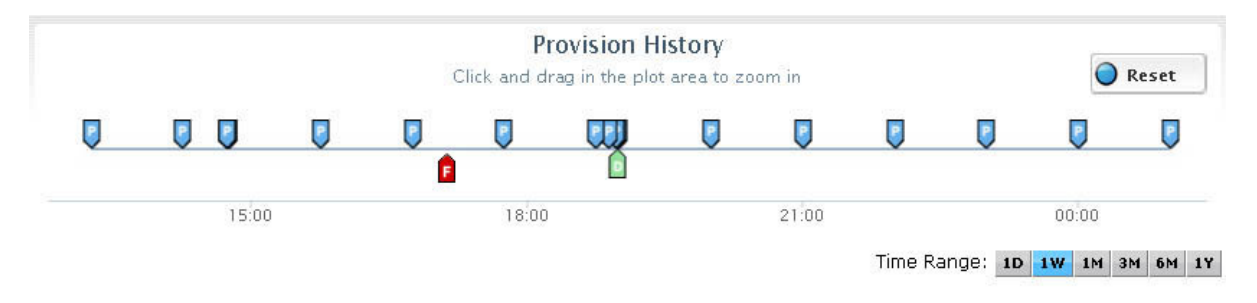

Figure 9-16. Device Provisioning History Chart

Clicking the History button on the top right of screen will open the Device Provisioning History Section. Device Provisioning History shows the historic time line of when the device did provision and image downloading.

Different tags mark the time on the time line for provisioning and downloading.

- Blue tag marks the time the device did successful provisioning,
- Green tag  $\Box$  marks the time of device did successful image downloading.
- Red tag  $\mathbb{E}_{\mathbb{R}}$  marks the time the device failed provisioning or image downloading.

Note: In the case of ESBC, currently only the success of image downloading is indicated.

• Move the cursor on top of each tag to show the exact time of the provision or download happen.

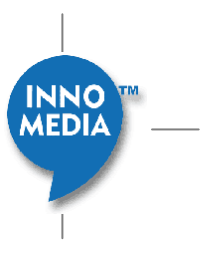

- Time Range available on the lower right of Device Provisioning History Chart. Click the Time Range button allow quick zoom in and out of the time chart.
- Time Range also can use mouse to directly click and drag on the plot area to mark a selected range.
- Click "Reset View" button can zoom back to the time range set by the Time Range button.
- Click on the provision or download tag to pop up a Historical Parameter Screen. Historical Parameter Screen shows the parameter value snapshot at the time of device provisioning.

## 9.7.7 **Historical Parameter Screen**

Clicking the tag on Device Provisioning History Chart will bring up the Historical Parameter Screen. Historical Parameter Screen is a snapshot of provision parameter values used exactly at the time when the device provisioned. Historical Parameter Screen is similar to Device Configuration Screen but read only.

# **9.8 Other Config**

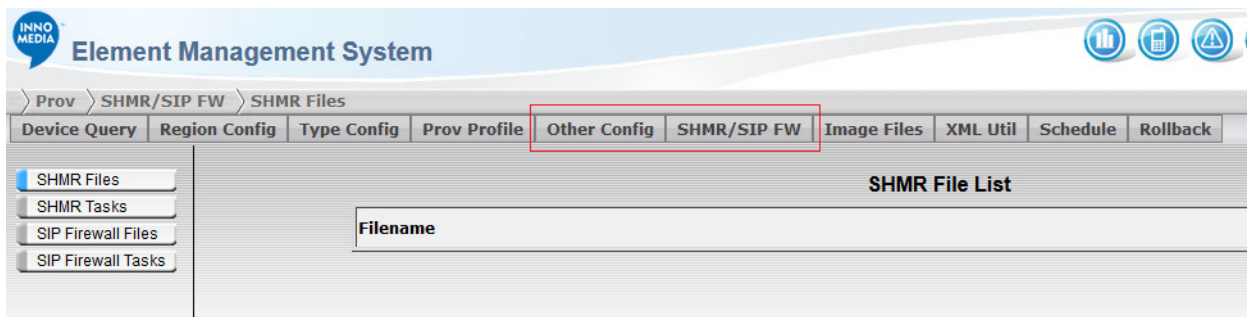

This part is applicable to ESBC devices where you can import and select PBX Profiles, and build ACL scripts, which can be then be applied or used for specific ESBC devices

# **9.9 SHMR / SIP FW**

This part is applicable to ESBC devices where you can import build SHMR scripts, and import or build SIP Firewall rules, which can be then be applied or used for specific ESBC devices

# **9.10 Image Upload**

Image Upload Screen provides an interface for uploading an image file. Administrator needs upload image files before device can download it from EMS.

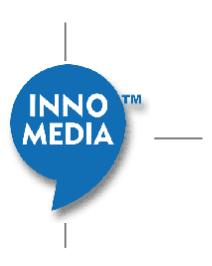

# 9.10.1 **Accessing Image Upload Screen**

To access Image Upload Screen, follow the steps:

- 1. Click the Provisioning icon.
- 2. Select the [Images Files] tab.

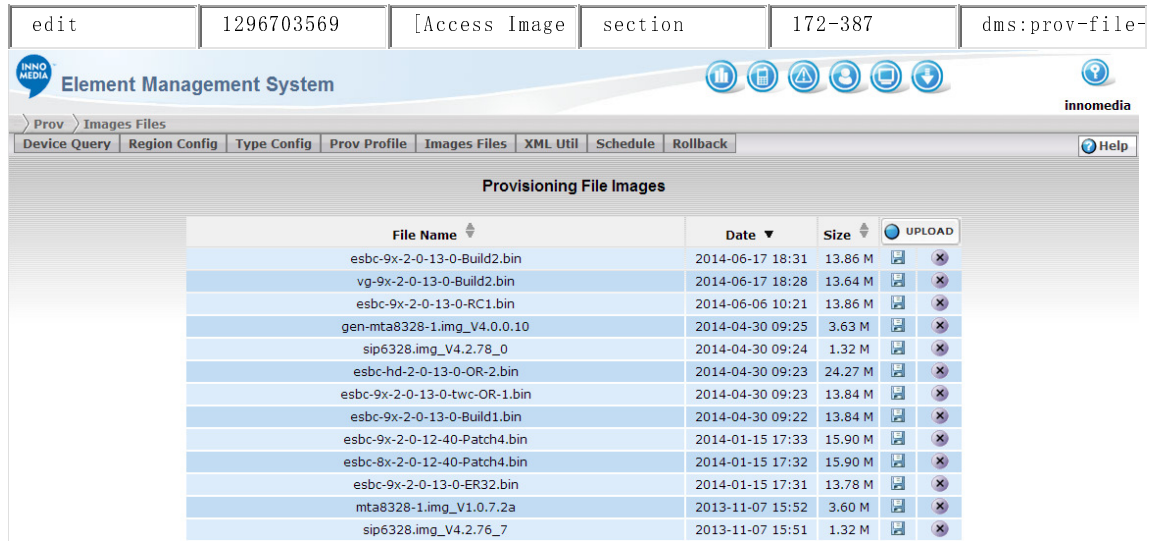

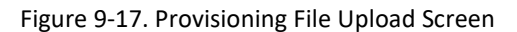

## 9.10.2 **Image List**

| <b>Provisioning File Images</b> |                  |                     |             |          |  |
|---------------------------------|------------------|---------------------|-------------|----------|--|
|                                 | <b>File Name</b> | Date                | <b>Size</b> | O UPLOAD |  |
|                                 | config-2.txt     | 2011-01-20<br>12:57 | 12.16       | 圓        |  |

Figure 9-18. Provisioning File Image List

The Image List shows all image files already available in EMS.

Field | Description

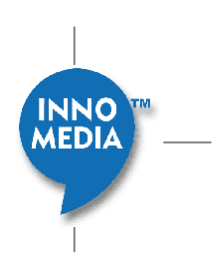

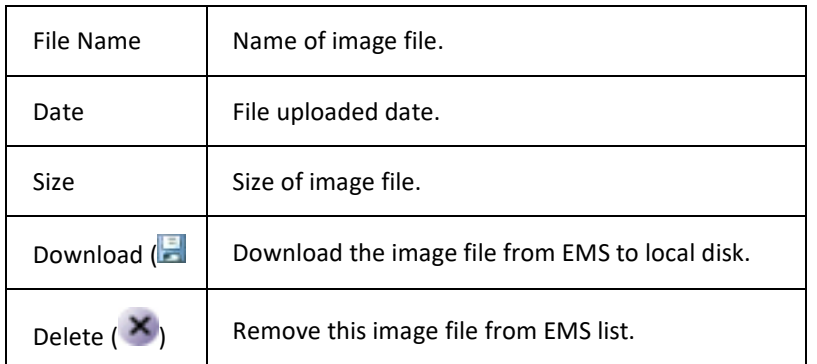

## 9.10.3 **Adding Image File**

To Add an Image File, follow the steps:

- 1. Click the Upload button on top-right of image list. A file select dialog box will pop up.
- 2. Pick the file from your local machine you want to upload and click "Open".
- 3. File will start upload with a progress bar until the upload complete.

#### **NOTES:**

All uploaded image files are stored in the path that defined in the Global Parameter page field "Prov Image Storage:". That directory must be accessible by the apache (HTTP) server.

File upload has file limitation. Large files will not be able to be uploaded by WEB GUI. The upload file size limitation is defined in /etc/php.ini. If a big file is required but not able upload from WEB GUI, you can directly copy the file into the image storage directory (defined in the Global Parameter page field "Prov Image Storage:").

For more details about Global Parameter Setting on page 29.

# 9.10.4 **Uploading Progress**

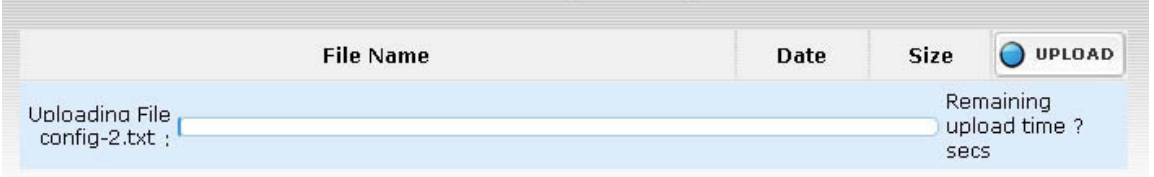

Figure 9-19. Provisioning File Image Uploading Progress

When uploading an image file, an upload progress bar will showing the current upload progress and estimated upload time.

**MEDIA** 

## 9.10.5 **Deleting Image File**

To Delete an Image File, follow the steps:

1. Click the Delete button  $\blacksquare$  on right of image file name. A confirm dialog pop up with the message:

Are you sure you want delete image file?

2. Click "Ok" to remove the image file from list.

## 9.10.6 **Downloading Image File**

To download an Image File, follow the steps:

- 1. Click the Save button  $\begin{pmatrix} 1 \\ 0 \end{pmatrix}$  on right of image file name. A Save dialog pop up.
- 2. Input the local file name and Click "Open" to save the image file to local machine.

# **9.11 XML Utility**

The EMS XML Utility can be used to query the EMS device database and make changes to it. This section describes the XML Utility interaction with EMS provisioning system. XML file needs to follow the EMS XML syntax provconfig.dtd. EMS XML lines actually are executable commands. When importing an XML file, EMS executes the command within the XML file and reports the result of execution.

## 9.11.1 **Accessing the XML Utility**

To access the XML Utility, follow these steps:

- 1. Click the Provisioning icon.
- 2. Click the [XML Util] tab

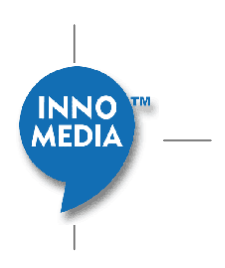

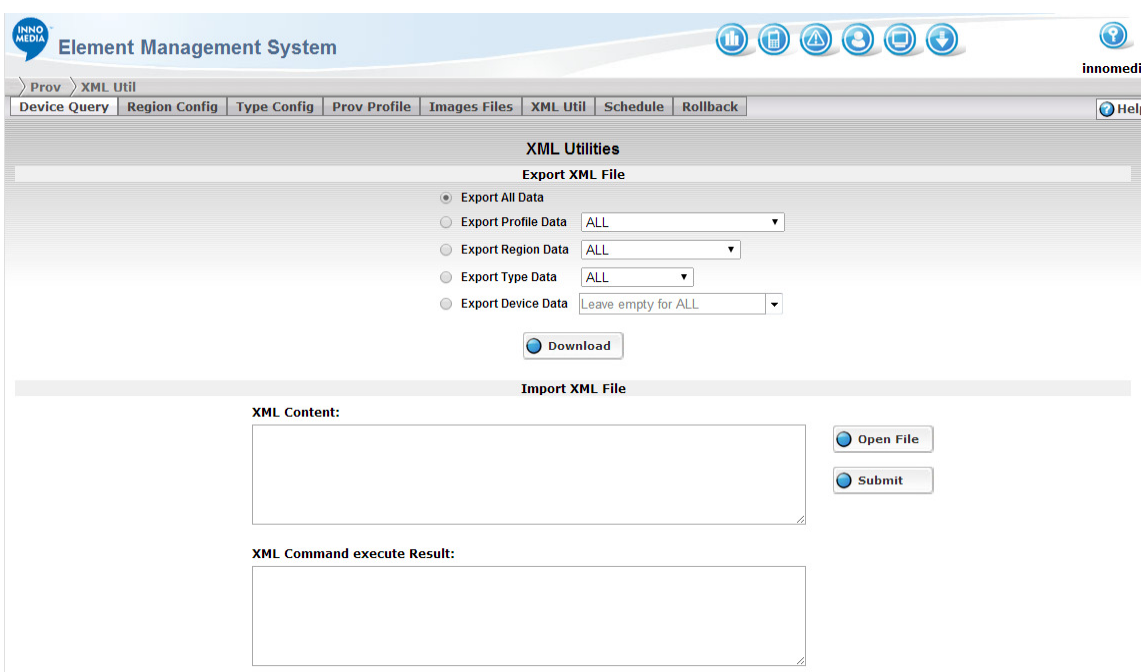

Figure 9-20. XML Utilities Screen

## 9.11.2 **Exporting XML File**

Administrator can export a whole or a partial EMS provision device database. The upper section of XML Utility is for XML export. To Export XML File, follow these steps:

**NOTE:** Device configuration does not include what it inherited from other class; therefore, only the override values or device's own parameters will be exported.

- 1. Pick one of the following categories:
	- o Export All Data Export all setting in database
	- o Export Profile Data Export all or selected profile configuration
	- o Export Region Data Export all or selected region configuration
	- o Export Type Data Export all or selected type configuration
	- o Export Device Data Export all or selected device configuration
- 2. Click the Download button and a File save dialog will pop up. Input a local file name and click "Open" to save it.

## 9.11.3 **Importing XML File**

Administrator can import previous exported file, or import an XML file created by a text editor or another system to EMS server.

**MEDIA** 

### **NOTE:** Import of XML file has size limit. The maximum upload file size is defined in /etc/php.ini

To import XML File, follow these steps:

- 1. Click [Open] button on right of XML content box. A file open dialog box pops up.
- 2. Enter the directory path of the file then click "Open" on the file open dialog box.
- 3. The content of file will upload to the **XML Content:** window.
- 4. Click Submit button to send the XML to server.
- 5. EMS will execute the XML and show the result in **XML Command Execute Result** window.

## 9.11.4 **Executing XML Commands**

Instead of uploading XML file, administrator can also type in the XML command in the **XML Content** window and then execute it.

To execute XML commands, follow these steps:

- 1. Enter the XML command in the **XML Content** window.
- 2. Click the Submit button to execute the commands.
- 3. Execute result will show in the **XML Command execute Result** window.

# **9.12 Task Scheduler**

EMS can request device to reboot or re-provision. Reset or Re-prov all devices at once is not recommended since that will flood the EMS server. EMS provides a task scheduler interface that allows the administrator to scatter the requests within a predefined time period to reduce the burst of request from devices. EMS Task scheduler also provides a convenient interface to pick the target devices, check the task progress, and pause/resume/cancel the running task.

## 9.12.1 **Accessing Task Scheduler Screen**

To Access Task Scheduler Screen, follow these steps:

- 1. Click Provisioning icon.
- 2. Select "Schedule" tab.

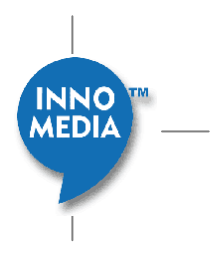

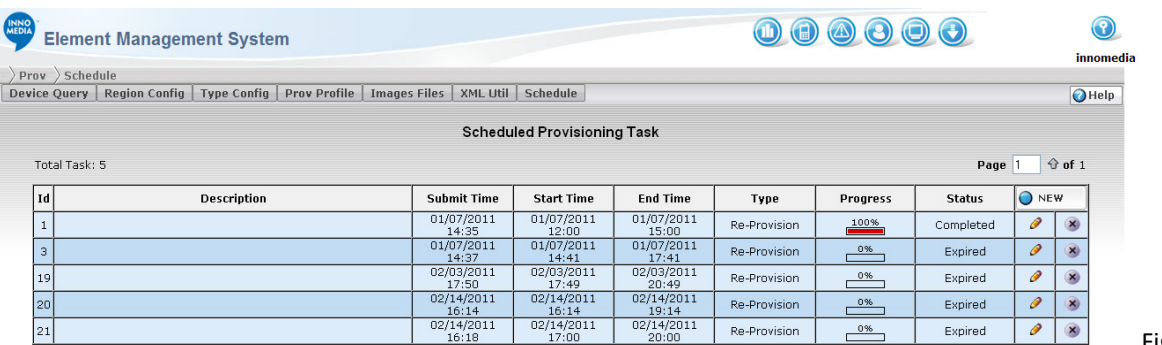

Figure 9-

## 21. Scheduled Provisioning Task Screen

# 9.12.2 **Task List**

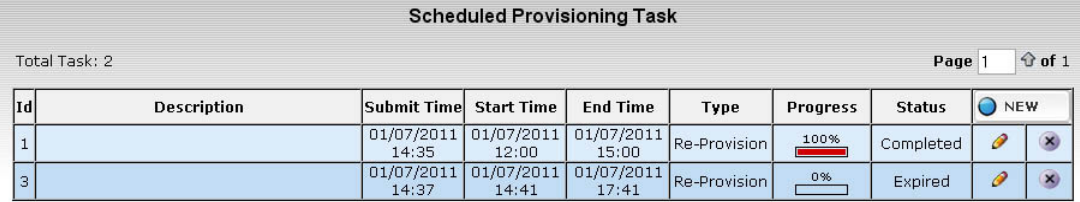

Figure 9-22. Provisioning Task List

Task List shows all running tasks currently defined in EMS system. The field definition of Task list as follow:

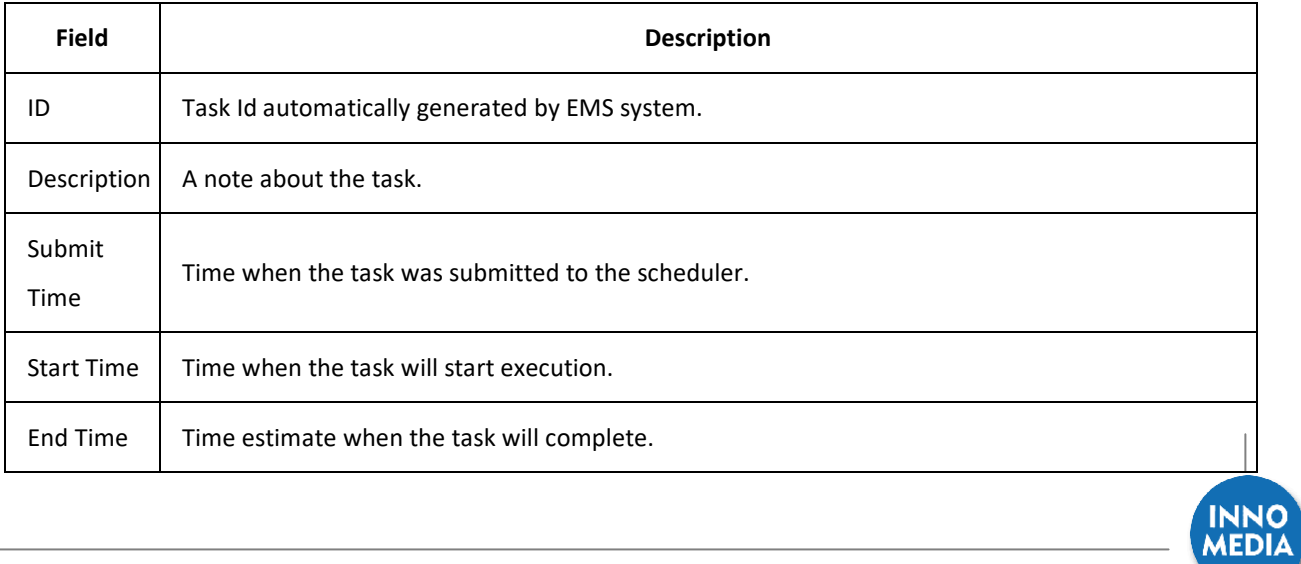

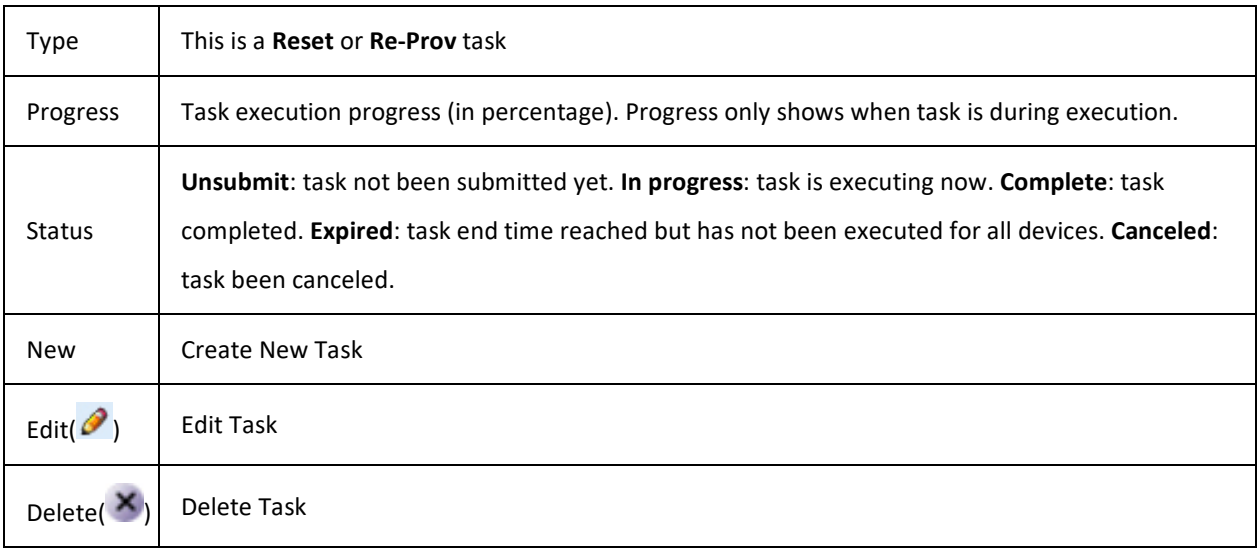

## 9.12.3 **Creating New Task**

To create a new task, follow these steps:

- 1. Click the New button  $\overline{O}$  NEW on the top right of list.
- 2. A Task Detail screen will pop up.
- 3. Complete the form and click Submit button.

Please refer to Schedule Task Detail on page 164 for more details.

## 9.12.4 **Editing Task**

To edit a task, follow these steps:

- 1. Click the Edit button  $\bullet$  on the right of selected task.
- 2. A Task Detail screen will pop up.
- 3. Complete the update and click Submit button.

Please refer to Schedule Task Detail on page 164 for more details.

## 9.12.5 **Deleting Task**

To delete a task, follow these steps:

- 1. Click the Delete button  $\mathbf{X}$  of the selected task.
- 2. A confirm dialog with message:

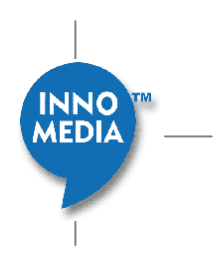

Delete Task xx?

3. Click OK to remove the task from list.

## 9.12.6 **Schedule Task Detail**

Schedule Task Detail provides the interface for administrator to set the task type, schedule time, select the target device and submit/cancel/re-submit the task.

### **9.12.6.1 Accessing Schedule Task Detail Screen**

To access Schedule Task Detail screen, follow these steps:

- 1. Click Provisioning icon.
- 2. Select "Schedule" tab
- 3. Click Edit  $\bullet$  on right of task or click the New button  $\bullet$  NEW

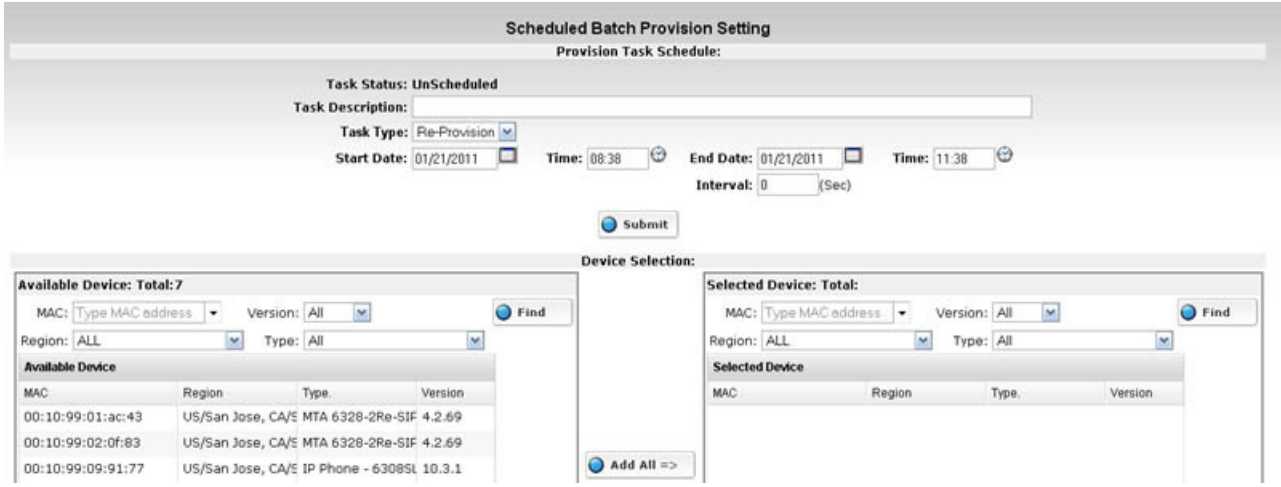

Figure 9-23. Schedule Task Detail Screen

The top section of Schedule Task Detail Screen is task information, schedule time and status:

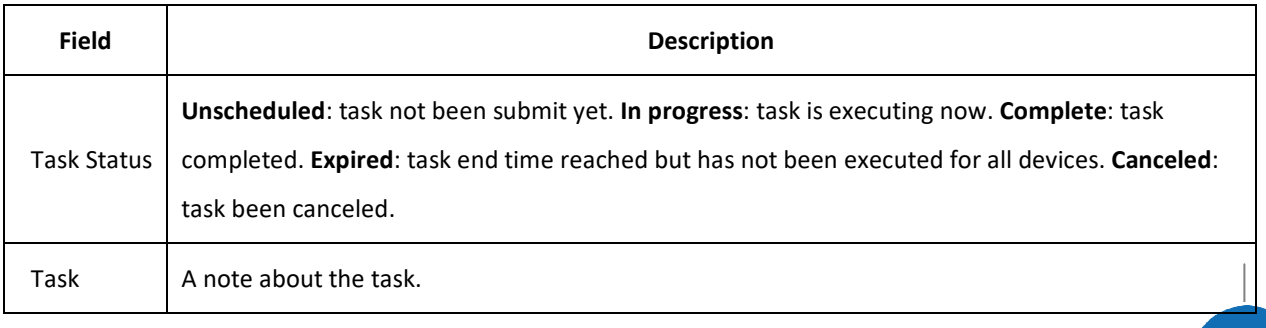

**MEDIA** 

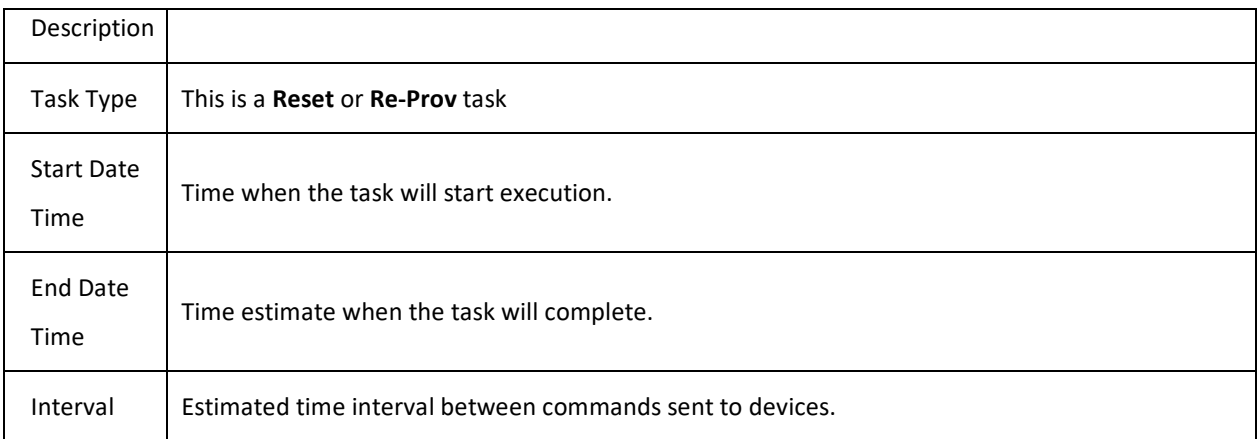

#### **9.12.6.2 Submitting a Task**

To submit a new task, follow these steps:

- 1. Select the Task type, to reset the device or re-provision device.
- 2. Set the Start time and End time of the task.
- 3. Select Target Devices.
- 4. Click Submit button.

End Time and Interval will adjust automatically when you change the time range setting:

- If Start time Changes, End Time will be updated based on Interval and Number of selected devices.
- If End time changes, Interval will be updated based on End Time and Number of selected devices.
- If Number of device changes, End Time will be updated based on Interval and Number of selected devices.
- If Interval changes, End Time will be updated based on Interval and Number of selected devices.

#### **9.12.6.3 Selecting Target Devices**

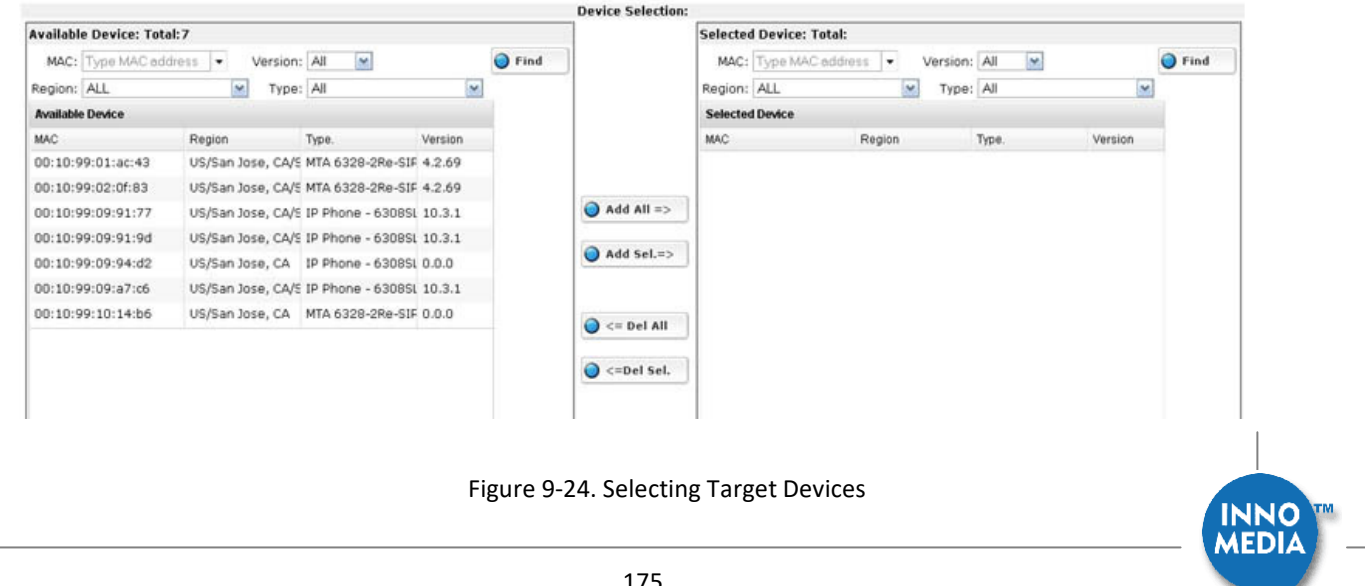

When creating a new task, or a task has not been submitted yet, Target selection interface will show on the lower section of Schedule Task Detail Screen.

The left panel of Target selection section is a list of all available devices defined in EMS system

The right panel of Target selection section is selected target devices to be submitted into task.

Both panels provide filter interface on top of each panel to help administrator locate the target devices.

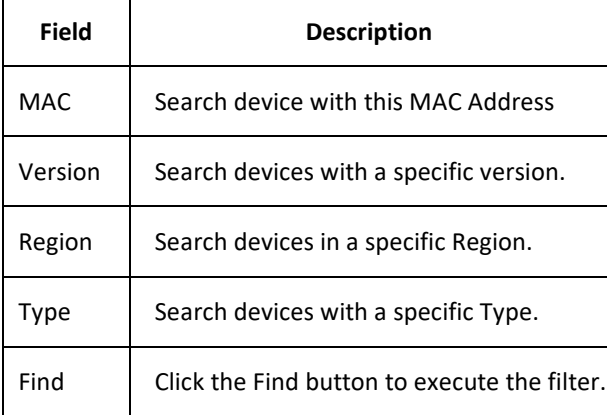

To Add a device to the selected device panel, use the **Add All**⇒ button or **Add Sel.**⇒ button.

To remove device from the selected device panel, use the ⇐ **Del All** button or ⇐ **Del Sel.** button.

- **Add All**⇒ button: Add All Available device to Selected Device panel.
- **Add Sel.**⇒ button: Add selected device from available devices to selected device panel
- ⇐ **Del All** button: Remove all devices from selected device panel.
- ⇐ **Del Sel.** button: Remove selected devices from selected device panel

### **9.12.6.4 Deleting a Task**

If a Task is in **Complete** or **Cancel** state, administrator can delete the task by click the Delete button.

### **9.12.6.5 Canceling a Task**

If a Task is in **Progress** state, administrator can cancel the task by clicking the Cancel button. Canceled task still remains in EMS database but device command will not be executed.

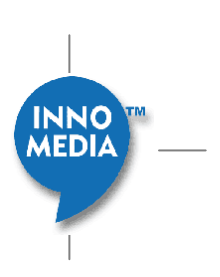

### **9.12.6.6 Resuming a Task**

If a Task in **Expired** or **Cancel** state, administrator can be resume the Task by clicking the Re-submit button. Administrator can reset the time range before re-submitting the Task and continue the unfinished devices within a new time range.

# **9.13 Rollback**

EMS allows rollback for any changes made in Auto Provisioning Configuration.

Rollback must done in a unit of a rollback group. Individual changes will be grouped into a 30 minutes time frame. That is, all and any changes made within the same 30 minutes time frame will be treated as a single group of changes. (e.g. Update time from 10:00 to 10:29 will be in 10:00 group; and update time within 10:30 to 10:59 will be in 10:30 group.) This ensures all related changes can be rollback at once.

# 9.13.1 **Accessing Rollback Screen**

Access Configuration Rollback Screen, follow these steps:

- 1. Click Provisioning icon.
- 2. Select "Rollback" tab.

# 9.13.2 **Rollback Group List**

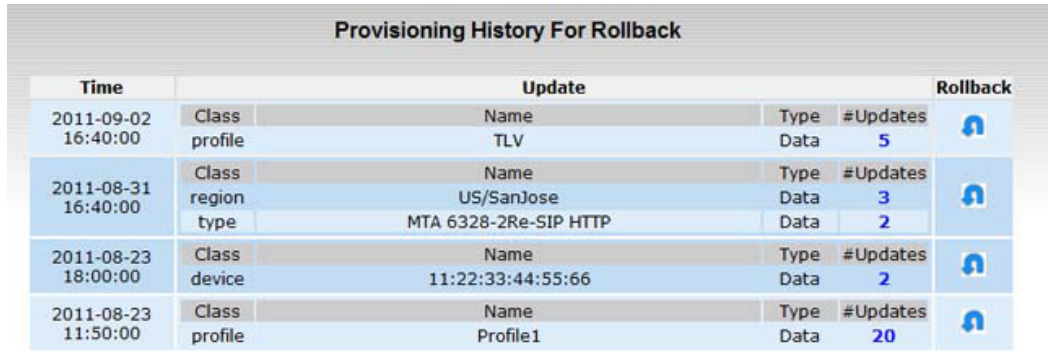

The field definition of Task list as follow:

**Field Description** 

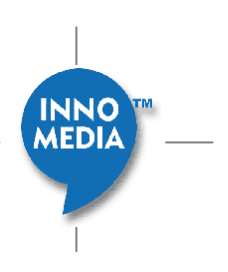

Time Time frame of this rollback group

Update shows the related parameter change in this group, which includes the updated class and name

- Update and the number of updates. [Class] column shows the class of updated data, [Name] column shows the name of updated class, [Type]column shows it is a parameter update or a data update, [#Updates] column shows the number of updated in this batch.
- Rollback Click **th** to do rollback all change in this group. Once the rollback performed, the entry will be deleted automatically.
- **NOTE 1:** Rollback from the top most entry is preferred. Rollback of a non-top entry may give unexpected result.
- **NOTE 2:** Rollback action itself can NOT be undone.

## 9.13.3 **Rollback Group Filter**

Rollback Group Filter can apply for a particular Type, Region or device. First select the filter class on the left panel, then select the type, region or device mac as a filter. Then click the [\*Search] button to apply.

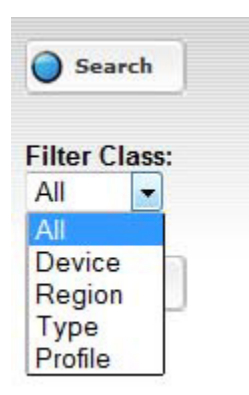

## 9.13.4 **Rollback History Page**

Click on the [#Update] column number show what value been updated. A historical configuration data window will popup with all parameters. Data whose value has been changed will be highlight in **RED**.

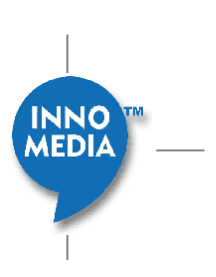

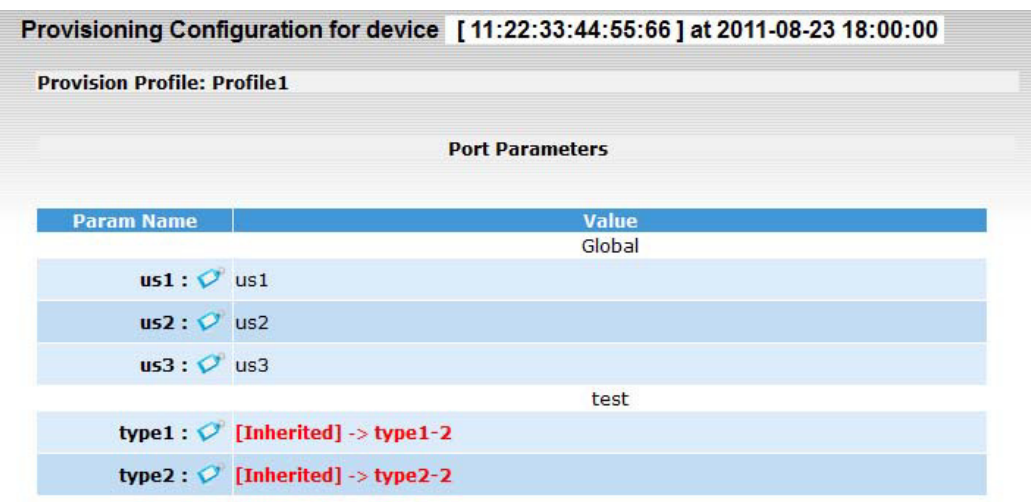

# **9.14 Rollback By Time**

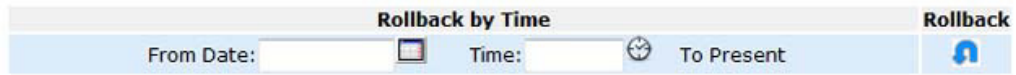

Rollback also can be done by giving a selected date-time, and rollback all updates from that target date to present by one click.

Rollback Time select can either using the date picker  $\blacksquare$  and time picker  $\bigcirc$  to input target date/time. Or simply click the time value in **Time** column above to set the target date-time.

After setting the target rollback date, click the rollback button **that** to rollback all changes from target date to present.

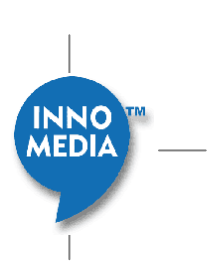

# **10 SNMP Management of EMS System**

InnoMedia EMS can also be managed by an external SNMP Manager where it can provide crucial information or

send SNMP System Traps under certain conditions. For additional EMS system Traps and Alerts, see section 7.7.

## 10.1.1 **SNMP MIBs**

The Following SNMP MIBs will be required, and can be provided by InnoMedia upon request.

- HOST-RESOURCES-MIB
- UDC-SNMP-MIB
- COROSYNC-MIB

## 10.1.2 **SNMP Get or Walk**

1. Get EMS CPU usage information:

% snmpwalk -v 2c -Lo -c m0n1t0r 192.168.15.21 **.1.3.6.1.2.1.25.3.3.1.2** HOST-RESOURCES-MIB::hrProcessorLoad.768 = INTEGER: 1 HOST-RESOURCES-MIB::hrProcessorLoad.769 = INTEGER: 2 HOST-RESOURCES-MIB::hrProcessorLoad.770 = INTEGER: 1 HOST-RESOURCES-MIB::hrProcessorLoad.771 = INTEGER: 1

In this case, 192.168.15.21 is the EMS server which is being monitored. The above result shows that there are 4 processor cores in the system and lists the load of each core.

- 2. Get EMS memory usage information: % snmpwalk -v 2c -Lo -c m0n1t0r 192.168.15.21 **.1.3.6.1.4.1.2021.4.6** UCD-SNMP-MIB::memAvailReal.0 = INTEGER: 375444 kB
- 3. Get EMS disk available space and usage information: % snmpwalk -v 2c -Lo -c m0n1t0r 192.168.15.21 .1.3.6.1.4.1.2021.9.1.7 UCD-SNMP-MIB::dskAvail.1 = INTEGER: 16042464 % snmpwalk -v 2c -Lo -c m0n1t0r 192.168.15.21 **.1.3.6.1.4.1.2021.9.1.9** UCD-SNMP-MIB::dskPercent.1 = INTEGER: 18
- 4. Get EMS CPU load averages in the last 1, 5, and 15 minutes: % snmpwalk -v 2c -Lo -c m0n1t0r 192.168.15.21 **.1.3.6.1.4.1.2021.10.1.3** UCD-SNMP-MIB::laLoad.1 = STRING: 0.00 UCD-SNMP-MIB::laLoad.2 = STRING: 0.03 UCD-SNMP-MIB::laLoad.3 = STRING: 0.00
- 5. Get number of users logged in the EMS and number of processes loaded or running: % snmpwalk -v 2c -Lo -c m0n1t0r 192.168.15.21 **.1.3.6.1.2.1.25.1.5** HOST-RESOURCES-MIB::hrSystemNumUsers.0 = Gauge32: 1

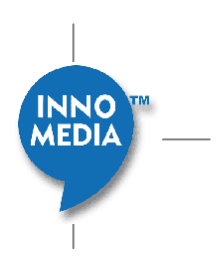
% snmpwalk -v 2c -Lo -c m0n1t0r 192.168.15.21 **.1.3.6.1.2.1.25.1.6** HOST-RESOURCES-MIB::hrSystemProcesses.0 = Gauge32: 227

# 10.1.3 **SNMP Traps**

For a HA-based EMS system, it is critical to know when a particular node has gone down or switched. When that occurs, SNMP traps will be sent out to the SNMP Manager managing the InnoMedia EMS system.

## **Configure InnoMedia EMS to send EMS related Traps to an external SNMP Manager:**

• Configure and save the appropriate "SNMP Trap Server" and "SNMP Trap Community "string in the "**EMS System Trap Forwarding**" portion

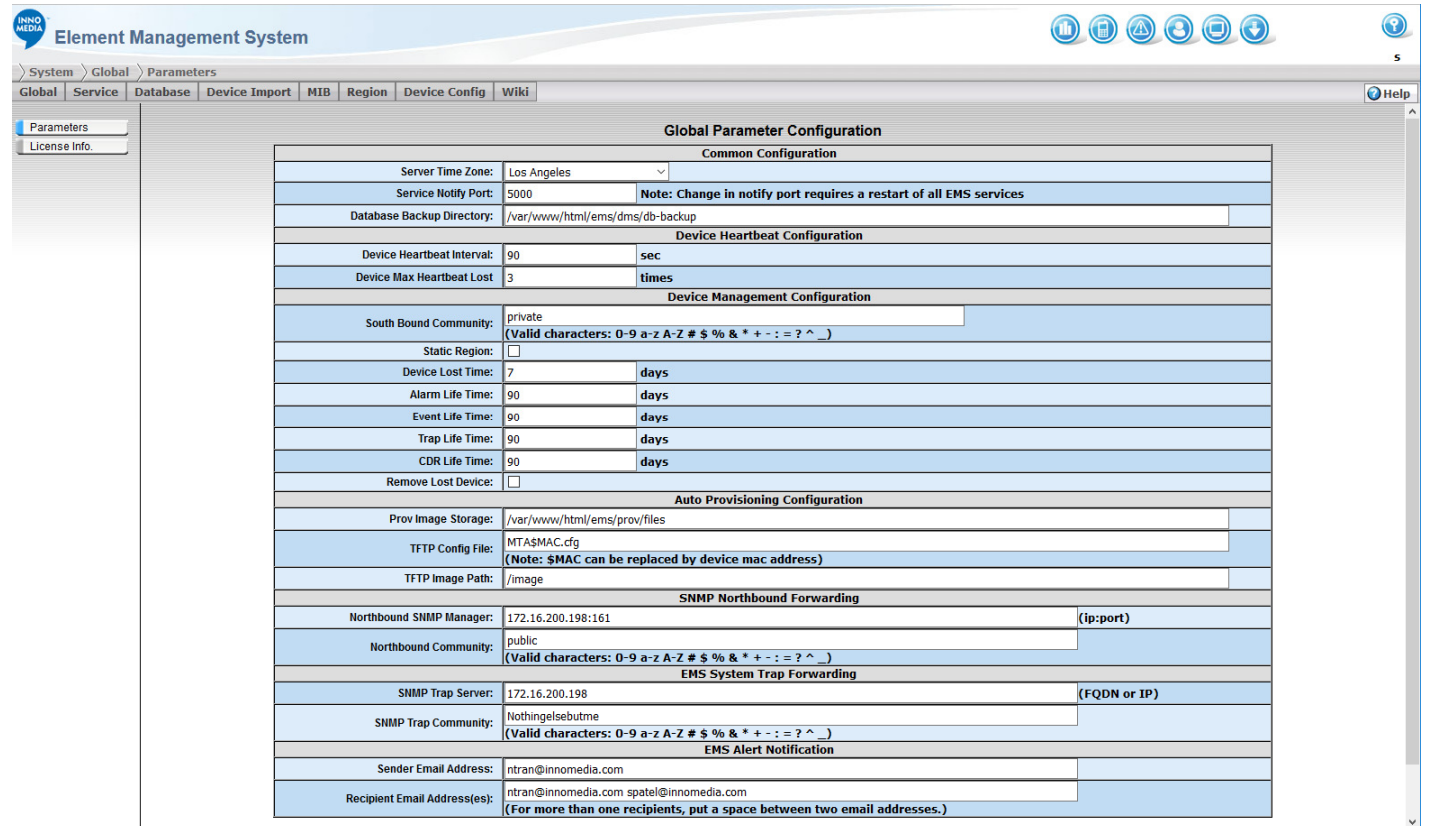

- 1. Node status is sent from the Master node when another node has joined or left the cluster. COROSYNC-MIB::corosyncNoticesNodeStatus corosyncObjectsNodeName : hostname of node corosyncObjectsNodeID : unique ID of node corosyncObjectsNodeAddress : address of node corosyncObjectsNodeStatus : "joined" or "left"
- 2. App status is sent from a node when it is started or stopped.

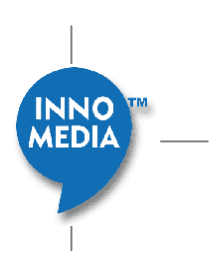

COROSYNC-MIB: corosyncNoticesAppStatus objects: corosyncObjectsNodeName : hostname of node corosyncObjectsNodeID : ID of node corosyncObjectsAppName : application name, e.g. "crmd:CMAN:xxx:xx", "cib:CMAN:xx:xx" corosyncObjectsAppStatus : "connected" or "disconnected"

INNO<sup>1</sup><br>MEDIA

## **Appendix A. Geographical Redundancy Design**

The EMS's geographical redundancy uses the following design:

## • **ACTIVE-ACTIVE APPROACH**

With an active-active design, the EMS servers at both sites are operational and provide services continuously and simultaneously. Devices (as in the case of the InnoMedia ESBC9xxx and ESBC10K) will first reach out to the primary server for services, and fall back to the redundant (secondary) server in case it cannot reach the primary site for any reason. In general, the design philosophy is that the primary site should deliver service as far as possible, unless it is not reachable or available. Therefore, while receiving services from the secondary server, the device will continue to ping the primary server (see description below), and will revert back to the primary server once the primary server has recovered from any outages.

## • **Keep-Alive and Ping Messages**

There are two messaging mechanisms used in the communication between devices and EMS servers, namely Keep-alive and Ping messaging.

The keep-alive messaging employed by the EMS is a unidirectional approach, where devices will send the keepalive messages to the primary server only without any acknowledgement from the server. The EMS servers utilize the information contained in the keep-alive messages to determine which server is communicating with the particular device, as well as to learn the status (e.g., online/offline) of the devices.

A Ping message is sent by the device in addition to the keep-alive messaging in order to discover the status of the servers. Devices will periodically send a Ping message to all configured EMS servers, and expect a reply or acknowledgement back from the respective EMS servers. If the device does not receive the required reply after 3 consecutive attempts, this particular EMS server will be considered offline. Devices will use this ping mechanism to maintain a list of active servers available to provide services based on the priority configured in the devices. The ping message does not affect the online status of the device in the EMS's database, and it is purely used by the devices to discover the status of the servers. Devices will then send a keep-alive message only to the highest priority server which is online. When the highest priority server becomes offline (based on responses to the ping messages), the device will register to the next server on the list by sending keep-alive messages to that server, but will continue to send ping messages to the highest priority server. The device will switch back to the highest priority server once it becomes available again.

## • **EMS Server Database**

Geographical redundancy on the EMS server is achieved via MySQL replication. Two sets of EMS servers, one on each site, will synchronize their databases with each other using MySQL replication. Both EMS servers are active at the same time, implying that either server can modify and insert data into its own database at the same time, and then this updated information will be replicated to the other server. Both servers will also respond to ping messages sent from any legitimate devices.

**Note**: Each geographically redundant EMS server will generate binary log files to be used by the remote server to perform mysql replication. While a cron job will be running in the background to check for and remove the used/obsolete binary log files, in the case where connectivity between the two servers is lost for whatever reason (e.g., communication link failure, remote data center down, remote server down, etc.), the unused binary log files will be kept to allow the remote server to perform replication when the two servers re-establish communication. However, these unused/undeleted binary log files will gradually use up the allocated disk space in the appropriate partition. If the connectivity between the two servers recovers before the partition is full (or before the partition usage reaches a critical threshold) and the remote server is able to utilize those stored binary log files to complete the mysql replication, then the background cron job can delete the used binary log files and the system will resume synchronization and operate normally. On the other hand, if the connectivity is not restored or the replication cannot be completed before the disk space reaches a critical threshold (e.g., 90% partition full), a background **INNO** 

**MEDIA** 

monitoring task will be triggered to remove unused binary log files. When this happens, the replication for the remote server may need to be conducted manually when the servers resume normal communication.

Consequently, it is recommended that a trap or an alarm be set upon the partition space usage reaching a certain threshold (e.g., 50%), so that an operator can check into the cause of the (abnormal) connectivity issue between the two geographically separated servers.

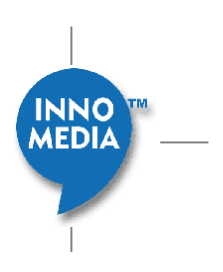

## **Appendix B. Protocol Acronyms and Terminologies**

**CMS** Call Management Server: also called Call Agent in MGCP/SGCP terminology.

**DHCP** Dynamic Host Configuration Protocol: is an Internet protocol for automating the IP address configuration of computers that use TCP/IP.

**DNS** Domain Name System: is the software that lets you have name to number mappings on your computers.

**DTD** Document Type Definition: defines the legal building blocks of an XML document. It defines the document structure with a list of legal elements.

**FQDN** Fully Qualified Domain Name: is a hostname containing full, dotted qualification of its name up to the root of the Internet domain naming system tree.

**HTTP** Hypertext Transfer Protocol: is the set of rules for transferring files (text, graphic images, sound, video, and other multimedia files) on the World Wide Web. HTTP is an application protocol that runs on top of the TCP/IP suite of protocols (the foundation protocols for the Internet).

**KDC** Key Distribution Center: A Kerberos server and database program running on a network host.

**MGCP** Media Gateway Control Protocol: MGCP is a master/slave protocol whereby the gateways are under the direct control of the user agents.

**PGP** Pretty Good Privacy: is a powerful cryptographic product family that enables people to securely exchange messages, and to secure files, disk volumes and network connections with both privacy and strong authentication.

**SNMP** Simple Network Management Protocol: is the standard operations and maintenance protocol for the Internet.

**SSH** Secure Shell: is the standard for encrypted terminal connections and secure file transfers.

**TFTP** Trivial File Transfer Protocol: A simple file transfer protocol used for down-loading boot code to diskless workstations.

**TGT** Ticket Granting Ticket: is a credential that the key distribution center (KDC) issues to authenticated users. When users receive a TGT, they can authenticate to network services within the Kerberos realm represented by the KDC.

**XML** Extensible Markup Language: is the universal format for data on the Web. XML allows developers to easily describe and deliver rich, structured data from any application in a standard, consistent way.

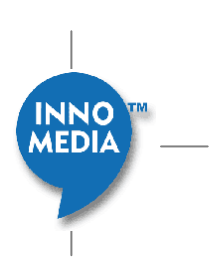